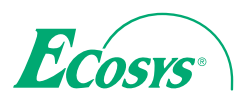

**ECOSYS M8124cidn ECOSYS M8130cidnECOSYS M8124cidn**

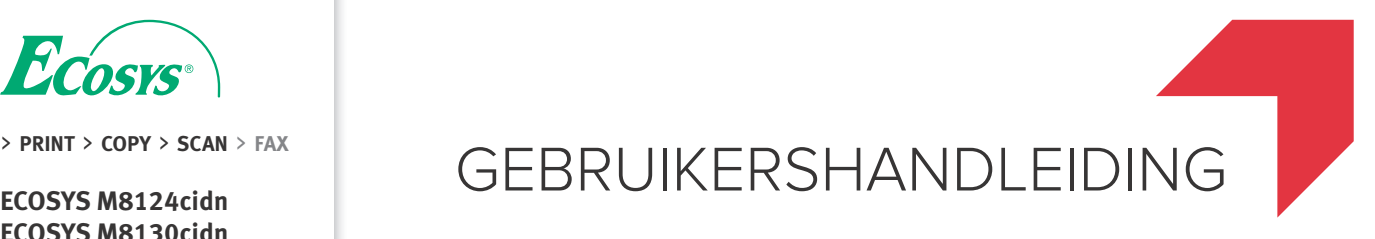

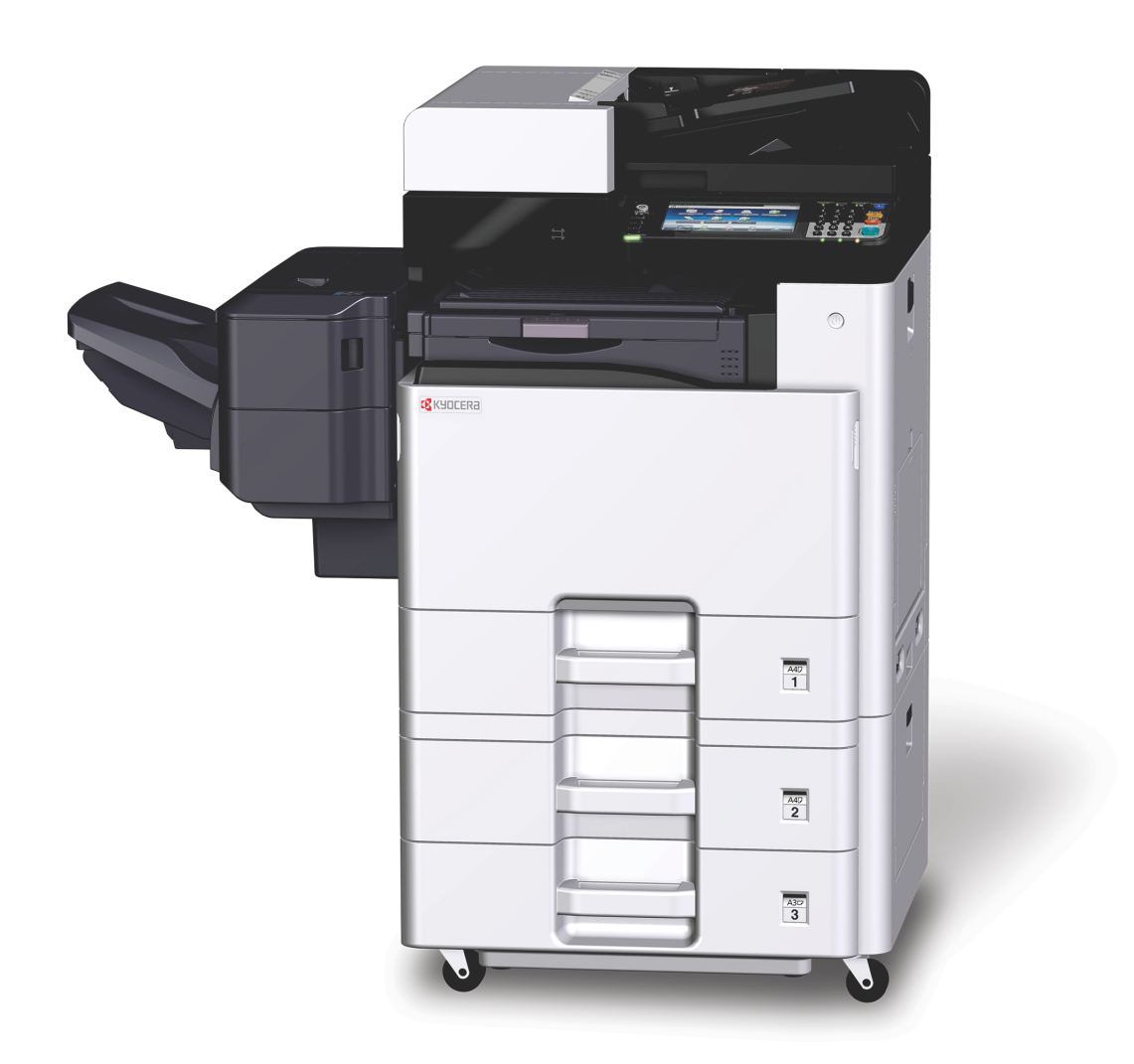

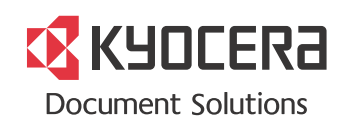

# <span id="page-1-0"></span>**Inleiding**

Hartelijk dank voor de aankoop van deze machine.

Deze gebruikershandleiding is bedoeld om u te helpen het apparaat correct te bedienen, routine-onderhoud uit te voeren en storingen te voorkomen zodat het apparaat steeds in de optimale condities kan worden benut.

Lees deze gebruikershandleiding voordat u het faxapparaat in gebruik neemt. Bewaar de handleiding in de buurt van het faxapparaat, zodat deze direct beschikbaar is.

### **We bevelen het gebruik van onze eigen merkonderdelen aan.**

Gelieve onze originele tonercontainers te gebruiken die zijn onderworpen aan strenge kwaliteitscontroles en inspectieprocedures.

Het gebruik van niet-originele toners kan tot storingen leiden.

Wij zijn niet aansprakelijk voor schade als gevolg van het gebruik van niet-originele artikelen voor dit apparaat.

Op onze originele onderdelen is een label aangebracht, zoals hieronder weergegeven.

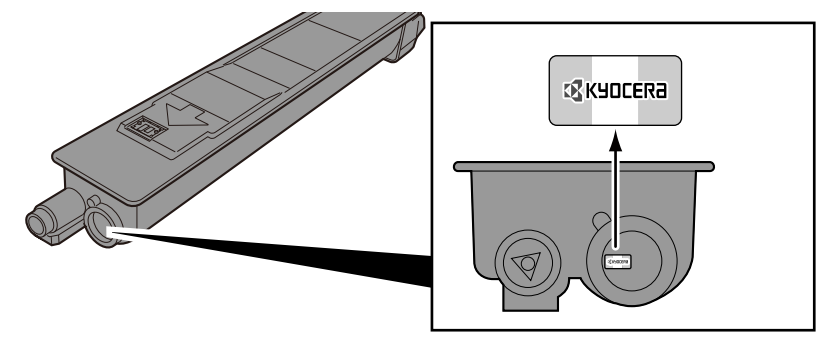

### **Serienummer van het apparaat controleren**

Het serienummer van het apparaat staat gedrukt op de plek aangegeven in de afbeelding.

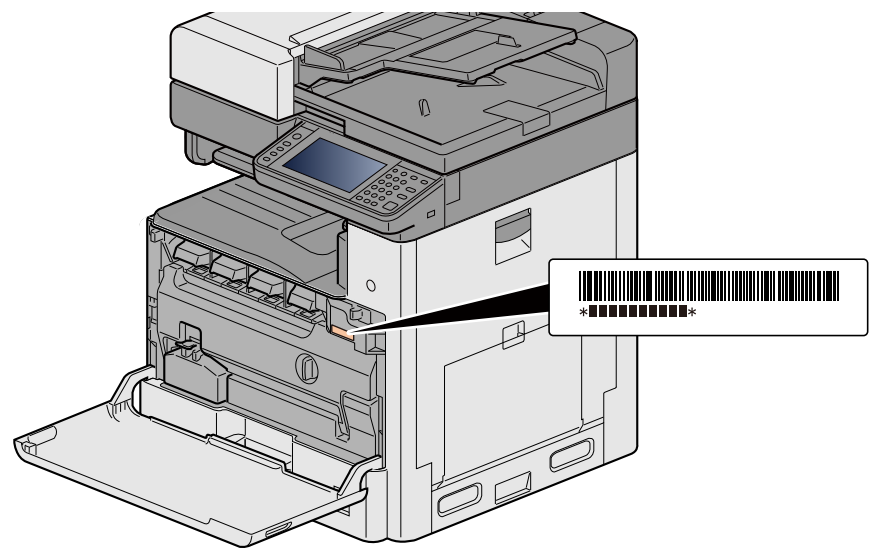

U heeft het serienummer van het apparaat nodig als u contact opneemt met uw servicevertegenwoordiger. Controleer het nummer voor u contact opneemt met uw servicevertegenwoordiger.

 $\overline{\mathbf{1}}$ 

 $\overline{\mathbf{2}}$ 

# <span id="page-2-0"></span>**Inhoud**

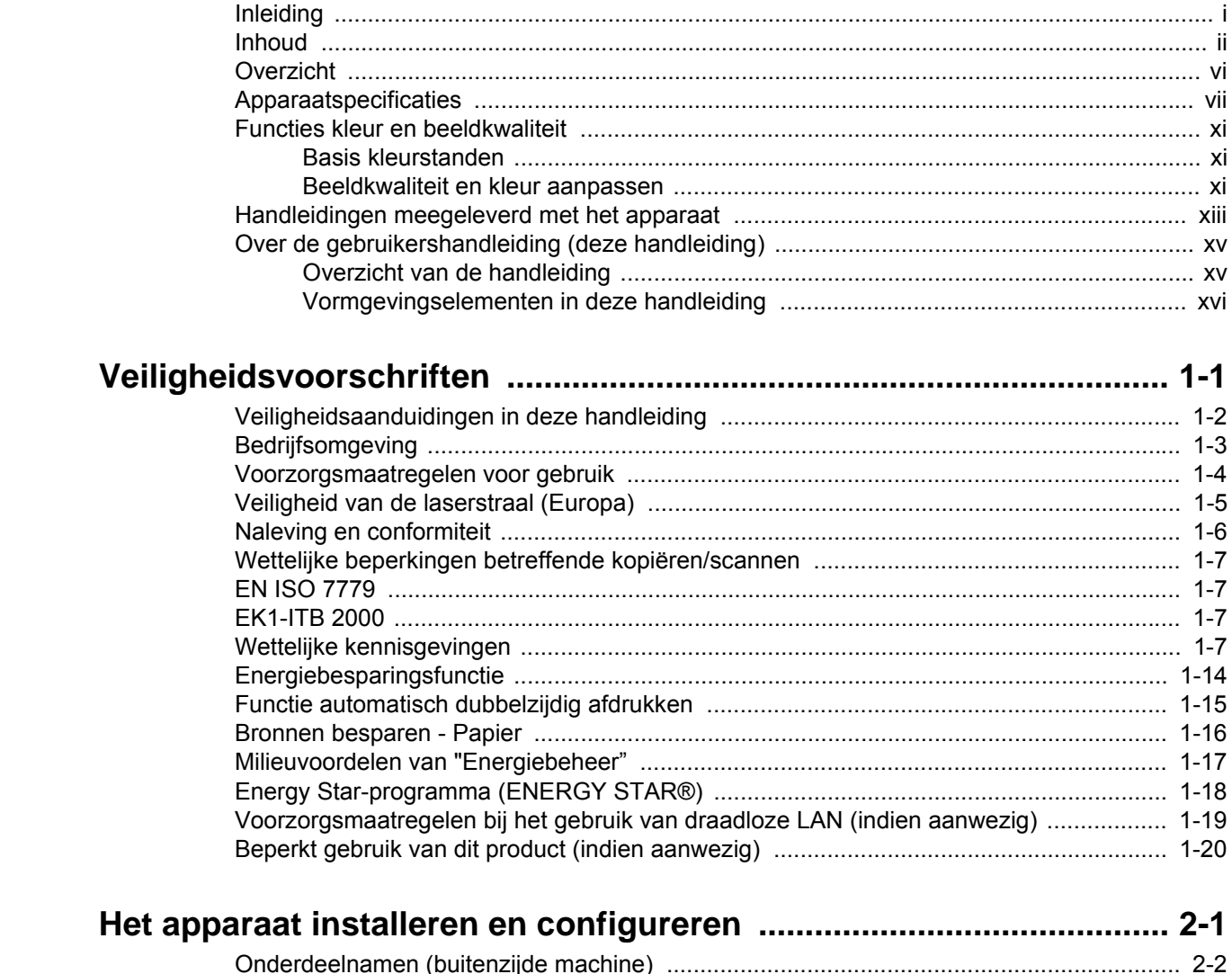

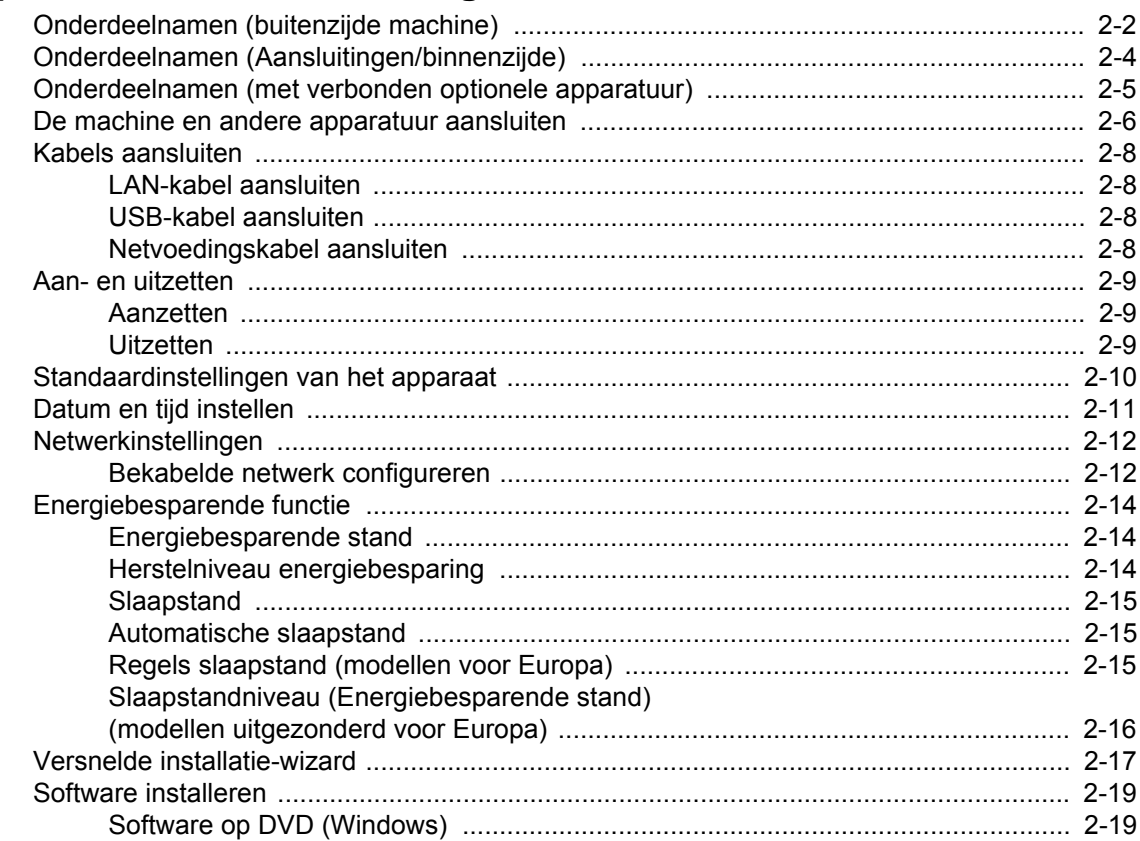

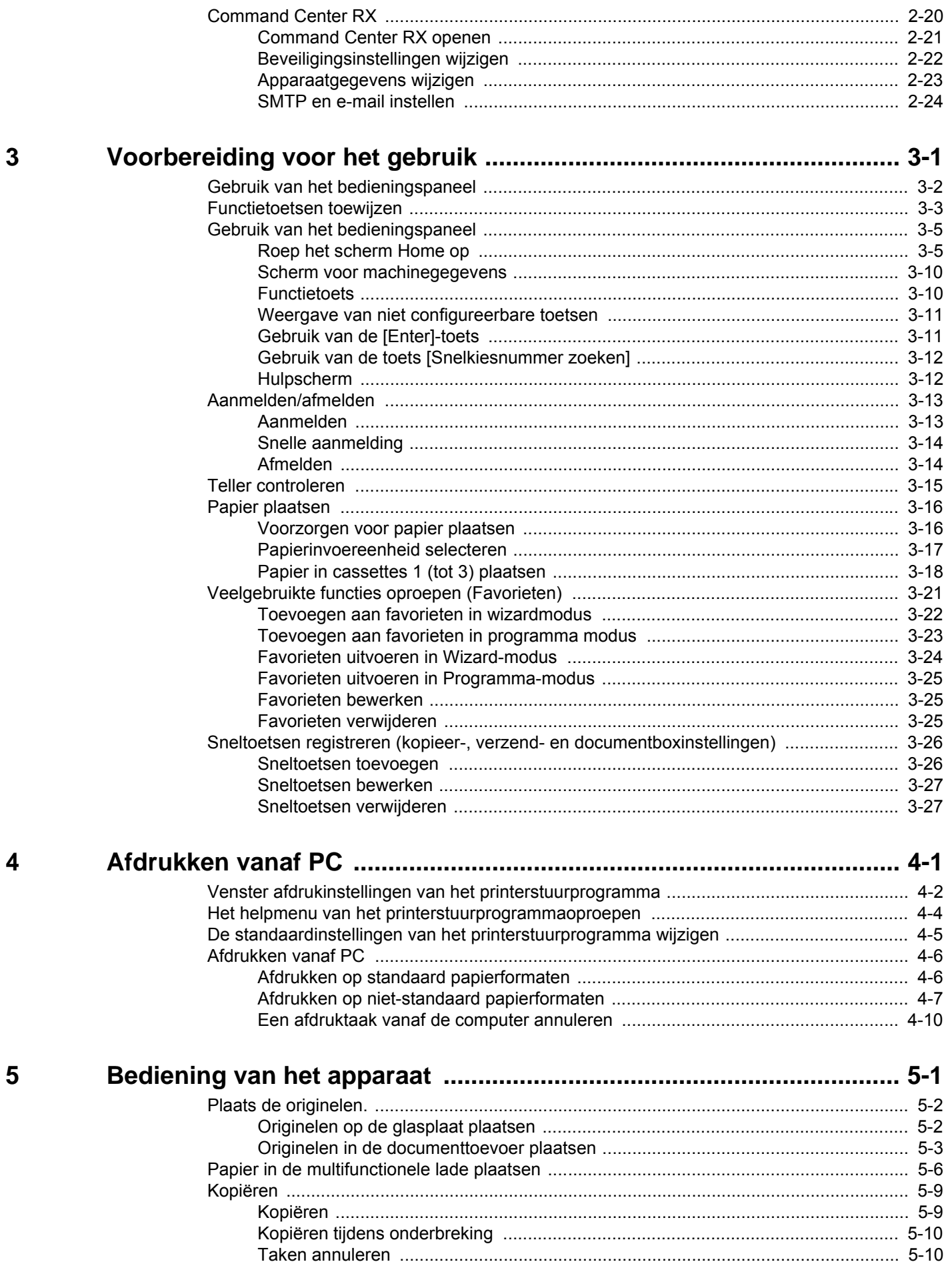

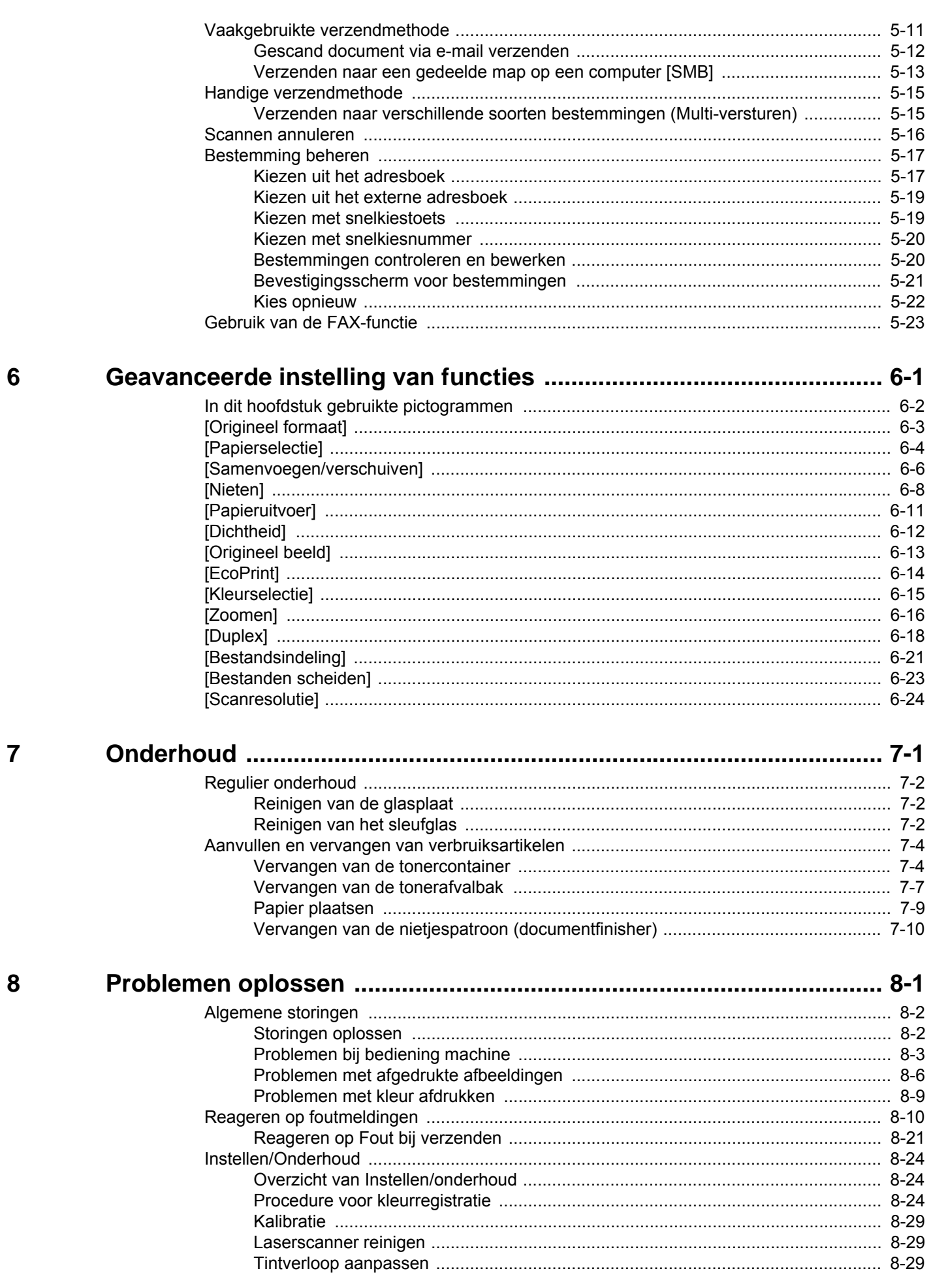

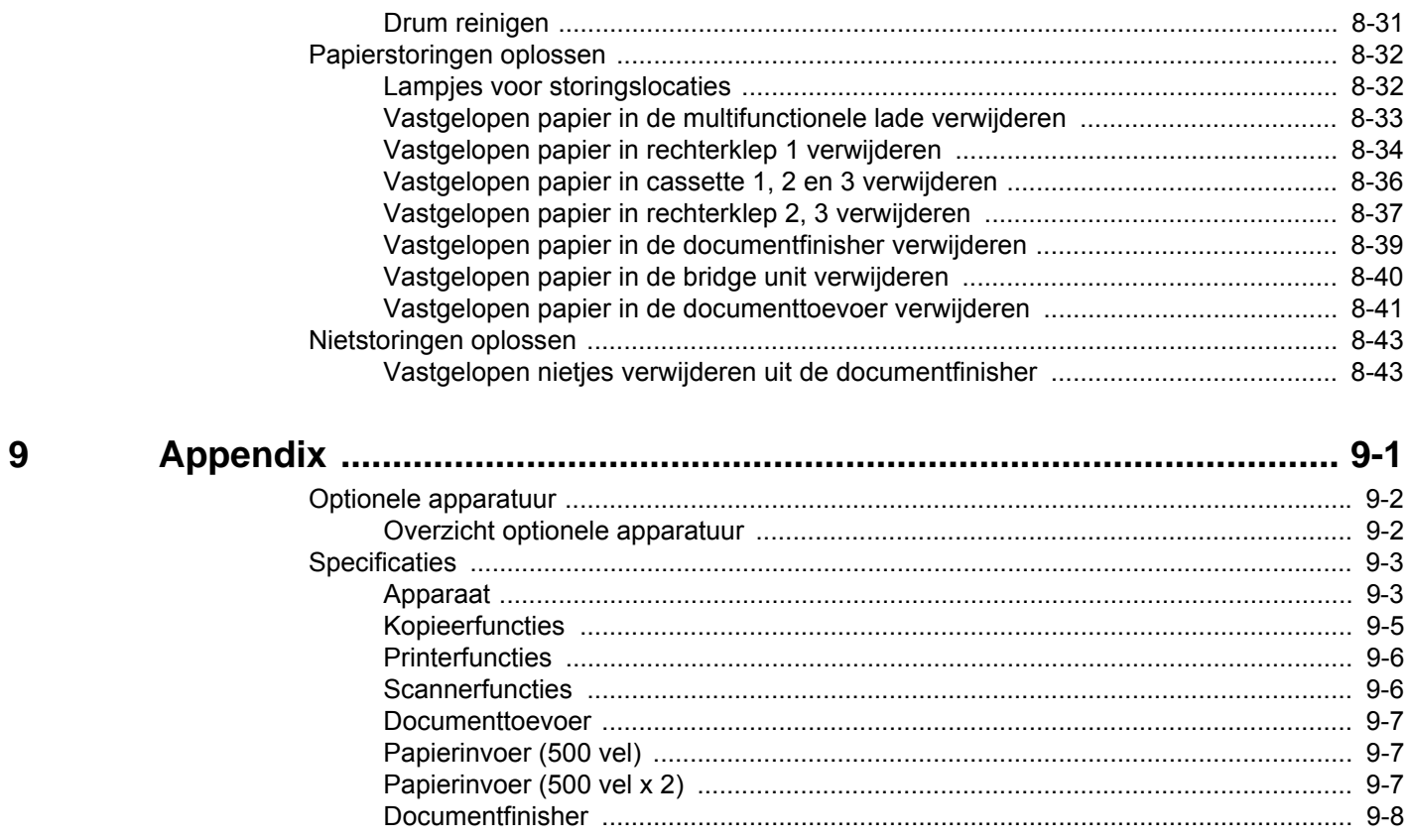

# <span id="page-6-0"></span>**Overzicht**

Dit apparaat is standaard uitgerust met kopieer- en printfuncties en kan een gescande afbeelding verzenden als bijlage bij een e-mailbericht of naar een pc die is verbonden met het netwerk. Bij producten met een faxfunctie kan ook de faxfunctie worden gebruikt.

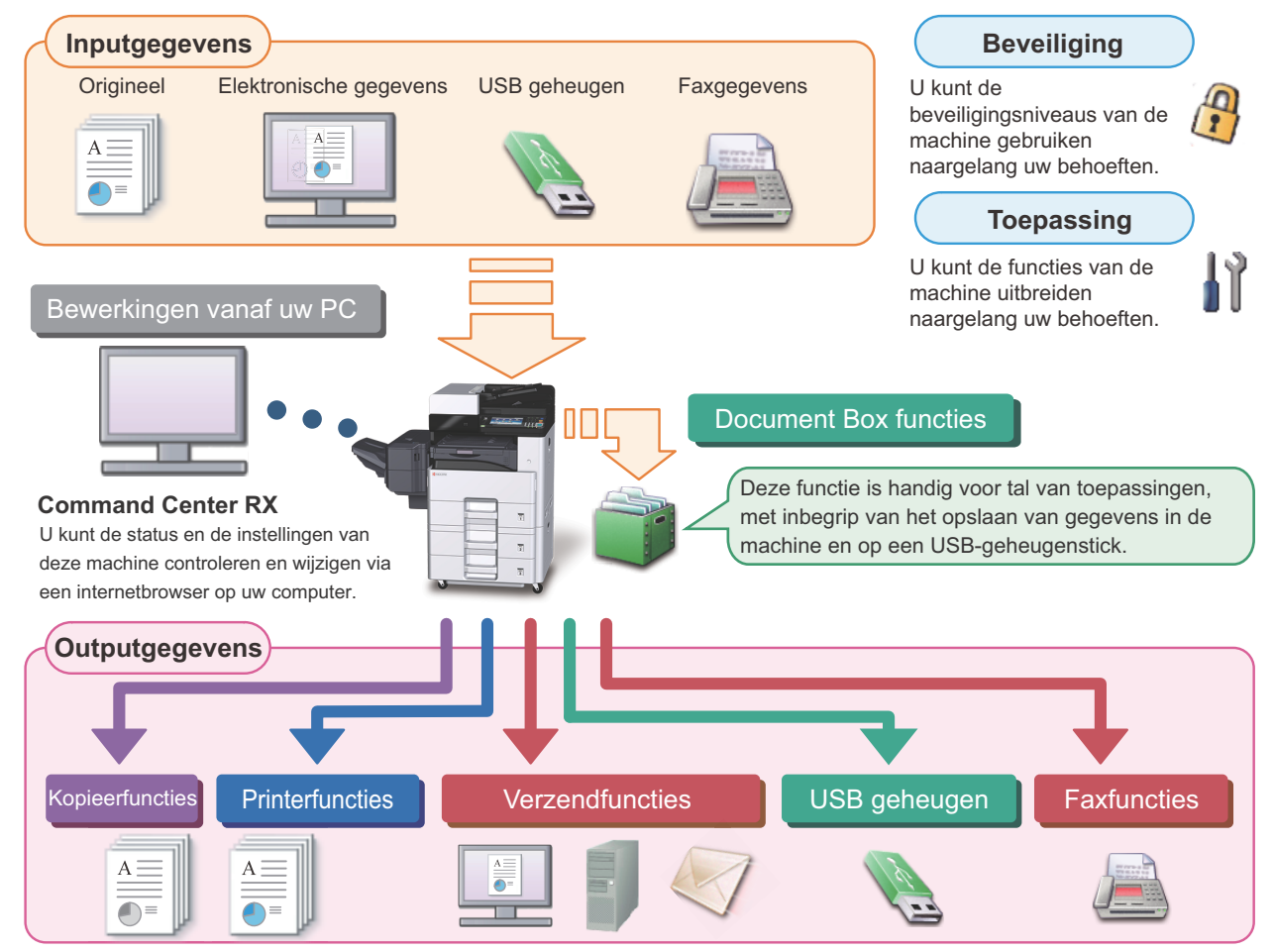

### **QOPMERKING**

- **Voor meer informatie over de functies, raadpleeg:** Veiligheid: [Verbeterde veiligheid \(ix\)](#page-9-0) Toepassing: Raadpleeg de *Engelse gebruikershandleiding*. Command Center RX: → [Command Center RX \(2-20\):](#page-57-1) Command Center RX User Guide Documentbox functie: ▶Raadpleeg de *Engelse gebruikershandleiding.* Kopieerfuncties: [Kopiëren \(5-9\)](#page-109-2) Afdrukfunctie: [Afdrukken vanaf PC \(4-6\)](#page-96-2) Verzendfunctie: [Vaakgebruikte verzendmethode \(5-11\)](#page-111-1) USB-geheugen: **Raadpleeg de** *Engelse gebruikershandleiding*. FAX-functie: FAX Operation Guide **• Lees deze informatie voor u het apparaat in gebruik neemt.**
- [Veiligheidsvoorschriften \(1-1\)](#page-18-1)
- **Voor de voorbereidingen voor het gebruik van het apparaat, zoals de kabelverbindingen en het installeren van software, raadpleeg het volgende.**
	- [Het apparaat installeren en configureren \(2-1\)](#page-38-1)
- **Voor instructies over het plaatsen van papier, het aanmaken van gedeelde mappen en het toevoegen van adressen aan het adresboek, raadpleeg het volgende.**
	- [Voorbereiding voor het gebruik \(3-1\)](#page-64-1)

# <span id="page-7-0"></span>**Apparaatspecificaties**

Dit apparaat is uitgerust met vele handige functies.

[Geavanceerde instelling van functies \(6-1\)](#page-124-1)

Hier volgen enkele voorbeelden.

### **Optimaliseer uw workflow op kantoor**

afzonderlijke batches worden gescand en vervolgens worden gekopieerd of

verzonden als een taak. Raadpleeg de *Engelse gebruikershandleiding.*

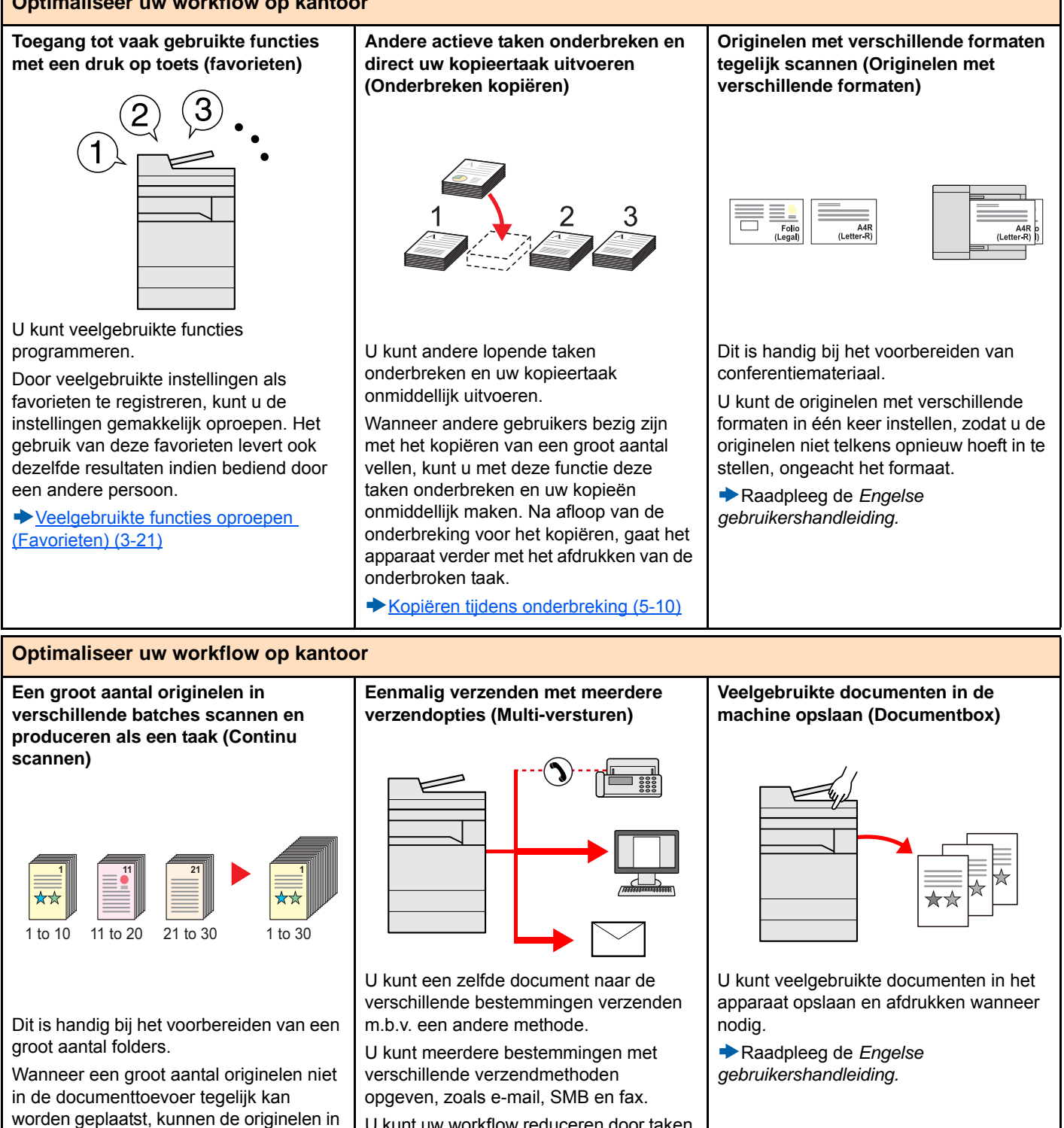

U kunt uw workflow reduceren door taken een voor een te versturen.

[Verzenden naar verschillende soorten](#page-115-2)  [bestemmingen \(Multi-versturen\) \(5-15\)](#page-115-2)

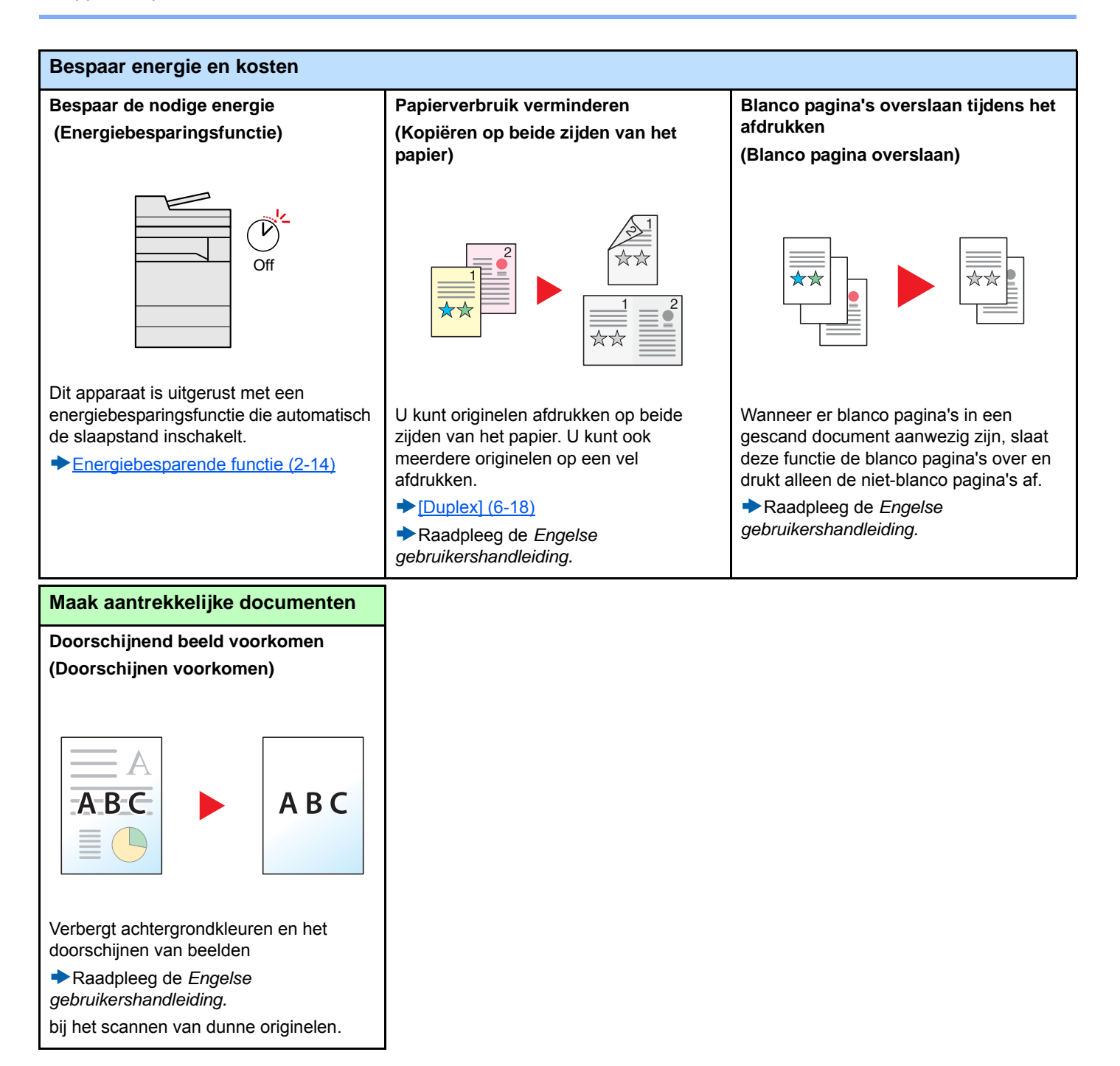

<span id="page-9-0"></span>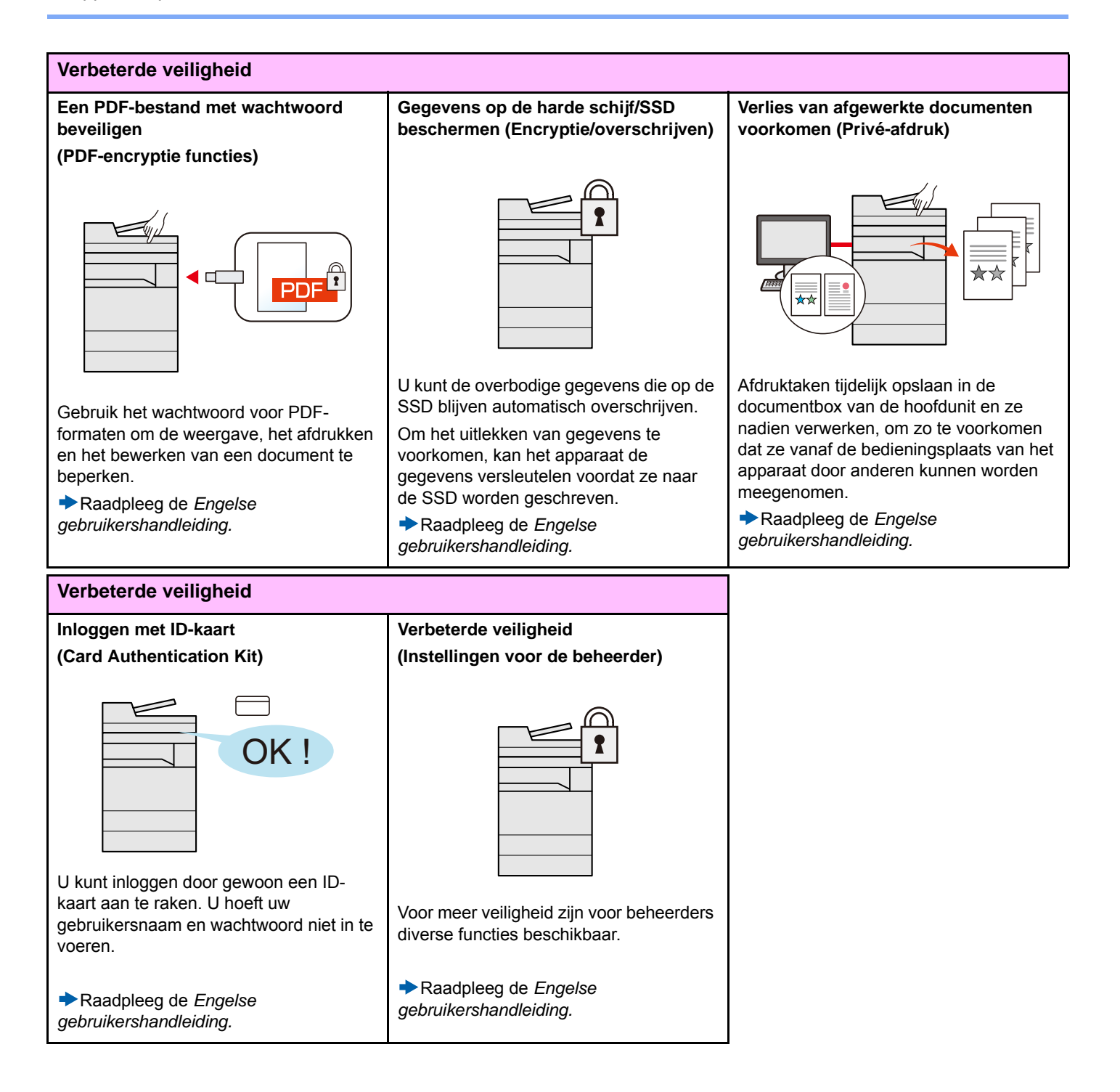

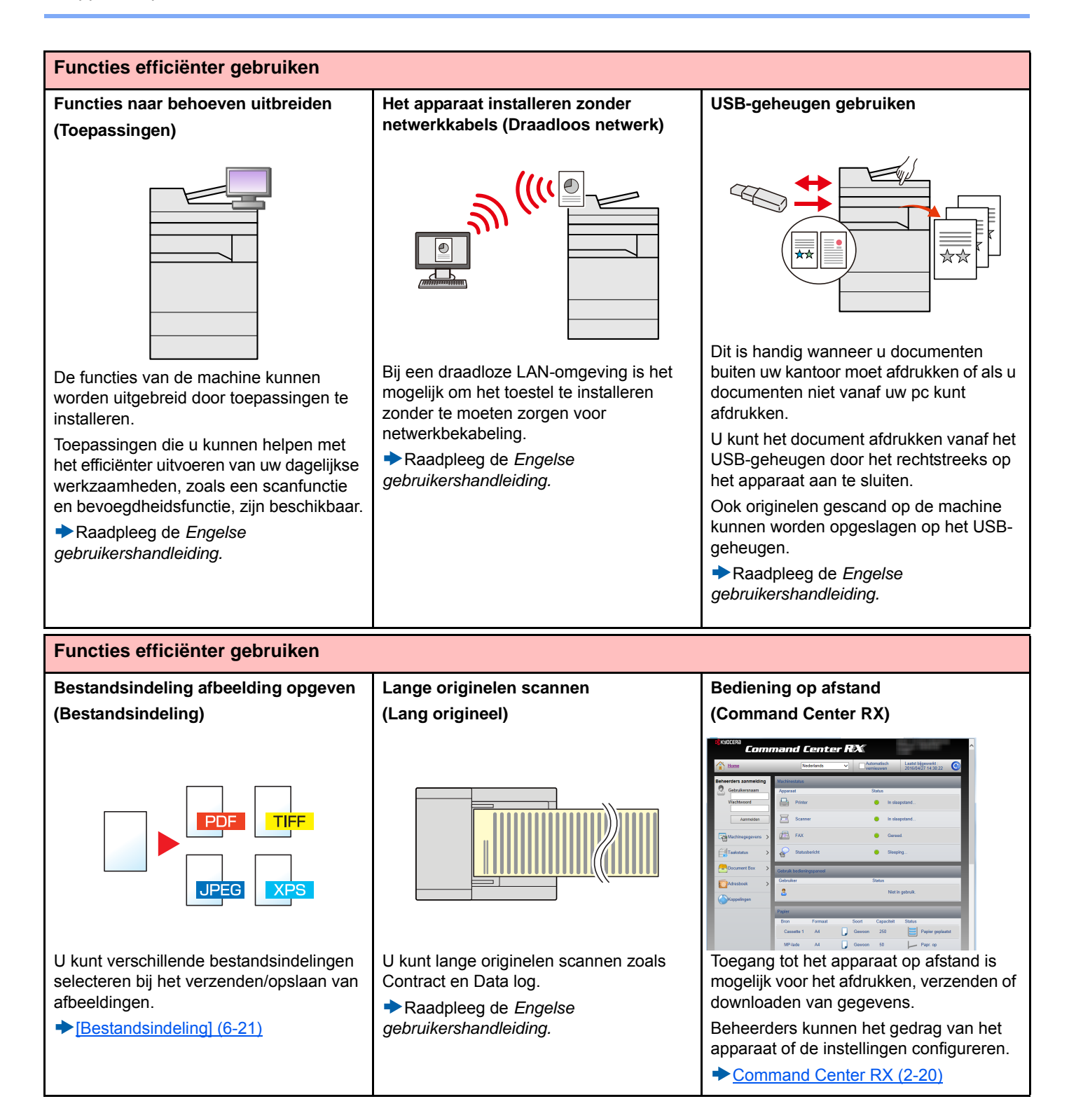

# <span id="page-11-0"></span>**Functies kleur en beeldkwaliteit**

Het apparaat is uitgerust met diverse functies voor kleur- en beeldkwaliteit. U kunt de gescande afbeelding naar believen aanpassen.

### <span id="page-11-1"></span>**Basis kleurstanden**

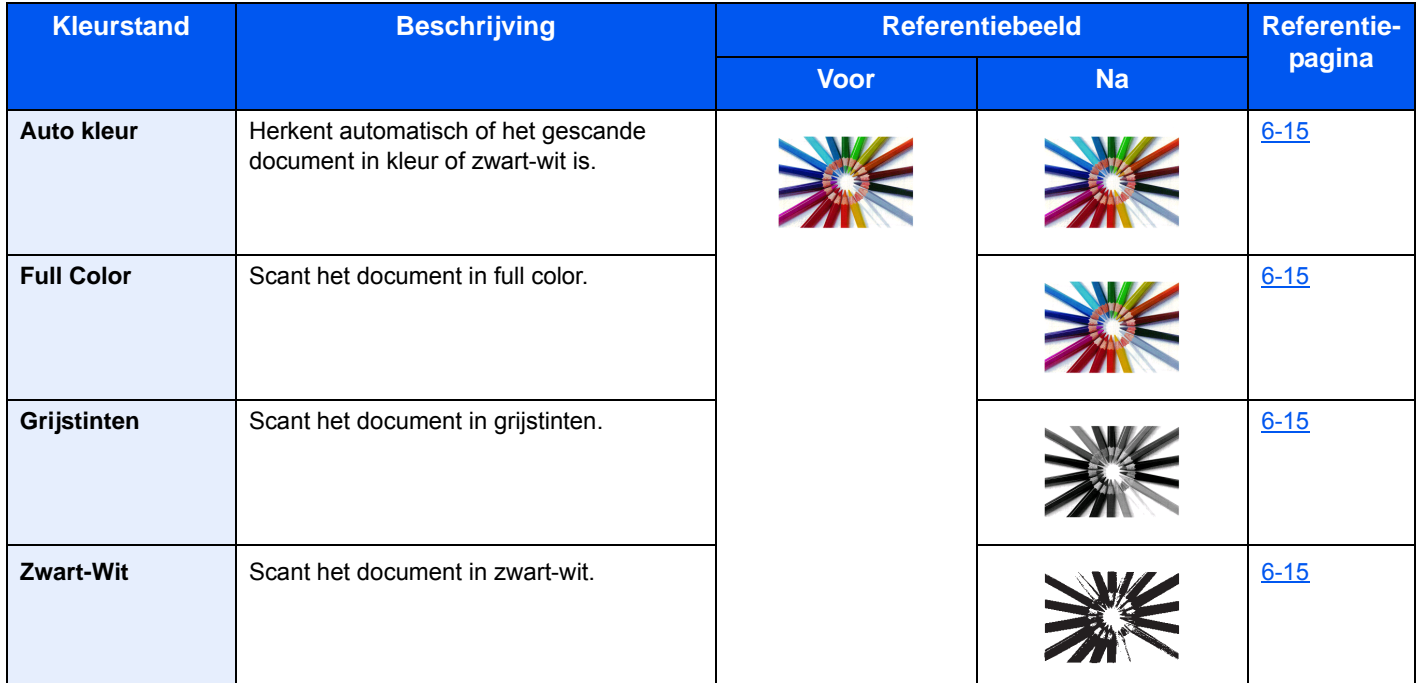

Voor informatie over de functies die kunnen worden geselecteerd bij het verzenden/opslaan, zie onderstaande gegevens.

 $\blacktriangleright$  [\[Kleurselectie\] \(6-15\)](#page-138-1)

### <span id="page-11-2"></span>**Beeldkwaliteit en kleur aanpassen**

Om de beeldkwaliteit of de kleur van een beeld aan te passen, gebruik de volgende functies.

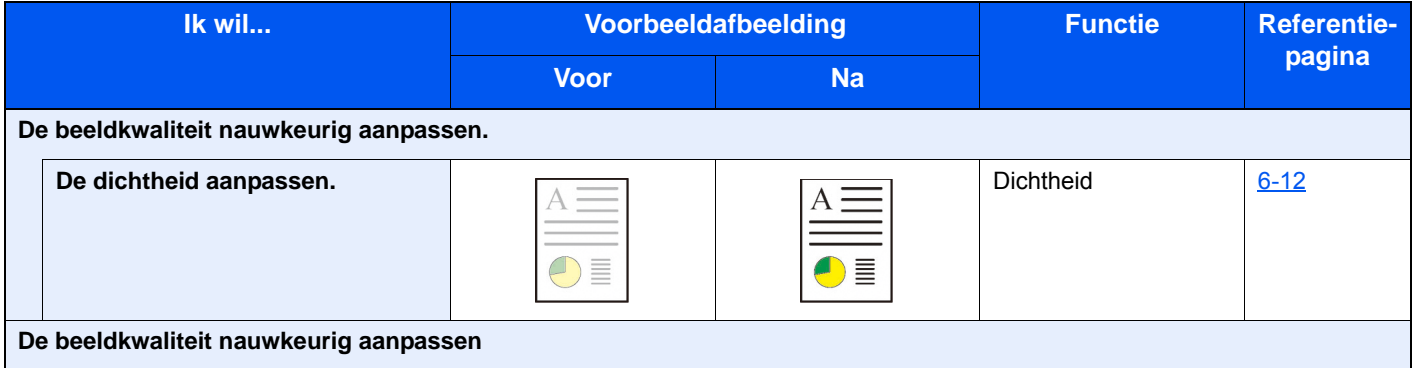

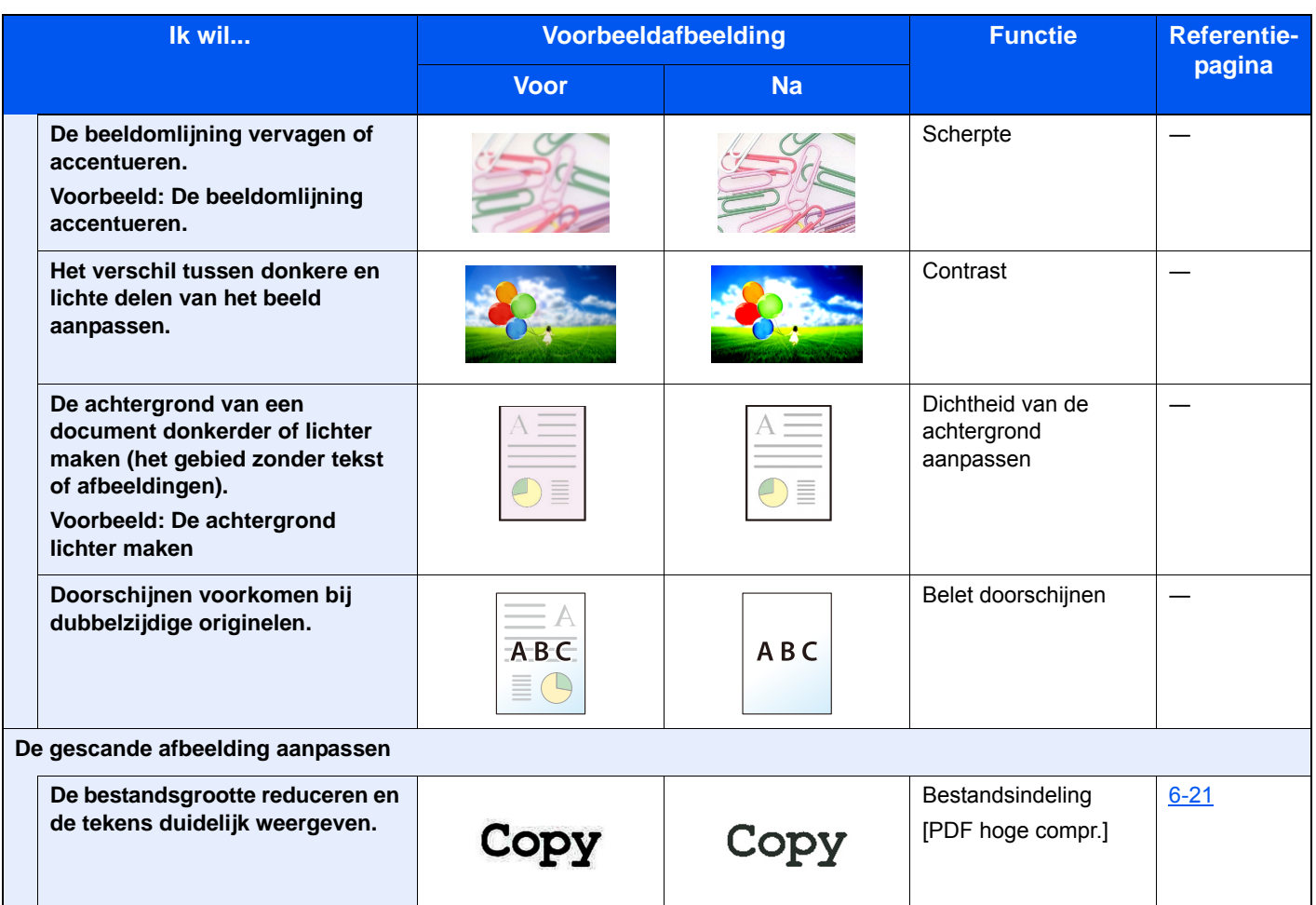

# <span id="page-13-0"></span>**Handleidingen meegeleverd met het apparaat**

Bij dit apparaat worden de volgende handleidingen geleverd. Raadpleeg elke handleiding wanneer nodig.

De inhoud van deze handleidingen kan zonder nadere kennisgeving worden aangepast wanneer de prestaties van het apparaat worden verbeterd.

### **Gedrukte handleidingen**

**Voor een snel gebruik van dit apparaat**

#### **Quick Guide**

Bevat de basisfuncties van de machine, instructies voor optimaal gebruik van de functies, instructies voor routineonderhoud en instructies voor het oplossen van storingen.

**Voor een veilig gebruik van dit apparaat**

**netwerk**

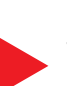

#### **Safety Guide**

Bevat informatie over veiligheid en waarschuwingen over installatieomgeving en gebruik van dit apparaat. Lees deze handleiding voor u het apparaat in gebruik neemt.

### **Safety Guide (ECOSYS M8124cidn/ECOSYS M8130cidn)**

Omvat de benodigde installatieruimte, de waarschuwingsetiketten en andere veiligheidsinformatie. Lees deze handleiding voor u het apparaat in gebruik neemt.

### **Handleidingen (PDF) op de DVD (Product Library)**

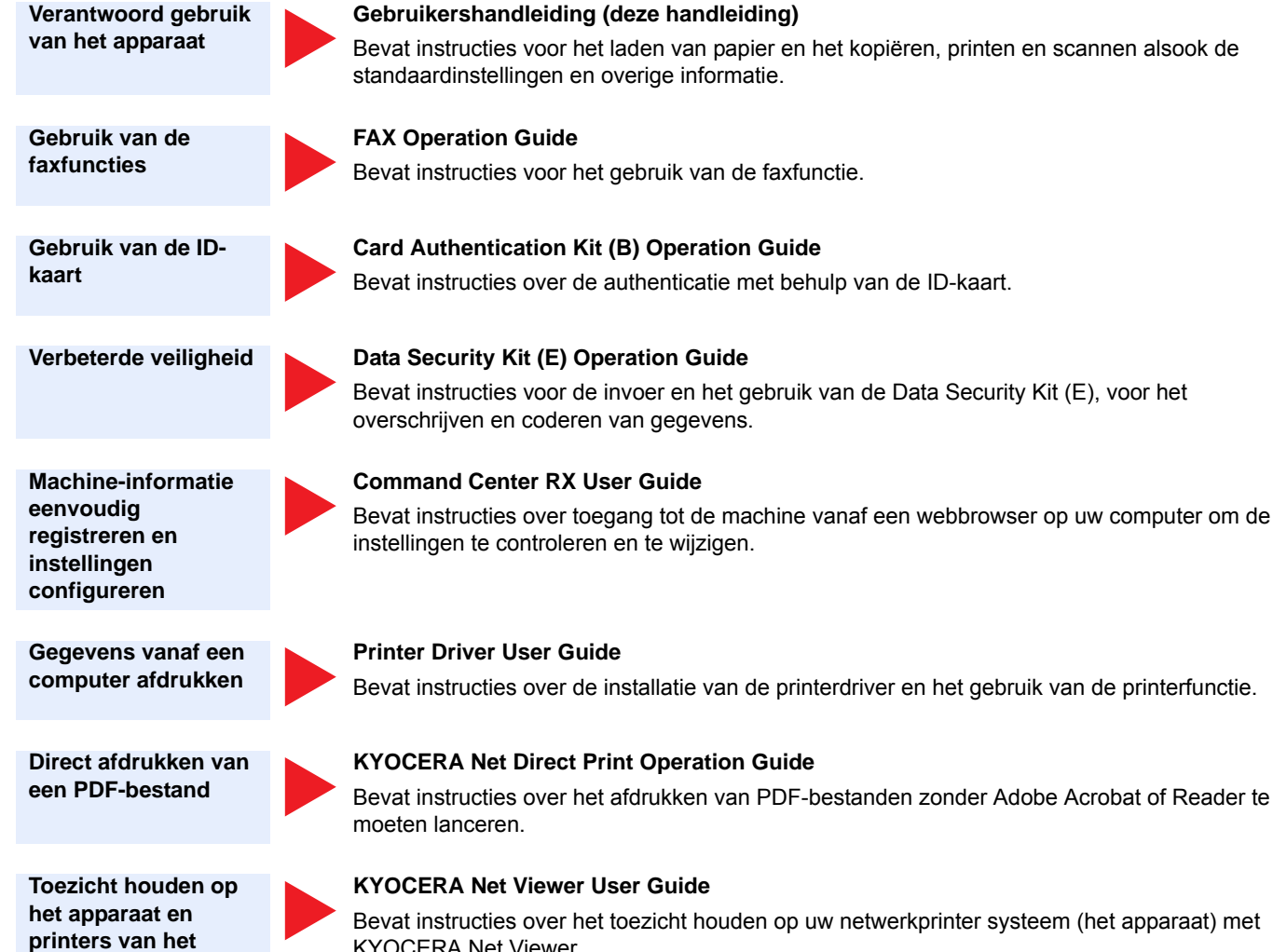

Bevat instructies over het toezicht houden op uw netwerkprinter systeem (het apparaat) met KYOCERA Net Viewer.

**Afbeeldingen scannen en opslaan met informatie**

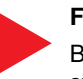

### **File Management Utility User Guide**

Bevat instructies over het gebruik van de File Management Utility om diverse parameters in te stellen en om gescande documenten op te slaan en te verzenden.

**De afdruk- of scanpositie aanpassen**

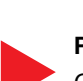

#### **PRESCRIBE Commands Command Reference**

Geeft uitleg over de beschrijvingstaal van het apparaat (PRESCRIBE-commando's).

#### **PRESCRIBE Commands Technical Reference**

Geeft uitleg over de PRESCRIBE-command functies en de bediening voor elk emulatietype.

Installeer de volgende versies van Adobe Reader om de handleidingen op de DVD te bekijken.

Versie 8.0 of hoger

# <span id="page-15-0"></span>**Over de gebruikershandleiding (deze handleiding)**

### <span id="page-15-1"></span>**Overzicht van de handleiding**

Deze gebruikershandleiding bestaat uit de volgende hoofdstukken.

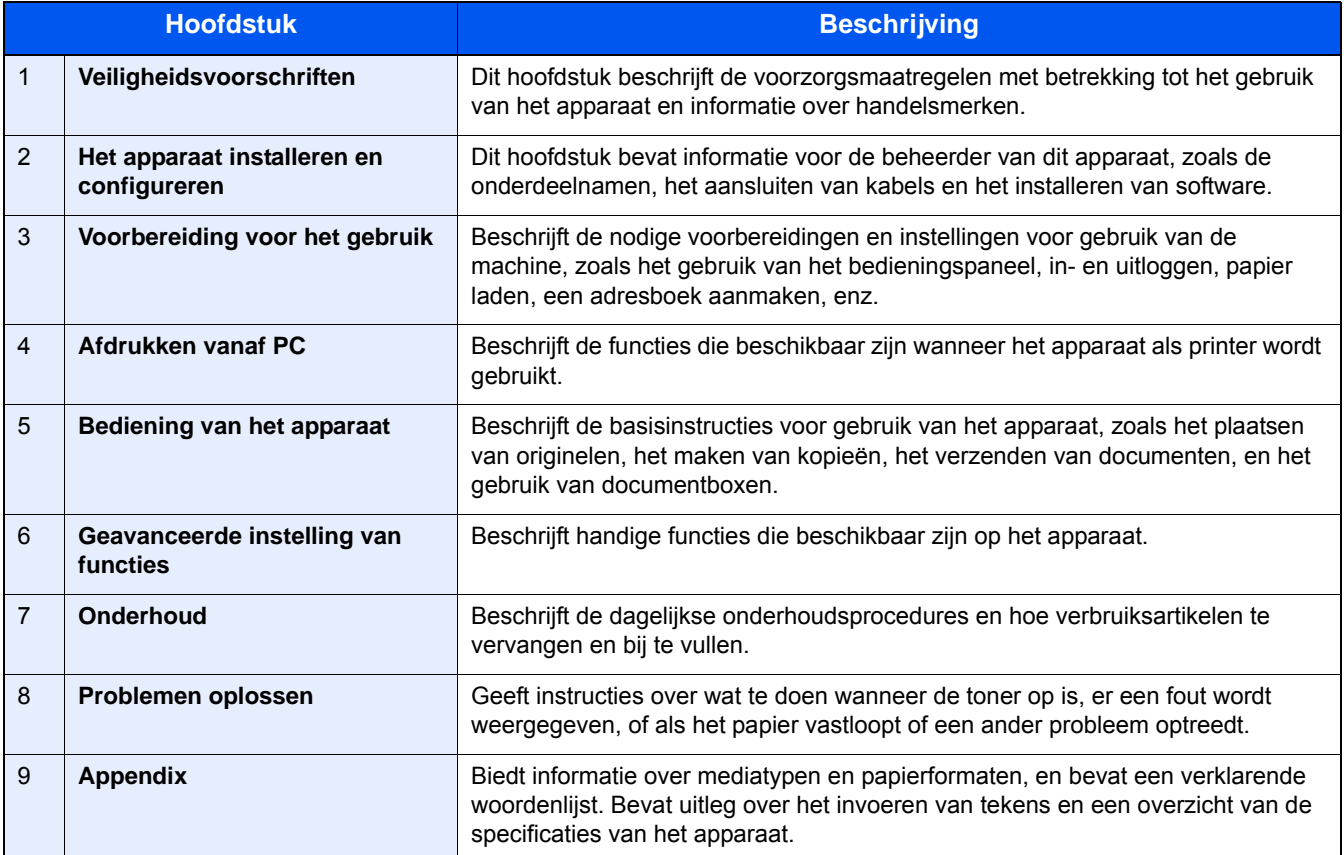

### <span id="page-16-0"></span>**Vormgevingselementen in deze handleiding**

Adobe Reader XI wordt als voorbeeld genomen in de onderstaande uitleg.

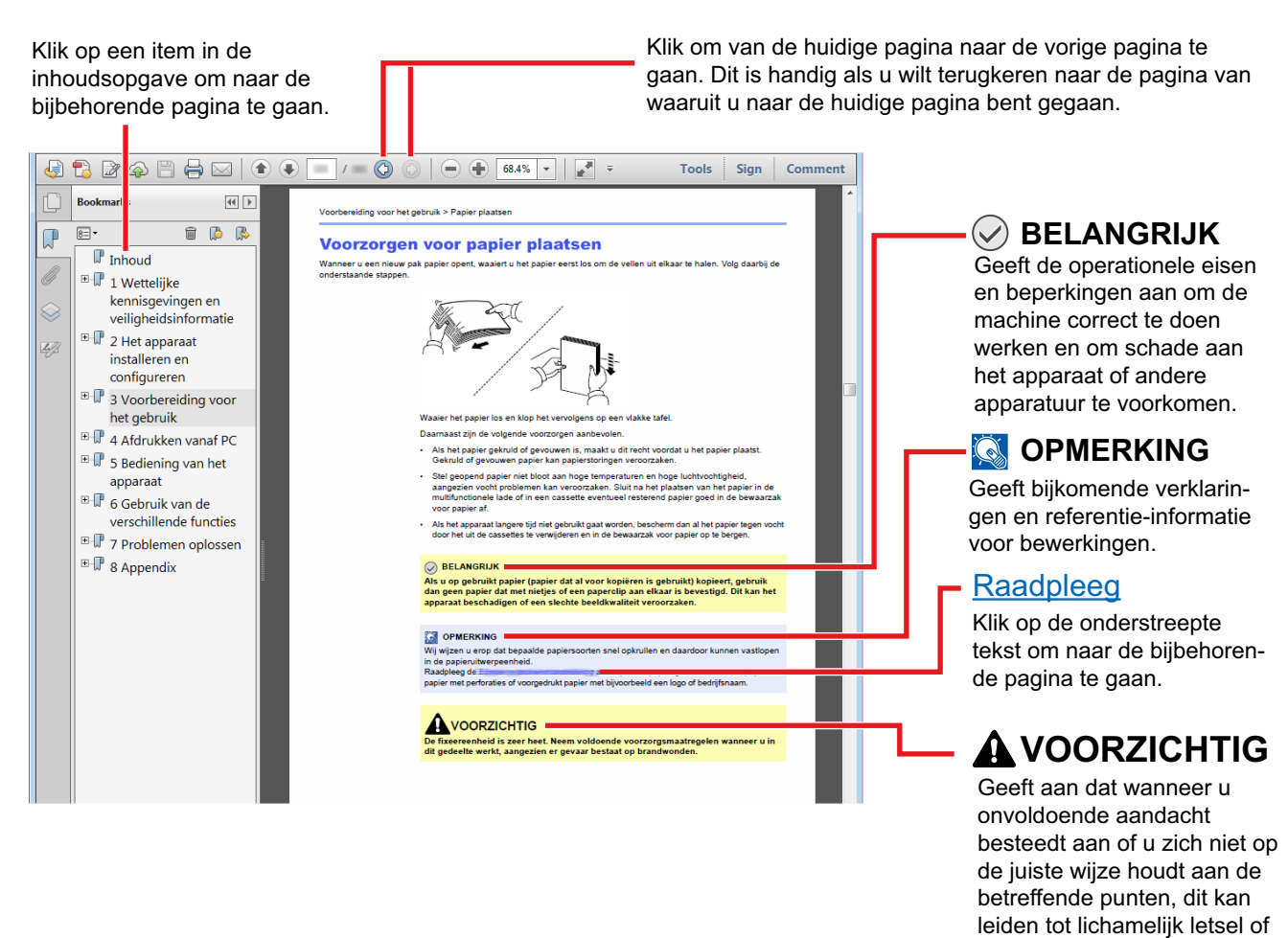

### **OPMERKING**

De items die worden weergegeven in Adobe Reader variëren, afhankelijk van de gebruikswijze. Als de inhoudsopgave of de gereedschappen niet worden weergegeven, raadpleeg Adobe Reader Help.

Bepaalde items zijn in deze handleiding aangegeven met de onderstaande vormgevingselementen.

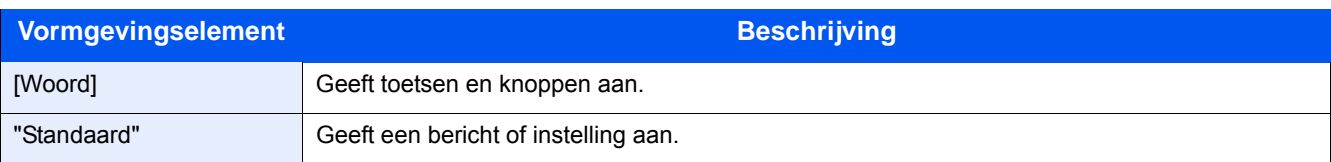

materiële schade.

### **Vormgevingselementen bij procedures voor bediening van het apparaat**

In deze gebruikershandleiding worden opeenvolgende bedieningsstappen als volgt aangegeven:

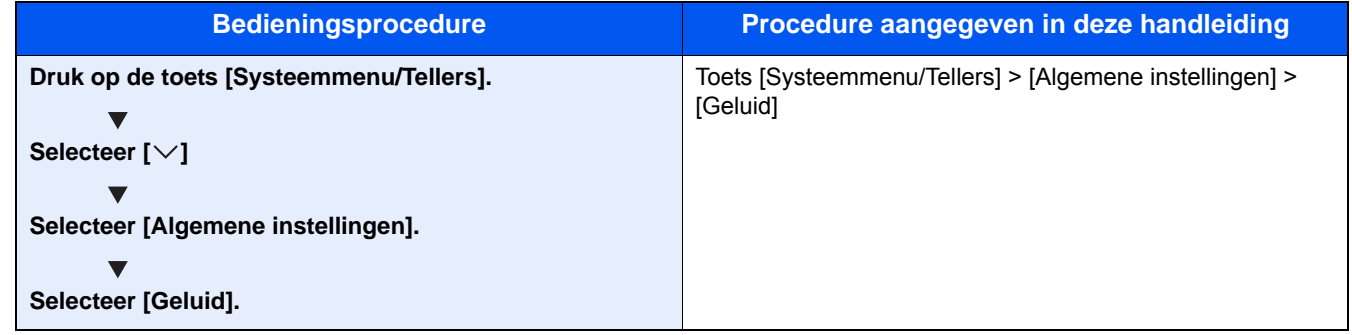

### **Formaat en richting van originelen en papier**

Origineelformaten en papierformaten zoals A4, B5 en Letter kunnen zowel de horizontale als verticale richting worden gebruikt. Om deze afdrukrichtingen te kunnen onderscheiden, wordt "R" toegevoegd aan de formaten in de horizontale afdrukrichting. Tevens wordt de plaatsingsrichting van de originelen en het papier op het aanraakscherm aangegeven met de volgende pictogrammen.

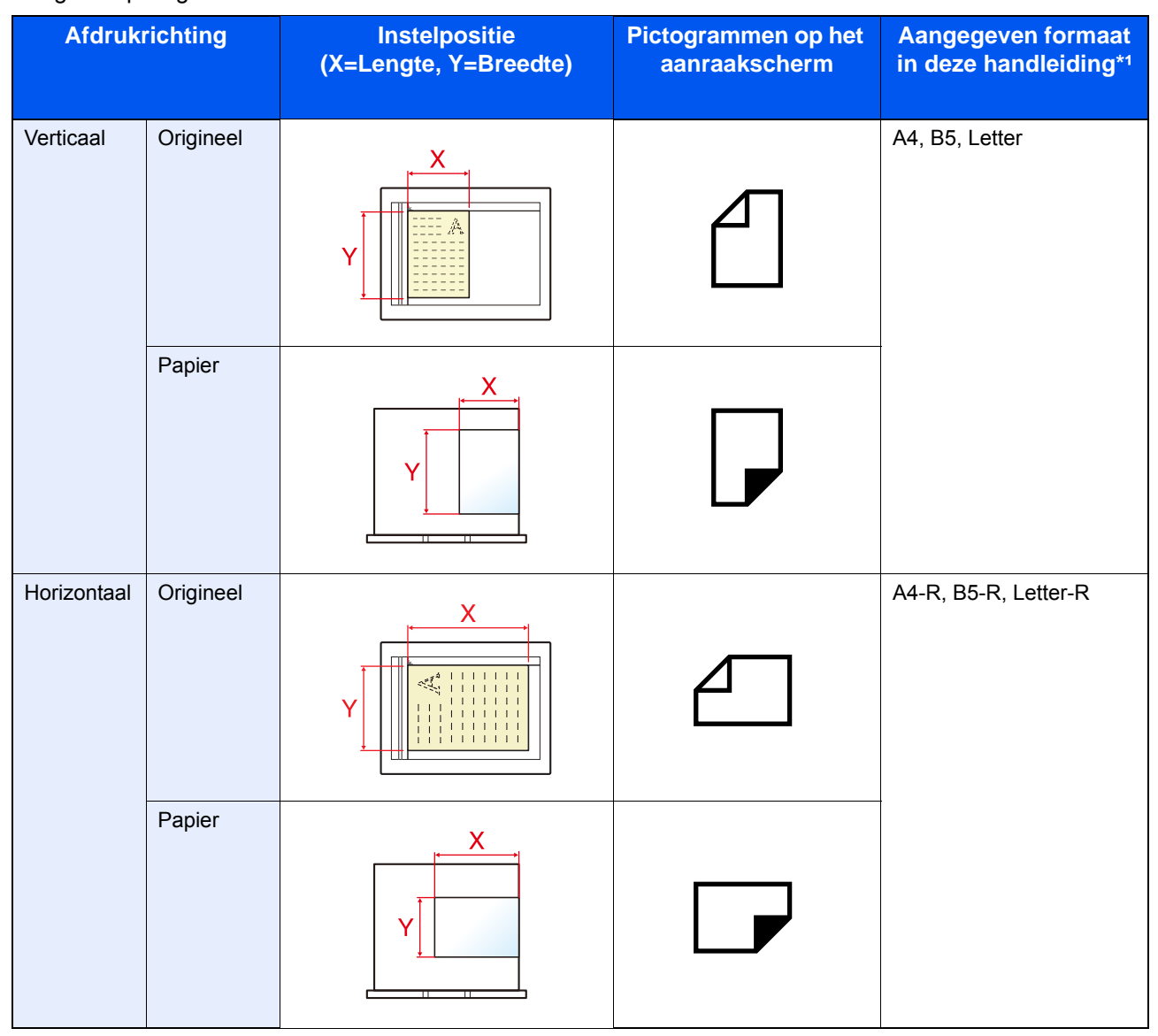

\*1De bruikbare originelen/papierformaten zijn afhankelijk van de functie en de invoerlade. Voor meer informatie, raadpleeg: [Apparaat \(9-3\)](#page-205-2)

<span id="page-18-0"></span>1

# <span id="page-18-1"></span>Veiligheidsvoorschriften

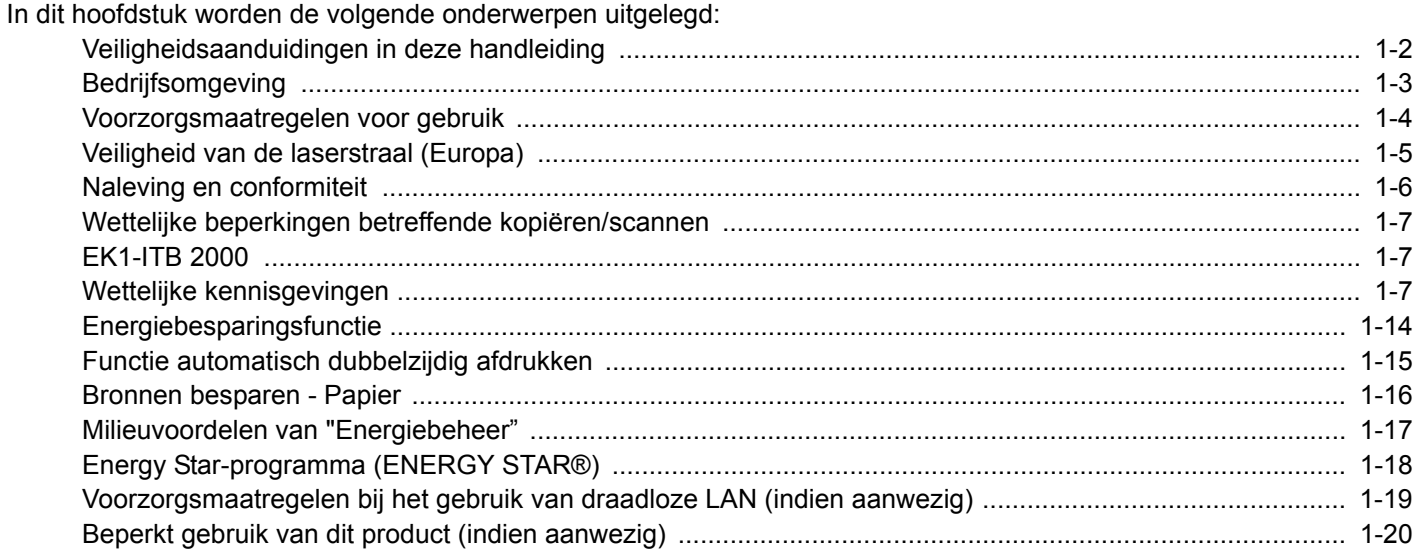

# <span id="page-19-0"></span>**Veiligheidsaanduidingen in deze handleiding**

De delen van deze handleiding en onderdelen van het apparaat die zijn aangeduid met symbolen, bevatten veiligheidswaarschuwingen ter bescherming van de gebruiker, andere personen en voorwerpen in de buurt. Ze zijn ook bedoeld voor een correct en veilig gebruik van het apparaat. De symbolen met hun betekenis worden hieronder beschreven.

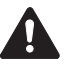

WAARSCHUWING: Dit geeft aan dat wanneer u onvoldoende aandacht besteedt aan of u zich niet op de juiste wijze houdt aan de betreffende punten, dit kan leiden tot ernstig letsel of zelfs levensgevaar.

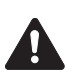

VOORZICHTIG: Dit geeft aan dat wanneer u onvoldoende aandacht besteedt aan of u zich niet op de juiste wijze houdt aan de betreffende punten, dit kan leiden tot lichamelijk letsel of mechanische beschadiging.

### **Symbolen**

Het symbool  $\triangle$  geeft aan dat het betreffende deel veiligheidswaarschuwingen bevat. Specifieke aandachtspunten worden binnenin het symbool aangegeven.

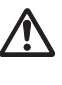

... [Algemene waarschuwing]

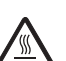

... [Waarschuwing voor hoge temperatuur]

Het symbool  $\Diamond$  geeft aan dat het betreffende deel informatie bevat over niet-toegestane handelingen. Specifieke informatie over de niet-toegestane handeling wordt binnenin het symbool aangegeven.

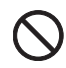

... [Waarschuwing voor niet-toegestane handeling]

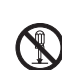

... [Demontage verboden]

Het symbool  $\bullet$  geeft aan dat het betreffende deel informatie bevat over handelingen die moeten worden uitgevoerd. Specifieke informatie over de vereiste handeling wordt binnenin het symbool aangegeven.

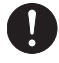

... [Waarschuwing voor vereiste handeling]

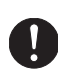

... [Haal de stekker uit het stopcontact]

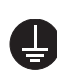

... [Sluit het apparaat altijd aan op een geaard stopcontact]

Neem contact op met uw servicevertegenwoordiger om een vervanging te bestellen als de veiligheidswaarschuwingen in deze gebruikershandleiding onleesbaar zijn of als de handleiding zelf ontbreekt (tegen betaling).

### **Opmerking**

Originele documenten die heel erg op een bankbiljet lijken kunnen mogelijkerwijs niet goed gekopieerd worden omdat dit apparaat voorzien is van een functie die valsmunterij voorkomt.

# <span id="page-20-0"></span>**Bedrijfsomgeving**

De geschikte bedrijfsomgeving voor het apparaat is:

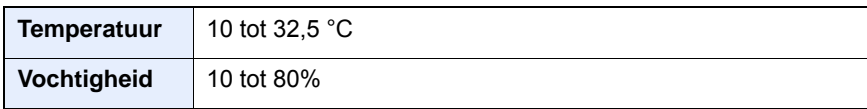

Vermijd de volgende plaatsen als installatieplaats voor het apparaat.

- Vermijd plaatsen in de buurt van een raam of direct in het zonlicht.
- Vermijd plaatsen met trillingen.
- Vermijd plaatsen met sterke temperatuurschommelingen.
- Vermijd plaatsen met directe blootstelling aan warme of koude lucht.
- Vermijd slecht geventileerde plaatsen.

Als de vloer niet bestand is tegen zwenkwieltjes, is het mogelijk dat de vloer beschadigd raakt wanneer het apparaat na de installatie wordt verplaatst.

Tijdens het kopiëren komen er kleine hoeveelheden ozon vrij, maar deze hoeveelheden vormen geen gezondheidsrisico. Als het apparaat echter langere tijd in een slecht geventileerde ruimte wordt gebruikt of wanneer er een zeer groot aantal kopieën wordt gemaakt, kan de geur onaangenaam worden. Een geschikte omgeving voor kopieerwerk moet goed geventileerd zijn.

# <span id="page-21-0"></span>**Voorzorgsmaatregelen voor gebruik**

### **Waarschuwingen bij het gebruik van verbruiksartikelen**

### **VOORZICHTIG**

Probeer geen delen die toner bevatten te verbranden. De vonken kunnen brandwonden veroorzaken.

Houd onderdelen die toner bevatten buiten het bereik van kinderen.

Als er onverhoopt lekkage plaatsvindt uit delen die toner bevatten, voorkom dan inademing en inslikken en voorkom contact met uw ogen en huid.

- Als u toch toner inademt, gaat u naar een plaats met frisse lucht en gorgelt u met veel water. Neem bij opkomende hoest contact op met een arts.
- Als u toner binnenkrijgt, spoelt u uw mond met water en drinkt u 1 of 2 glazen water om de inhoud van uw maag te verdunnen. Neem indien nodig contact op met een arts.
- Als u toner in uw ogen krijgt, spoelt u ze grondig met water. Als uw ogen gevoelig blijven, neemt u contact op met een arts.
- Als u toner op de huid krijgt, wast u uw huid met water en zeep.

Probeer geen onderdelen die toner bevatten open te breken of te vernietigen.

### **Overige voorzorgsmaatregelen**

Lever de lege tonercontainer en de tonerafvalbak in bij uw dealer of servicevertegenwoordiger. De ingezamelde tonercontainers en tonerafvalbakken worden gerecycled of verwijderd volgens de betreffende voorschriften.

Bewaar het apparaat op een plaats die niet is blootgesteld aan direct zonlicht.

Bewaar het apparaat op een plaats waar de temperatuur niet hoger wordt dan 40 ºC en waar zich geen sterke schommelingen in temperatuur of vochtigheid voordoen.

Als het apparaat langere tijd niet wordt gebruikt, verwijder dan het papier uit de cassette en de multifunctionele (MF) lade, leg het terug in de oorspronkelijke verpakking en maak deze weer dicht.

# <span id="page-22-0"></span>**Veiligheid van de laserstraal (Europa)**

Laserstralen kunnen gevaarlijk zijn voor het menselijk lichaam. Om deze reden is de laserstraal in het apparaat hermetisch afgesloten binnen een beschermende behuizing en achter een externe afdekking. Bij normale bediening van het product door de gebruiker kan er geen straling uit het apparaat ontsnappen.

Dit apparaat wordt geclassificeerd als een laserproduct van Class 1 volgens IEC/EN 60825-1:2014.

Voorzichtig: Het uitvoeren van andere procedures dan in deze handleiding beschreven, kan leiden tot blootstelling aan gevaarlijke straling.

Voor wat betreft CLASS 1 laserproducten, wordt informatie op het typeplaatje verstrekt.

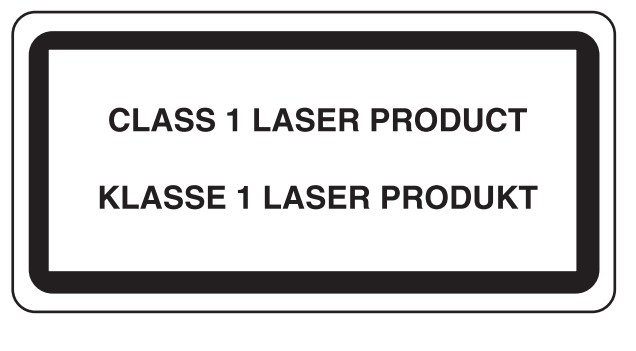

# <span id="page-23-0"></span>**Naleving en conformiteit**

KYOCERA Document Solutions Inc. verklaart hierbij dat het radioapparatuur type ECOSYS M8124cidn en ECOSYS M8130cidn conform zijn met Richtlijn 2014/53/EU.

De volledige tekst van de EU-conformiteitsverklaring kan worden geraadpleegd op het volgende internetadres: https://www.kyoceradocumentsolutions.eu/index/service/dlc.html

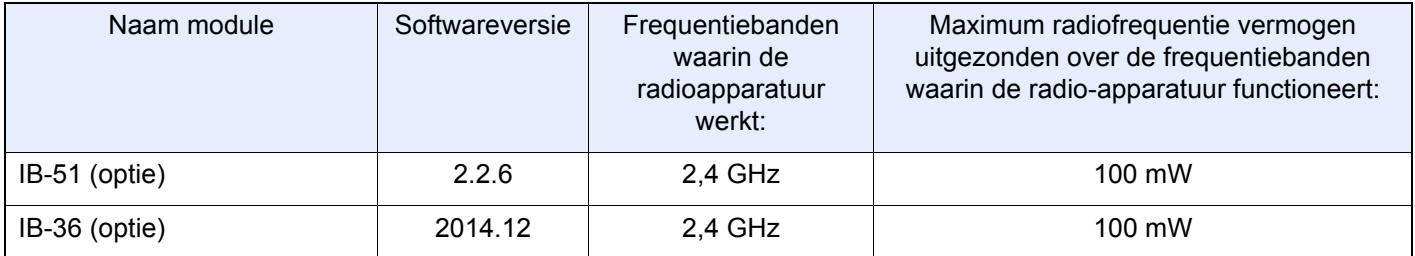

# <span id="page-24-0"></span>**Wettelijke beperkingen betreffende kopiëren/ scannen**

Het kan verboden zijn auteursrechtelijk beschermd materiaal te kopiëren/scannen zonder de toestemming van de houder van het auteursrecht.

Het kopiëren/scannen van de volgende voorwerpen is verboden en kan beboet worden. Dit sluit andere voorwerpen niet uit. Maak niet bewust een kopie/scan van voorwerpen die niet gekopieerd/gescand mogen worden.

- Papiergeld
- **Bankbiljetten**
- Waardepapieren
- **Stempels**
- **Paspoorten**
- Certificaten

Plaatselijke wetten en bepalingen kunnen mogelijk het kopiëren/scannen van ander materiaal dan hierboven is vermeld verbieden of beperken.

# <span id="page-24-1"></span>**EN ISO 7779**

Maschinenlärminformations-Verordnung 3. GPSGV, 06.01.2004: Der höchste Schalldruckpegel beträgt 70 dB (A) oder weniger gemäß EN ISO 7779.

# <span id="page-24-2"></span>**EK1-ITB 2000**

Das Gerät ist nicht für die Benutzung im unmittelbaren Gesichtsfeld am Bildschirmarbeitsplatz vorgesehen. Um störende Reflexionen am Bildschirmarbeitsplatz zu vermeiden, darf dieses Produkt nicht im unmittelbaren Gesichtsfeld platziert werden.

# <span id="page-24-3"></span>**Wettelijke kennisgevingen**

Het kopiëren of op een andere manier reproduceren van de gehele handleiding of een deel daarvan zonder de voorafgaande schriftelijke toestemming van de auteursrechtelijke eigenaar is verboden.

### Wat betreft handelsnamen

- PRESCRIBE en ECOSYS zijn geregistreerde handelsmerken van Kyocera Corporation.
- KPDL is een handelsmerk van Kyocera Corporation.
- Microsoft, Windows, Windows Vista, Windows Server, Internet Explorer, Excel en PowerPoint zijn gedeponeerde handelsmerken van Microsoft Corporation in de Verenigde Staten en/of in andere landen.
- PCL is een handelsmerk van Hewlett-Packard Company.
- Adobe Acrobat, Adobe Reader en PostScript zijn handelsmerken van Adobe Systems, Incorporated.
- Ethernet is een gedeponeerd handelsmerk van Xerox Corporation.
- IBM en IBM PC/AT zijn handelsmerken van International Business Machines Corporation.
- AppleTalk, Bonjour, Macintosh en Mac OS zijn handelsmerken van Apple Inc., geregistreerd in de V.S. en andere landen.
- Alle Europese lettertypen die in dit apparaat zijn geïnstalleerd, worden gebruikt onder licentieovereenkomst met Monotype Imaging Inc.
- Helvetica, Palatino en Times zijn gedeponeerde handelsmerken van Linotype GmbH.
- ITC Avant Garde Gothic, ITC Bookman, ITC ZapfChancery en ITC ZapfDingbats zijn gedeponeerde handelsmerken van International Typeface Corporation.
- ThinPrint is een handelsmerk van Cortado AG in Duitsland en andere landen.
- UFST™ MicroType® lettertypen van Monotype Imaging Inc. zijn geïnstalleerd in dit apparaat.
- Dit apparaat bevat software met modules die zijn ontwikkeld door de Independent JPEG Group.
- Dit product is voorzien van de NetFront-browser van ACCESS CO., LTD.
- ACCESS, het ACCESS-logo en NetFront zijn handelsmerken of gedeponeerde handelsmerken van ACCESS CO., LTD. in de Verenigde Staten, Japan en andere landen.

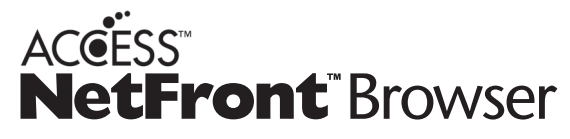

- ® 2011 ACCESS CO., LTD. Alle rechten voorbehouden.
- Java is een gedeponeerd handelsmerk van Oracle en/of haar gelieerde organisaties.
- iPad, iPhone en iPod zijn handelsmerken van Apple Inc., geregistreerd in de V.S. en andere landen.
- AirPrint en het AirPrint logo zijn handelsmerken van Apple Inc.
- iOS is een handelsmerk of geregistreerd handelsmerk van Cisco in de V.S. en andere landen en wordt onder licentie door Apple Inc. gebruikt
- Google en Google Cloud PrintTM zijn handelsmerken en/of geregistreerde handelsmerken van Google Inc.
- MopriaTM is een geregistreerd handelsmerk van MopriaTM Alliance.
- Wi-Fi en Wi-Fi Direct zijn handelsmerken en/of geregistreerde handelsmerken van Wi-Fi Alliance.

Alle overige merk- en productnamen zijn geregistreerde handelsmerken of handelsmerken van de respectieve bedrijven. De symbolen  $TM$  en  $\otimes$  worden niet gebruikt in deze gebruikershandleiding.

### GPL/LGPL

Dit product beschikt over GPL- (http://www.gnu.org/licenses/gpl.html) en/of LGPL- (http://www.gnu.org/licenses/ lgpl.html) software als onderdeel van de firmware. U kunt de broncode verkrijgen en het is toegestaan het te kopiëren, te verspreiden en te wijzigen conform de voorwaarden van GPL/LGPL.

### OpenSSL License

Copyright (c) 1998-2006 The OpenSSL Project. All rights reserved.

Redistribution and use in source and binary forms, with or without modification, are permitted provided that the following conditions are met:

- 1. Redistributions of source code must retain the above copyright notice, this list of conditions and the following disclaimer.
- 2. Redistributions in binary form must reproduce the above copyright notice, this list of conditions and the following disclaimer in the documentation and/or other materials provided with the distribution.
- 3. All advertising materials mentioning features or use of this software must display the following acknowledgment: This product includes software developed by the OpenSSL Project for use in the OpenSSL Toolkit. (http://www.openssl.org/)"
- 4. The names "OpenSSL Toolkit" and "OpenSSL Project" must not be used to endorse or promote products derived from this software without prior written permission. For written permission, please contact openssl-core@openssl.org.
- 5. Products derived from this software may not be called "OpenSSL" nor may "OpenSSL" appear in their names without prior written permission of the OpenSSL Project.
- 6. Redistributions of any form whatsoever must retain the following acknowledgment: "This product includes software developed by the OpenSSL Project for use in the OpenSSL Toolkit (http://www.openssl.org/)"

THIS SOFTWARE IS PROVIDED BY THE OpenSSL PROJECT "AS IS" AND ANY EXPRESSED OR IMPLIED WARRANTIES, INCLUDING, BUT NOT LIMITED TO, THE IMPLIED WARRANTIES OF MERCHANTABILITY AND FITNESS FOR A PARTICULAR PURPOSE ARE DISCLAIMED. IN NO EVENT SHALL THE OpenSSL PROJECT OR ITS CONTRIBUTORS BE LIABLE FOR ANY DIRECT, INDIRECT, INCIDENTAL, SPECIAL, EXEMPLARY, OR CONSEQUENTIAL DAMAGES (INCLUDING, BUT NOT LIMITED TO, PROCUREMENT OF SUBSTITUTE GOODS OR SERVICES; LOSS OF USE, DATA, OR PROFITS; OR BUSINESS INTERRUPTION) HOWEVER CAUSED AND ON ANY THEORY OF LIABILITY, WHETHER IN CONTRACT, STRICT LIABILITY, OR TORT (INCLUDING NEGLIGENCE OR OTHERWISE) ARISING IN ANY WAY OUT OF THE USE OF THIS SOFTWARE, EVEN IF ADVISED OF THE POSSIBILITY OF SUCH DAMAGE.

### Original SSLeay License

Copyright (C) 1995-1998 Eric Young (eay@cryptsoft.com) All rights reserved.

This package is an SSL implementation written by Eric Young (eay@cryptsoft.com). The implementation was written so as to conform with Netscapes SSL.

This library is free for commercial and non-commercial use as long as the following conditions are adhered to. The following conditions apply to all code found in this distribution, be it the RC4, RSA, lhash, DES, etc., code; not just the SSL code. The SSL documentation included with this distribution is covered by the same copyright terms except that the holder is Tim Hudson (tjh@cryptsoft.com).

Copyright remains Eric Young's, and as such any Copyright notices in the code are not to be removed.

If this package is used in a product, Eric Young should be given attribution as the author of the parts of the library used.

This can be in the form of a textual message at program startup or in documentation (online or textual) provided with the package.

Redistribution and use in source and binary forms, with or without modification, are permitted provided that the following conditions are met:

- 1. Redistributions of source code must retain the copyright notice, this list of conditions and the following disclaimer.
- 2. Redistributions in binary form must reproduce the above copyright notice, this list of conditions and the following disclaimer in the documentation and/or other materials provided with the distribution.
- 3. All advertising materials mentioning features or use of this software must display the following acknowledgement: This product includes cryptographic software written by Eric Young (eay@cryptsoft.com)" The word 'cryptographic' can be left out if the routines from the library being used are not cryptographic related :-).
- 4. If you include any Windows specific code (or a derivative thereof) from the apps directory (application code) you must include an acknowledgement: "This product includes software written by Tim Hudson (tjh@cryptsoft.com)"

THIS SOFTWARE IS PROVIDED BY ERIC YOUNG "AS IS" AND ANY EXPRESS OR IMPLIED WARRANTIES, INCLUDING, BUT NOT LIMITED TO, THE IMPLIED WARRANTIES OF MERCHANTABILITY AND FITNESS FOR A PARTICULAR PURPOSE ARE DISCLAIMED. IN NO EVENT SHALL THE AUTHOR OR CONTRIBUTORS BE LIABLE FOR ANY DIRECT, INDIRECT, INCIDENTAL, SPECIAL, EXEMPLARY, OR CONSEQUENTIAL DAMAGES (INCLUDING, BUT NOT LIMITED TO, PROCUREMENT OF SUBSTITUTE GOODS OR SERVICES; LOSS OF USE, DATA, OR PROFITS; OR BUSINESS INTERRUPTION) HOWEVER CAUSED AND ON ANY THEORY OF LIABILITY, WHETHER IN CONTRACT, STRICT LIABILITY, OR TORT (INCLUDING NEGLIGENCE OR OTHERWISE) ARISING IN ANY WAY OUT OF THE USE OF THIS SOFTWARE, EVEN IF ADVISED OF THE POSSIBILITY OF SUCH DAMAGE.

The licence and distribution terms for any publically available version or derivative of this code cannot be changed. i.e. this code cannot simply be copied and put under another distribution licence [including the GNU Public Licence.]

### Monotype Imaging License Agreement

- 1. Software shall mean the digitally encoded, machine readable, scalable outline data as encoded in a special format as well as the UFST Software.
- 2. You agree to accept a non-exclusive license to use the Software to reproduce and display weights, styles and versions of letters, numerals, characters and symbols (Typefaces) solely for your own customary business or personal purposes at the address stated on the registration card you return to Monotype Imaging. Under the terms of this License Agreement, you have the right to use the Fonts on up to three printers. If you need to have access to the fonts on more than three printers, you need to acquire a multiuser license agreement which can be obtained from Monotype Imaging. Monotype Imaging retains all rights, title and interest to the Software and Typefaces and no rights are granted to you other than a License to use the Software on the terms expressly set forth in this Agreement.
- 3. To protect proprietary rights of Monotype Imaging, you agree to maintain the Software and other proprietary information concerning the Typefaces in strict confidence and to establish reasonable procedures regulating access to and use of the Software and Typefaces.
- 4. You agree not to duplicate or copy the Software or Typefaces, except that you may make one backup copy. You agree that any such copy shall contain the same proprietary notices as those appearing on the original.
- 5. This License shall continue until the last use of the Software and Typefaces, unless sooner terminated. This License may be terminated by Monotype Imaging if you fail to comply with the terms of this License and such failure is not remedied within thirty (30) days after notice from Monotype Imaging. When this License expires or is terminated, you shall either return to Monotype Imaging or destroy all copies of the Software and Typefaces and documentation as requested.
- 6. You agree that you will not modify, alter, disassemble, decrypt, reverse engineer or decompile the Software.
- 7. Monotype Imaging warrants that for ninety (90) days after delivery, the Software will perform in accordance with Monotype Imaging-published specifications, and the diskette will be free from defects in material and workmanship. Monotype Imaging does not warrant that the Software is free from all bugs, errors and omissions. The parties agree that all other warranties, expressed or implied, including warranties of fitness for a particular purpose and merchantability, are excluded.
- 8. Your exclusive remedy and the sole liability of Monotype Imaging in connection with the Software and Typefaces is repair or replacement of defective parts, upon their return to Monotype Imaging. In no event will Monotype Imaging be liable for lost profits, lost data, or any other incidental or consequential damages, or any damages caused by abuse or misapplication of the Software and Typefaces.
- 9. Massachusetts U.S.A. law governs this Agreement.
- 10.You shall not sublicense, sell, lease, or otherwise transfer the Software and/or Typefaces without the prior written consent of Monotype Imaging.
- 11.Use, duplication or disclosure by the Government is subject to restrictions as set forth in the Rights in Technical Data and Computer Software clause at FAR 252-227-7013, subdivision (b)(3)(ii) or subparagraph (c)(1)(ii), as appropriate. Further use, duplication or disclosure is subject to restrictions applicable to restricted rights software as set forth in FAR 52.227-19 (c)(2).
- 12.You acknowledge that you have read this Agreement, understand it, and agree to be bound by its terms and conditions. Neither party shall be bound by any statement or representation not contained in this Agreement. No change in this Agreement is effective unless written and signed by properly authorized representatives of each party. By opening this diskette package, you agree to accept the terms and conditions of this Agreement.

### Knopflerfish License

This product includes software developed by the Knopflerfish Project.

http://www.knopflerfish.org

Copyright 2003-2010 The Knopflerfish Project. All rights reserved.

Redistribution and use in source and binary forms, with or without modification, are permitted provided that the following conditions are met:

Redistributions of source code must retain the above copyright notice, this list of conditions and the following disclaimer.

- Redistributions in binary form must reproduce the above copyright notice, this list of conditions and the following disclaimer in the documentation and/or other materials provided with the distribution.
- Neither the name of the KNOPFLERFISH project nor the names of its contributors may be used to endorse or promote products derived from this software without specific prior written permission.

THIS SOFTWARE IS PROVIDED BY THE COPYRIGHT HOLDERS AND CONTRIBUTORS "AS IS" AND ANY EXPRESS OR IMPLIED WARRANTIES, INCLUDING, BUT NOT LIMITED TO, THE IMPLIED WARRANTIES OF MERCHANTABILITY AND FITNESS FOR A PARTICULAR PURPOSE ARE DISCLAIMED. IN NO EVENT SHALL THE COPYRIGHT OWNER OR CONTRIBUTORS BE LIABLE FOR ANY DIRECT, INDIRECT, INCIDENTAL, SPECIAL, EXEMPLARY, OR CONSEQUENTIAL DAMAGES (INCLUDING, BUT NOT LIMITED TO, PROCUREMENT OF SUBSTITUTE GOODS OR SERVICES; LOSS OF USE, DATA, OR PROFITS; OR BUSINESS INTERRUPTION) HOWEVER CAUSED AND ON ANY THEORY OF LIABILITY, WHETHER IN CONTRACT, STRICT LIABILITY, OR TORT (INCLUDING NEGLIGENCE OR OTHERWISE) ARISING IN ANY WAY OUT OF THE USE OF THIS SOFTWARE, EVEN IF ADVISED OF THE POSSIBILITY OF SUCH DAMAGE.

### Apache License (Version 2.0)

### Apache License

Version 2.0, January 2004

### http://www.apache.org/licenses/

### TERMS AND CONDITIONS FOR USE, REPRODUCTION, AND DISTRIBUTION

### 1. Definitions.

"License" shall mean the terms and conditions for use, reproduction, and distribution as defined by Sections 1 through 9 of this document.

"Licensor" shall mean the copyright owner or entity authorized by the copyright owner that is granting the License. "Legal Entity" shall mean the union of the acting entity and all other entities that control, are controlled by, or are under common control with that entity. For the purposes of this definition, "control" means (i) the power, direct or indirect, to cause the direction or management of such entity, whether by contract or otherwise, or (ii) ownership of fifty percent (50%) or more of the outstanding shares, or (iii) beneficial ownership of such entity.

"You" (or "Your") shall mean an individual or Legal Entity exercising permissions granted by this License. "Source" form shall mean the preferred form for making modifications, including but not limited to software source code, documentation source, and configuration files.

"Object" form shall mean any form resulting from mechanical transformation or translation of a Source form, including but not limited to compiled object code, generated documentation, and conversions to other media types. "Work" shall mean the work of authorship, whether in Source or Object form, made available under the License, as indicated by a copyright notice that is included in or attached to the work (an example is provided in the Appendix below).

"Derivative Works" shall mean any work, whether in Source or Object form, that is based on (or derived from) the Work and for which the editorial revisions, annotations, elaborations, or other modifications represent, as a whole, an original work of authorship. For the purposes of this License, Derivative Works shall not include works that remain separable from, or merely link (or bind by name) to the interfaces of, the Work and Derivative Works thereof. "Contribution" shall mean any work of authorship, including the original version of the Work and any modifications or additions to that Work or Derivative Works thereof, that is intentionally submitted to Licensor for inclusion in the Work by the copyright owner or by an individual or Legal Entity authorized to submit on behalf of the copyright owner. For the purposes of this definition, "submitted" means any form of electronic, verbal, or written communication sent to the Licensor or its representatives, including but not limited to communication on electronic mailing lists, source code control systems, and issue tracking systems that are managed by, or on behalf of, the Licensor for the purpose of discussing and improving the Work, but excluding communication that is conspicuously marked or otherwise designated in writing by the copyright owner as "Not a Contribution."

"Contributor" shall mean Licensor and any individual or Legal Entity on behalf of whom a Contribution has been received by Licensor and subsequently incorporated within the Work.

- 2. Grant of Copyright License. Subject to the terms and conditions of this License, each Contributor hereby grants to You a perpetual, worldwide, non-exclusive, no-charge, royalty-free, irrevocable copyright license to reproduce, prepare Derivative Works of, publicly display, publicly perform, sublicense, and distribute the Work and such Derivative Works in Source or Object form.
- 3. Grant of Patent License. Subject to the terms and conditions of this License, each Contributor hereby grants to You a perpetual, worldwide, non-exclusive, no-charge, royalty-free, irrevocable (except as stated in this section) patent license to make, have made, use, offer to sell, sell, import, and otherwise transfer the Work, where such license applies only to those patent claims licensable by such Contributor that are necessarily infringed by their Contribution(s) alone or by combination of their Contribution(s) with the Work to which such Contribution(s) was submitted. If You institute patent litigation against any entity (including a cross-claim or counterclaim in a lawsuit) alleging that the Work or a Contribution incorporated within the Work constitutes direct or contributory patent infringement, then any patent licenses granted to You under this License for that Work shall terminate as of the date such litigation is filed.
- 4. Redistribution. You may reproduce and distribute copies of the Work or Derivative Works thereof in any medium, with or without modifications, and in Source or Object form, provided that You meet the following conditions: (a)You must give any other recipients of the Work or Derivative Works a copy of this License; and
	- (b)You must cause any modified files to carry prominent notices stating that You changed the files; and
	- (c)You must retain, in the Source form of any Derivative Works that You distribute, all copyright, patent, trademark, and attribution notices from the Source form of the Work, excluding those notices that do not pertain to any part of the Derivative Works; and

(d)If the Work includes a "NOTICE" text file as part of its distribution, then any Derivative Works that You distribute must include a readable copy of the attribution notices contained within such NOTICE file, excluding those notices that do not pertain to any part of the Derivative Works, in at least one of the following places: within a NOTICE text file distributed as part of the Derivative Works; within the Source form or documentation, if provided along with the Derivative Works; or, within a display generated by the Derivative Works, if and wherever such third-party notices normally appear. The contents of the NOTICE file are for informational purposes only and do not modify the License. You may add Your own attribution notices within Derivative Works that You distribute, alongside or as an addendum to the NOTICE text from the Work, provided that such additional attribution notices cannot be construed as modifying the License.

You may add Your own copyright statement to Your modifications and may provide additional or different license terms and conditions for use, reproduction, or distribution of Your modifications, or for any such Derivative Works as a whole, provided Your use, reproduction, and distribution of the Work otherwise complies with the conditions stated in this License.

- 5. Submission of Contributions. Unless You explicitly state otherwise, any Contribution intentionally submitted for inclusion in the Work by You to the Licensor shall be under the terms and conditions of this License, without any additional terms or conditions. Notwithstanding the above, nothing herein shall supersede or modify the terms of any separate license agreement you may have executed with Licensor regarding such Contributions.
- 6. Trademarks. This License does not grant permission to use the trade names, trademarks, service marks, or product names of the Licensor, except as required for reasonable and customary use in describing the origin of the Work and reproducing the content of the NOTICE file.
- 7. Disclaimer of Warranty. Unless required by applicable law or agreed to in writing, Licensor provides the Work (and each Contributor provides its Contributions) on an "AS IS" BASIS, WITHOUT WARRANTIES OR CONDITIONS OF ANY KIND, either express or implied, including, without limitation, any warranties or conditions of TITLE, NON-INFRINGEMENT, MERCHANTABILITY, or FITNESS FOR A PARTICULAR PURPOSE. You are solely responsible for determining the appropriateness of using or redistributing the Work and assume any risks associated with Your exercise of permissions under this License.
- 8. Limitation of Liability. In no event and under no legal theory, whether in tort (including negligence), contract, or otherwise, unless required by applicable law (such as deliberate and grossly negligent acts) or agreed to in writing, shall any Contributor be liable to You for damages, including any direct, indirect, special, incidental, or consequential damages of any character arising as a result of this License or out of the use or inability to use the Work (including but not limited to damages for loss of goodwill, work stoppage, computer failure or malfunction, or any and all other commercial damages or losses), even if such Contributor has been advised of the possibility of such damages.
- 9. Accepting Warranty or Additional Liability. While redistributing the Work or Derivative Works thereof, You may choose to offer, and charge a fee for, acceptance of support, warranty, indemnity, or other liability obligations and/or rights consistent with this License. However, in accepting such obligations, You may act only on Your own behalf and on Your sole responsibility, not on behalf of any other Contributor, and only if You agree to indemnify, defend, and hold each Contributor harmless for any liability incurred by, or claims asserted against, such Contributor by reason of your accepting any such warranty or additional liability.

### END OF TERMS AND CONDITIONS

APPENDIX: How to apply the Apache License to your work.

To apply the Apache License to your work, attach the following boilerplate notice, with the fields enclosed by brackets "[]" replaced with your own identifying information. (Don't include the brackets!) The text should be enclosed in the appropriate comment syntax for the file format. We also recommend that a file or class name and description of purpose be included on the same "printed page" as the copyright notice for easier identification within third-party archives.

### Copyright [yyyy] [name of copyright owner]

Licensed under the Apache License, Version 2.0 (the "License"); you may not use this file except in compliance with the License. You may obtain a copy of the License at

### http://www.apache.org/licenses/LICENSE-2.0

Unless required by applicable law or agreed to in writing, software distributed under the License is distributed on an "AS IS" BASIS, WITHOUT WARRANTIES OR CONDITIONS OF ANY KIND, either express or implied. See the License for the specific language governing permissions and limitations under the License.

# <span id="page-31-0"></span>**Energiebesparingsfunctie**

Het apparaat is uitgerust met een energiebesparende stand, waarbij het energieverbruik wordt beperkt na het verstrijken van een bepaalde tijdsperiode nadat het apparaat het laatst werd gebruikt, en met een slaapstand, waarbij de printer- en faxfuncties in een wachtstand komen te staan, maar het energieverbruik tot een minimum wordt beperkt wanneer er gedurende een bepaalde tijdsperiode geen activiteiten hebben plaatsgevonden op het apparaat.

- [Energiebesparende stand \(2-14\)](#page-51-4)
- [Slaapstand \(2-15\)](#page-52-3)

# <span id="page-32-0"></span>**Functie automatisch dubbelzijdig afdrukken**

Dit apparaat heeft dubbelzijdig afdrukken als standaardfunctie. Bijvoorbeeld bij het afdrukken van twee enkelzijdige originelen op een vel papier als dubbelzijdige afdruk, is het mogelijk om papierverbruik te verminderen.

### $\blacktriangleright$  [\[Duplex\] \(6-18\)](#page-141-1)

Afdrukken in de duplexmodus vermindert papierverbruik en draagt bij aan het behoud van bossen. Duplexmodus vermindert tevens de hoeveelheid papier die ingekocht moet worden en vermindert daardoor de kosten. Het is daarom aan te bevelen dat machines die dubbelzijdig kunnen afdrukken, standaard worden ingesteld in de duplexmodus.

## <span id="page-33-0"></span>**Bronnen besparen - Papier**

Voor het behoud en duurzaam gebruik van de bossen wordt aanbevolen om gerecycled en nieuw papier te gebruiken dat op de meest milieuvriendelijke manier wordt geproduceerd of voorzien is van erkende milieukeurmerken, en die voldoen aan EN 12281:2002\* of een vergelijkbare kwaliteitsstandaard.

Deze apparatuur ondersteunt ook printen op papier van 64 g/m<sup>2</sup>. Wanneer dergelijk papier, dat minder ruwegrondstoffen bevat, gebruikt wordt, leidt dit tot meer besparingen van natuurlijke bronnen.

EN12281:2002 "Afdrukken en zakelijke papieren - Vereisten voor kopieerpapier voor droge tonerafbeeldingsprocessen"

Raadpleeg uw dealer of uw servicevertegenwoordiger voor de aanbevolen papiersoorten.

# <span id="page-34-0"></span>**Milieuvoordelen van "Energiebeheer"**

Om het stroomverbruik te verminderen is deze apparatuur uitgerust met een functie voor energiebeheer dieautomatisch naar de spaarstand schakelt wanneer de apparatuur gedurende een bepaalde tijd niet actief is. Hoewel het de apparatuur enige tijd vergt weer terug te keren naar modus KLAAR vanuit de spaarstand, is eenbelangrijke vermindering in energieverbruik mogelijk. Het wordt aanbevolen de machine te gebruiken met deactiveringstijd voor de spaarstand in de standaardinstelling.

# <span id="page-35-0"></span>**Energy Star-programma (ENERGY STAR®)**

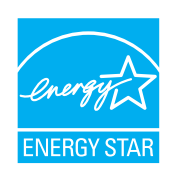

Als bedrijf dat deelneemt aan het internationale Energy Star-programma hebben wij vastgesteld dat dit apparaat voldoet aan de standaarden zoals bepaald in het internationale Energy Star-programma.
# **Voorzorgsmaatregelen bij het gebruik van draadloze LAN (indien aanwezig)**

Bij draadloze LAN kan informatie worden uitgewisseld tussen draadloze toegangspunten in plaats van via een netwerkkabel, wat het voordeel biedt dat een volledig vrije WLAN-verbinding mogelijk is in een ruimte waarin radiogolven kunnen worden overgedragen.

Anderzijds kunnen de volgende problemen optreden als de beveiligingsinstellingen niet zijn geconfigureerd, omdat radiogolven door obstakels heen gaan (met inbegrip van de muren) en overal binnen een bepaald gebied komen.

#### **Communicatie-inhoud in het geheim bekijken**

Een persoon met kwalijke bedoelingen kan opzettelijk radiogolven controleren en onbevoegd toegang krijgen tot de volgende communicatie-inhoud.

- Persoonlijke informatie met inbegrip van ID, wachtwoorden en creditcard nummers
- Inhoud van e-mailberichten

#### **Illegale gegevensinbraak**

Een persoon met kwalijke bedoelingen kan onbevoegde toegang krijgen tot persoonlijke of bedrijfsnetwerken en de volgende illegale handelingen verrichten.

- Persoonlijke en vertrouwelijke informatie inzamelen (informatielek)
- Communicatie aangaan en zich daarbij voordoen als een bepaalde persoon en het distribueren van ongeoorloofde informatie (spoofing)
- Onderschepte communicatie aanpassen en doorsturen (vervalsing)
- Computervirussen doorgeven en gegevens en systemen vernietigen (vernietiging)

Draadloze LAN-kaarten en draadloze toegangspunten bevatten ingebouwde beveiligingsmechanismen die deze problemen aanpakken en die de kans op het optreden van deze problemen reduceren door het configureren van de beveiligingsinstellingen van de draadloze LAN-producten wanneer het product wordt gebruikt.

Het is raadzaam dat klanten hun verantwoordelijkheid nemen en hun verstand gebruiken bij het configureren van de beveiligingsinstellingen en dat ze zich ten volle bewust zijn van de problemen die kunnen optreden wanneer het product wordt gebruikt zonder het configureren van de beveiligingsinstellingen.

# **Beperkt gebruik van dit product (indien aanwezig)**

- De radiogolven die dit product uitstraalt kunnen de werking van elektrische medische apparatuur beïnvloeden. Wanneer u dit product in een medische instelling of in de nabijheid van medische apparatuur gebruikt, gebruik dit product dan volgens de instructies en voorzorgsmaatregelen die zijn geleverd door de beheerder van deze instelling of die op de medische apparatuur.
- De radiogolven die dit product uitstraalt kunnen de werking van automatische regelapparatuur beïnvloeden, met inbegrip van automatische deuren en brandalarmen. Wanneer u dit product gebruikt in de nabijheid van de automatische regelapparatuur, gebruik dit product dan volgens de instructies en voorzorgsmaatregelen die zijn aangegeven op de automatische regelapparatuur.
- Als dit product wordt gebruikt in apparaten die direct verband houden met diensten, met inbegrip van vliegtuigen, treinen, schepen, auto's of als dit product wordt gebruikt in toepassingen waarbij hoge betrouwbaarheid en functionele veiligheid zijn vereist en in apparaten die nauwkeurigheid vereisen, met inbegrip van die welke worden gebruikt voor rampenpreventie en criminaliteitspreventie en die worden gebruikt voor verschillende veiligheidsdoeleinden. Gebruik dit product dan na bestudering van het veiligheidsontwerp van het gehele systeem, met inbegrip van vaststelling van een storingsbestendig ontwerp en redundante werking voor betrouwbaarheid en veiligheidsbehoud van het gehele systeem. Dit product is niet bedoeld voor gebruik in toepassingen die een hoge betrouwbaarheid en veiligheid vereisen, met inbegrip van lucht-en ruimtevaartinstrumenten, kofferbak communicatieapparatuur, controleapparatuur voor nucleaire energie en medische apparatuur. Het besluit om dit product te gebruiken in deze toepassingen dient derhalve goed te worden overwogen en bepaald.

# $\overline{\mathbf{2}}$

# **Het apparaat installeren** en configureren

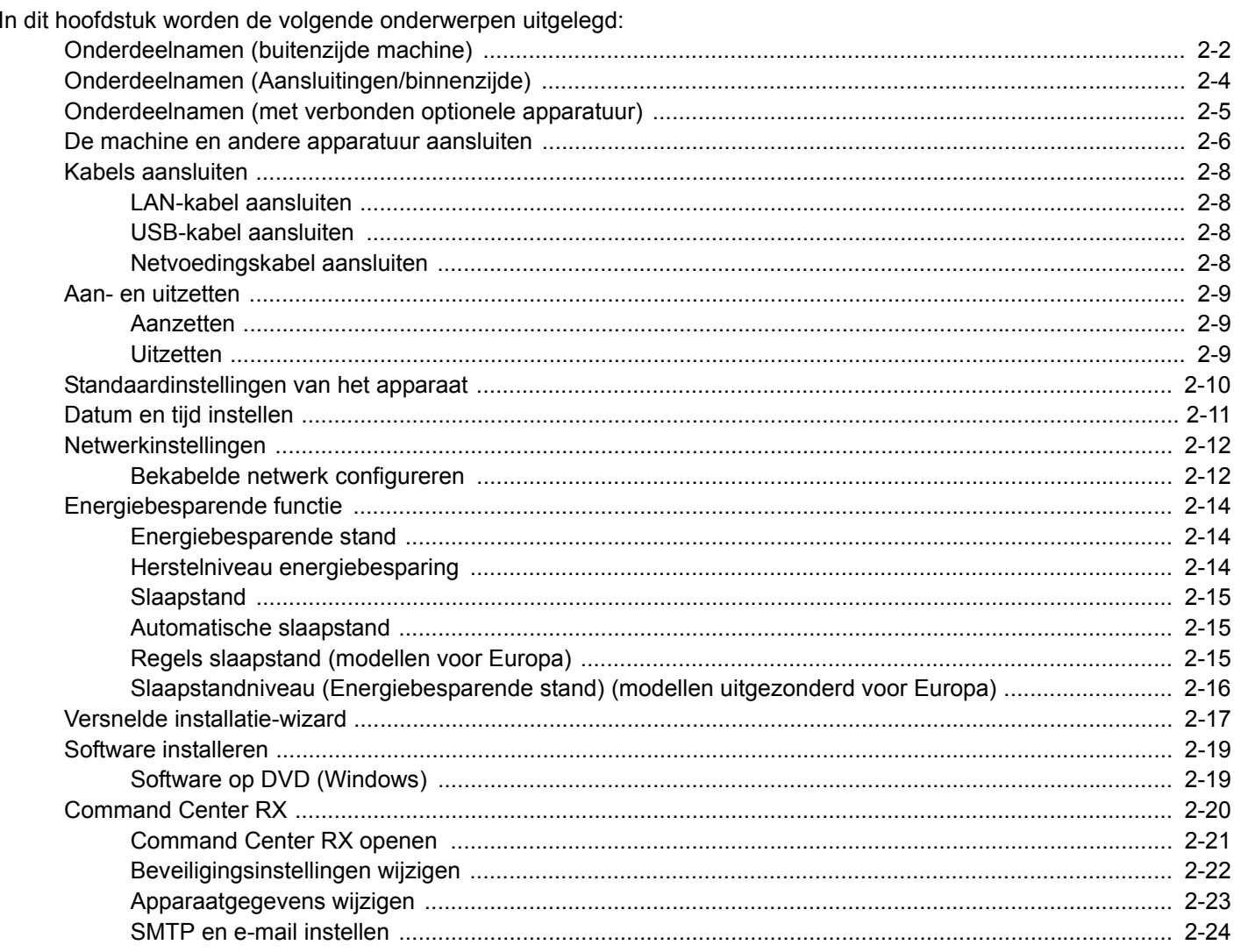

# <span id="page-39-0"></span>**Onderdeelnamen (buitenzijde machine)**

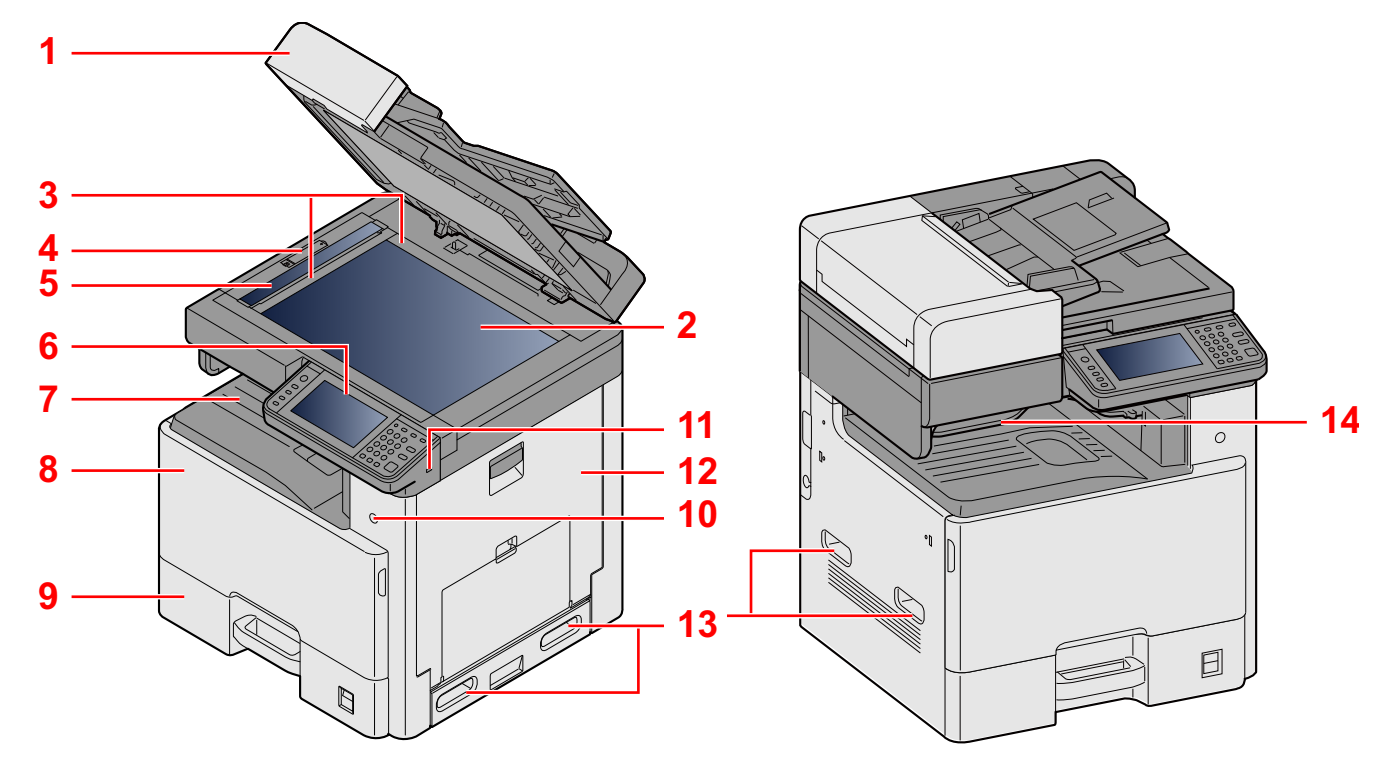

- 1 Specificaties:Documenttoevoer
- 2 Glasplaat
- 3 Aanduidingen origineelformaat
- 4 Dekselvergrendeling
- 5 Sleufglas
- 6 Bedieningspaneel
- 7 Binnenlade
- 8 Voorklep
- 9 Cassette 1
- 10 Hoofdschakelaar
- 11 USB-geheugensleuf (A1)
- 12 Rechterklep 1
- 13 Hendels
- 14 Takenscheiderlade

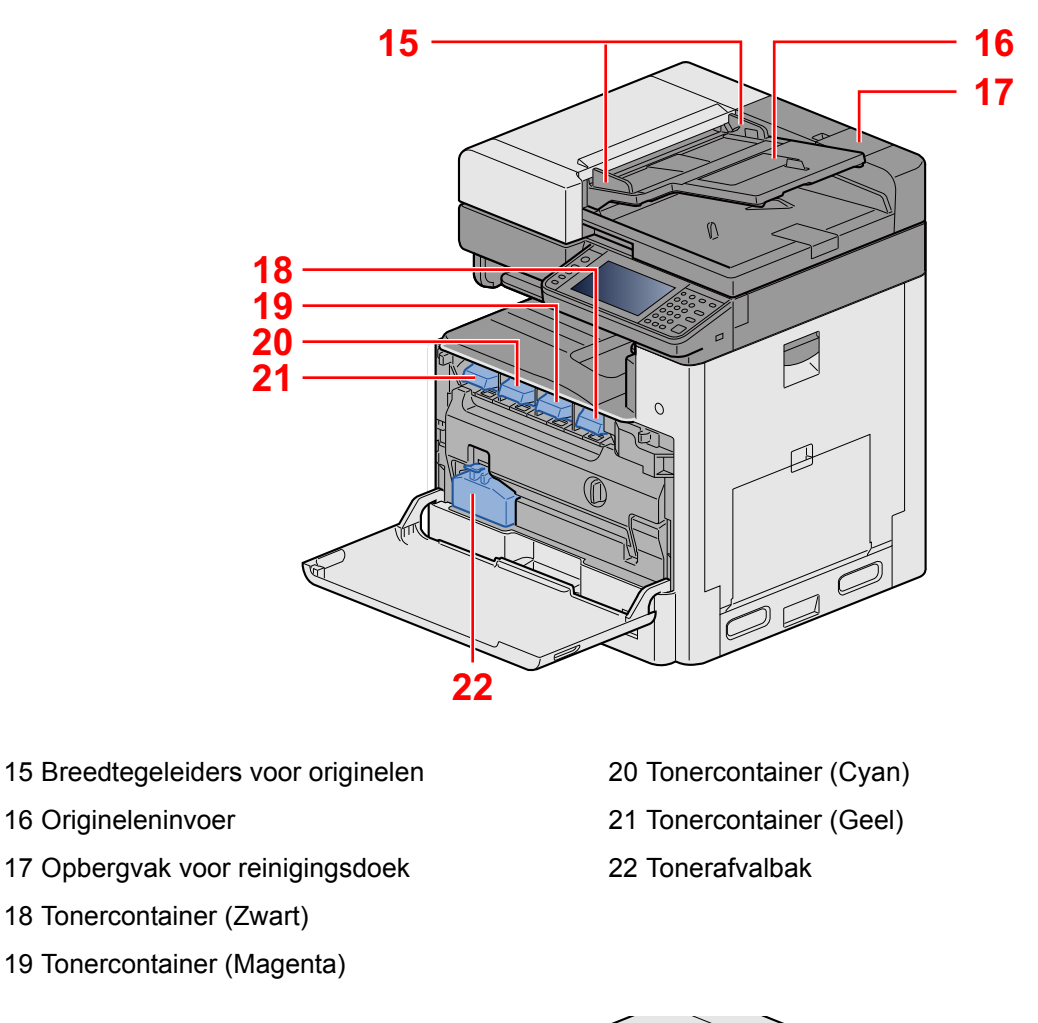

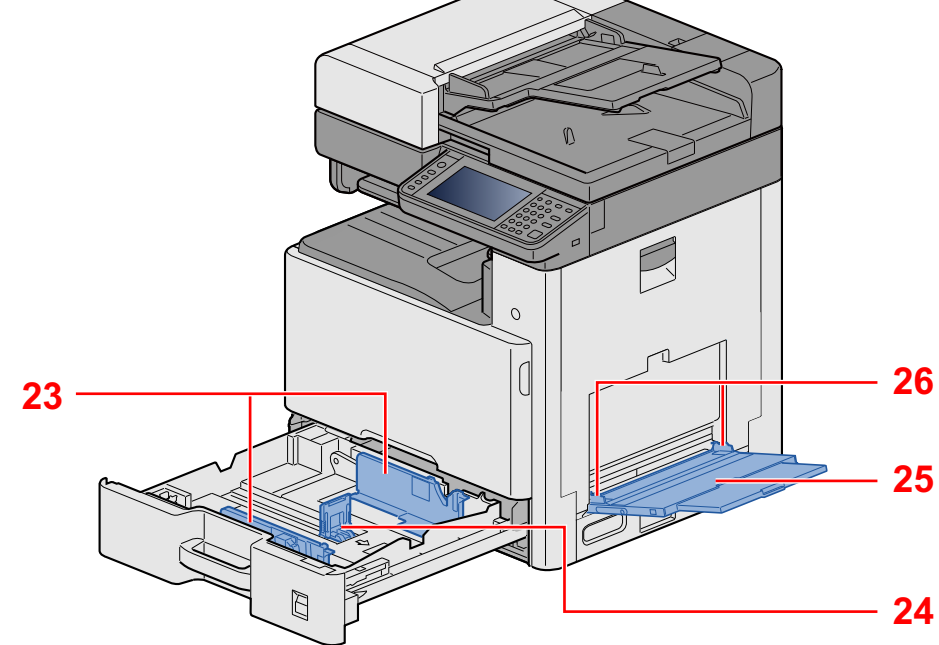

- 23 Papierbreedtegeleider
- 24 Papierlengtegeleider
- 25 MF-cassette
- 26 Papierbreedtegeleider

# <span id="page-41-0"></span>**Onderdeelnamen (Aansluitingen/binnenzijde)**

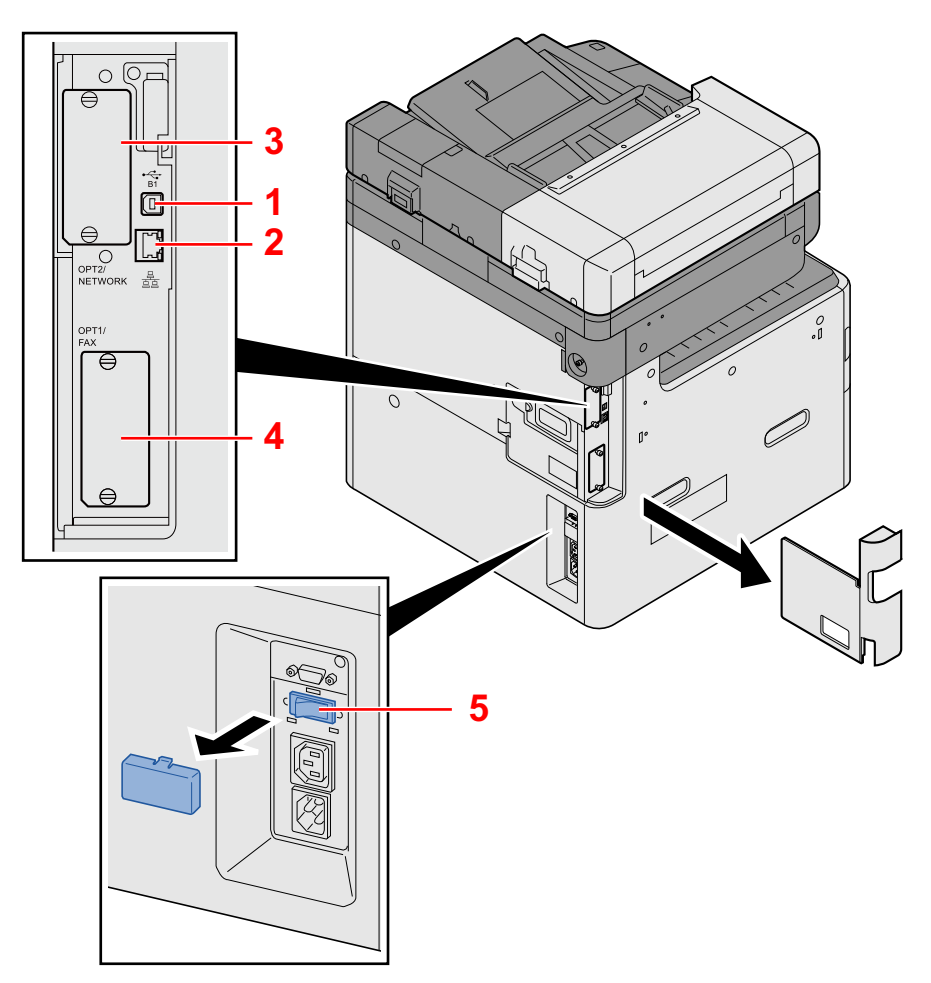

- 1 USB-interface-aansluiting (B1)
- 2 Netwerkinterface-aansluiting
- 3 Optionele interface-aansluiting 2
- 4 Optionele interface-aansluiting 1
- 5 Hitteschakelaar cassette

# <span id="page-42-0"></span>**Onderdeelnamen (met verbonden optionele apparatuur)**

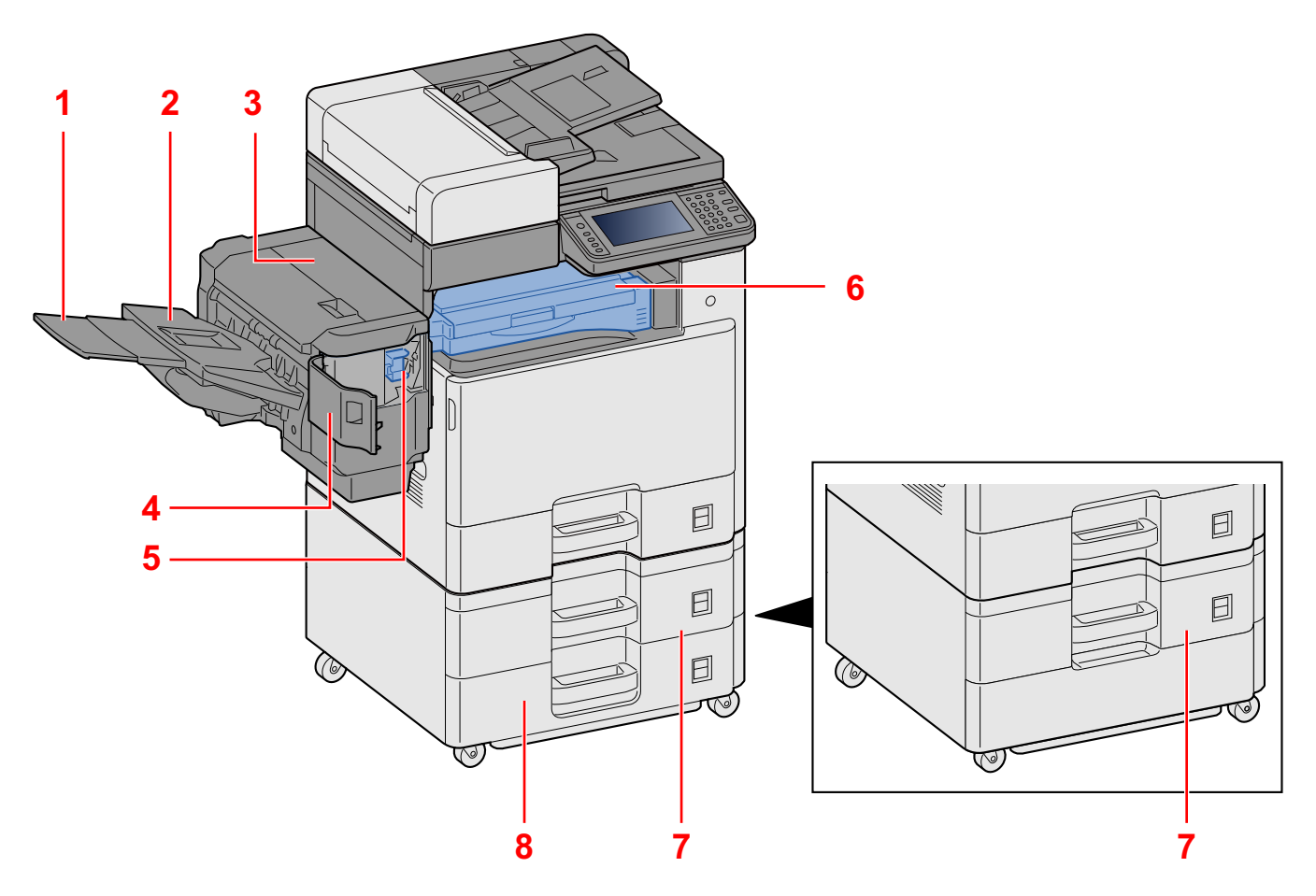

- 1 Ladesteun
- 2 Lade finisher
- 3 Bovenklep
- 4 Klep nietapparaat
- 5 Nietpatroonhouder
- 6 Klep bridge unit
- 7 Cassette 2
- 8 Cassette 3

# <span id="page-43-0"></span>**De machine en andere apparatuur aansluiten**

Bereid de geschikte kabels voor de omgeving en het gebruiksdoel van het apparaat voor.

#### **Het apparaat aansluiten op de pc via USB**

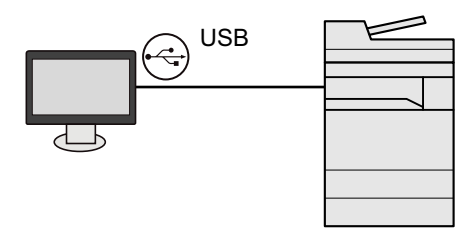

**Het apparaat aansluiten op de pc of tablet via netwerkkabel, Wi-Fi of Wi-Fi Direct**

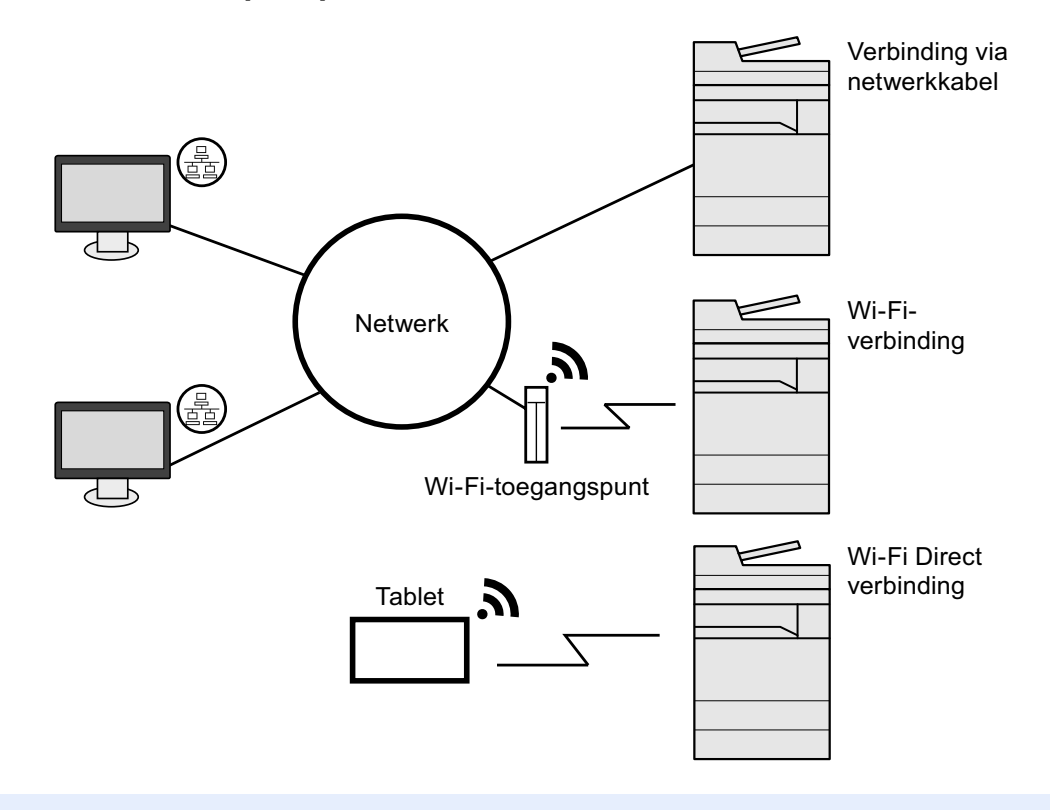

#### *C* OPMERKING

Als u gebruik maakt van draadloos LAN, raadpleeg dan het volgende.

*Engelse gebruikershandleiding.*

#### **Te gebruiken kabels**

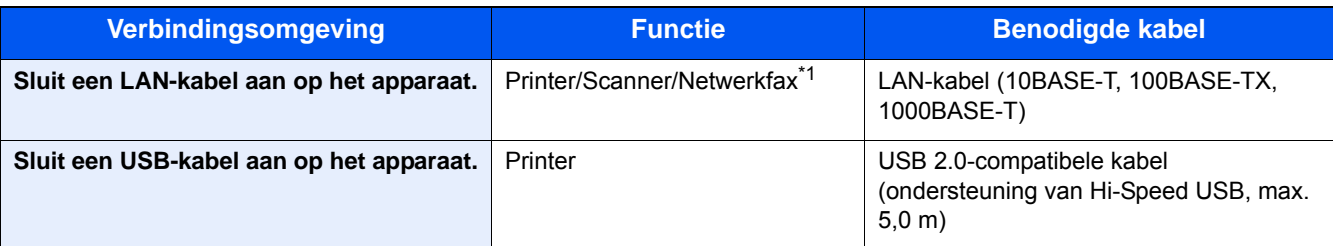

\*1 Enkel bij apparaten waarop de faxfunctie geïnstalleerd is. Raadpleeg de FAX Operation Guide voor meer informatie over de werking van de netwerkfax.

#### **BELANGRIJK**

Het gebruik van een andere dan een USB 2.0-compatibele kabel kan storingen veroorzaken.

# <span id="page-45-0"></span>**Kabels aansluiten**

### <span id="page-45-1"></span>**LAN-kabel aansluiten**

- 1 **Sluit de kabel op het apparaat aan.**
	- 1 Sluit de LAN-kabel aan op de netwerkpoort.

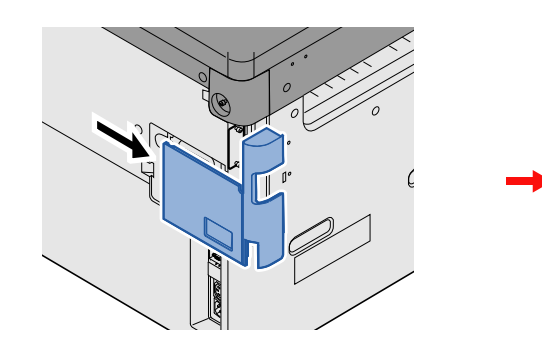

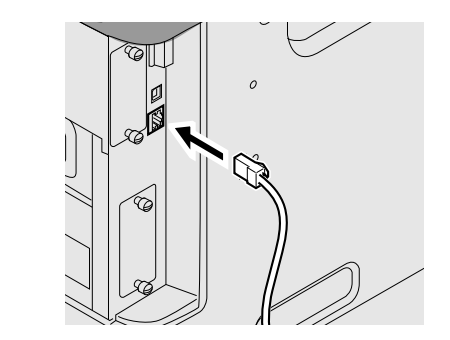

2 Sluit het andere eind van de kabel aan op de hub.

#### 2 **Netwerkinstellingen configureren**

[Netwerkinstellingen \(2-12\)](#page-49-0)

### <span id="page-45-2"></span>**USB-kabel aansluiten**

#### 1 **Sluit de kabel op het apparaat aan.**

1 Sluit de USB-kabel aan op de USB-interface-aansluiting, die zich aan de linkerzijde van het apparaat bevindt.

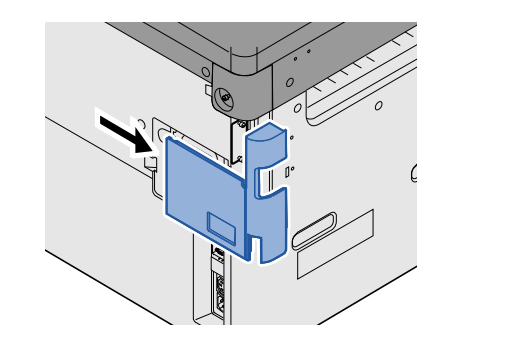

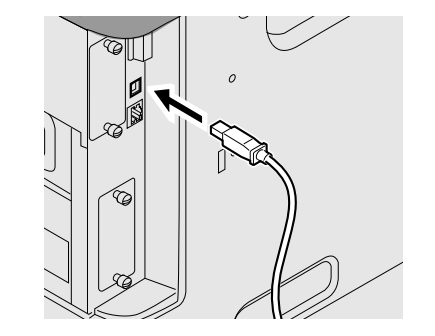

2 Sluit het andere uiteinde van de kabel aan op de PC.

### <span id="page-45-3"></span>**Netvoedingskabel aansluiten**

#### 1 **Sluit de kabel op het apparaat aan.**

Sluit het ene eind van de bijgeleverde netvoedingskabel aan op het apparaat en steek het andere eind in een stopcontact.

#### **BELANGRIJK**

**Gebruik uitsluitend de netvoedingskabel die bij het apparaat wordt geleverd.**

# <span id="page-46-0"></span>**Aan- en uitzetten**

### <span id="page-46-1"></span>**Aanzetten**

1 **Zet de hoofdschakelaar aan.**

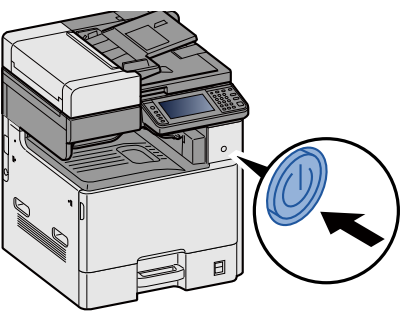

### <span id="page-46-2"></span>**Uitzetten**

1 **Zet de hoofdschakelaar uit.**

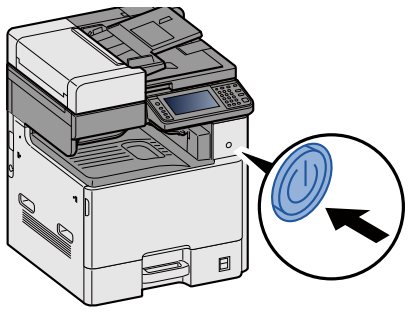

2 **Druk op [Ja] in het bevestigingsscherm.**

Het duurt een paar minuten voor het uitschakelen.

### **VOORZICHTIG**

**Als u dit apparaat gedurende langere tijd niet gebruikt (bijvoorbeeld 's nachts), zet het dan uit met de hoofdschakelaar. Als u het apparaat nog langer niet gebruikt (bijvoorbeeld tijdens de vakantie), haal dan om veiligheidsredenen de stekker uit het stopcontact.**

#### **BELANGRIJK**

- **Bij gebruik van producten uitgerust met de faxfunctie, wordt bij het uitschakelen van het apparaat vanaf de hoofdschakelaar het verzenden en ontvangen van faxen uitgeschakeld.**
- **Verwijder het papier uit de cassettes en berg het op in de afgesloten bewaarzak voor papier om het tegen vocht te beschermen.**

# <span id="page-47-0"></span>**Standaardinstellingen van het apparaat**

Alvorens dit apparaat in gebruik te nemen, configureert u de instellingen zoals datum en tijd, netwerkconfiguratie en energiebesparende functies naargelang de behoeften. De Apparaatinstallatie-wizard wordt opgestart als het apparaat voor de eerste keer wordt ingeschakeld na de installatie. Configureer indien nodig ook de volgende instellingen.

#### **OPMERKING**

De standaardinstellingen van het apparaat kunnen worden gewijzigd vanaf Systeemmenu.

Voor instellingen die configureerbaar zijn vanaf het Systeemmenu, raadpleeg:

*Engelse gebruikershandleiding.*

# <span id="page-48-0"></span>**Datum en tijd instellen**

Volg de onderstaande stappen om de lokale datum en tijd op de plaats van installatie in te stellen.

Wanneer u een e-mail verzendt met de verzendfunctie, zullen de hier ingestelde datum en tijd in de kop van het emailbericht worden toegevoegd. Stel de datum, de tijd en het tijdsverschil met GMT in van de regio waar het apparaat wordt gebruikt.

#### **COPMERKING**

Om wijzigen door te voeren na deze initiële configuratie, raadpleeg:

*Engelse gebruikershandleiding.*

De juiste tijd kan periodiek worden ingesteld door te synchroniseren met de tijd vanaf het netwerktijdserver.

**EX** Command Center RX User Guide

#### 1 **Roep het scherm op.**

[Systeemmenu/Tellers]-toets > [Datum/timer/Energiebesp.stnd]

#### 2 **Configureer de instellingen.**

Selecteer en configureer in volgorde [Tijdzone] > [Datum/Tijd] > [Datumnotatie]

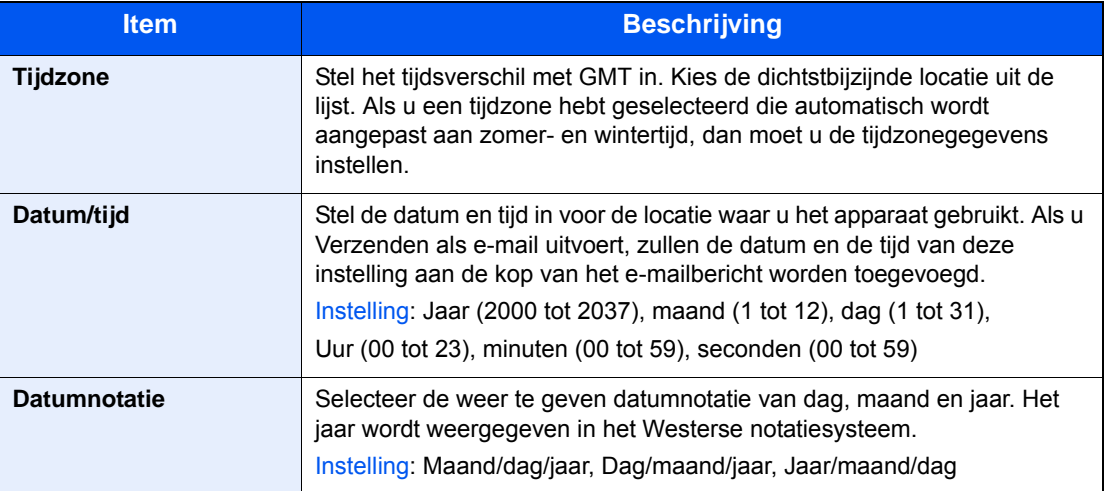

# <span id="page-49-0"></span>**Netwerkinstellingen**

### <span id="page-49-1"></span>**Bekabelde netwerk configureren**

Het apparaat is uitgerust met een netwerkinterface, die compatibel is met netwerkprotocollen zoals TCP/IP (IPv4), TCP/ IP (IPv6), NetBEUI, en IPSec. Het maakt afdrukken via het netwerk op Windows, Macintosh, UNIX en andere platformen mogelijk. Stel TCP/IP (IPv4) in om verbinding te maken met het Windows-netwerk.

De foutcodes zijn de volgende

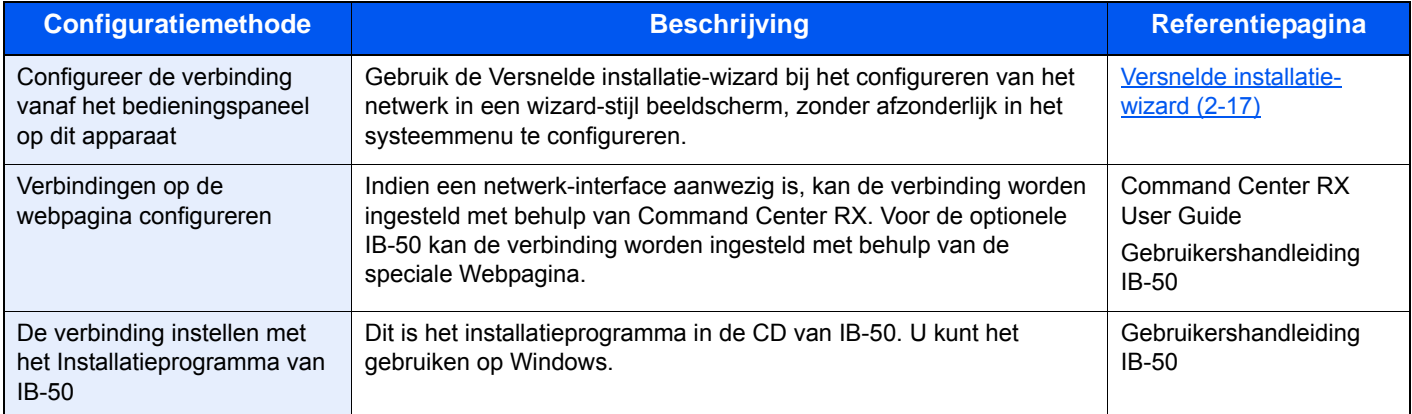

Voor informatie over de overige netwerkinstellingen, raadpleeg:

*Engelse gebruikershandleiding.*

#### **QOPMERKING**

Als gebruikersaanmeldingbeheer is ingeschakeld, dan kunt u alleen de instellingen wijzigen door u aan te melden met beheerdersbevoegdheden.

Als het gebruikersaanmeldingsbeheer uitgeschakeld is, dan verschijnt het gebruikersverificatiescherm. Voer een aanmeldingsgebruikersnaam en wachtwoord in en druk op [Login].

De standaard gebruikersnaam en wachtwoord, worden hieronder getoond.

Gebruikersnaam voor aanmelding

ECOSYS M8124cidn:2400, ECOSYS M8130cidn:3000

Wachtwoord aanmelding

ECOSYS M8124cidn:2400, ECOSYS M8130cidn:3000

#### **QOPMERKING**

Vraag vooraf het IP-adres aan uw netwerkbeheerder en houd deze bij de hand wanneer u deze instelling wenst te configureren.

In de volgende gevallen moet het IP-adres van de DNS-server worden ingesteld op de Command Center RX.

- Bij gebruik van de hostnaam met "DHCP" instelling op [Uit]
- Bij gebruik van de DNS-server met IP-adres dat niet automatisch wordt toegewezen door DHCP

Het IP-adres van de DNS-server instellen, raadpleeg het volgende:

**► Command Center RX User Guide** 

#### 1 **Roep het scherm op.**

[Systeemmenu/tellers] toets > [Systeem/Netwerk] > Voer een aanmeldingsgebruikernaam en wachtwoord in > [Login] > [Netwerk] > [Instel. bedraad netwerk] > [TCP/IP-instelling] > [IPv4 Instellingen]

#### 2 **Configureer de instellingen.**

**Bij gebruik van DHCP server**

[DHCP]: [Aan]

#### **Bij het instellen van het statische IP-adres**

[DHCP]: [Uit]

[IP-adres]: Voer het adres in.

[Subnetmasker]: Geef het subnetmasker op in decimale weergave (0 tot 255).

[Default Gateway]: Voer het adres in.

[Auto-IP]: [Uit]

#### **OPMERKING**

Bij gebruik van de Auto-IP, voer "0.0.0.0" in IP-adres.

#### **BELANGRIJK**

**Start, na het wijzigen van de instelling, het netwerk opnieuw vanaf het Systeemmenu of zet het apparaat UIT en vervolgens weer AAN.**

Raadpleeg de *Engelse gebruikershandleiding.*

# <span id="page-51-0"></span>**Energiebesparende functie**

Als een bepaalde periode verstrijkt nadat het apparaat voor het laatst is gebruikt, treedt het automatisch in de energiebesparende stand om het stroomverbruik te beperken. Als het apparaat niet wordt gebruikt in de slaapstand, dan wordt de stroom automatisch uitgeschakeld.

### <span id="page-51-1"></span>**Energiebesparende stand**

Als de machine niet wordt gebruikt voor een bepaalde tijd, gaat het spaarstand lampje branden en wordt het scherm donker om het energieverbruik te verminderen. Deze stand heet de energiebesparende stand.

Op het scherm wordt "Low power." weergegeven. Het volgende scherm verschijnt

Standaard vooraf ingestelde tijd: 1 minuut (standaard)

Als er afdrukgegevens ontvangen worden tijdens de energiebesparende stand, dan wordt het apparaat automatisch geactiveerd en begint het af te drukken. Ook als in de slaapstand faxgegevens binnenkomen, ontwaakt het apparaat automatisch en begint het met afdrukken.

Voer een van de volgende handelingen uit om het apparaat weer te bedienen.

- Druk op een willekeurige toets van het bedieningspaneel.
- Raak het aanraakscherm aan.
- Open de documenttoevoer.
- Plaats de originelen uit de documenttoevoer.

Hieronder volgt de hersteltijd van het apparaat.

- ECOSYS M8124cidn: binnen 15,1 seconden
- ECOSYS M8130cidn binnen 17,6 seconden

Wij wijzen u erop dat door omgevingsfactoren, zoals ventilatie, het apparaat langzamer kan reageren.

#### **OPMERKING**

Als de Standby timer gelijk is aan de Timer slaapstand, dan wordt een slaapstand voorafgegaan.

### <span id="page-51-2"></span>**Herstelniveau energiebesparing**

Deze machine kan het stroomverbruik reduceren bij het herstellen van de energiebesparende stand. Onder herstelniveau energiebesparende stand kan "Volledig herstel", "Normaal herstel" of "Herstel energiebesparing" worden geselecteerd. De fabrieksinstelling is "Normaal herstel".

Raadpleeg voor meer informatie over het instellen van het herstellen van de energiebesparende stand:

[Versnelde installatie-wizard \(2-17\)](#page-54-0)

### <span id="page-52-0"></span>**Slaapstand**

Druk op de [Spaarstand]-toets. Het aanraakscherm en alle lampjes op het bedieningspaneel gaan uit om zoveel mogelijk energie te besparen, alleen het Spaarstand lampje blijft branden. Deze stand heet de slaapstand.

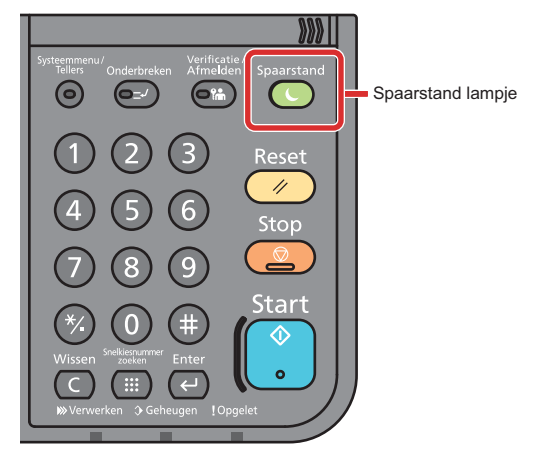

Als tijdens de slaapstand afdrukgegevens worden ontvangen, dan ontwaakt het apparaat automatisch en begint het met afdrukken. Ook als in de slaapstand faxgegevens binnenkomen, ontwaakt het apparaat automatisch en begint het met afdrukken.

Ga als volgt te werk om verder te gaan.

- Druk op een willekeurige toets van het bedieningspaneel.
- Raak het aanraakscherm aan.
- Plaats de originelen in de documenttoevoer.

Hier volgt de hersteltijd van het apparaat.

- ECOSYS M8124cidn: binnen 15,1 seconden
- ECOSYS M8130cidn: binnen 17,6 seconds

Wij wijzen u erop dat door omgevingsfactoren, zoals ventilatie, het apparaat langzamer kan reageren.

### <span id="page-52-1"></span>**Automatische slaapstand**

De automatische slaapmodus schakelt het apparaat automatisch naar slaapmodus als het een vooraf ingestelde tijd niet actief is geweest.

De standaard ingestelde tijd bedraagt 15 minuten.

Om de ingestelde tijdsduur van de slaapstand te wijzigen, raadpleeg:

[Versnelde installatie-wizard \(2-17\)](#page-54-0)

### <span id="page-52-2"></span>**Regels slaapstand (modellen voor Europa)**

U kunt de slaapstand voor elke functie instellen. Als het apparaat in de slaapstand inschakelt, kan de ID-kaart niet worden herkend.

Raadpleeg voor meer informatie over de slaapstand regeling:

[Versnelde installatie-wizard \(2-17\)](#page-54-0)

### <span id="page-53-0"></span>**Slaapstandniveau (Energiebesparende stand) (modellen uitgezonderd voor Europa)**

U kunt kiezen tussen twee verschillende slaapstandniveaus: Energiebesparingsstand en de modus Snel herstel. De standaardinstelling is energiebesparingsstand.

De energiebesparingsstand reduceert het stroomverbruik nog meer dan de modus Snel herstel, en biedt de mogelijkheid om het Slaapstandniveau voor elke functie in te stellen. De ID-kaart kan niet worden herkend. Om de ingestelde tijdsduur van de slaapstand te wijzigen, raadpleeg:

#### **COPMERKING**

Als de optionele netwerk interface is geïnstalleerd, dan kan de energiebesparende stand niet worden ingesteld.

Druk op de toets [Spaarstand] op het bedieningspaneel om verder te gaan. Als tijdens de slaapstand afdrukgegevens worden ontvangen, dan ontwaakt het apparaat automatisch en begint het met afdrukken.

Raadpleeg voor meer informatie over de regeling van het slaapstandniveau:

[Versnelde installatie-wizard \(2-17\)](#page-54-0)

# <span id="page-54-0"></span>**Versnelde installatie-wizard**

De Apparaatinstallatie-wizard wordt opgestart als het apparaat voor de eerste keer wordt ingeschakeld na de installatie. Alvorens dit apparaat in gebruik te nemen, configureert u de instellingen zoals datum en tijd, netwerkconfiguratie en energiebesparende functies naargelang de behoeften.

#### $\mathbb{Q}$ **OPMERKING**

De standaardinstellingen van het apparaat kunnen worden gewijzigd vanaf Systeemmenu.

Voor instellingen die configureerbaar zijn vanaf het Systeemmenu, raadpleeg:

*Engelse gebruikershandleiding.*

De volgende instellingen kunnen worden geconfigureerd in een wizard-stijl beeldscherm.

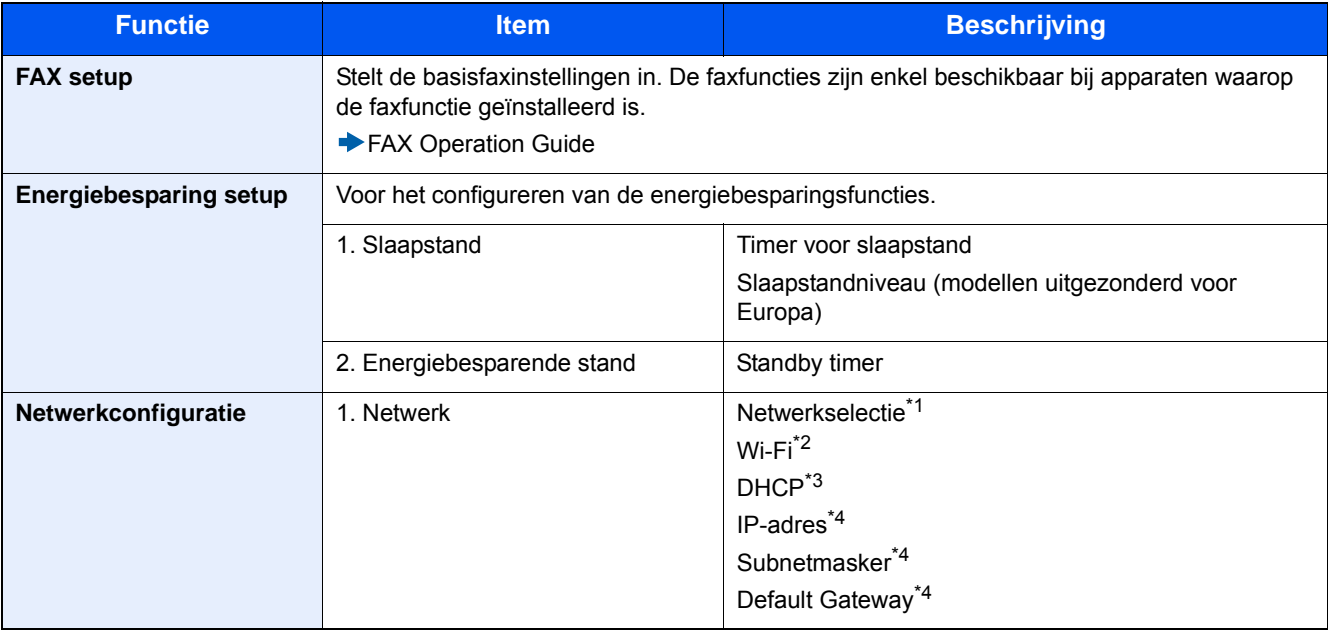

\*1 Deze functie verschijnt als de Draadloze Netwerkinterface-kit (IB-36) geïnstalleerd is. De Draadloze Netwerkinterface-kit is een optie bij sommige modellen. Neem contact op met uw dealer of onze verkoop- of servicevertegenwoordiger voor meer informatie. *Engelse gebruikershandleiding*

- \*2 Deze functie wordt weergegeven als [Netwerkselectie] is ingesteld op [Wi-Fi].
- \*3 Deze functie wordt weergegeven als [Netwerkselectie] is ingesteld op [Bedraad netwerk].
- \*4 Deze functie wordt weergegeven als [DHCP] is ingesteld op [Uit].

#### **QOPMERKING**

Voer, wanneer het gebruikersbevoegdheidsscherm verschijnt, uw aanmeldingsgebruikersnaam en wachtwoord in en druk op [Aanmelden].

Het standaard gebruikersnaam en wachtwoord worden als volgt ingesteld.

Aanmeldingsgebruikersnaam

ECOSYS M8124cidn:2400, ECOSYS M8130cidn:3000

Wachtwoord aanmelding

ECOSYS M8124cidn:2400, ECOSYS M8130cidn:3000

#### 1 **Roep het scherm op.**

Toets [Systeemmenu/Tellers] > [Versnelde installatie-wizard]

#### 2 **Selecteer een functie.**

### 3 **Configureer de Custom box.**

Start de wizard. Volg de instructies op het scherm om de instellingen te configureren.

#### **QOPMERKING**

Als u problemen ondervindt bij het configureren van de instellingen, raadpleeg:

→ [Hulpscherm \(3-12\)](#page-75-0)

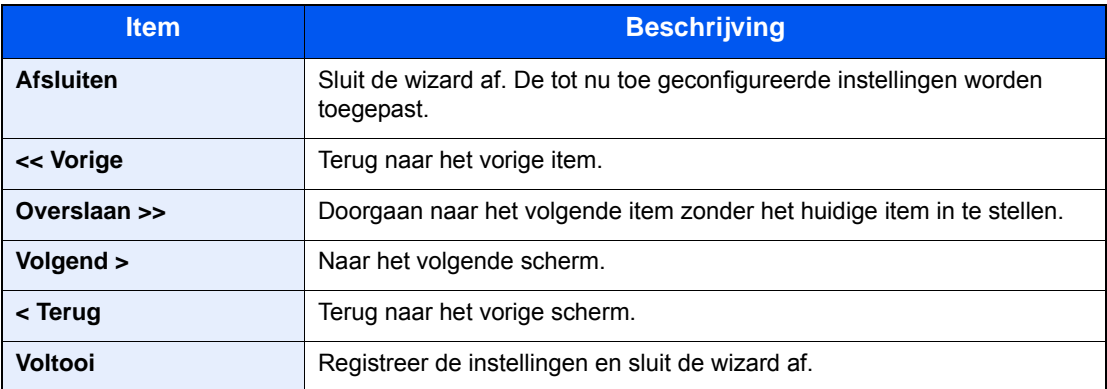

# <span id="page-56-0"></span>**Software installeren**

Installeer de benodigde software op uw pc van de bijgeleverde DVD (Product Library) als u de printerfunctie van dit apparaat wilt gebruiken of als u TWAIN/WIA-verzending of netwerkfaxverzending wilt gebruiken op uw pc.

### <span id="page-56-1"></span>**Software op DVD (Windows)**

U kunt een van de installatiemethoden [Snel installeren] of [Aangepast installeren] selecteren. [Snel installeren] is de standaard installatiemethode. Gebruik, om componenten te installeren die niet geïnstalleerd kunnen worden met [Snel installeren], [Aangepast installeren].

Voor meer informatie over het installeren met [Aangepast installeren], raadpleeg:

*Engelse gebruikershandleiding.*

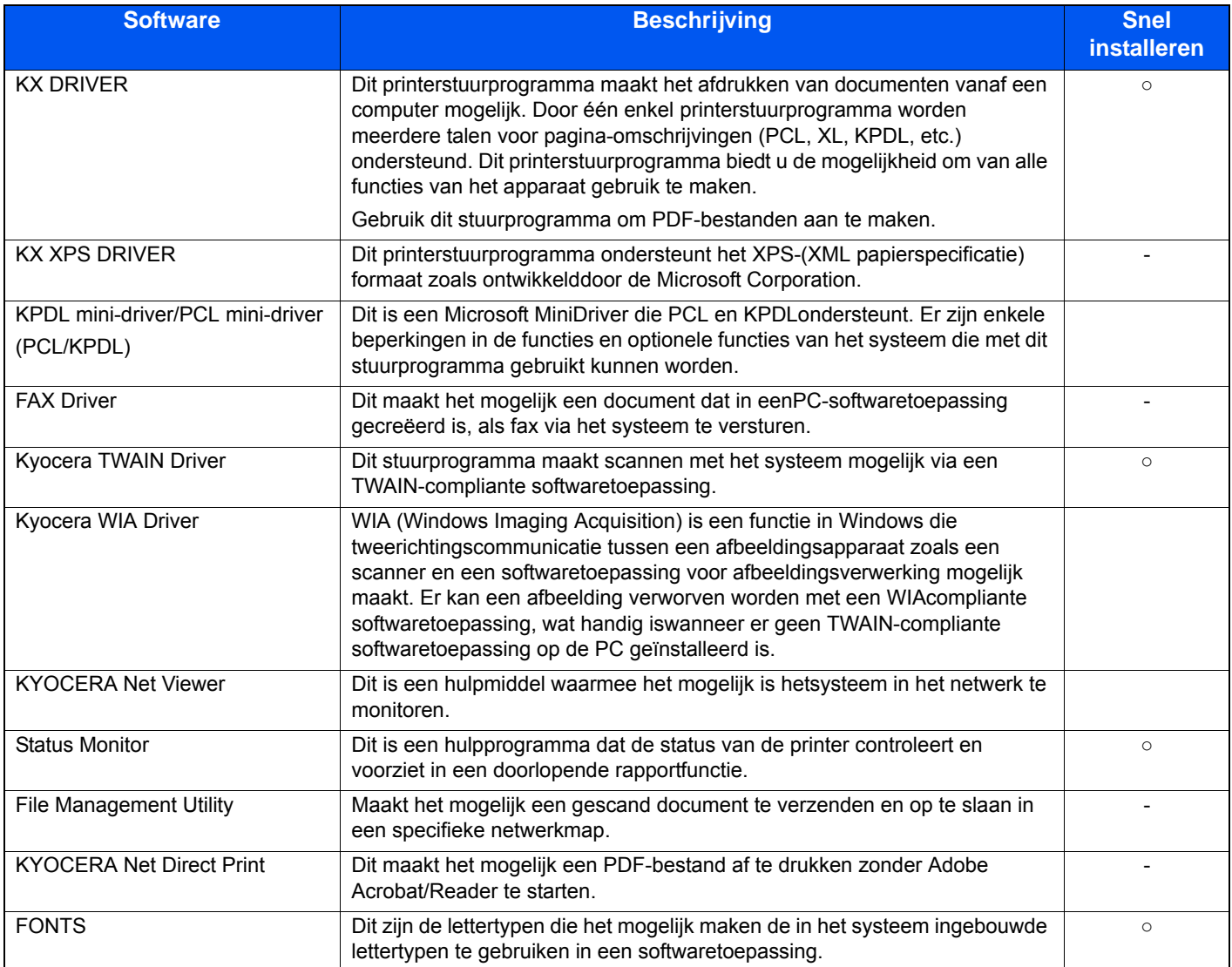

#### $\mathbb{Q}$ **OPMERKING**

- Het installeren in Windows moet worden gedaan door een gebruiker die zich heeft aangemeld met beheerdersrechten.
- Om gebruik te maken van de faxfuncties is de optionele faxkit vereist.

# <span id="page-57-0"></span>**Command Center RX**

Als het apparaat is aangesloten op het netwerk, kunt u verschillende instellingen configureren met behulp van Command Center RX.

In dit hoofdstuk worden instructies gegeven voor de toegang tot Command Center RX en het wijzigen van de beveiligingsinstellingen en de hostnaam.

Raadpleeg de Command Center RX User Guide

#### **OPMERKING**

Voer de Gebruikersnaam en het Wachtwoord in om u aan te melden en gebruik te maken van alle functies van de Command Center RX pagina's. Door het vooraf gedefinieerde beheerderswachtwoord in te voeren krijgt de gebruiker toegang tot alle pagina's, waaronder Documentbox, Adresboek en Instellingen op het navigatiemenu. De standaard fabrieksinstelling voor de standaardgebruiker met de bevoegdheden voor systeembeheerder wordt hieronder getoond. (Er wordt onderscheid gemaakt tussen hoofdletters en kleine letters (hoofdlettergevoelig).)

Aanmelding gebruikersnaam: Admin

Aanmeldingswachtwoord: Admin

Hier volgt een overzicht van de instellingen die de beheerder en de algemene gebruikers kunnen configureren in Command Center RX.

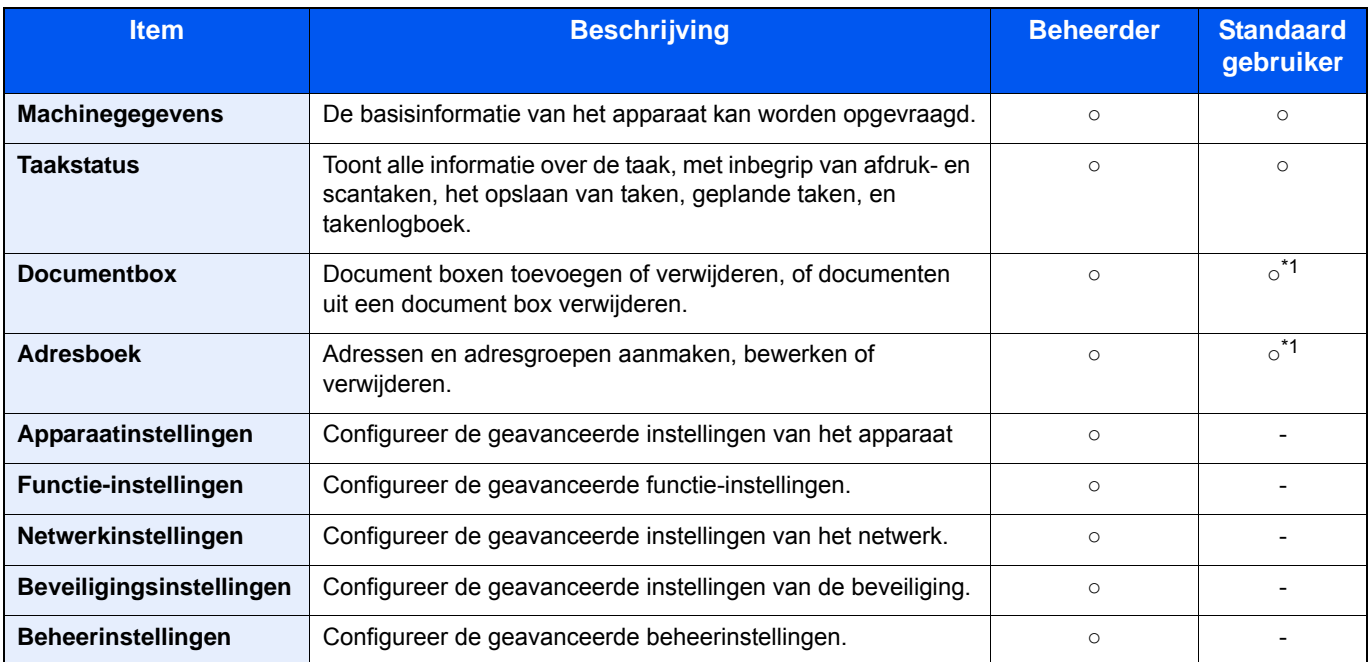

\*1 De aangemelde gebruiker kan mogelijk niet bevoegd zijn om een aantal instellingen te configureren, afhankelijk van de machtigingen van de gebruiker.

#### **C**OPMERKING

Om gebruik te maken van de faxfuncties is de optionele faxkit vereist. Hieronder is de informatie over de faxinstellingen weggelaten.

**FAX Operation Guide** 

### <span id="page-58-0"></span>**Command Center RX openen**

#### 1 **Roep het scherm op.**

- 1 Start uw internetbrowser.
- 2 Voer het IP-adres of de hostnaam van het apparaat in de adres- of locatiebalk. Klik in de aangegeven volgende op de volgende toetsen om het IP-adres van het apparaat en de hostnaam te controleren. [Machinegegevens] in het beginscherm > [Identificatie/Bedraad netwerk] Voorbeelden: https://192.168.48.21/ (voor IP-adres) https://MFP001 (als de hostnaam "MFP001" is)

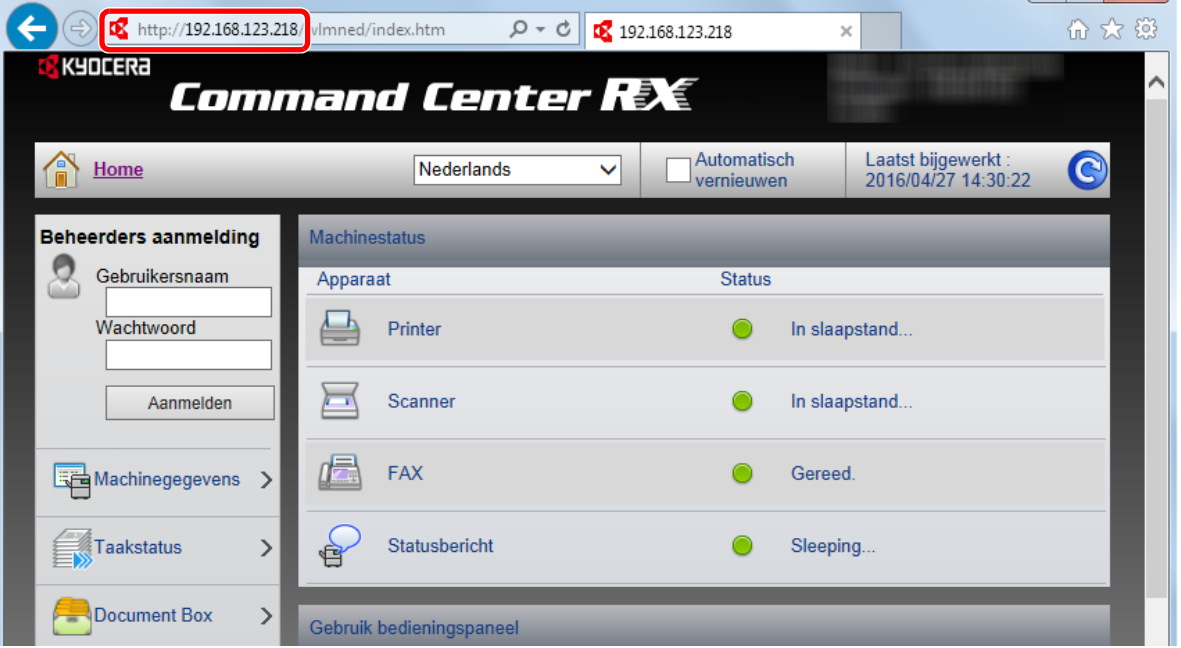

De internetpagina geeft basisinformatie over het apparaat en het Command Center RX evenals de huidige status van het apparaat.

#### **COPMERKING**

Als het bericht "Er is een probleem met het beveiligingscertificaat van deze website." verschijnt, dan moet het certificaat geconfigureerd worden.

**EX** Command Center RX User Guide

U kunt ook de handeling voortzetten zonder het certificaat te configureren.

#### 2 **Configureer de functie.**

Selecteer een categorie in de navigatiebalk links op het scherm.

#### **C**OPMERKING

Voer de Gebruikersnaam en het Wachtwoord in om u aan te melden en gebruik te maken van alle functies van de Command Center RX pagina's. Door het vooraf gedefinieerde beheerderswachtwoord in te voeren krijgt de gebruiker toegang tot alle pagina's, waaronder Documentbox, Adresboek en Instellingen op het navigatiemenu. De standaard fabrieksinstelling voor de standaardgebruiker met de bevoegdheden voor systeembeheerder wordt hieronder getoond. (Er wordt onderscheid gemaakt tussen hoofdletters en kleine letters (hoofdlettergevoelig).)

Aanmelding gebruikersnaam: Admin

Aanmeldingswachtwoord: Admin

### <span id="page-59-0"></span>**Beveiligingsinstellingen wijzigen**

#### 1 **Roep het scherm op.**

- 1 Start uw internetbrowser.
- 2 Voer het IP-adres of de hostnaam van het apparaat in de adres- of locatiebalk. Klik in de aangegeven volgende op de volgende toetsen om het IP-adres van het apparaat en de hostnaam te controleren. [Machinegegevens] in het beginscherm > [Identificatie/Bedraad netwerk]
- 3 Meld u aan met beheerdersbevoegdheden.

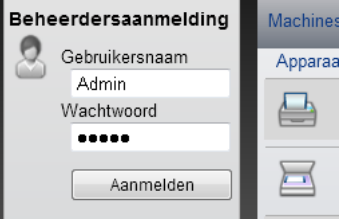

De standaard fabrieksinstelling voor de standaardgebruiker met de bevoegdheden voor systeembeheerder wordt hieronder getoond. (Er wordt onderscheid gemaakt tussen hoofdletters en kleine letters (hoofdlettergevoelig).)

Aanmelding gebruikersnaam: Admin

Aanmeldingswachtwoord: Admin

4 Klik op [Beveiligingsinstellingen].

#### 2 **Configureer de beveiligingsinstellingen.**

Vanaf het menu [Beveiligingsinstellingen], selecteer de instelling die u wilt configureren.

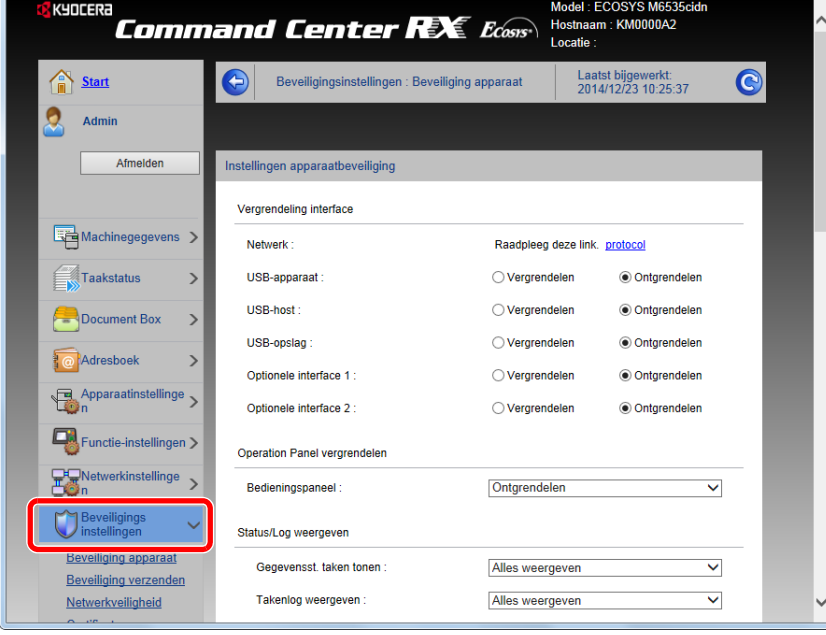

#### **OPMERKING**

Voor meer informatie over het instellen van certificaten, raadpleeg:

**► Command Center RX User Guide** 

### <span id="page-60-0"></span>**Apparaatgegevens wijzigen**

#### 1 **Roep het scherm op.**

- 1 Start uw internetbrowser.
- 2 Voer het IP-adres of de hostnaam van het apparaat in de adres- of locatiebalk. Klik in de aangegeven volgende op de volgende toetsen om het IP-adres van het apparaat en de hostnaam te controleren. [Machinegegevens] in het beginscherm > [Identificatie/Bedraad netwerk]
- 3 Meld u aan met beheerdersbevoegdheden.

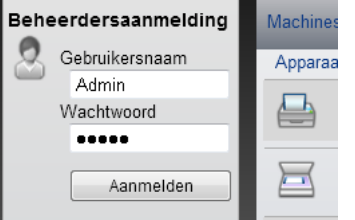

De standaard fabrieksinstelling voor de standaardgebruiker met de bevoegdheden voor systeembeheerder wordt hieronder getoond. (Er wordt onderscheid gemaakt tussen hoofdletters en kleine letters (hoofdlettergevoelig).)

Aanmelding gebruikersnaam: Admin

Aanmeldingswachtwoord: Admin

4 Kies vanaf de menu [Apparaatinstellingen] de optie [Systeem].

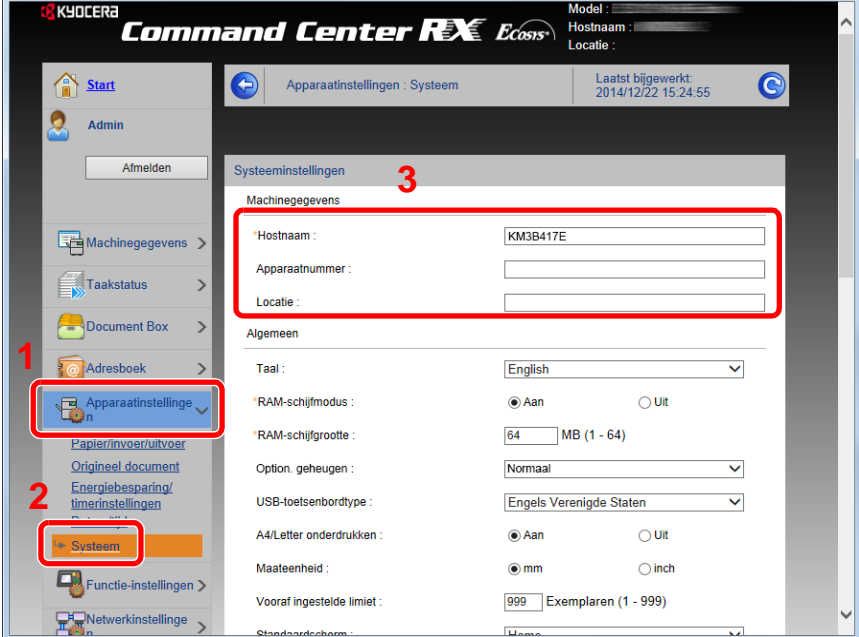

#### 2 **Geef de hostnaam op.**

Voer de gegevens van het apparaat in en klik vervolgens op [Verzenden].

#### **BELANGRIJK**

**Start, na het wijzigen van de instelling, het netwerk opnieuw op of zet het apparaat UIT en vervolgens weer AAN.**

**Om de netwerkkaart opnieuw op te starten, klikt u op [Resetten] in de menu [Beheerinstellingen], en klikt u vervolgens op [Netwerk opnieuw opstarten] in "Herstarten".**

### <span id="page-61-0"></span>**SMTP en e-mail instellen**

Door de SMTP-instellingen te configureren, kunt u afbeeldingen die zijn gescand door de computer als e-mailbijlagen verzenden en e-mail kennisgevingen verzenden wanneer taken zijn afgerond.

Deze functie kan alleen worden gebruikt als het apparaat is verbonden met een mailserver die het SMTP-protocol gebruikt.

Daarnaast dient u het volgende te configureren.

- SMTP-instellingen Item: "SMTP-protocol" en "SMTP-servernaam" in "SMTP"
- Het afzenderadres wanneer de machine e-mails stuurt Item: "Adres afzender" in "Instellingen voor e-mail verzenden"
- De instelling om de grootte van e-mailberichten te beperken Item: "Groottebeperking e-mail" in "Instellingen voor e-mail verzenden"

#### 1 **Roep het scherm op.**

Geeft het scherm SMTP Protocol weer.

- 1 Start uw internetbrowser.
- 2 Voer het IP-adres of de hostnaam van het apparaat in de adres- of locatiebalk.

Klik in de aangegeven volgende op de volgende toetsen om het IP-adres van het apparaat en de hostnaam te controleren. [Machinegegevens] in het beginscherm > [Identificatie/Bedraad netwerk]

3 Meld u aan met beheerdersbevoegdheden.

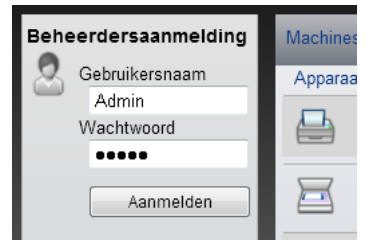

De standaard fabrieksinstelling voor de standaardgebruiker met de bevoegdheden voor systeembeheerder wordt hieronder getoond. (Er wordt onderscheid gemaakt tussen hoofdletters en kleine letters (hoofdlettergevoelig).)

Aanmelding gebruikersnaam: Admin

Aanmeldingswachtwoord: Admin

4 Kies vanaf de menu [Netwerkinstellingen] de optie [Protocol].

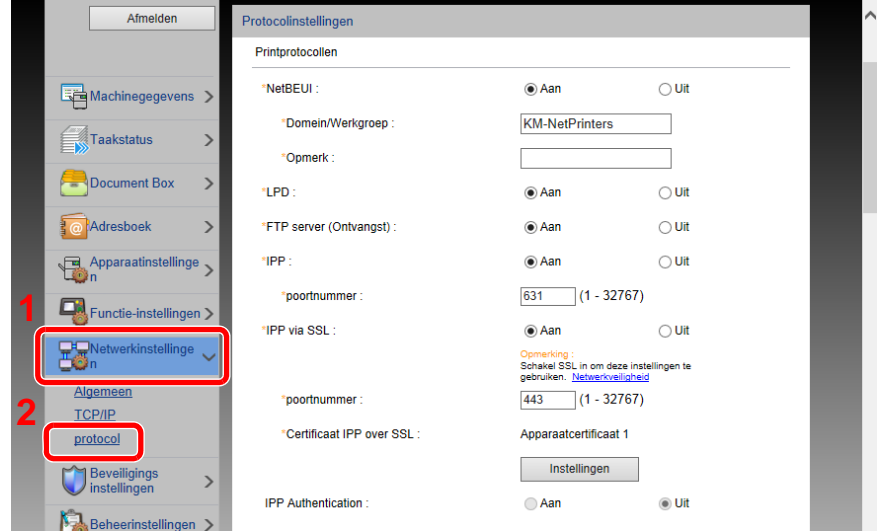

#### 2 **Configureer de instellingen.**

Stel [SMTP (E-mail TX)] in op [Aan] In [Verzendprotocollen].

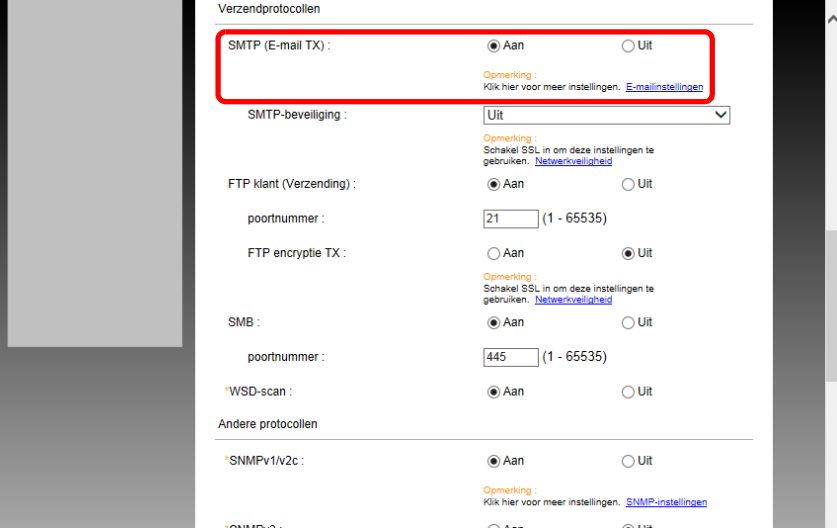

### 3 **Roep het scherm op.**

Roep het scherm E-mailinstellingen op.

Vanaf de menu [Functie-instellingen], klik op [E-mail].

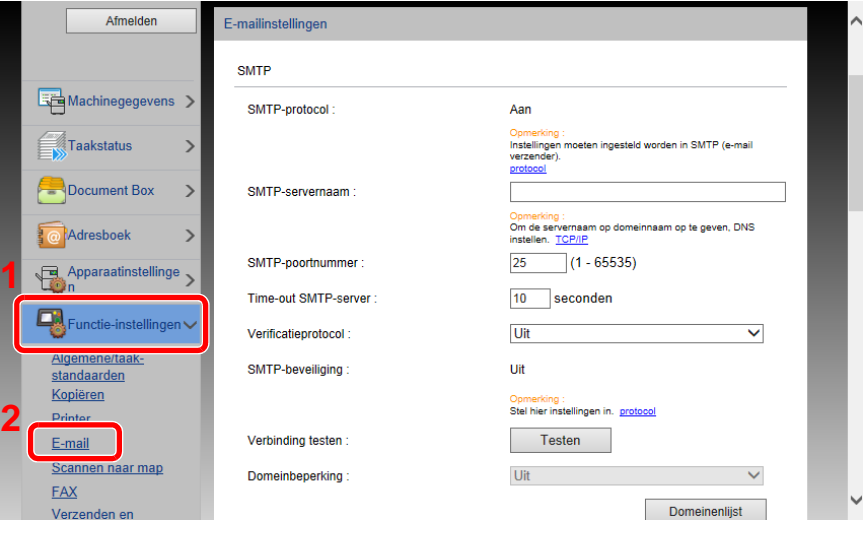

#### 4 **Configureer de instellingen.**

Voer de items "SMTP" en "Instellingen voor e-mail verzenden" in.

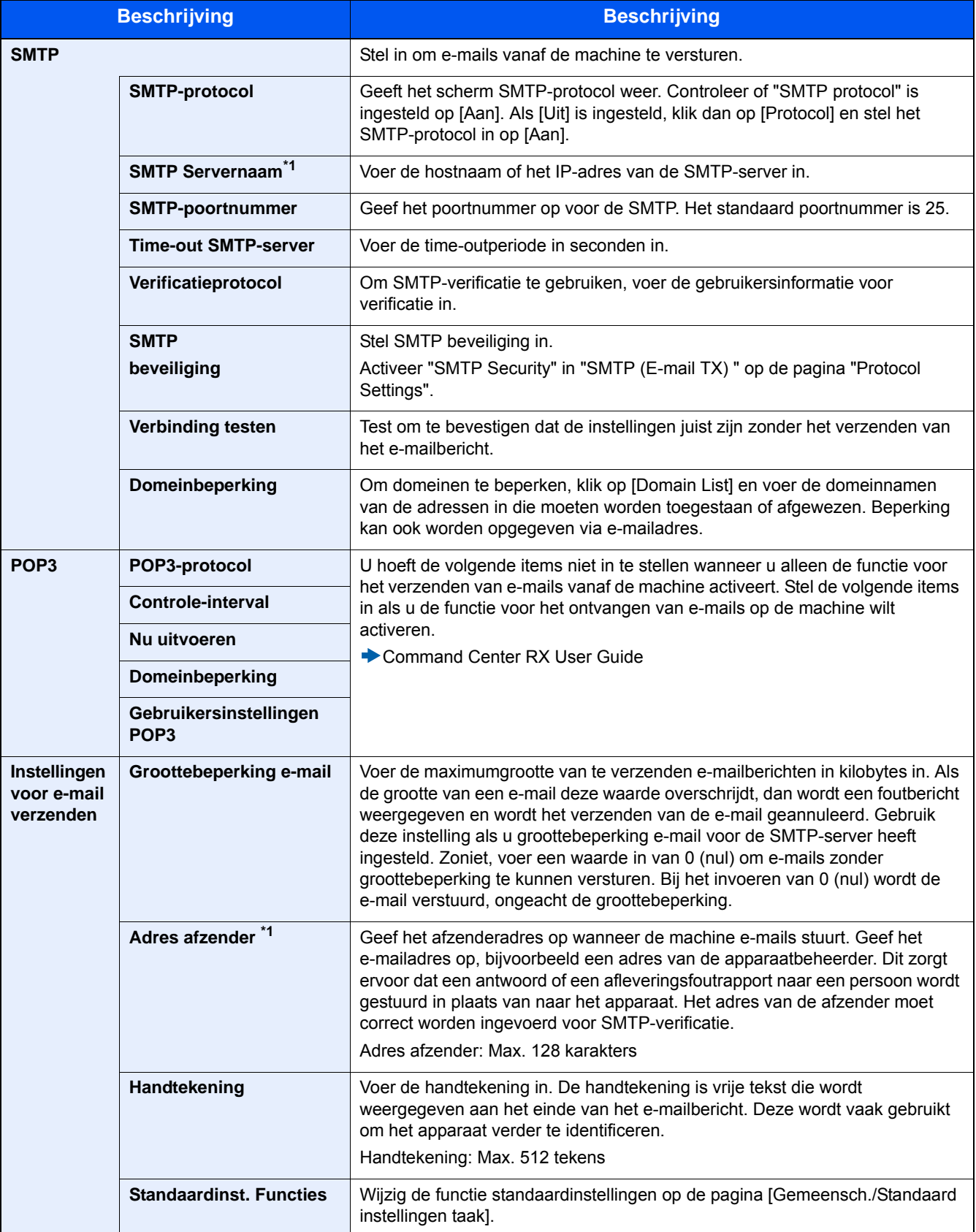

5 **Klik op [Verzenden].**

# 3

# **Voorbereiding voor het** gebruik

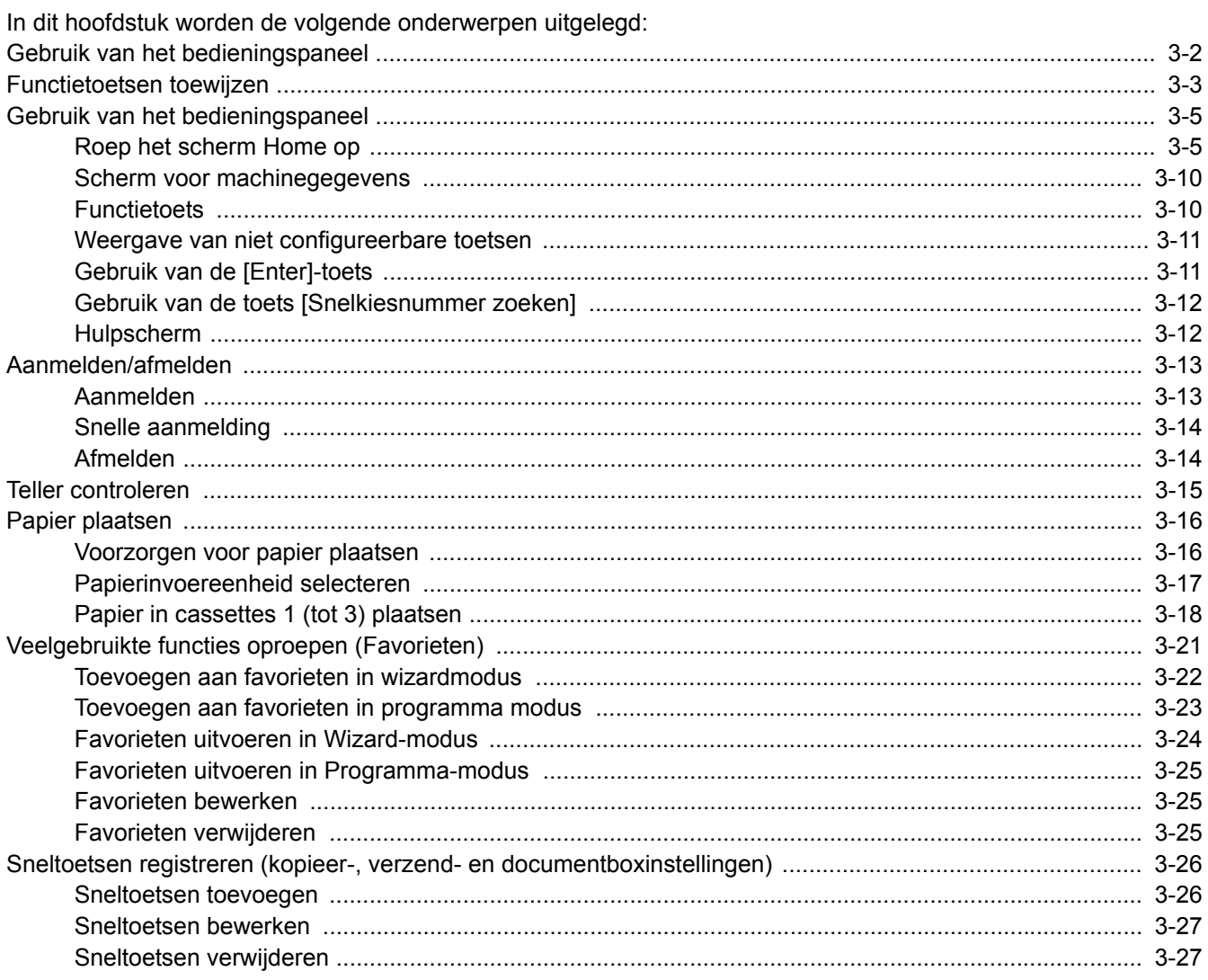

# <span id="page-65-0"></span>**Gebruik van het bedieningspaneel**

#### ECOSYS M8130cidn

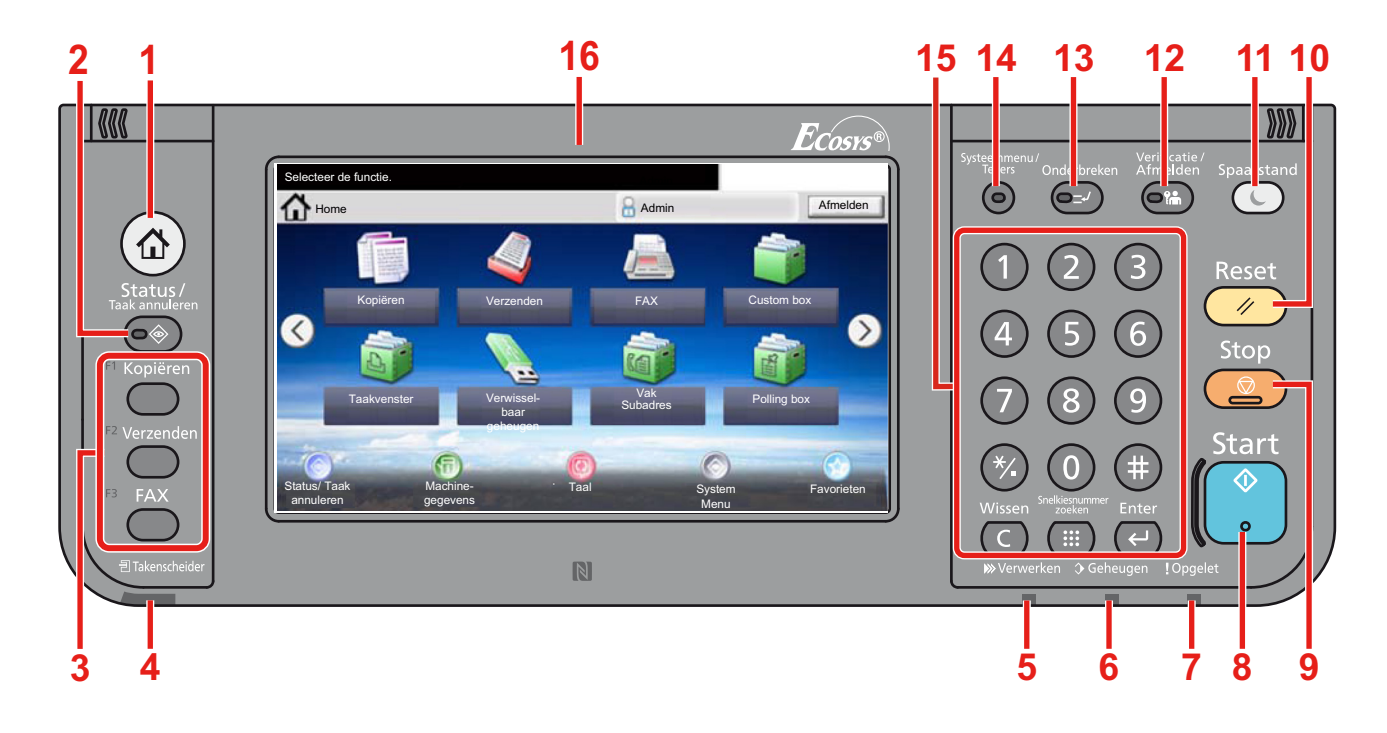

- **1** Toets [Home]: Geeft het scherm Home weer.
- **2** Toets [Status/ Taak annuleren]: Geeft het scherm Status/Taak annuleren weer.
- **3** Functietoets: Met deze toetsen kunt u verschillende functies en toepassingen registreren, waaronder kopiëren en scannen.
	- $\blacktriangleright$  [Functietoetsen toewijzen](#page-66-0)
- **4** Lampje [Takenscheider]: Brandt als er zich papier in de takenscheiderlade bevindt.
- **5** Lampje [Verwerken]: Knippert tijdens het afdrukken of verzenden/ontvangen.
- **6** Lampje [Geheugen]: Knippert als het apparaat de harde schijf, het faxgeheugen of het USB-geheugen (algemeen gebruik) gebruikt.
- **7** Lampje [! Opgelet]: Brandt of knippert wanneer een fout optreedt en een taak wordt afgebroken.
- **8** Toets [Start]: Start het kopiëren en scannen en het verwerken van instellingen.
- **9** Toets [Stop]: Annuleert of onderbreekt de lopende taak.
- **10** Toets [Reset]: Zet de instellingen terug in hun oorspronkelijke stand.
- **11** Toets [Spaarstand]: Zet het apparaat in de slaapstand. Schakelt de slaapstand uit.
- **12** Toets [Verificatie/Afmelden]: Schakelt tussen verificatie gebruiker en verlaat de taak voor de huidige gebruiker (bv. afmelden).
- **13** Toets [Onderbreken]: Geeft het scherm Kopiëren tijdens onderbreking weer.
- **14** Toets [Systeemmenu/Tellers]: Geeft het scherm Systeemmenu weer.
- **15** Toets [Num. toetsenbord]: Cijfertoetsen. Om cijfers en symbolen in te voeren.
- **16** Aanraakscherm: Geeft de toetsen weer voor het configureren van de apparaatinstellingen.

# <span id="page-66-0"></span>**Functietoetsen toewijzen**

Met deze toetsen kunt u verschillende functies en toepassingen registreren, waaronder kopiëren en scannen. Veelgebruikte functies en toepassingen kunnen worden toegewezen en eenvoudig op het scherm worden opgeroepen.

Voor deze machine zijn de volgende functies standaard toegewezen maar kunnen worden aangepast.

- [F1] (Functietoets 1): Kopiëren
- [F2] (Functietoets 2): Verzenden
- [F3] (Functietoets 3): FAX (optioneel)

#### 1 **Roep het scherm op.**

Toets [Systeemmenu/Tellers] > [Algemene instellingen] > [Gebruik van functietoetsen]

#### **QOPMERKING**

Voer, wanneer het gebruikersbevoegdheidsscherm verschijnt, uw aanmeldingsgebruikersnaam en wachtwoord in en druk op [Aanmelden]. Hiervoor moet u aanmelden met beheerdersrechten.

De standaard gebruikersnaam en wachtwoord, worden hieronder getoond.

Gebruikersnaam voor aanmelding

ECOSYS M8124cidn:2400, ECOSYS M8130cidn:3000

Wachtwoord aanmelding

ECOSYS M8124cidn:2400, ECOSYS M8130cidn:3000

#### 2 **Configureer de instellingen.**

1 Selecteer de functietoets waarvan u de instelling wilt wijzigen.

2 Selecteer de functie die u wilt toewijzen aan de toets.

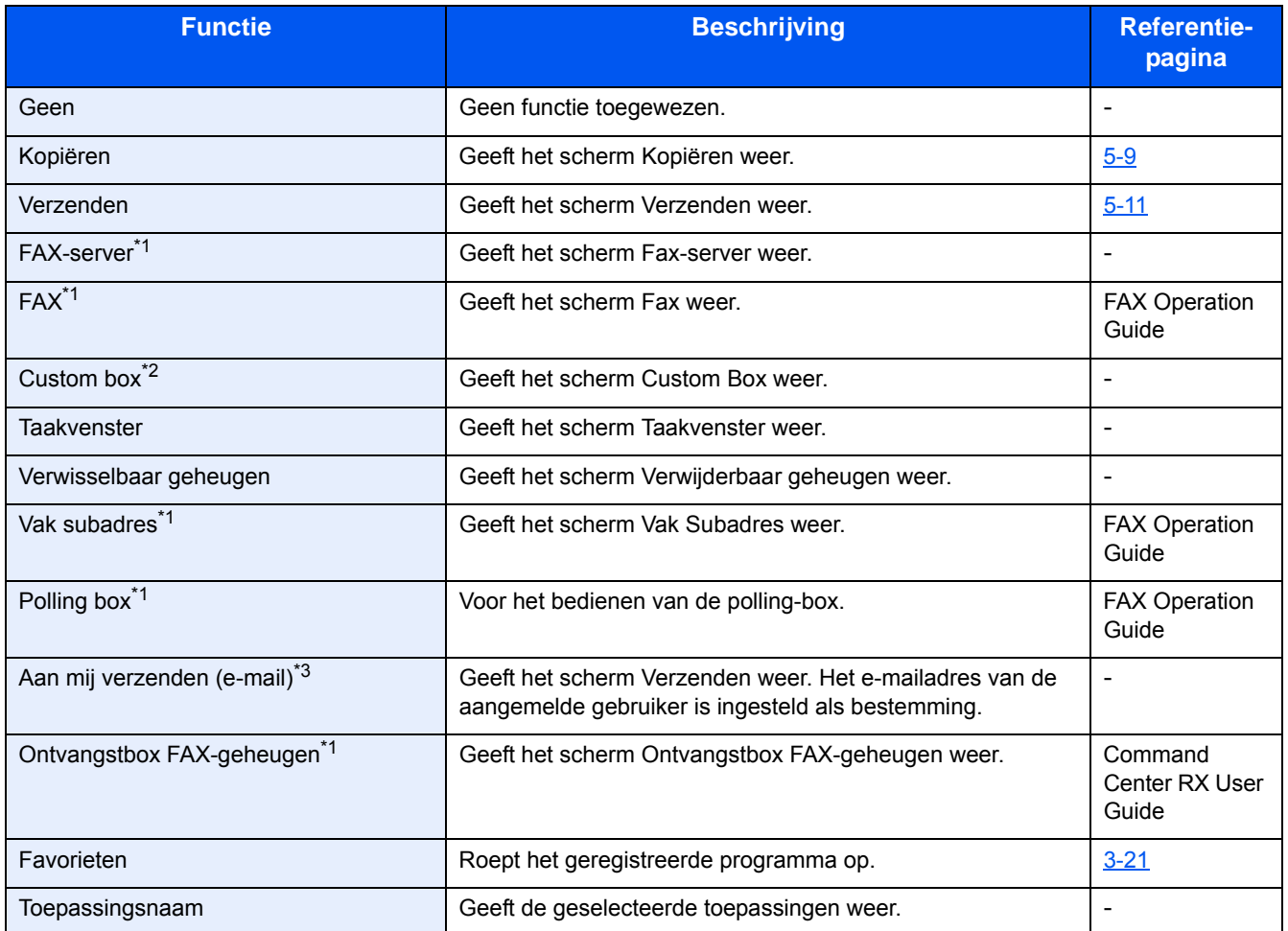

\*1 Wordt alleen weergegeven als de optionele faxkit is geïnstalleerd.

\*2 Wordt alleen weergegeven als de optionele SSD is geïnstalleerd.

\*3 Wordt weergegeven als het gebruikersaanmeldingsbeheer is ingeschakeld.

# <span id="page-68-0"></span>**Gebruik van het bedieningspaneel**

### <span id="page-68-1"></span>**Roep het scherm Home op**

Dit scherm wordt weergegeven door te drukken op de [Home] toets op het bedieningspaneel. Raak een pictogram aan om het bijbehorende scherm weer te geven.

U kunt de pictogrammen op het scherm Home en de achtergrond wijzigen.

[Het Home scherm bewerken. \(3-7\)](#page-70-0)

#### ECOSYS M8130cidn

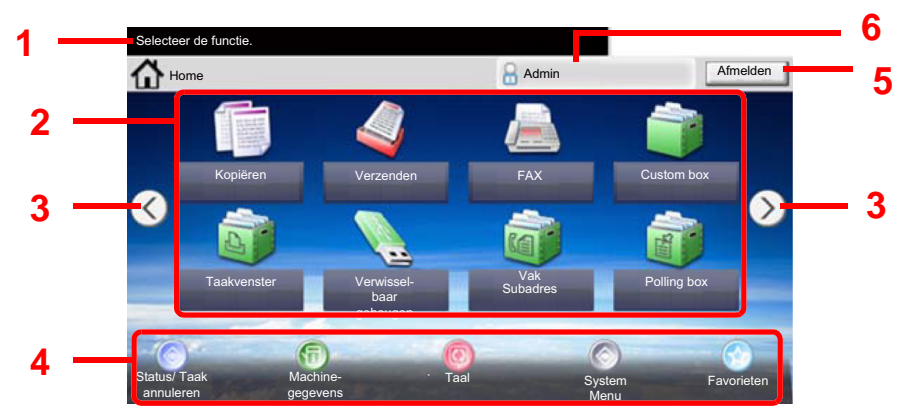

\*De feitelijke weergave kan verschillen afhankelijk van uw scherm, uw configuratie en optie-instellingen.

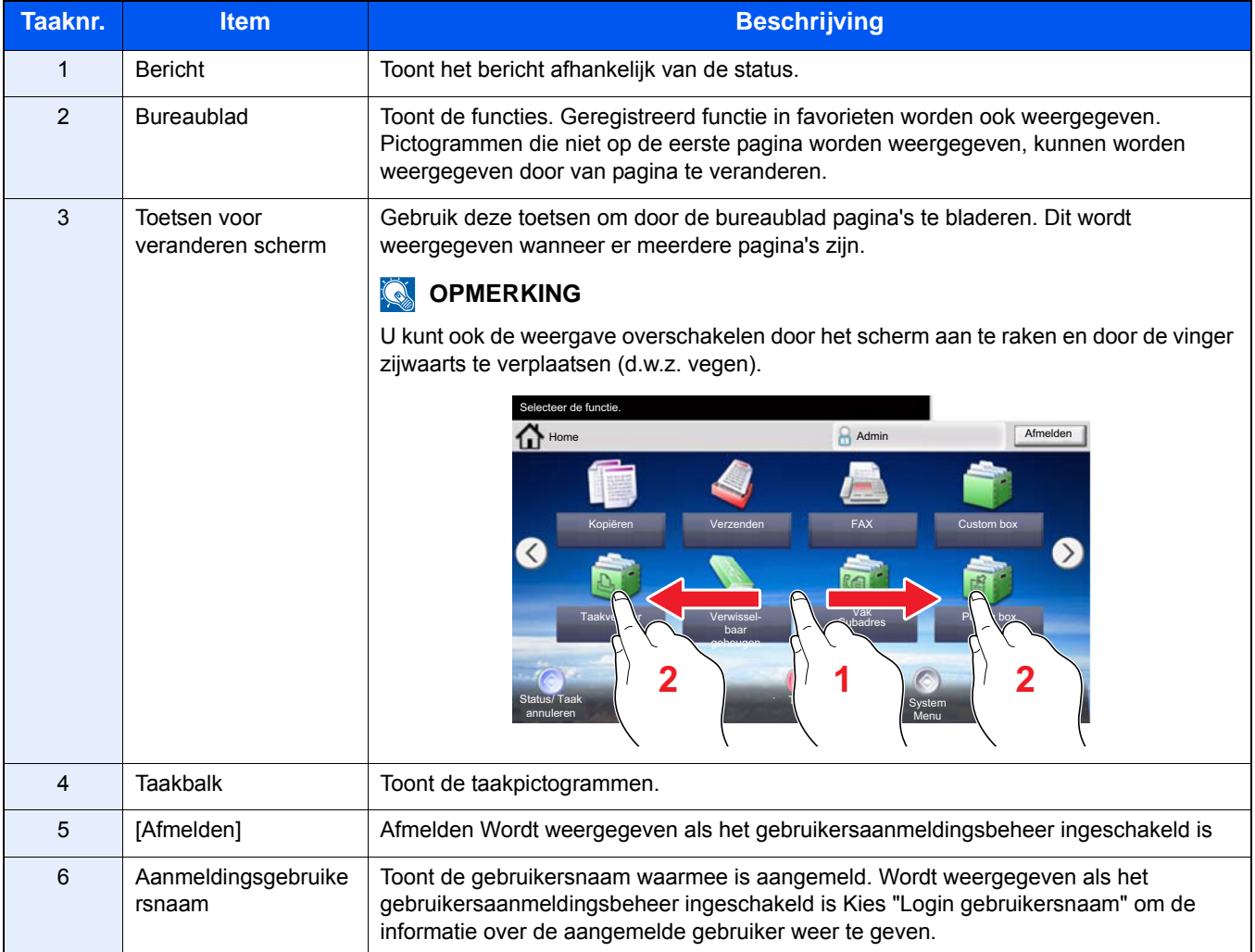

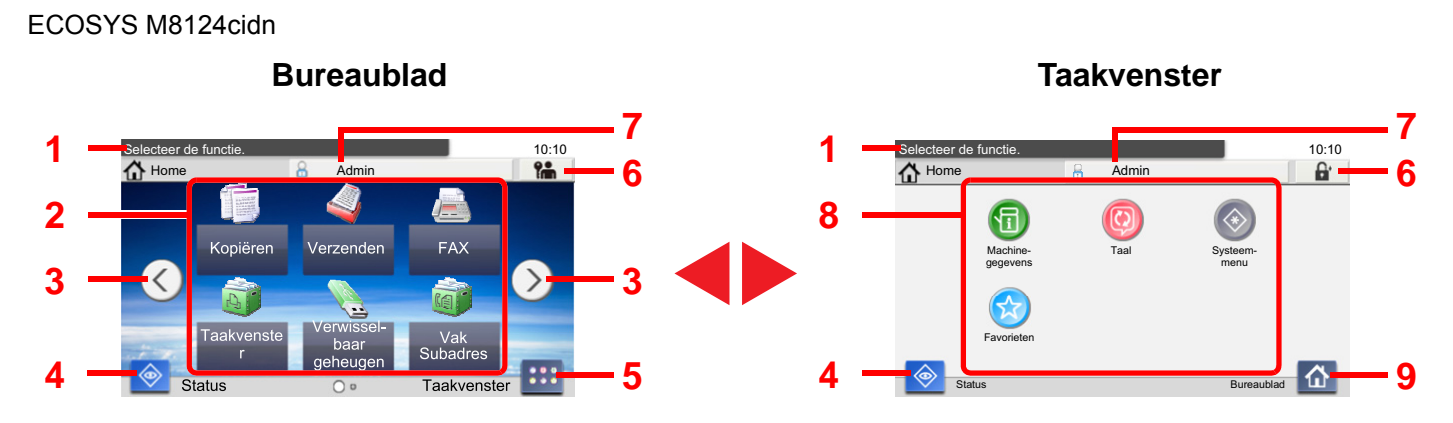

\*De feitelijke weergave kan verschillen afhankelijk van uw scherm, uw configuratie en optie-instellingen.

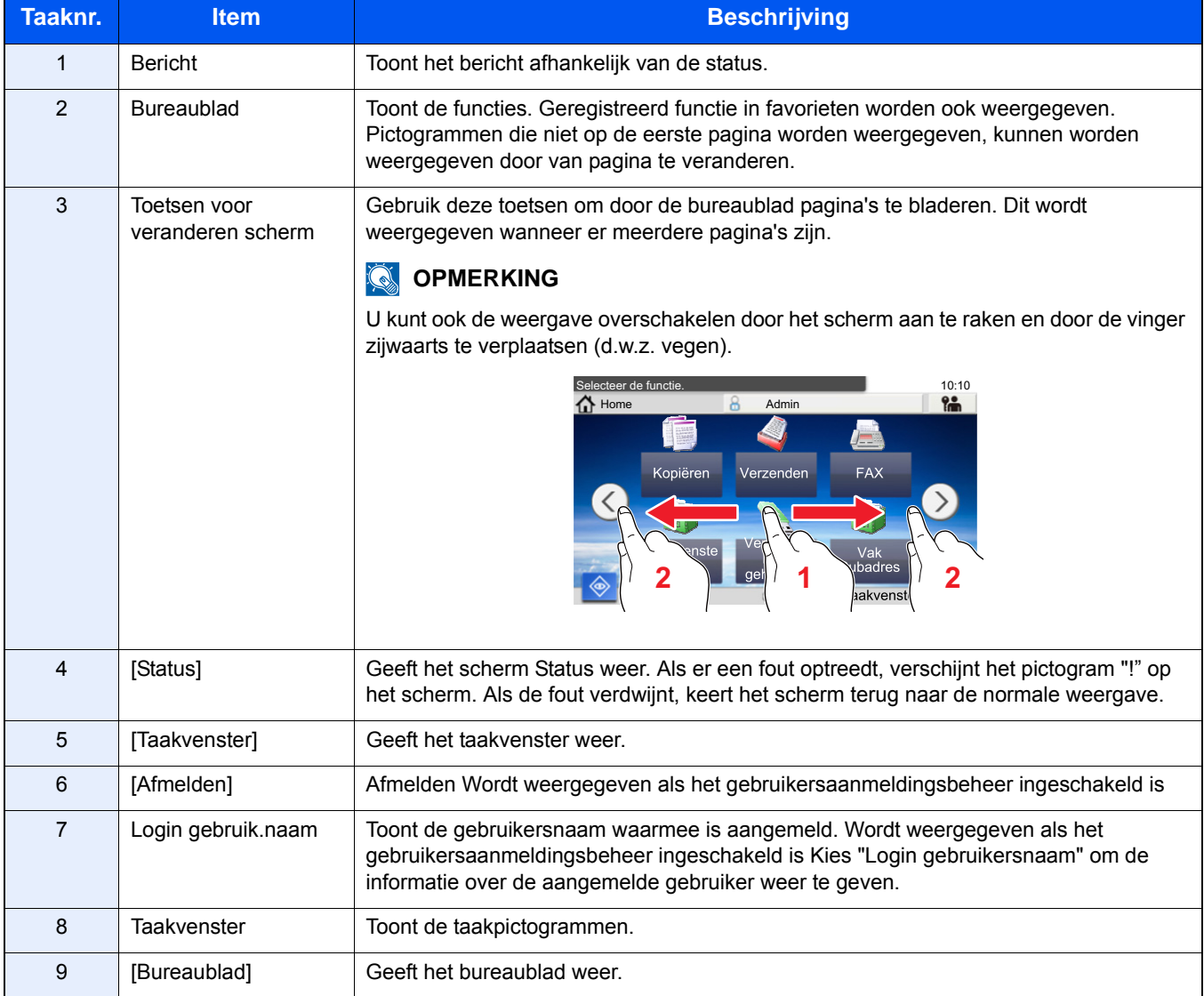

#### <span id="page-70-0"></span>**Het Home scherm bewerken.**

U kunt de achtergrond van het Home scherm alsook de pictogrammen die worden weergegeven wijzigen.

#### 1 **Roep het scherm op.**

Toets [Systeemmenu/Tellers] > [Home]

#### *C* OPMERKING

Als gebruikersaanmeldingbeheer is ingeschakeld, dan kunt u alleen de instellingen wijzigen door u aan te melden met beheerdersbevoegdheden.

De standaard gebruikersnaam en wachtwoord worden hieronder getoond.

Gebruikersnaam voor aanmelding

ECOSYS M8124cidn:2400, ECOSYS M8130cidn:3000

Wachtwoord aanmelding

ECOSYS M8124cidn:2400, ECOSYS M8130cidn:3000

#### 2 **Configureer de instellingen.**

Onderstaande instellingen kunnen worden geconfigureerd.

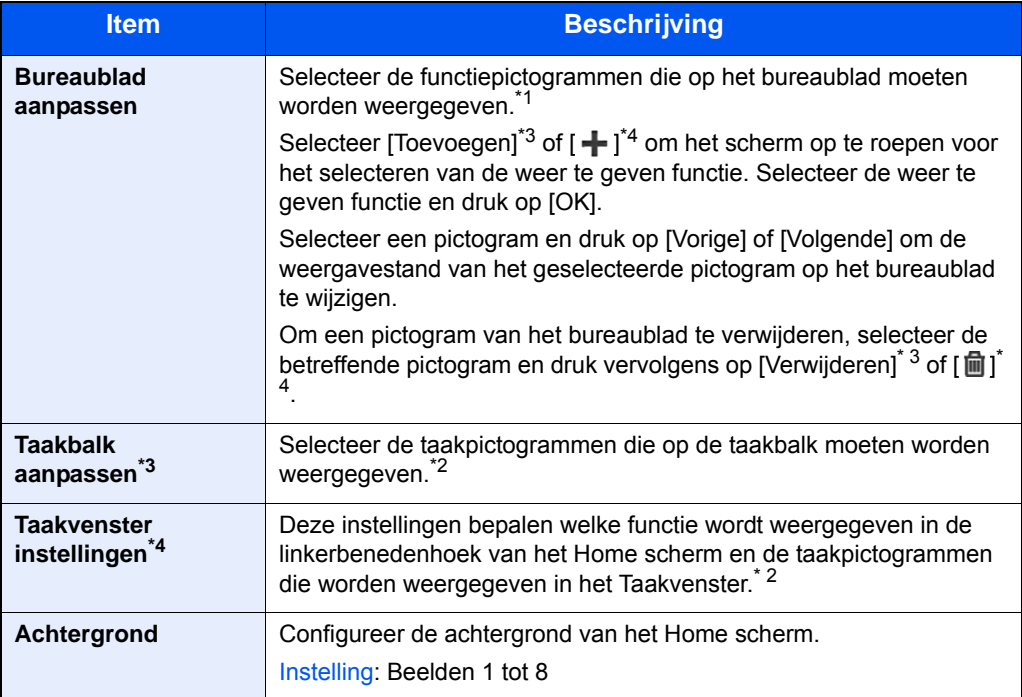

\*1 Toont maximaal 61 functiepictogrammen, met inbegrip van de geïnstalleerde toepassingen en de functies die beschikbaar zijn wanneer opties zijn geïnstalleerd.

\*2 Hieronder vindt u het maximumaantal taakpictogrammen die kunnen worden weergegeven. ECOSYS M8130cidn: 8 ECOSYS M8124cidn: 6

\*3 ECOSYS M8130cidn

\*4 ECOSYS M8124cidn

#### **Beschikbare functies voor weergave op het bureaublad**

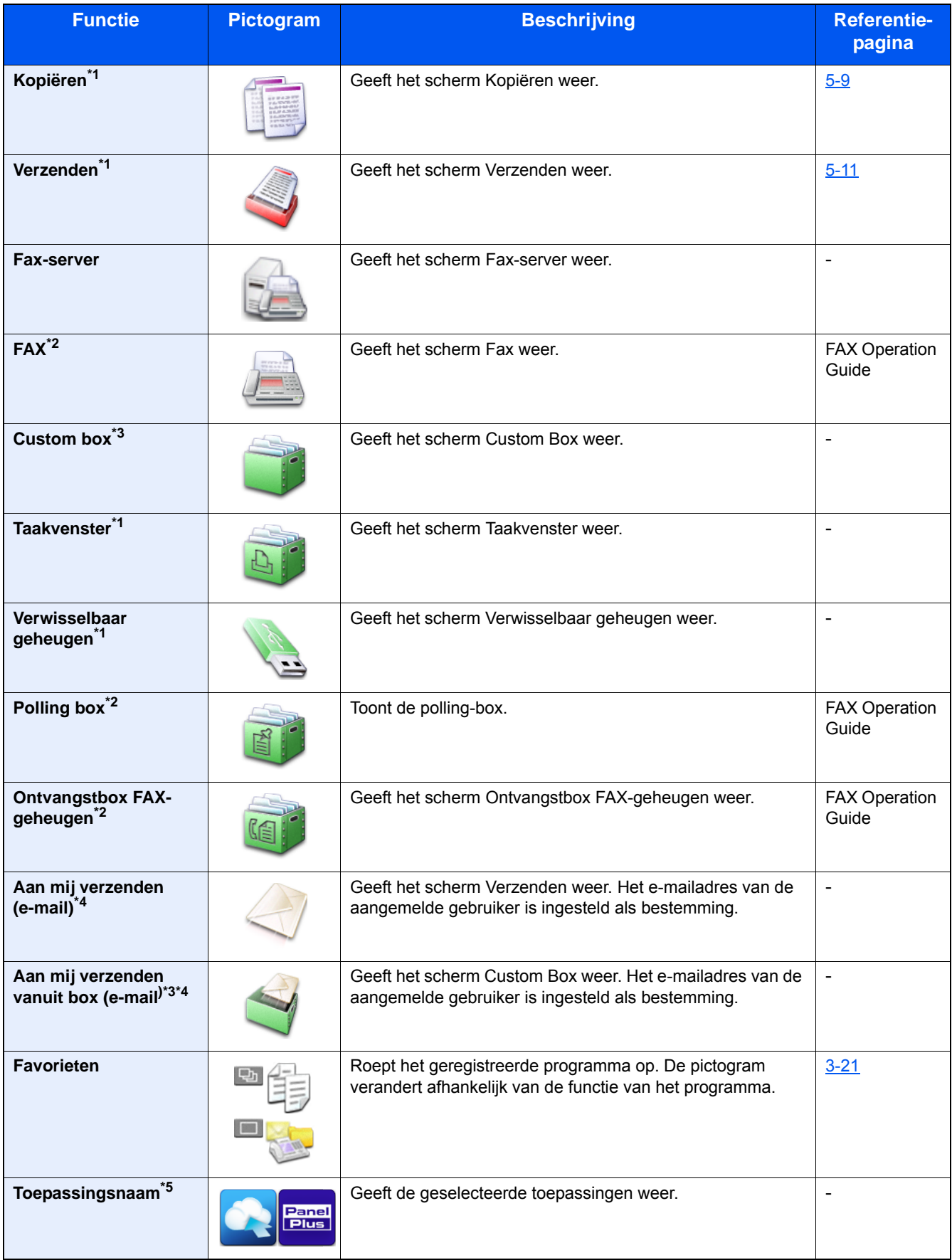

\*1 Geselecteerd op het moment van verzending van het product af fabriek.

\*2 Wordt alleen weergegeven als de optionele faxkit is geïnstalleerd.

\*3 Wordt alleen weergegeven als een optionele SSD is geïnstalleerd.
- \*4 Wordt weergegeven als het gebruikersaanmeldingsbeheer is ingeschakeld.
- \*5 Het pictogram van de toepassing verschijnt.

#### **Beschikbare functies voor weergave op de taakbalk\* of het taakvenster\*3**

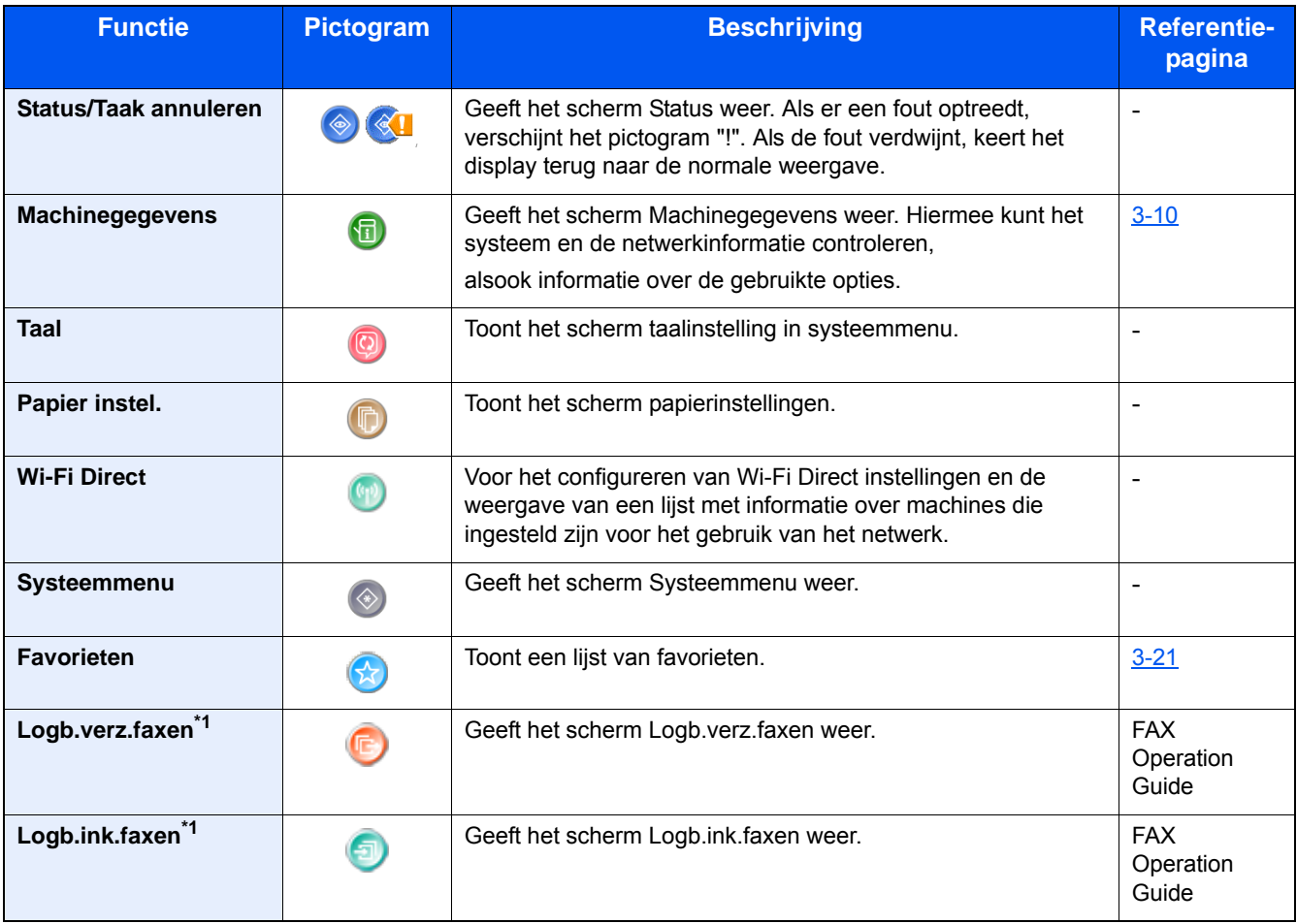

\*1 Alleen weergegeven als de optionele faxkit is geïnstalleerd.

\*2 ECOSYS M8130cidn

\*3 ECOSYS M8124cidn

## <span id="page-73-0"></span>**Scherm voor machinegegevens**

Toont informatie over het apparaat. Stelt u in staat om systeem- en netwerkinformatie, alsmede de gebruikte opties te controleren.

#### 1 **Geeft het scherm Machinegegevens weer.**

Voor ECOSYS M8130cidn: [Home]-toets > Taaknummer [Machinegegevens]

Voor ECOSYS M8124cidn: [Home]-toets > [Taakvenster] > [Machinegegevens]

#### **2** Controleer de informatie over het apparaat.

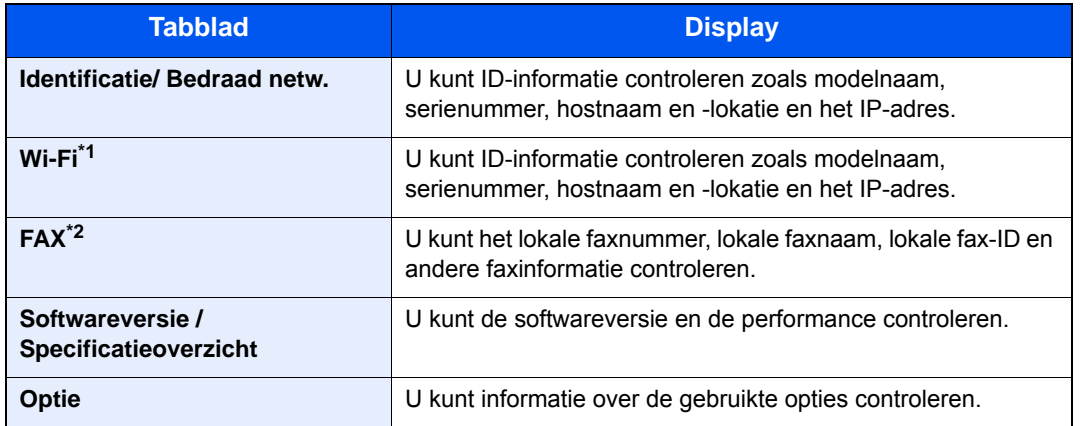

\*1 Alleen weergegeven als de Draadloze Netwerkinterface-kit is geïnstalleerd. De Draadloze Netwerkinterface-kit is een optie bij sommige modellen. Neem contact op met uw dealer of onze verkoop- of servicevertegenwoordiger voor meer informatie. *Engelse gebruikershandleiding*

\*2 Alleen weergegeven als de optionele faxkit is geïnstalleerd.

# **Functietoets**

1 **Dit scherm verschijnt wanneer de pictogram functies wordt geselecteerd.**

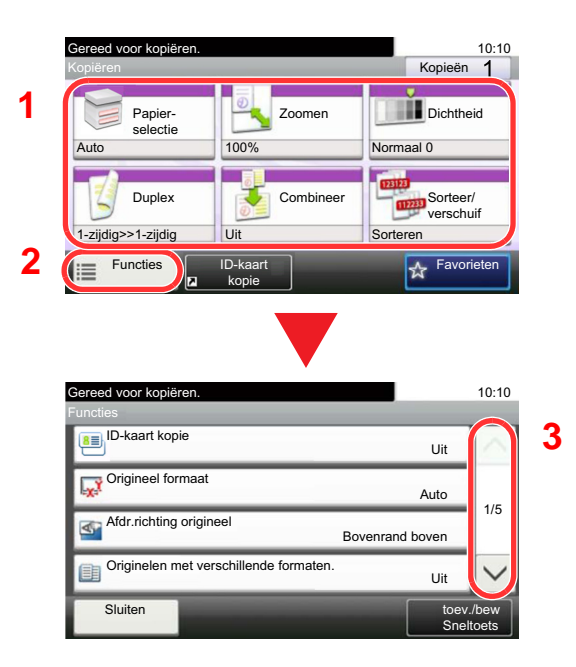

- 1 De functie wordt weergegeven.
- 2 Druk op [Functies] om de overige functies weer te geven.
- 3 Gebruik  $[\wedge]$  en  $[\vee]$  om te scrollen.

# **Weergave van niet configureerbare toetsen**

De toetsen van functies die niet kunnen worden gebruikt vanwege onbeschikbare functiecombinaties of niet-aanwezige opties zijn gedeactiveerd.

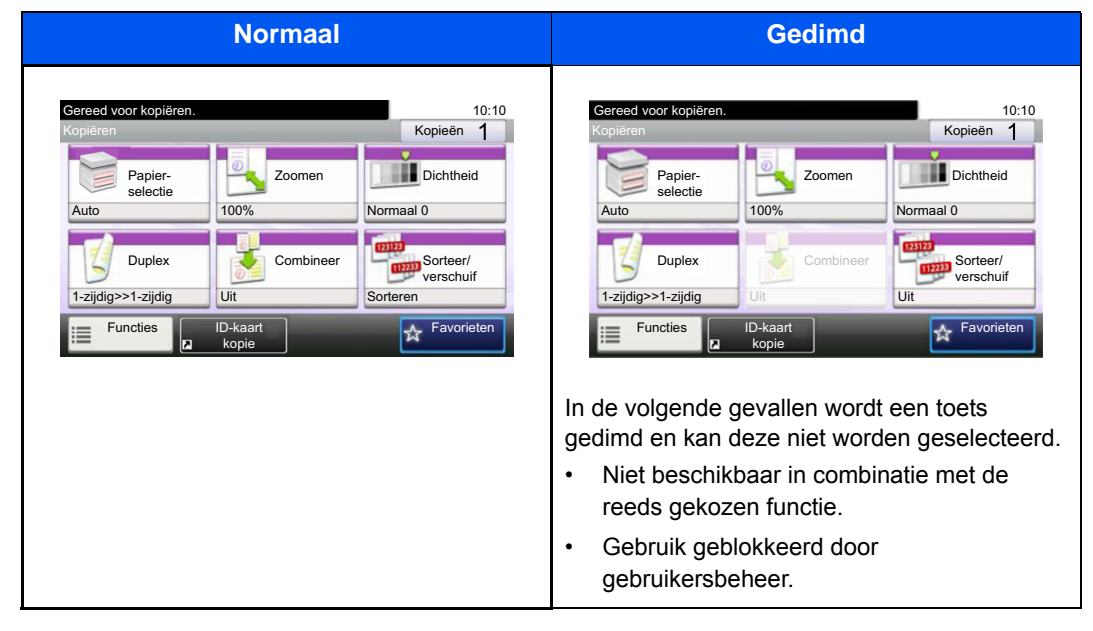

#### **OPMERKING**

Als een toets die u wilt gebruiken gedimd is, dan zijn wellicht de instellingen van de vorige gebruiker nog geactiveerd. Druk in dit geval op de [Reset]-toets en probeer opnieuw.

Als de toets nog steeds gedimd is nadat u op de [Reset]-toets heeft gedrukt, dan kan het zijn dat de functie voor u geblokkeerd is door het gebruikersbeheer. Vraag na bij de beheerder van het apparaat.

# **Gebruik van de [Enter]-toets**

De [Enter]-toets heeft dezelfde functie als de toets met het Enter-teken (←), zoals de toets [OK←] en de toets [Sluiten←].

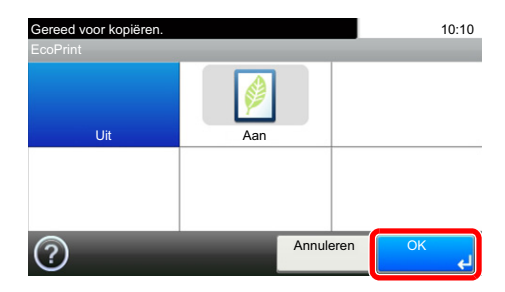

# **Gebruik van de toets [Snelkiesnummer zoeken]**

De [Snelkiesnummer zoeken]-toets voert dezelfde handeling uit als de toets [Nummer] op het aanraakscherm. Gebruik deze toets om een Snelkiesnummer op te geven door een nummer rechtstreeks met de cijfertoetsen [Nummers] in te voeren.

Raadpleeg voor meer informatie over snelkiezen:

[Kiezen met snelkiesnummer \(5-20\)](#page-120-0)

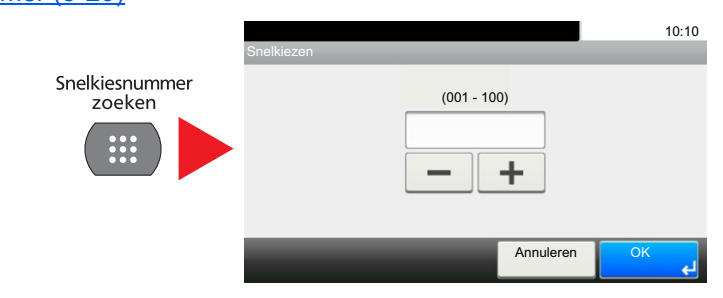

# **Hulpscherm**

**2**

**3**

Als u problemen ondervindt bij het bedienen van het apparaat, dan kunt u de bediening nakijken via het aanraakscherm.

Wanneer [?] (Help) wordt weergegeven in het aanraakscherm, kunt u het Hulpscherm oproepen door te drukken op [?] (Help). In het Hulpscherm vindt u uitleg over de functies en over de bediening ervan.

#### 1 **Roep het scherm Papierselectie op.**

#### [\[Papierselectie\] \(6-4\)](#page-127-0)

#### 2 **Roep het Hulpscherm op.**

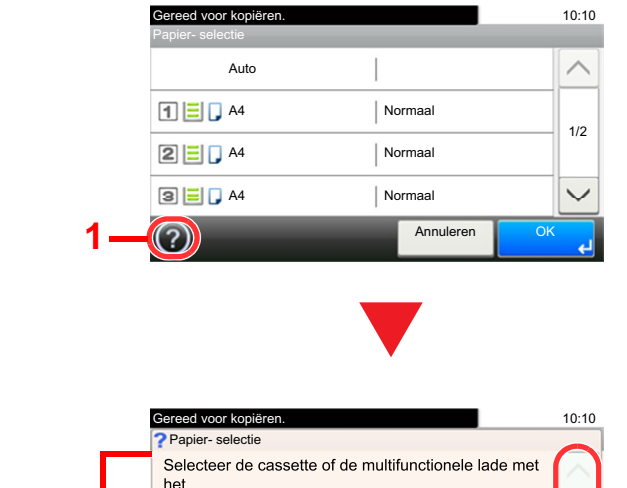

Auto: Het geschikte papierformaat wordt automatisch geselecteerd.<br>Cassette 1: Het papier in cassette 1 wordt

gewenste papierformaat.

aeselecteerd.

 $\boldsymbol{\mathsf{x}}$ 

- 1 Geeft het pictogram help weer.
- 2 Geeft informatie weer over het bedienen van de functies en het apparaat.
- 3 Sluit het hulpscherm en keert terug naar het oorspronkelijke scherm.
- 4 Scrolt naar boven en naar beneden als de hulptekst niet in zijn geheel kan worden weergegeven op één scherm.

1/2

**4**

# **Aanmelden/afmelden**

Wanneer u een functie instelt die systeembeheerrechten vereist of wanneer verificatie voor aanmelden door gebruikers is ingeschakeld, dient u uw login gebruikersnaam en login wachtwoord in te voeren.

#### **OPMERKING**

De standaard gebruikersnaam en het wachtwoord die in de fabriek zijn ingesteld, worden hieronder getoond.

Gebruikersnaam voor aanmelding

ECOSYS M8124cidn:2400, ECOSYS M8130cidn:3000

Aanmeldingswachtwoord

ECOSYS M8124cidn:2400, ECOSYS M8130cidn:3000

Aanmelden is niet mogelijk als u uw aanmeldingsgebruikersnaam en -wachtwoord vergeten bent. Meld u zich in dit geval aan met de toegangsrechten van de beheerder en wijzig uw aanmeldingsgebruikersnaam en wachtwoord.

# **Aanmelden**

1 **Voer de login gebruikersnaam en het aanmeldingswachtwoord in om u aan te melden.**

1 Als dit scherm wordt weergegeven tijdens de bediening, druk dan op [Toetsenbord] in "Login gebruikersnaam" om de aanmeldingsgebruikersnaam in te voeren.

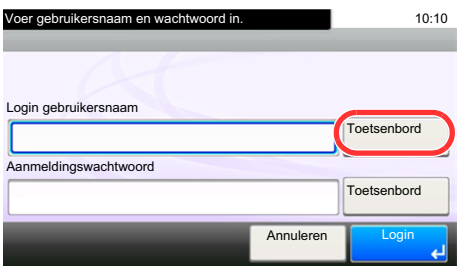

- Raadpleeg de *Engelse gebruikershandleiding.*
- 2 [Aanmeldingswachtwoord] > Voer het aanmeldingswachtwoord in > [OK]

#### **QOPMERKING**

Als [Netwerkverificatie] geselecteerd is als gebruikersverificatiemethode, dan worden de verificatietypes getoond en kunnen zowel [Lokaal] als [Netwerk] geselecteerd worden als verificatietype. Om aan te melden met uw ID-kaart, druk op [ID-kaartaanm.].

#### 2 **Druk op [Aanmelding].**

## **Snelle aanmelding**

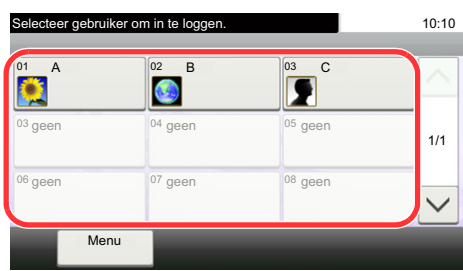

Als dit scherm verschijnt tijdens de bediening, selecteer dan een gebruiker en meld aan.

### **OPMERKING**

Als een gebruikerswachtwoord vereist is, dan wordt een invoerscherm weergegeven.

Raadpleeg de *Engelse gebruikershandleiding.*

# **Afmelden**

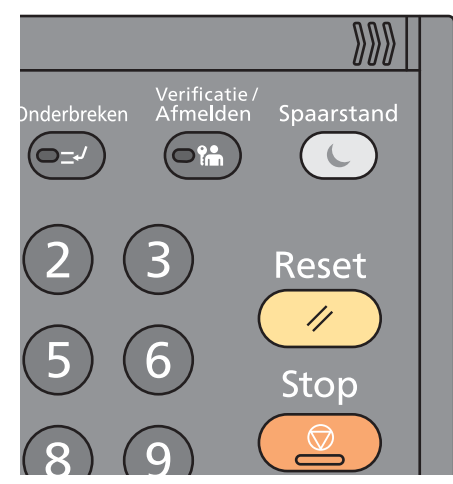

U kunt zich afmelden door op de toets [Verificatie/Afmelden] te drukken. Het invoerscherm voor de aanmeldingsgebruikersnaam en -wachtwoord verschijnt opnieuw.

Gebruikers worden automatisch afgemeld in de volgende situaties:

- Als het apparaat overschakelt naar de slaapstand.
- Als de automatische bedieningspaneel-reset wordt geactiveerd.

# **Teller controleren**

#### **Controleer het aantal afgedrukte en gescande vellen.**

1 Roep het scherm op.

[Systeemmenu/Tellers] toets > [Tellers]

2 Selecteer [Afgedrukte pagina's] > [Gescande pagina's] om de teller te controleren.

#### **Raadpleeg de afdrukdekking.**

- 1 Controleer het scherm. [Systeemmenu/Tellers] toets > [Teller] > [Afgedrukte pagina's] > [Afdrukdekking]
- 2 Toont de gegevens van de geselecteerde [Laatste pag.] of [Laatste taak].. [Laatste pag.]: Toont de gegevens van de laatst afgedrukte pagina.

[Laatste taak]: Toont de gegevens van de laatste afdruktaak.

### **OPMERKING**

Het afdrukvolume berekend op basis van de gegevens vermeld in de afdrukdekking zal niet overeenkomen met het werkelijke afdrukvolume. Het werkelijke afdrukvolume is afhankelijk van het gebruik (afdrukinhoud, frequentie continu afdrukken, enz.) en de omgevingsfactoren (temperatuur en vochtigheid).

# **Papier plaatsen**

Plaats het papier in de cassettes.

# <span id="page-79-1"></span><span id="page-79-0"></span>**Voorzorgen voor papier plaatsen**

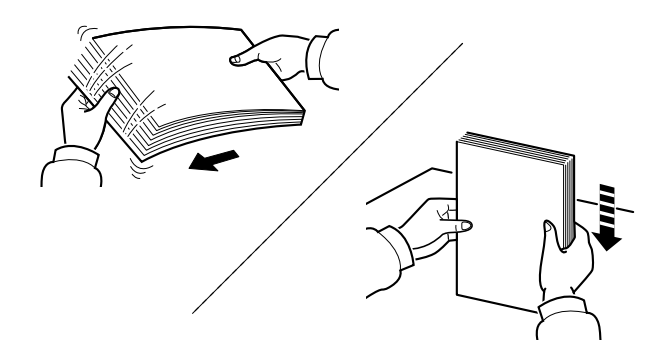

Waaier het papier los en klop de stapel recht op een vlakke ondergrond.

Daarnaast zijn de volgende voorzorgen aanbevolen.

- Als het papier gekruld of gevouwen is, maakt u dit recht voordat u het papier plaatst. Gekruld of gevouwen papier kan papierstoringen veroorzaken.
- Stel geopend papier niet bloot aan hoge luchtvochtigheid. Vocht kan immers kopieerproblemen veroorzaken. Sluit na het plaatsen van het papier in de multifunctionele lade of in een cassette eventueel resterend papier goed in de bewaarzak voor papier af.
- Als u het papier te lang in de cassette laat liggen, kan verkleuring van het papier optreden door warmte uit de cassette.
- Als het apparaat langere tijd niet gebruikt gaat worden, bescherm dan al het papier tegen vocht door het uit de cassettes te verwijderen en in de bewaarzak voor papier op te bergen.

#### **BELANGRIJK**  $\left(\bigvee\right)$

**Als u op gebruikt papier (papier dat al voor kopiëren is gebruikt) kopieert, gebruik dan geen papier dat met nietjes of een paperclip aan elkaar is bevestigd. Dit kan het apparaat beschadigen of een slechte beeldkwaliteit veroorzaken.**

### **OPMERKING**

Raadpleeg voor gebruik van speciaal papier zoals briefpapier, geperforeerd papier of voorbedrukt papier met bijvoorbeeld een logo of bedrijfsnaam:

*Engelse gebruikershandleiding.*

# **Papierinvoereenheid selecteren**

Selecteer de papierinvoereenheden naargelang het formaat en het type papier.

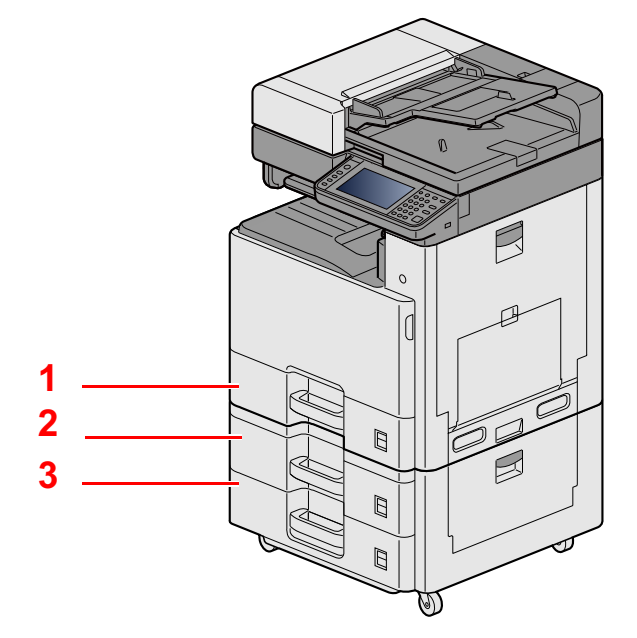

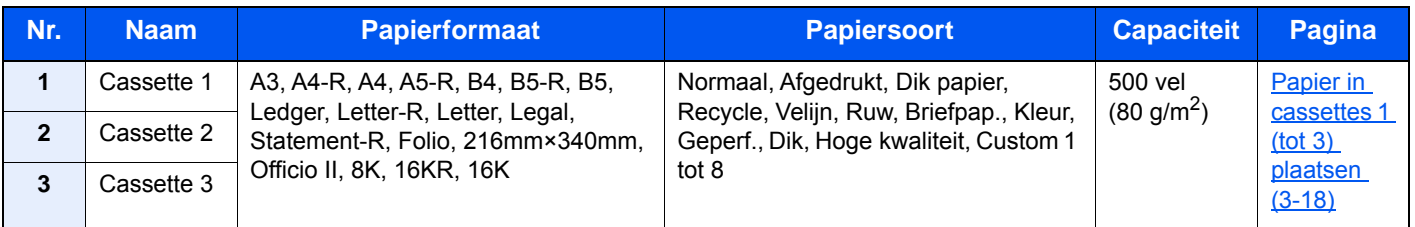

#### **OPMERKING**  $\mathbb{Q}$

- Het aantal vellen dat geplaatst kan worden verschilt afhankelijk van uw gebruiksomgeving en papiersoort.
- Gebruik geen inkjetprinterpapier of ander papier met een speciale bovenlaag. (Dergelijk papier kan papierstoringen of andere defecten veroorzaken.)
- Gebruik speciaal gekleurd papier voor kleurenafdrukken van hoge kwaliteit.

# <span id="page-81-0"></span>**Papier in cassettes 1 (tot 3) plaatsen**

1 **Trek de cassette helemaal uit het apparaat.**

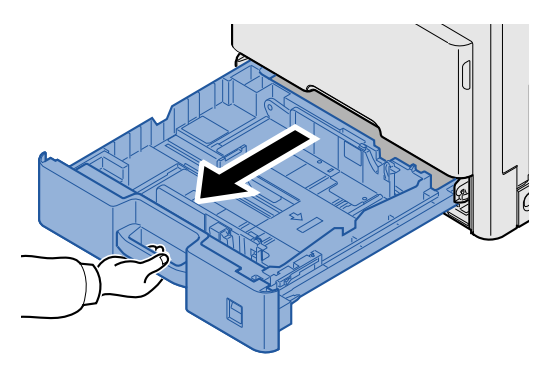

### **OPMERKING**

Trek niet meer dan één cassette tegelijkertijd uit.

2 **Stel de lengte in van de papierlengtegeleider in functie van het gewenste papierformaat.**

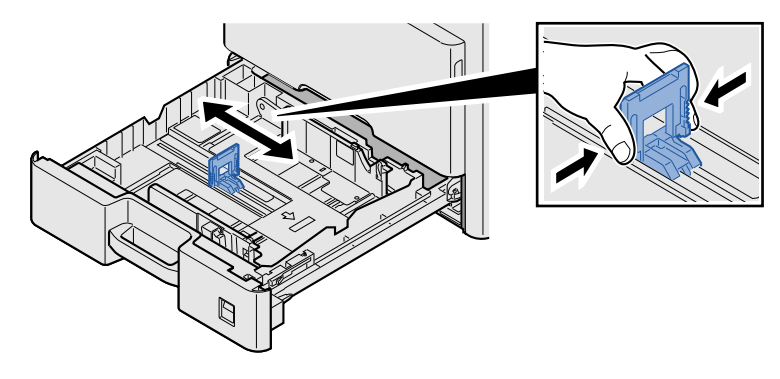

### **OPMERKING**

Bij gebruik van 11X17" (Ledger) papier, verplaats de papierlengtegeleider helemaal naar het linkeruiteinde en kantel hem.

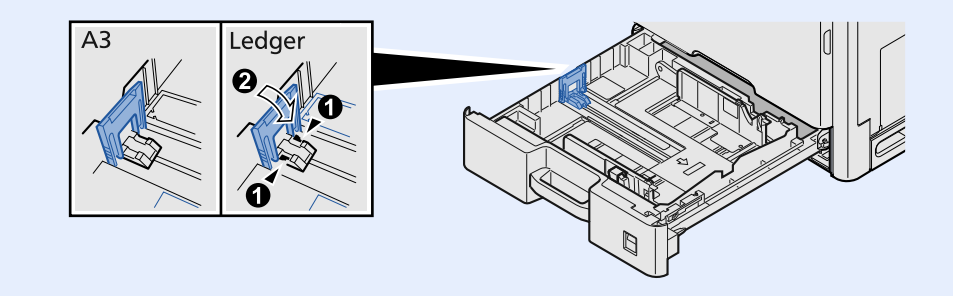

**3** Stel de positie in van de papierbreedtegeleiders aan de linker- en rechterkant van de **cassette.**

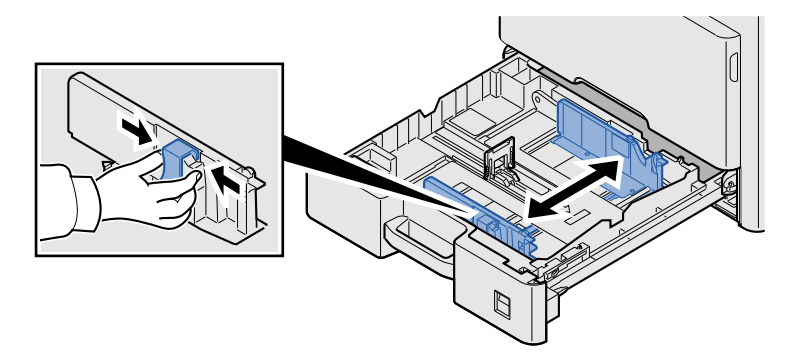

4 **Plaats papier.**

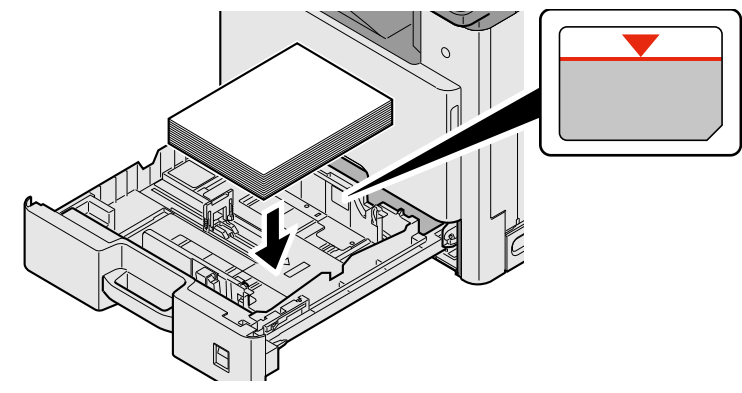

#### **BELANGRIJK**

- **Plaats het papier met de te bedrukken zijde naar boven.**
- **Als u nieuw papier uit de verpakking haalt, waaier het papier dan eerst los voor u het in de cassette plaatst.**

**[Voorzorgen voor papier plaatsen \(3-16\)](#page-79-0)**

- **Controleer voor het plaatsen van het papier of het niet gekruld of gevouwen is. Gekruld of gevouwen papier kan papierstoringen veroorzaken.**
- **Zorg ervoor dat het papier niet boven de niveauaanduiding uitkomt.**
- **Als papier is geplaatst zonder de lengte-en breedtegeleiders te hebben versteld, dan kan het papier scheef of vast komen te zitten.**
- 5 **Zorg ervoor dat de lengte- en breedtegeleiders stevig tegen het papier geklemd zitten.**

Als er nog ruimte is, past u de geleiders opnieuw aan het papier aan.

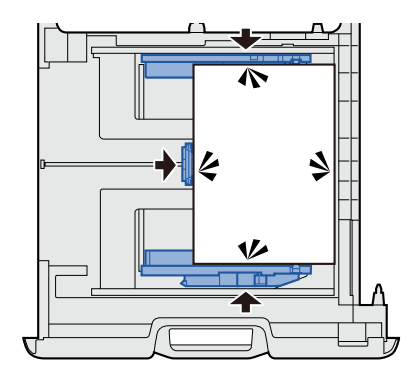

### 6 **Plaats vellen van het papierformaat**

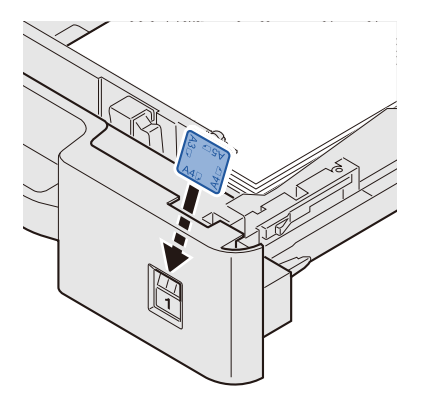

**7** Duw de cassette voorzichtig terug.

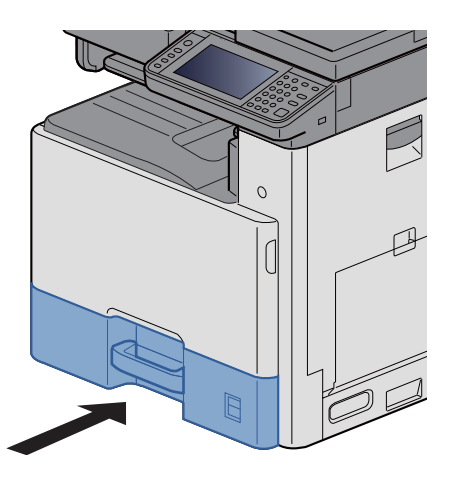

#### 8 **Roep het scherm op.**

[Systeemmenu/Tellers] toets > [Cassette/MF lade instellingen] > [Cassette 1]

#### 9 **Configureer de instellingen.**

Geef het papierformaat en papiersoort op.

Raadpleeg de *Engelse gebruikershandleiding.*

#### **OPMERKING**

- Als het formaat label nodig is, neem dan contact op met uw dealer of met onze verkoop- en servicevertegenwoordiger.
- Het papierformaat kan automatisch worden gedetecteerd. Raadpleeg:
- $\blacktriangleright$  [\[Papierselectie\] \(6-4\)](#page-127-0)
- *Engelse gebruikershandleiding.*

# <span id="page-84-0"></span>**Veelgebruikte functies oproepen (Favorieten)**

Nadat u veelgebruikte functies aan favorieten hebt toegevoegd, kunt u ze snel en eenvoudig oproepen. U kunt de programma's ook een naam geven om ze makkelijker te herkennen bij het oproepen.

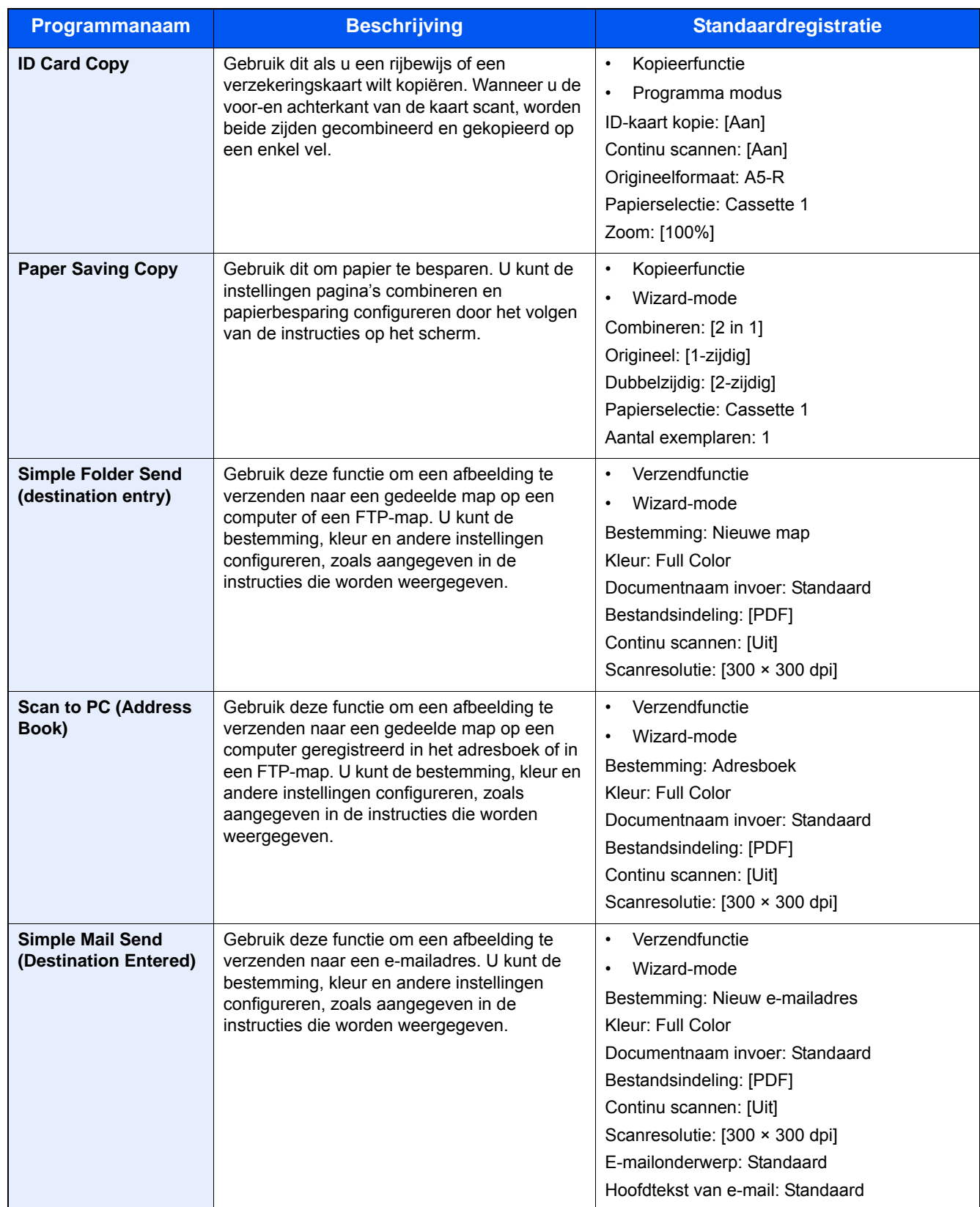

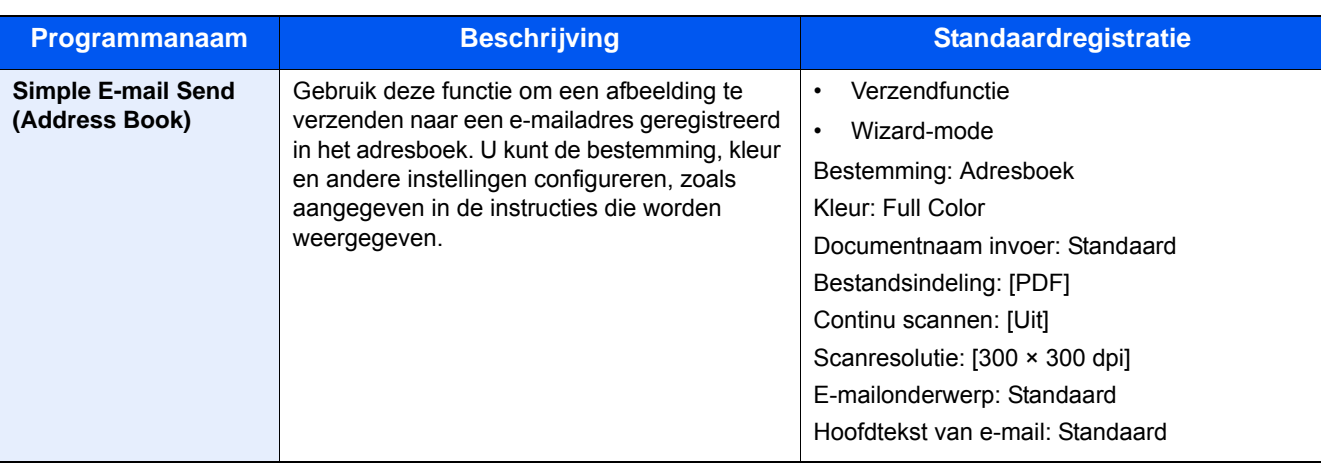

#### **OPMERKING** ?

Er kunnen tot 20 gecombineerde kopieer- en verzendfuncties in het programma geregistreerd worden.

U kunt een favoriet selecteren door een van de twee oproepmethoden te gebruiken en het te registreren.

- Wizard-modus (Dialoogvenster voor selectie): Geregistreerde instellingen worden sequentieel opgeroepen, zodat de instellingen worden geconfigureerd door ze te bevestigen of te wijzigen.
- Programma modus: Een favoriettoets selecteren roept onmiddellijk de betreffende instelling op.

## <span id="page-85-0"></span>**Toevoegen aan favorieten in wizardmodus**

Hier volgt een voorbeeld van een verzendbewerking.

#### 1 **Roep het scherm op.**

[Home]-toets > [Verzenden] > [Favorieten]

#### 2 **Favorieten toevoegen**

- 1 [Menu] > [Toevoegen]
- 2 Selecteer het taaktype.
- 3 Selecteer [Wizard].
- 4 Selecteer de functie die u wilt oproepen > [Volgend >] Het geselecteerde item wordt weergegeven door de wizard.

#### *C* OPMERKING

Het selectiescherm "Bestemming recall-methode" verschijnt niet wanneer het taaktype Kopiëren is].

- 5 Voer een naam in voor de favoriet. > [Volgend >]
	- Raadpleeg de *Engelse gebruikershandleiding.*

6 Controleer de inhoud. Wijzig of voeg de benodigde gegevens toe.

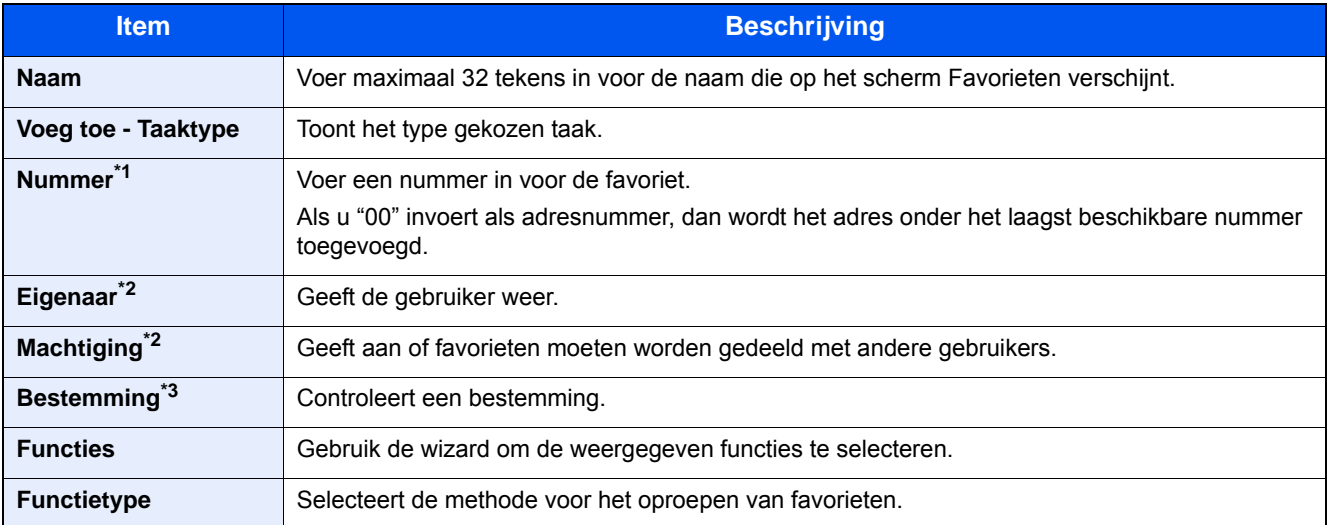

\*1 Als gebruikersaanmeldingbeheer is ingeschakeld, dan kunt u alleen de instellingen wijzigen door u aan te melden met beheerdersbevoegdheden.

- \*2 Wordt weergegeven als het gebruikersaanmeldingsbeheer ingeschakeld is.
- \*3 Wordt weergegeven als de instelling "Taaktype" [Verzenden] of [FAX] is.
- 7 Selecteer [Registreer].

Dit voegt de favoriet toe.

8 Het scherm "Wilt u een nieuwe functie aan het home-scherm toevoegen?" verschijnt. Om een favoriet op het home-scherm weer te geven, druk op [Ja] en geef de positie op waar u het pictogram van de geregistreerde favoriet wilt weergeven en druk vervolgens op [Opslaan].

### **Toevoegen aan favorieten in programma modus**

Als u de Programmamodus wenst te selecteren, configureer dan eerst de kopieerfunctie, de verzendfunctie, de faxfunctie, de bestemming en/of andere instellingen die moeten worden toegevoegd aan de favorieten.

#### 1 **Roep het scherm op.**

- 1 [Home]-toets > [Verzenden]
- 2 Zo configureert u de instellingen verzendfunctie en/of bestemming die moeten worden geregistreerd in een programma.
- 3 Selecteer [Favorieten].

#### 2 **Favorieten toevoegen**

- 1 [Menu] > [Toevoegen]
- 2 Selecteer het taaktype.
- 3 Selecteer [Programma].
- 4 Voer een naam in voor de favoriet. > [Volgend >]
	- Raadpleeg de *Engelse gebruikershandleiding.*

5 Controleer de inhoud. Wijzig of voeg de benodigde gegevens toe.

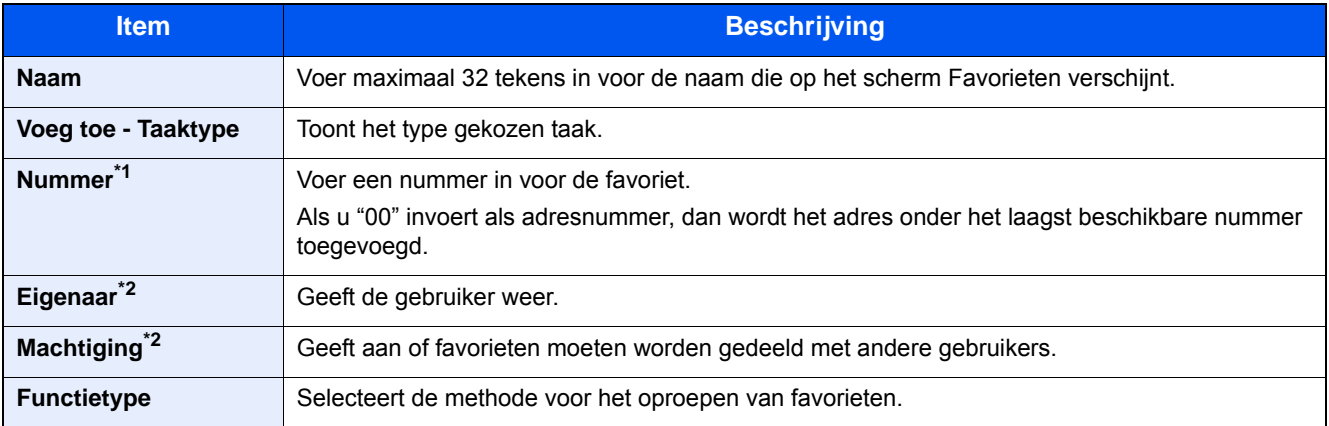

\*1 Als gebruikersaanmeldingbeheer is ingeschakeld, dan kunt u alleen de instellingen wijzigen door u aan te melden met beheerdersbevoegdheden.

- \*2 Wordt weergegeven als het gebruikersaanmeldingsbeheer ingeschakeld is.
- **6** Selecteer [Registreer].

Dit voegt de favoriet toe.

7 Het scherm "Wilt u een nieuwe functie aan het home-scherm toevoegen?" verschijnt. Om een favoriet op het home-scherm weer te geven, druk op [Ja] en geef de positie op waar u het pictogram van de geregistreerde favoriet wilt weergeven en druk vervolgens op [Opslaan].

# **Favorieten uitvoeren in Wizard-modus**

Hier volgt de procedure voor het oproepen en uitvoeren van een geregistreerde favoriet in Wizard-modus.

#### De favoriet oproepen.

1 Vanaf het Home scherm, selecteer [Favorieten] of selecteer de toets voor een favoriet.

Door op een favoriet-toets te drukken wordt die favoriet opgeroepen. Als u op [Favorieten] hebt gedrukt, ga dan als volgt werk.

2 Druk op de toets voor de favoriet die u wilt oproepen.

#### **2** Dit voert de favoriet uit.

1 Er verschijnt een reeks schermen, configureer de instellingen en selecteer vervolgens [Volgend >]. Het dialoogvenster verzendinstellingen verschijnt.

#### **QOPMERKING**

Om een instelling te wijzigen, selecteer [< Terug] en breng de gewenste wijzigingen aan.

2 Plaats de originelen > [Start]-toets

# **Favorieten uitvoeren in Programma-modus**

Hier volgt de procedure voor het oproepen en uitvoeren van een geregistreerde favoriet in Programma-modus.

#### **1** De favoriet oproepen.

1 Vanaf het Home scherm, selecteer [Favorieten] of selecteer de toets van een favoriet.

Door op een favoriet-toets te drukken wordt die favoriet opgeroepen. Als u op [Favorieten] hebt gedrukt, ga dan als volgt werk.

2 Druk op de toets voor de favoriet die u wilt oproepen.

#### **2** Dit voert de favoriet uit.

1 Plaats de originelen > [Start]-toets

# **Favorieten bewerken**

U kunt de procedure in dit hoofdstuk gebruiken om favoriete nummers, favoriete namen en instellingen voor het delen aan te passen.

Gebruik de onderstaande procedure om favorieten te bewerken.

#### 1 **Roep het scherm op.**

1 [Home] toets > [Favorieten]

#### 2 **Favorieten bewerken**

- 1 [Menu] > [Bewerken]
- 2 Selecteer de favoriet die u wilt wijzigen.
- 3 Wijzig de naam en de nummer van de favoriet en/of de instellingen voor het delen. [Toevoegen aan favorieten in wizardmodus](#page-85-0)
- 4 **[Opslaan]** > [Ja]

### **Favorieten verwijderen**

U kunt de onderstaande procedure uitvoeren om een favoriet te verwijderen.

Gebruik de onderstaande procedure om een favoriet te verwijderen.

#### 1 **Roep het scherm op.**

1 [Home]-toets > [Verzenden] > [Favorieten]

#### 2 **Verwijder de favoriet.**

- 1 [Menu] > [Verwijderen]
- 2 Selecteer de favoriet die u wilt verwijderen.
- 3 Druk op [Ja].

# **Sneltoetsen registreren (kopieer-, verzend- en documentboxinstellingen)**

U kunt sneltoetsen registreren in het scherm Snelle instellingen om snel toegang te hebben tot veelgebruikte functies. De weergegeven functienaam van een sneltoets kan ook naar wens worden aangepast.

### **OPMERKING**

U kunt in het totaal 2 sneltoetsen registreren voor kopieerfuncties, verzendfuncties en functies voor de documentbox.

### **Sneltoetsen toevoegen**

Sneltoetsen registreren wordt uitgevoerd in het scherm lijst met functies. Gebruik de onderstaande procedure om een sneltoets te registreren.

#### 1 **Roep het scherm op.**

De volgende stappen kunnen worden uitgevoerd terwijl het scherm Kopiëren, Verzenden, FAX of Documentbox scherm wordt weergegeven.

[Functies] > [toev./bew Sneltoets]

#### 2 **Sneltoetsen toevoegen.**

1 Selecteer [Toevoegen].

Een snelkoppeling omvat de hieronder beschreven inhoud.

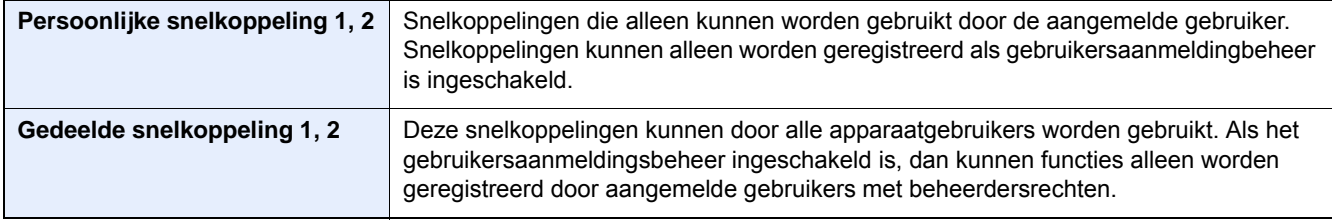

2 Selecteer de instelling die u wilt toevoegen.

#### **QOPMERKING**

Als u een reeds geregistreerd sneltoetsnummer selecteert, dan kunt u de huidige geregistreerde sneltoets vervangen door een nieuwe.

3 Voer de naam in. > [Volgend >].

Er kunnen tot 24 karakters worden ingevoerd.

- Raadpleeg de *Engelse gebruikershandleiding.*
- 4 Selecteer [Registreer].

De sneltoets is geregistreerd.

## **Sneltoetsen bewerken**

#### 1 **Roep het scherm op.**

De volgende stappen kunnen worden uitgevoerd terwijl het scherm Kopiëren, Verzenden, FAX of Documentbox scherm wordt weergegeven.

[Functies] > [toev./bew Sneltoets]

#### 2 **Bewerk de sneltoets.**

- 1 Druk op [Bewerken].
- 2 Druk op de sneltoets die u wilt bewerken.
- 3 [Nummer] of [Naam]> Instellingen wijzigen. > [OK]
- 4 [Opslaan] > [Ja]

# **Sneltoetsen verwijderen**

#### 1 **Roep het scherm op.**

De volgende stappen kunnen worden uitgevoerd terwijl het scherm Kopiëren, Verzenden, FAX of Documentbox scherm wordt weergegeven.

[Functies] > [toev./bew Sneltoets]

#### 2 **Verwijder de sneltoets.**

- 1 Druk op [Verwijderen].
- 2 Selecteer de sneltoets die u wilt verwijderen. > [Ja]

# **4 Afdrukken vanaf PC**

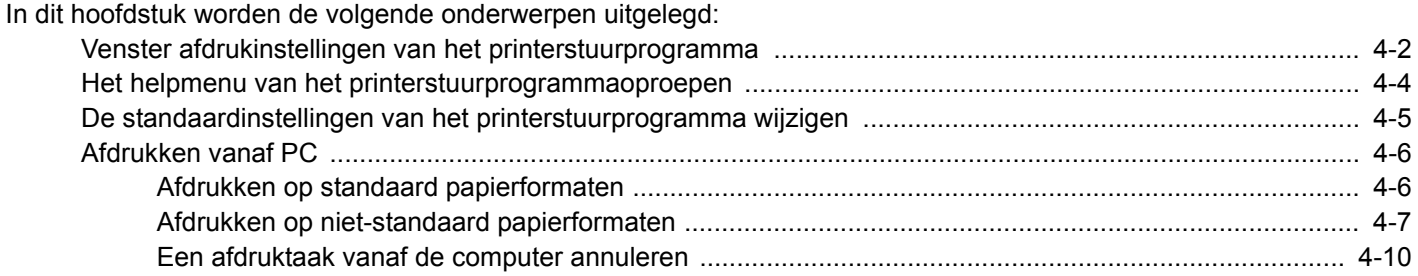

# <span id="page-92-0"></span>**Venster afdrukinstellingen van het printerstuurprogramma**

Op het scherm afdrukinstellingen van het printerstuurprogramma kunt u tal van instellingen voor het afdrukken configureren.

**Printer Driver User Guide** 

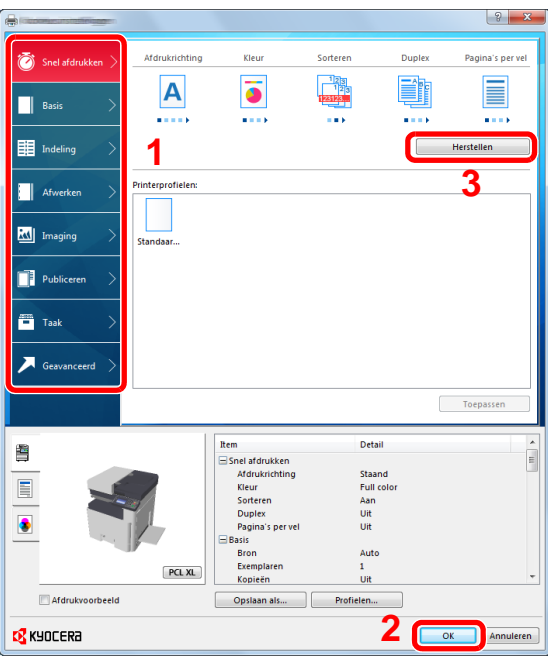

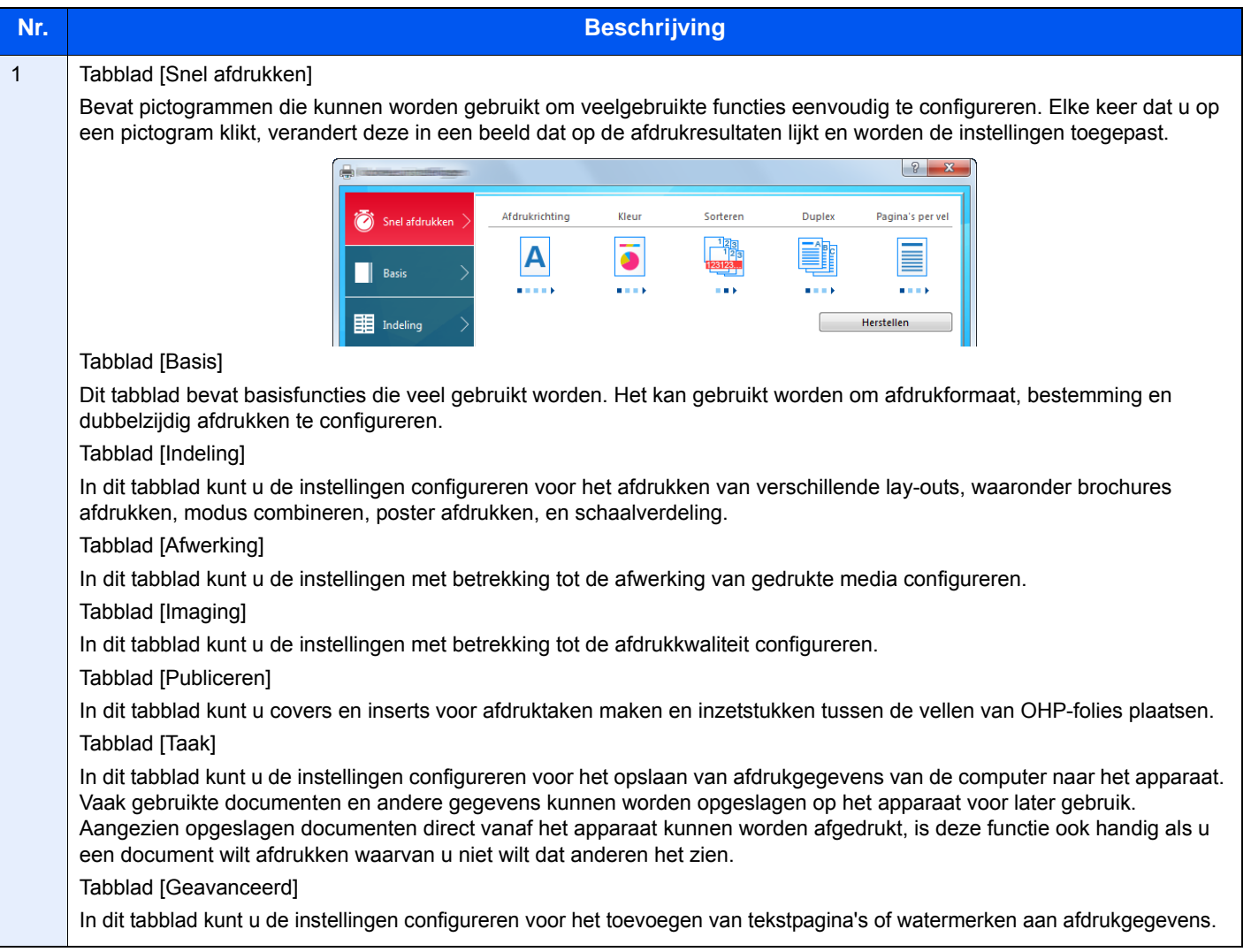

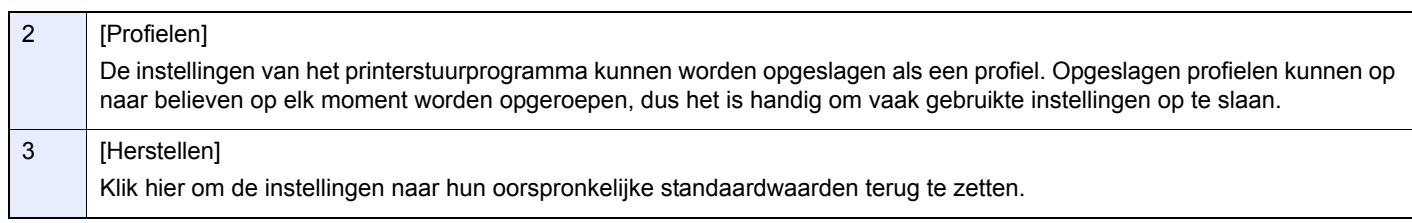

# <span id="page-94-0"></span>**Het helpmenu van het printerstuurprogrammaoproepen**

Het printerstuurprogramma heeft een helpmenu. Voor meer informatie over de afdrukinstellingen, open het scherm afdrukinstellingen printerstuurprogramma en roep de helpmenu op zoals hieronder is uitgelegd.

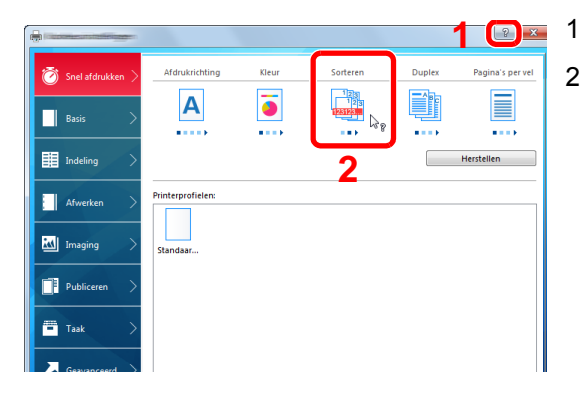

- 1 Klik op de knop [?] in de rechterbovenhoek van het scherm.
- 2 Klik op het item waarover u meer wenst te weten.

#### **OPMERKING**

Het helpmenu verschijnt, klik op het item waarover u meer wilt weten en druk op de [F1]-toets op uw toetsenbord.

# <span id="page-95-0"></span>**De standaardinstellingen van het printerstuurprogramma wijzigen**

De standaardinstellingen van het printerstuurprogramma kunnen worden gewijzigd. Door veelgebruikte instellingen te selecteren, kunt u stappen overslaan bij het afdrukken. De instructies hebben betrekking op de interface-elementen van Windows 8.1.

Voor meer informatie over de instellingen, raadpleeg:

**Printer Driver User Guide** 

**1** In charms op het bureaublad, klik op [Instellingen], [Configuratiescherm] en vervolgens **op [Apparaten en printers].**

#### **QOPMERKING**

In Windows 7, klik op de knop [Start] in Windows en vervolgens op [Apparaten en printers].

- 2 **Klik met de rechtermuisknop op het pictogram printerstuurprogramma van het apparaat, en klik op het menu [Eigenschappen van printer] van het printerstuurprogramma.**
- 3 **Klik op de knop [Basis] op het tabblad [Algemeen].**
- 4 **Selecteer de standaardinstellingen en klik op de knop [OK].**

# <span id="page-96-0"></span>**Afdrukken vanaf PC**

Volg de onderstaande stappen om documenten vanuit toepassingen af te drukken.

Dit gedeelte beschrijft de afdrukmethode met de KX DRIVER.

#### **QOPMERKING**

- Om documenten af te drukken vanuit een toepassing, moet u het printerstuurprogramma op uw computer installeren vanaf de bijgeleverde DVD (Product Library).
- In sommige omgevingen worden de huidige instellingen weergegeven aan de onderzijde van het printerstuurprogramma.

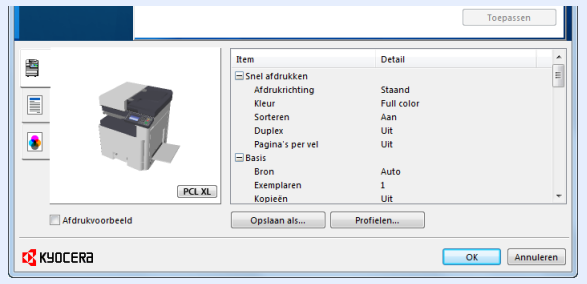

- Bij het afdrukken van karton of enveloppen, plaats het karton of enveloppen in de multifunctionele lade alvorens de volgende procedure te verrichten.
- [Wanneer u enveloppen of karton op de plaat legt \(5-8\)](#page-108-0)

# <span id="page-96-1"></span>**Afdrukken op standaard papierformaten**

Als u een papierformaat plaatst dat is opgenomen in de afdrukformaten van het apparaat, kies dan het papierformaat in het tabblad [Basis] van het scherm afdrukinstellingen van het printerstuurprogramma.

#### **QOPMERKING**

Geef het papierformaat en type media op voor het afdrukken op het bedieningspaneel van de MFP.

Raadpleeg de *Engelse gebruikershandleiding.*

#### 1 **Roep het scherm op.**

Klik op [Bestand] en selecteer [Afdrukken] in de toepassing.

#### 2 **Configureer de instellingen.**

1 Selecteer het apparaat in het menu "Naam" en klik op de knop [Eigenschappen].

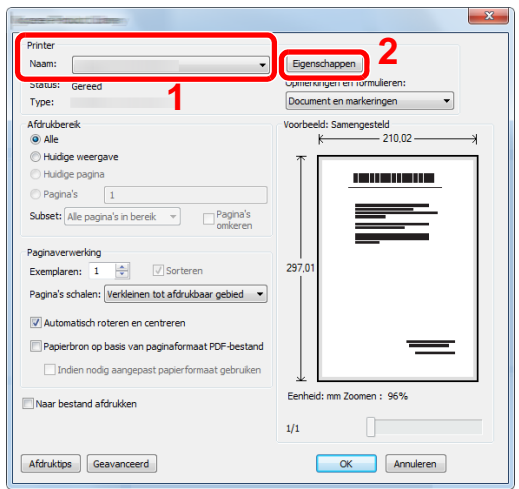

- 2 Selecteer tabblad [Basis].
- 3 Klik op het menu "Afdrukformaat" en selecteer het papierformaat voor het afdrukken.

Om papier van formaat dat niet is opgenomen in de afdrukformaten van het apparaat te laden, zoals karton of enveloppen, moet het papierformaat worden geregistreerd.

[Afdrukken op niet-standaard papierformaten \(4-7\)](#page-97-0)

#### **C**OPMERKING

Als u [Uit] selecteert voor "Autom. cas. verw", selecteer dan de papierinvoer met het gewenste papier vanaf "Bron".

Raadpleeg de *Engelse gebruikershandleiding.*

Om op speciale papiersoorten af te drukken zoals dik papier of transparanten, klikt u op het menu "Afdrukmateriaaltype" en selecteer het mediatype.

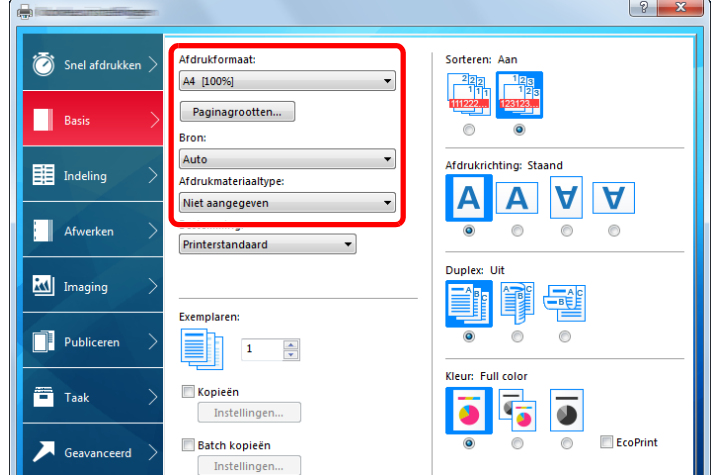

4 Klik op de knop [OK] om terug te keren naar het dialoogvenster Afdrukken.

#### **3** Start het afdrukken.

Klik op de [OK] toets.

### <span id="page-97-0"></span>**Afdrukken op niet-standaard papierformaten**

Als u een papierformaat plaatst dat niet is opgenomen in de afdrukformaten van het apparaat, registreer dan het papierformaat in het tabblad [Basis] van het scherm afdrukinstellingen van het printerstuurprogramma.

De geregistreerde grootte kan worden geselecteerd uit het menu "Afdrukformaat". De instructies hebben betrekking op de interface-elementen van Windows 8.1.

#### **QOPMERKING**

Geef het af te drukken papierformaat en mediatype op via het bedieningspaneel.

Raadpleeg de *Engelse gebruikershandleiding.*

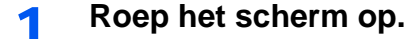

1 In charms op het bureaublad, klik op [Instellingen], [Configuratiescherm] en vervolgens op [Apparaten en printers].

In Windows 7, klik op de knop [Start] in Windows en vervolgens op [Apparaten en printers].

2 Klik met de rechtermuisknop op het pictogram printerstuurprogramma van het apparaat, en klik op het menu [Eigenschappen van printer] van het printerstuurprogramma.

### **Registreer.**

Klik op tabblad [Basis].

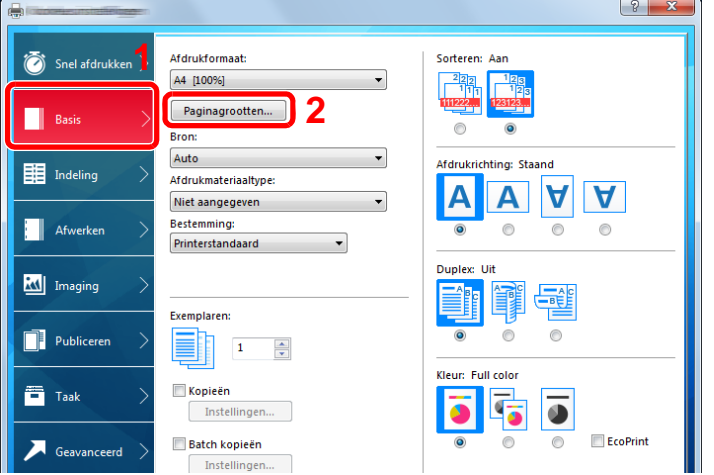

- 2 Klik op de toets [Paginagrootten...].
- Klik op de toets [Nieuw].

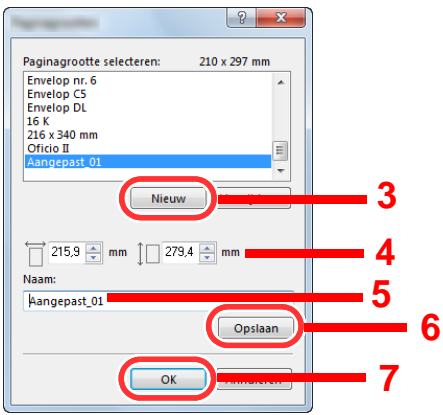

- Voer het papierformaat in.
- Voer de benaming van het papier in.
- Klik op de toets [Opslaan].
- 7 Klik op de [OK] toets.
- 8 Klik op de [OK] toets.

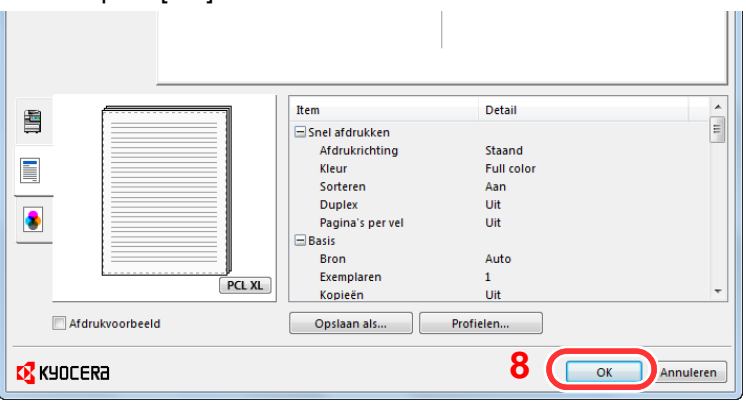

### **Roep het scherm afdrukinstellingen op.**

Klik op [Bestand] en selecteer [Afdrukken] in de toepassing.

#### **A** Geef het formaat en type van het niet-standaard papierformaat op.

1 In de "Naam"-menu, selecteer de betreffende MFP en klik vervolgens op de knop [Eigenschappen].

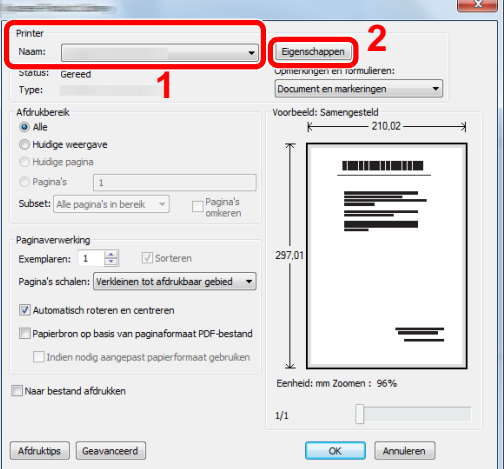

- 2 Selecteer tabblad [Basis].
- 3 Klik op het menu "Afdrukformaat" en selecteer het papierformaat die is stap 2 is geregistreerd.

Om op speciale papiersoorten af te drukken zoals dik papier of transparanten, klikt u op het menu "Afdrukmateriaaltype" en selecteer het mediatype.

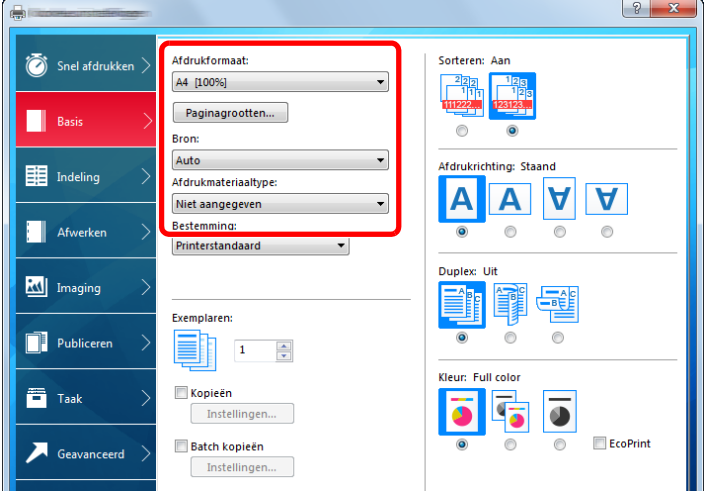

#### **QOPMERKING**

Als u een ansichtkaart of envelop hebt geplaatst, selecteer dan [Karton] of [Envelop] in het menu "Afdrukmateriaaltype".

- 4 Selecteer de papierbron in het menu "Bron".
- 5 Klik op de knop [OK] om terug te keren naar het dialoogvenster Afdrukken.

#### **5** Start het afdrukken.

Klik op de [OK] toets.

## <span id="page-100-0"></span>**Een afdruktaak vanaf de computer annuleren**

Om een lopende afdruktaak te annuleren vanaf het printerstuurprogramma voordat de printer begint af te drukken, ga als volgt te werk:

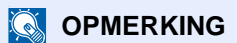

Als afdrukken vanaf dit apparaat worden geannuleerd, raadpleeg:

 $\rightarrow$  [Taken annuleren \(5-10\)](#page-110-0)

- **1** Dubbelklik op het printerpictogram (**Dubter 20)** in de taakbalk rechtsonder het Windows**bureaublad om een dialoogvenster voor de printer te openen.**
- 2 **Klik op het bestand waarvan u het afdrukken wilt annuleren en selecteer [Annuleren] in het menu "Document".**

# 5

# **Bediening van het** apparaat

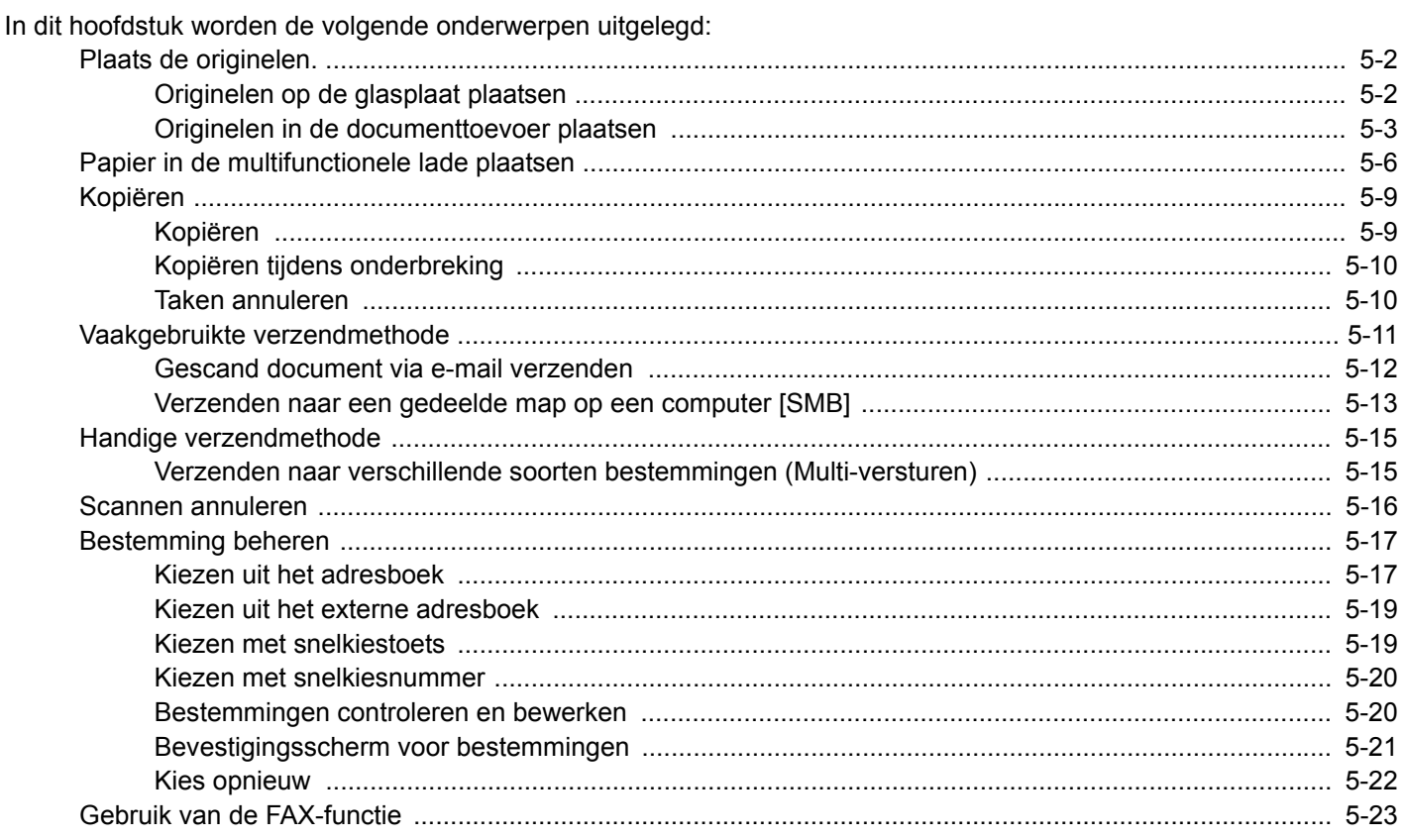

# <span id="page-102-0"></span>**Plaats de originelen.**

Plaats de originelen op de glasplaat of documenttoevoer, afhankelijk van het origineel formaat, type, volume en functie.

- Glasplaat: Plaats het vel, boek, briefkaarten en enveloppen.
- Documenttoevoer: Plaats de meerdere originelen. U kunt ook tweezijdige originelen plaatsen.

# <span id="page-102-1"></span>**Originelen op de glasplaat plaatsen**

Naast gewone vellen kunt u als origineel ook boeken of tijdschriften op de glasplaat plaatsen.

1 Plaats de te scannen zijde naar beneden.

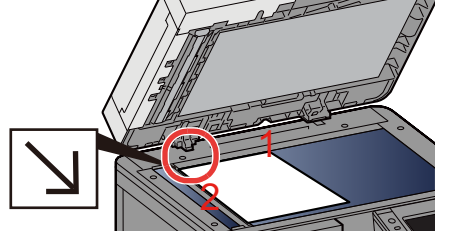

2 Lijn ze strak uit tegen de aanduidingsplaten voor het origineelformaat met de linkerachterhoek als referentiepunt.

#### **QOPMERKING**

- A5 wordt gedetecteerd als A4-R. Stel het papierformaat in als A5 met de functietoets op het aanraakscherm.
- [\[Origineel formaat\] \(6-3\)](#page-126-0)
- Voor meer informatie over de richting van het origineel, raadpleeg:
- *Engelse gebruikershandleiding.*

#### **Wanneer u enveloppen of karton op de plaat legt**

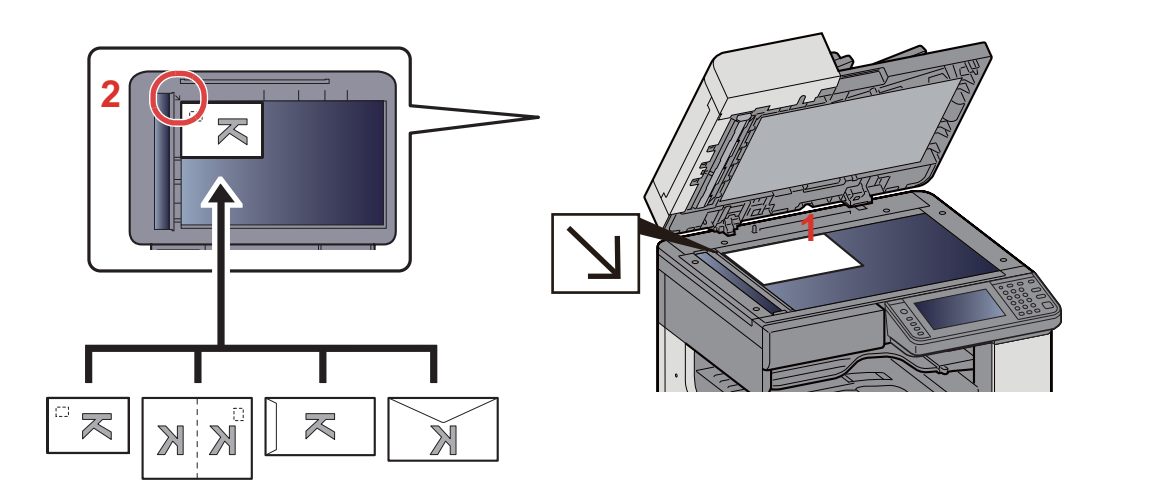

- 1 Plaats de te scannen zijde naar beneden.
- 2 Lijn ze strak uit tegen de aanduidingsplaten voor het origineelformaat met de linkerachterhoek als referentiepunt.

#### **C**OPMERKING

- Zie voor de procedure voor het invoeren van enveloppen of karton:
- [Wanneer u enveloppen of karton op de plaat legt \(5-8\)](#page-108-1)

# **VOORZICHTIG**

**Laat de documenttoevoer niet openstaan, want dan bestaat er gevaar voor lichamelijk letsel.**

#### **BELANGRIJK**

- **Duw de documenttoevoer bij het sluiten niet met kracht omlaag. Te veel druk kan ervoor zorgen dat de glasplaat breekt.**
- **Als u boeken of tijdschriften op het apparaat plaatst, doe dit dan met de documenttoevoer open.**

# <span id="page-103-0"></span>**Originelen in de documenttoevoer plaatsen**

De documenttoevoer scant automatisch elk vel van meerdere originelen. Beide zijden van dubbelzijdige originelen worden gescand.

Originelen geschikt voor de documenttoevoer

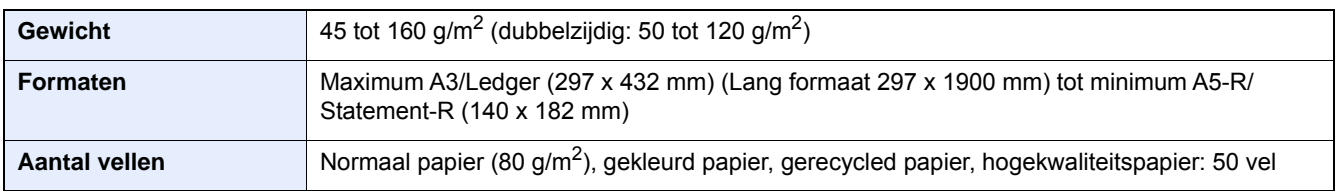

Gebruik de documenttoevoer niet voor de volgende soorten originelen. Zoniet kunnen de originelen vastlopen of kan de documenttoevoer vervuild worden.

- Documenttoevoer originelen niet geschikt voor de documenttoevoer Originelen met paperclips of nietjes (Verwijder paperclips of nietjes en strijk eventuele golvingen, plooien of kreuken glad. Als u dit niet doet, kan een papierstoring optreden.)
- Originelen met plakband of lijm
- Originelen met uitsparingen
- Gekrulde originelen
- Originelen met vouwen (Strijk de vouwen glad voor plaatsing. Als u dit niet doet, kan een papierstoring optreden.)
- **Carbonpapier**
- Gekreukt papier

#### **BELANGRIJK**

- **Zorg ervoor, voor u originelen plaatst, dat er geen originelen in de originelenuitvoer zijn achtergebleven. Op de originelenuitvoer achtergebleven originelen kunnen de nieuwe originelen doen vastlopen.**
- **Plaats geen druk op de bovenklep van de documentinvoer door bijvoorbeeld de originelen op de bovenklep uit te lijnen. Dit kan leiden tot een fout in de documentinvoer.**
- 1 **Pas de breedtegeleiders voor de originelen aan.**

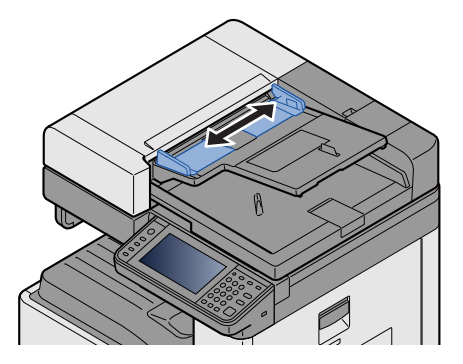

#### 2 **Plaats de originelen.**

1 Plaats de te scannen zijde (of de eerste zijde van dubbelzijdige originelen) naar boven. Schuif de voorrand zo ver mogelijk in de documenttoevoer.

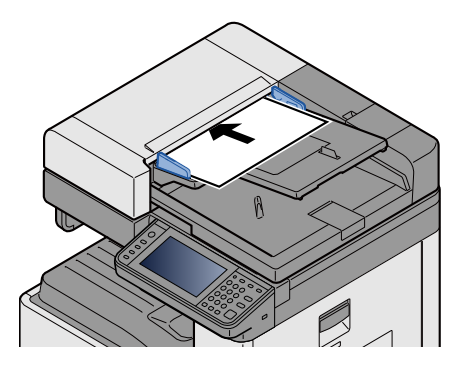

#### **C**OPMERKING

Voor meer informatie over de richting van het origineel, raadpleeg:

*Engelse gebruikershandleiding.*

#### **BELANGRIJK**  $\left(\bigvee\right)$

**Kijk of de breedtegeleiders voor originelen perfect op de originelen aansluiten. Als er nog ruimte is, past u de breedtegeleiders opnieuw aan. Als u dit niet doet, kan dit leiden tot een papierstoring.**

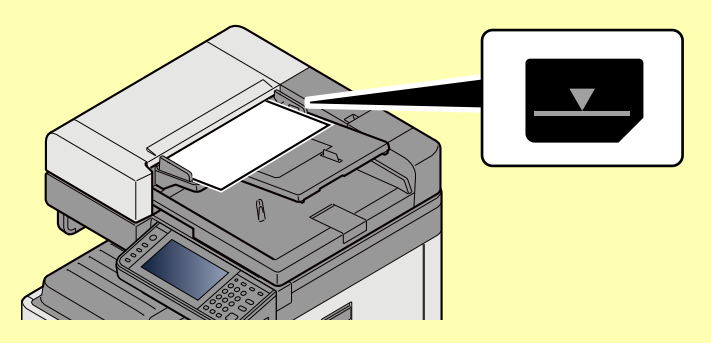

**Zorg ervoor dat de geplaatste originelen niet boven de niveauaanduiding uitkomen. Als de maximum niveauaanduiding wordt overschreden, kan dit leiden tot een papierstoring.**

**Originelen die voorgeboord of geperforeerd zijn, plaatst u zo dat de gaten of perforaties als laatste (en niet als eerste) worden gescand.**

2 Open de originelenstopper in functie van het formaat van het ingestelde origineel (Formaat origineel: A3 of Ledger).

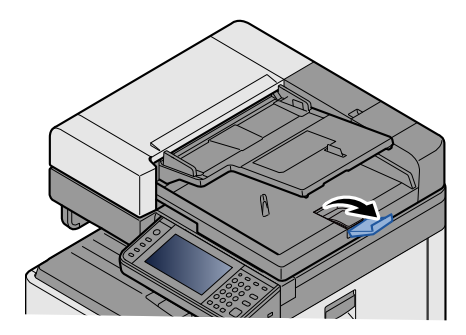

# <span id="page-106-0"></span>**Papier in de multifunctionele lade plaatsen**

Voor meer informatie over de ondersteunde papierformaten, raadpleeg:

*Engelse gebruikershandleiding.*

Voor meer informatie over de instelling van het papiersoort, raadpleeg:

*Engelse gebruikershandleiding.*

Let erop dat u de multifunctionele lade gebruikt als u op speciaal papier afdrukt.

#### **BELANGRIJK**

- **Als u papier gebruikt met een gewicht van 106 g/m2 of meer, stel dan het mediatype in om de dikte en het gewicht van het papier in te stellen dat u gebruikt.**
- **Verwijder transparanten uit de binnenlade bij het afdrukken. Het laten zitten van transparanten in de binnenlade kan papierstoringen veroorzaken.**

De capaciteit van de multifunctionele lade is als volgt.

- Normaal papier (80 g/m**2**), gerecycled papier, gekleurd papier in formaat A4 of kleiner: 100 vel
- Dik papier (220 g/m**2**): 10 vel
- Dik papier (157 g/m**2**): 10 vel
- Dik papier (120 g/m**2**): 25 vel
- Dik papier (104,7 g/m**2**): 25 vel
- Normaal papier (80 g/m**2**), gerecycled papier, gekleurd papier in formaat A4 of kleiner: 25 vel
- Hagaki (Karton): 20 vel
- Envelop DL, Envelop C5, Envelop #10(Commercial#10), Envelop Monarch, Youkei 4, Youkei 2: 5 vel
- OHP-folies: 10 vel

#### $\mathbb{Q}$ **OPMERKING**

- Wanneer u papier met een aangepast formaat plaatst, geeft u het papierformaat op zoals beschreven in:
- *Engelse gebruikershandleiding.*
- Wanneer u speciaal papier gebruikt zoals transparanten of dik papier, selecteert u het mediatype zoals beschreven in:
- *Engelse gebruikershandleiding.*

#### 1 **Open de multifunctionele lade.**

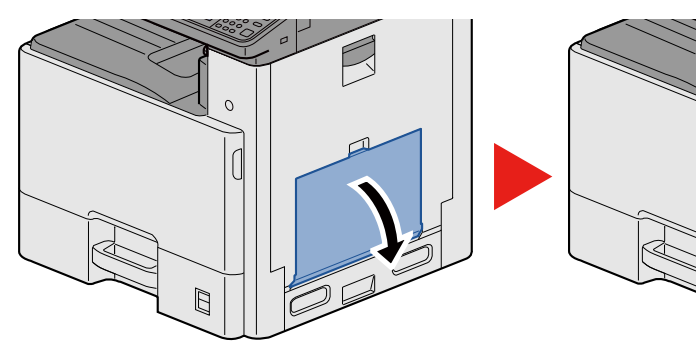

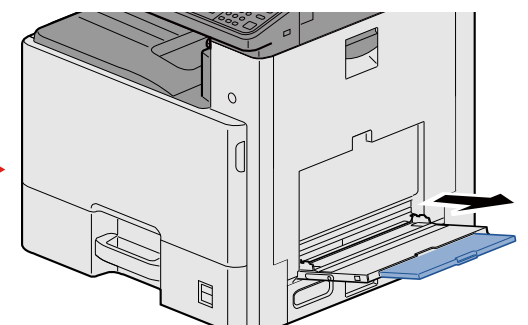

### **2** Stel het formaat van de multifunctionele lade in.

De papierformaten staan op de multifunctionele lade vermeld.

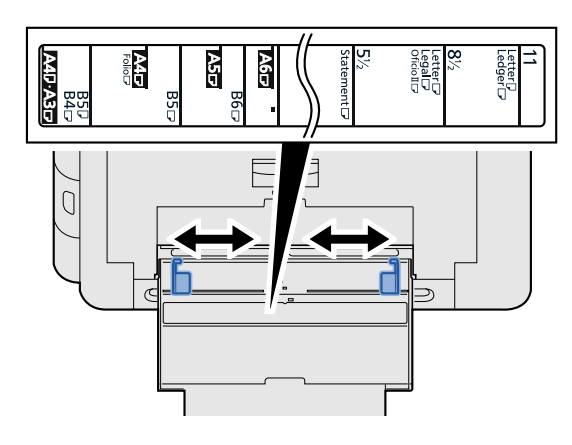

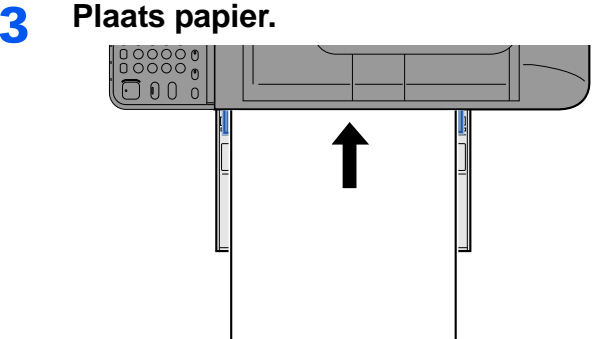

Plaats het papier langs de papierbreedtegeleiders in de lade, totdat het niet verder kan.

Als u nieuw papier uit de verpakking haalt, waaier het papier dan eerst los voor u het in de multifunctionele lade plaatst.

[Voorzorgen voor papier plaatsen \(3-16\)](#page-79-1)

#### **BELANGRIJK**

- **Plaats het papier met de afdrukzijde naar onderen.**
- **Gekruld papier moet u recht maken voor gebruik.**
- **Wanneer u papier in de multifunctionele lade plaatst, controleer dan eerst of er geen papier achtergebleven is van een vorig gebruik voor u het papier plaatst. Als er slechts een kleine hoeveelheid papier overblijft in de multifunctionele lade en u wil het aanvullen, verwijder dan eerst het overgebleven papier uit de lade en voeg het bij het nieuwe papier voor u het papier terug in de lade plaatst.**
- **Als er nog ruimte is tussen het papier en de papierbreedtegeleiders, pas de papierbreedtegeleiders dan opnieuw aan het papier om te voorkomen dat het scheef ingevoerd wordt of vastloopt.**

#### 4 **Geef het papiertype op dat in de multifunctionele lade is geplaatst via het bedieningspaneel.**

Raadpleeg de *Engelse gebruikershandleiding.*
## **Wanneer u enveloppen of karton op de plaat legt**

Plaats het papier met de te bedrukken zijde naar beneden. Voor de procedure voor het afdrukken, raadpleeg:

**Printer Driver User Guide** 

## **Voorbeeld: Bij het afdrukken van een adres.**

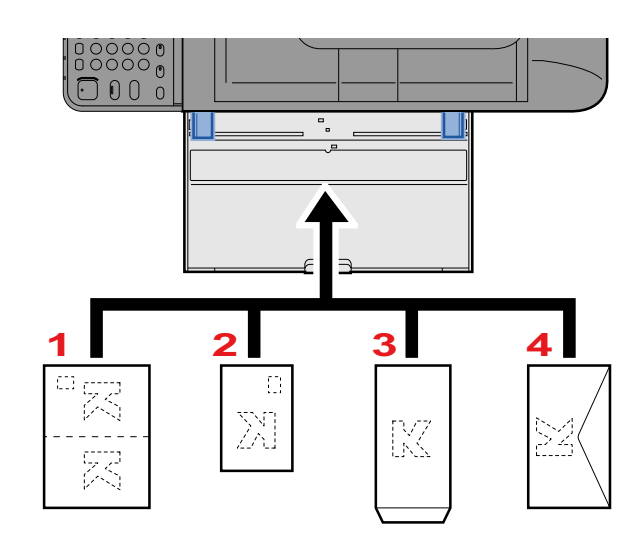

- 1 Oufuku hagaki (antwoordbriefkaart)
- 2 Hagaki (Karton)
- 3 Banker envelop (Open de klep.)
- 4 Pocket envelop (Sluit de klep.)

## **BELANGRIJK**

- **Gebruik ongevouwen Oufuku hagaki (antwoordbriefkaart).**
- **Hoe u de enveloppen precies moet plaatsen (richting en kant) hangt af van het soort envelop. Zorg dat u ze op de juiste manier plaatst. Anders kunnen ze in de verkeerde richting of op de verkeerde kant worden bedrukt.**

#### $\ddot{\odot}$ **OPMERKING**

- Wanneer u enveloppen in de multifunctionele lade plaatst, kies dan de envelopsoort zoals beschreven in:
- *Engelse gebruikershandleiding.*

# **Kopiëren**

De onderstaande procedures beschrijven de basisbediening voor kopiëren en hoe een kopie te annuleren.

# **Kopiëren**

- 1 **[Home]-toets > [Kopiëren]**
- 2 **Plaats de originelen.**

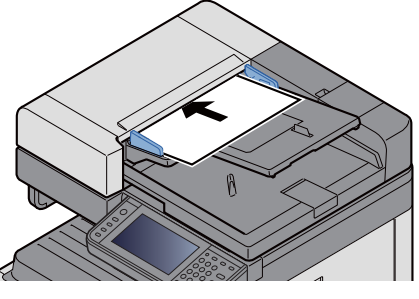

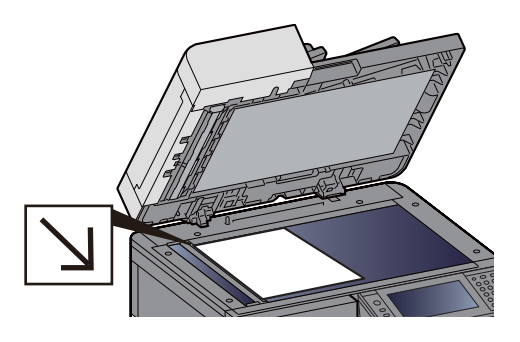

[Plaats de originelen. \(5-2\)](#page-102-0)

## 3 **Selecteer de functies.**

U kunt een functie selecteren om de instellingen te configureren door de functietoets selecteren. Of u kunt een functie selecteren door [Functies] te selecteren.

Raadpleeg de *Engelse gebruikershandleiding.*

## 4 **Gebruik de cijfertoetsen om de hoeveelheid kopieën in te voeren.**

Geef het gewenste aantal tot 999 op.

## 5 **Druk op de [Start]-toets.**

Kopiëren start.

## **OPMERKING**

Met deze functie kunt u tijdens het afdrukken de volgende taak reserveren. Als de huidige afdruktaak klaar is, dan wordt de gereserveerde kopieertaak afgedrukt. Als "Volg. prioriteit behouden" is ingesteld op [Uit], dan verschijnt [Reserve volgende]. Druk op [Reserve Volgende] en configureer de benodigde instellingen voor de kopieertaak.

Raadpleeg de *Engelse gebruikershandleiding.*

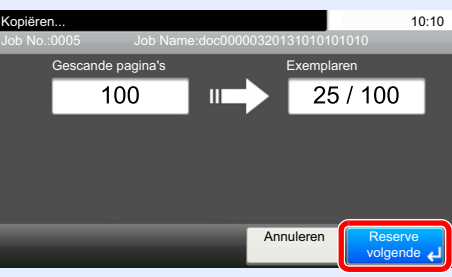

## **Kopiëren tijdens onderbreking**

Met deze functie kunt u de huidige, lopende taak onderbreken als u meteen kopieën wilt maken.

Na afloop van de onderbreking voor het kopiëren, gaat het apparaat verder met het afdrukken van de onderbroken taak.

## **COPMERKING**

- Als geen bediening plaatsvindt op het apparaat gedurende 60 seconden, wordt het onderbreken van het kopiëren automatisch geannuleerd en wordt het afdrukken hervat. U kunt de tijdsduur waarna de onderbreking om te kopiëren wordt geannuleerd wijzigen. Wijzig deze waarde indien nodig.
- Raadpleeg de *Engelse gebruikershandleiding.*

## 1 **Configureer de instellingen.**

1 Druk op de [Onderbreken]-toets.

De huidige afdruktaak wordt tijdelijk onderbroken.

- 2 Plaats de originelen voor het kopiëren tijdens de onderbreking op het apparaat en kies de kopieerinstellingen.
- 2 **Druk op de [Start]-toets.**

Kopiëren tijdens onderbreking begint.

3 **Als u klaar bent met kopiëren tijdens de onderbreking, druk dan op [Onderbreken] toets.**

Het apparaat gaat verder met het afdrukken van de onderbroken taak.

## **Taken annuleren**

1 **Druk op de [Stop]-toets terwijl het kopieerscherm wordt weergegeven.**

## 2 **Annuleer een taak.**

**Als een scantaak bezig is**

De kopieertaak wordt geannuleerd.

## **Als een afdruktaak bezig is of in de wacht staat**

Het scherm Taak annuleren verschijnt. De huidige afdruktaak wordt tijdelijk onderbroken.

Selecteer de taak die u wilt annuleren > [Verwijderen] > [Ja]

## **QOPMERKING**

Als "Volg. prioriteit behouden" is ingesteld op [Uit], dan verschijnt het scherm Kopiëren in het aanraakscherm. In dat geval wordt de huidige afdruktaak geannuleerd door te drukken op de [Stop]-toets of op [Annuleren].

Raadpleeg de *Engelse gebruikershandleiding.*

# **Vaakgebruikte verzendmethode**

Dit apparaat kan een gescand beeld verzenden als bijlage bij een e-mailbericht of naar een pc die is verbonden met het netwerk. Hiervoor moet het adres van de afzender en van de bestemming (ontvanger) worden geregistreerd in het netwerk.

Er is een netwerkomgeving vereist waarin het apparaat verbinding kan maken met een mailserver om een e-mail te kunnen verzenden. Er wordt aanbevolen een lokaal netwerk (LAN) te gebruiken om problemen met de verzendsnelheid en de beveiliging te verhelpen.

Hier volgt een beschrijving van de basis scan (verzenden) methodes.

- Verzenden als e-mail (E-mailadres invoeren): Verzendt een gescand origineelbeeld als bijlage van een e-mailbericht.
- [Gescand document via e-mail verzenden \(5-12\)](#page-112-0)

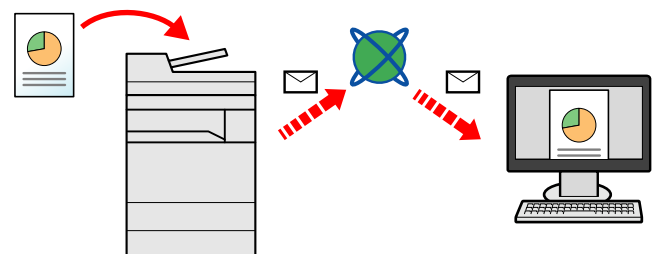

- Verzenden naar map (SMB): Slaat een gescand origineelbeeld op in een gedeelde map van eender welke pc.
- [Verzenden naar een gedeelde map op een computer \[SMB\] \(5-13\)](#page-113-0)
- Verzenden naar map (FTP): Slaat een gescand origineelbeeld op in een map van een FTP-server.
- Raadpleeg de *Engelse gebruikershandleiding.*

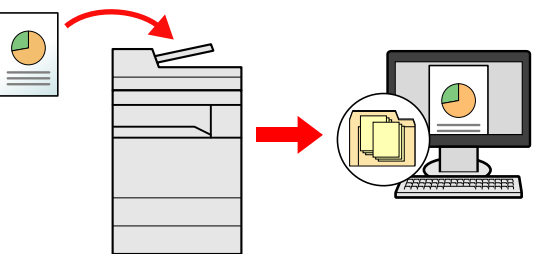

- Afbeeldingsgegevens scannen met TWAIN/WIA: Scant het document met behulp van een TWAIN- of WIAcompatibel programma.
- Raadpleeg de *Engelse gebruikershandleiding.*

## **C**OPMERKING

Verschillende verzendopties kunnen gecombineerd worden opgegeven.

[Verzenden naar verschillende soorten bestemmingen \(Multi-versturen\) \(5-15\)](#page-115-0)

De fax-functie kan worden gebruikt op producten voorzien van faxfunctie.

**FAX Operation Guide** 

## <span id="page-112-0"></span>**Gescand document via e-mail verzenden**

Gescand document via e-mail verzenden.

## **C**OPMERKING

Voor het verzenden van een document, moet Command Center RX worden gebruikt voor het configureren van de instellingen voor SMTP en het verzenden van een e-mail.

[SMTP en e-mail instellen \(2-24\)](#page-61-0)

## 1 **[Home]-toets > [Verzenden]**

## 2 **Plaats de originelen.**

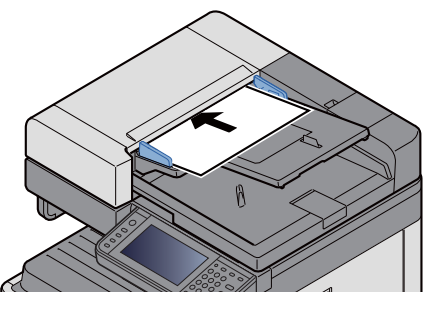

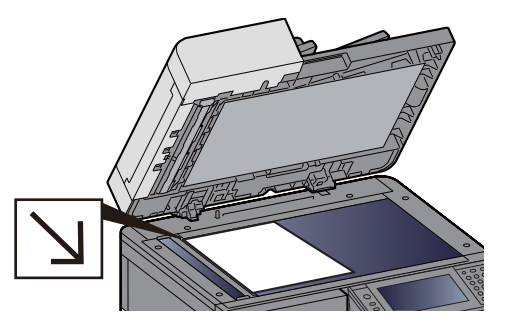

[Plaats de originelen. \(5-2\)](#page-102-0)

## 3 **Selecteer [E-mail] om het scherm Adres invoeren op te roepen.**

## 4 **Voer het doeladres in > [OK].**

U kunt maximaal 128 tekens invoeren.

Raadpleeg de *Engelse gebruikershandleiding.*

Om meerdere bestemmingen in te voeren, druk op [Vlgde. Best.] en voer de volgende bestemming in.

Aantal toegestane ingevoerde e-mailadressen: 100

Het ingevoerde e-mailadres toevoegen aan het adresboek, selecteer [Menu] > [< terug]. Het is ook mogelijk de informatie voor een eerder vastgelegde bestemming te vervangen.

Bestemmingen kunnen op een later moment worden gewijzigd.

[Bestemmingen controleren en bewerken \(5-20\)](#page-120-0)

## **OPMERKING**

Als [Overdracht] is ingesteld op [Verbieden], dan kan niet direct een faxnummer worden ingevoerd.

Raadpleeg de *Engelse gebruikershandleiding.*

## 5 **Selecteer de functies.**

Om een functie te selecteren en te configureren, selecteert deze met [Functies].

Raadpleeg de *Engelse gebruikershandleiding.*

## 6 **Druk op de [Start]-toets.**

Start het verzenden.

## <span id="page-113-0"></span>**Verzenden naar een gedeelde map op een computer [SMB]**

U kunt het gescande document in de gewenste gedeelde map op een computer opslaan.

## **OPMERKING**

Configureer de volgende instellingen alvorens een document te verzenden.

De computernaam en de volledige computernaam noteren

Raadpleeg de *Engelse gebruikershandleiding.*

De gebruikersnaam en de domeinnaam noteren

Raadpleeg de *Engelse gebruikershandleiding.*

- Een gedeelde map aanmaken, een gedeelde map noteren
- Raadpleeg de *Engelse gebruikershandleiding.*

Configureer Windows Firewall

Raadpleeg de *Engelse gebruikershandleiding.*

## 1 **[Home]-toets > [Verzenden]**

## 2 **Plaats de originelen.**

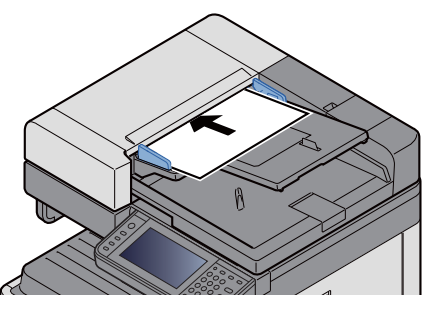

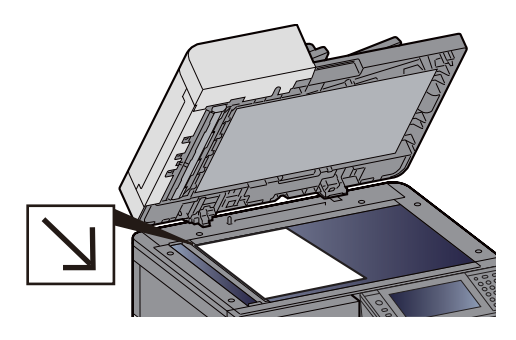

[Plaats de originelen. \(5-2\)](#page-102-0)

## 3 **In het basisscherm voor verzenden, druk op [Map].**

## 4 **Voor het maptype, selecteer [SMB].**

## **5** Selecteer de methode voor mapspecificatie.

Om te zoeken naar een map op een pc op het netwerk en ze toe te voegen, druk op of [Map zoeken in het netwerk] of [Map zoeken op hostnaam].

Als u op "Map zoeken in het netwerk" hebt gedrukt, kunt u een bestemming zoeken op alle pc's op het netwerk.

Als u op "Map zoeken op hostnaam", hebt gedrukt, kunt u de "Domein/Werkgroep" en "Hostnaam" invoeren om pc's op het netwerk als bestemming te zoeken.

Er kunnen maximaal 500 adressen worden weergegeven. Selecteer de hostnaam (PC-naam) die u wilt opgeven in het scherm dat verschijnt, en druk op [Volgende >]. Het scherm voor het invoeren van de aanmeldingsgebruikersnaam en het aanmeldingswachtwoord verschijnt.

Nadat u de gebruikersnaam en het wachtwoord voor inloggen heeft ingevoerd, verschijnen de gedeelde mappen. Selecteer de map die u wilt opgeven en druk op [Volgende >]. Het adres van de geselecteerde gedeelde map is ingesteld.

Selecteer de map in de lijst Zoekresultaten.

## 6 **Voer de bestemmingsgegevens in.**

Voer de SMB bestemmingsgegevens in. Als u een item heeft ingevoerd, druk dan op [Volgende >] om naar het volgende item te gaan.

Raadpleeg de *Engelse gebruikershandleiding.*

In de onderstaande tabel worden de in te voeren items geïllustreerd.

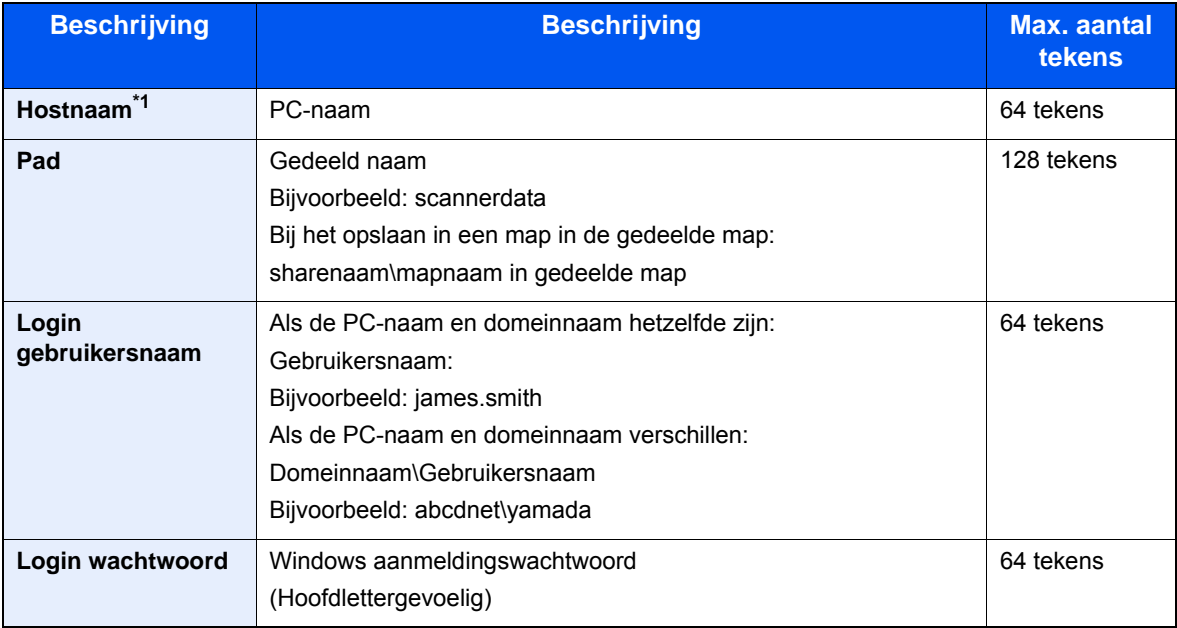

\*1 U kunt ook het poortnummer opgeven. Voer het volgende formaat in, gescheiden door een dubbele punt. "Hostnaam: poortnummer" of "IP-adres: poortnummer" Zet het IPv6-adres bij het invoeren tussen rechte haakjes []. (Bijvoorbeeld: [2001:db8:a0b:12f0::10]:445) Als er geen poortnummer is opgegeven in [Hostnaam], dan wordt het standaard poortnummer 445 gekozen.

### 7 **Controleer de status**

1 Controleer de gegevens.

Wijzig deze waarde indien nodig.

2 [Menu] > [Verbinding testen]

Het bericht "Verbonden" verschijnt wanneer de verbinding met de bestemming correct tot stand is gebracht. Als "Kan geen verbinding maken." verschijnt, controleer dan de informatie die u hebt ingevoerd.

Om meerdere bestemmingen in te voeren, druk op [Vlgde. Best.] en voer de volgende bestemming in.

U kunt de opgegeven informatie in het adresboek registreren door [Toevoegen aan adresboek] te selecteren.

## 8 **Druk op [OK].**

Bestemmingen kunnen op een later moment worden gewijzigd.

[Bestemmingen controleren en bewerken \(5-20\)](#page-120-0)

## 9 **Selecteer de functies.**

Selecteer [Functies] om een lijst met functies op te roepen.

Raadpleeg de *Engelse gebruikershandleiding.*

## 10 **Druk op de [Start]-toets.**

Start het verzenden.

# **Handige verzendmethode**

Hier volgt een beschrijving van de handige scan (verzend)methode.

- WSD-Scan: Slaat beelden van op dit apparaat gescande originelen op als bestanden op een WSD-compatibele computer.
	- Raadpleeg de *Engelse gebruikershandleiding.*
- Scannen met File Management Utility: Scant een document met de instellingen van File Management Utility en slaat deze op een opgegeven netwerkmap of PC. Raadpleeg de *Engelse gebruikershandleiding.*
- Scannen met de faxserver: Een gescand origineel wordt verzonden via een faxserver. Raadpleeg de *Engelse gebruikershandleiding.*
- Verzenden naar verschillende soorten bestemmingen (Multi-versturen) Om te verzenden met één bedieningshandeling naar verschillende soorten bestemmingen (e-mailadressen, mappen enzovoort). [Verzenden naar verschillende soorten bestemmingen \(Multi-versturen\) \(5-15\)](#page-115-0)
- Aan mij verzenden (e-mail): Om te verzenden naar het e-mailadres van de ingelogde gebruiker wanneer de gebruikersaanemdling is ingeschakeld.

Raadpleeg de *Engelse gebruikershandleiding.*

## <span id="page-115-0"></span>**Verzenden naar verschillende soorten bestemmingen (Multiversturen)**

U kunt bestemmingen opgeven die e-mailadressen, mappen (SMB of FTP) en faxnummers combineren (De fax-functie kan alleen worden gebruikt op producten voorzien van faxfunctie). Dit wordt Multi-versturen genoemd. Dit is handig als u met één bedieningshandeling naar verschillende soorten bestemmingen wilt verzenden (e-mailadressen, mappen enzovoort).

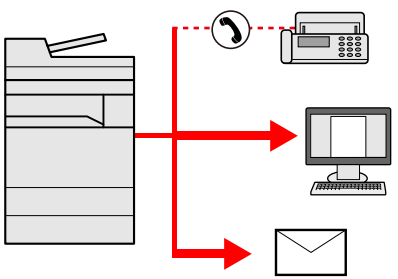

Aantal verzenditems: 100 maximum

Het aantal items is echter beperkt in het geval van de onderstaande verzendmethoden.

Mappen (SMP, FTP): max. 5 SMB en FTP

De procedures zijn net dezelfde als die bij het opgeven van de bestemmingen voor de verschillende verzendingstypes. Ga verder om het e-mailadres of het pad van de map op te geven zodat ze in de lijst met bestemmingen verschijnen. Druk op de [Start]-toets om de verzending naar alle bestemmingen tegelijkertijd te starten.

## **OPMERKING**

- Als een van de bestemmingen een fax is, dan worden naar alle bestemmingen de beelden in zwart-wit verstuurd.
- Als [Overdracht] is ingesteld op [Verbieden], dan kan niet direct een faxnummer worden ingevoerd.
- Raadpleeg de *Engelse gebruikershandleiding.*

# **Scannen annuleren**

U kunt ook taken annuleren door op de [Stop]-toets te drukken.

## 1 **Druk op de [Stop]-toets terwijl het verzendscherm wordt weergegeven.**

## 2 **Annuleer een taak.**

**Als een scantaak bezig is**

Taak annuleren verschijnt.

**Als er een verzendtaak bezig of in stand-by is**

Het scherm Taak annuleren verschijnt.

Selecteer de taak die u wilt annuleren. > [Verwijderen] > [Ja]

## **C**OPMERKING

Een taak die reeds verzonden is, wordt niet tijdelijk onderbroken als u op de [Stop]-toets drukt.

# **Bestemming beheren**

In dit gedeelte wordt beschreven hoe de bestemming te selecteren en te bevestigen.

Naast de rechtstreekse invoer kan de bestemmingsinformatie ook als volgt worden geselecteerd.

- Kiezen uit het adresboek
- [Kiezen uit het adresboek \(5-17\)](#page-117-0)
- Kiezen uit het externe adresboek
- [Kiezen uit het externe adresboek \(5-19\)](#page-119-0)
- Kiezen met snelkiestoets
- [Kiezen met snelkiestoets \(5-19\)](#page-119-1)
- Kiezen met snelkiesnummer
- [Kiezen met snelkiesnummer \(5-20\)](#page-120-1)
- Kiezen uit de fax
- **FAX Operation Guide**

## **QOPMERKING**

- U kunt het apparaat instellen dat op het adresboekscherm verschijnt door te drukken op de toets [Verzenden].
- Raadpleeg de *Engelse gebruikershandleiding.*
- Als u apparaten voorzien van de faxfunctie gebruikt, dan kunt u de faxbestemming opgeven. Voer het nummer van de ontvangende partij in met de cijfertoetsen.

## <span id="page-117-0"></span>**Kiezen uit het adresboek**

Selecteer een bestemming die in het adresboek is geregistreerd.

## **QOPMERKING**

Voor meer informatie over hoe u bestemmingen in het adresboek registreert, raadpleeg:

*Engelse gebruikershandleiding.*

## **1** Druk in het basisscherm voor verzenden op [Adresboek].

## **COPMERKING**

Voor meer informatie over het externe adresboek, raadpleeg:

Command Center RX User Guide

## 2 **Selecteer de bestemming.**

Vink het vakje aan om de gewenste bestemming uit de lijst te kiezen. U kunt meerdere bestemmingen selecteren De geselecteerde bestemmingen worden aangegeven door een vinkje in het selectievakje.

Om een gedetailleerde zoekopdracht in te voeren, selecteer [Menu].

## **OPMERKING**

- Om een keuze te annuleren, selecteer het vakje nogmaals om het af te vinken.
- Als [Verbieden] is geselecteerd voor de instelling [Multi-versturen], dan is het invoeren van meerdere bestemmingen niet ondersteund. In dat geval is de selectie van een eerder vastgelegde groep met meerdere ontvangers evenmin ondersteund.
- Raadpleeg de *Engelse gebruikershandleiding.*

### **Bestemming zoeken**

Bestemmingen die in het adresboek zijn geregistreerd, kunnen worden opgezocht. Ook een geavanceerde zoekopdracht volgens soort of beginletter is mogelijk.

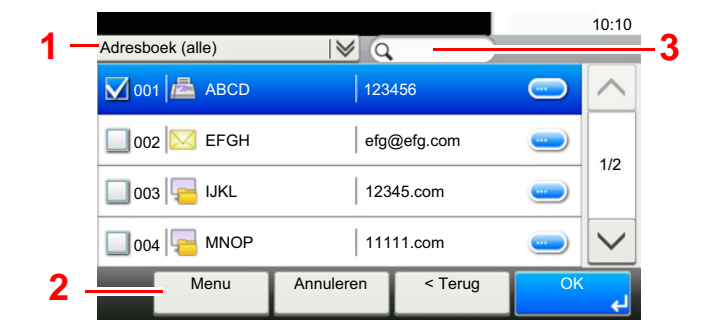

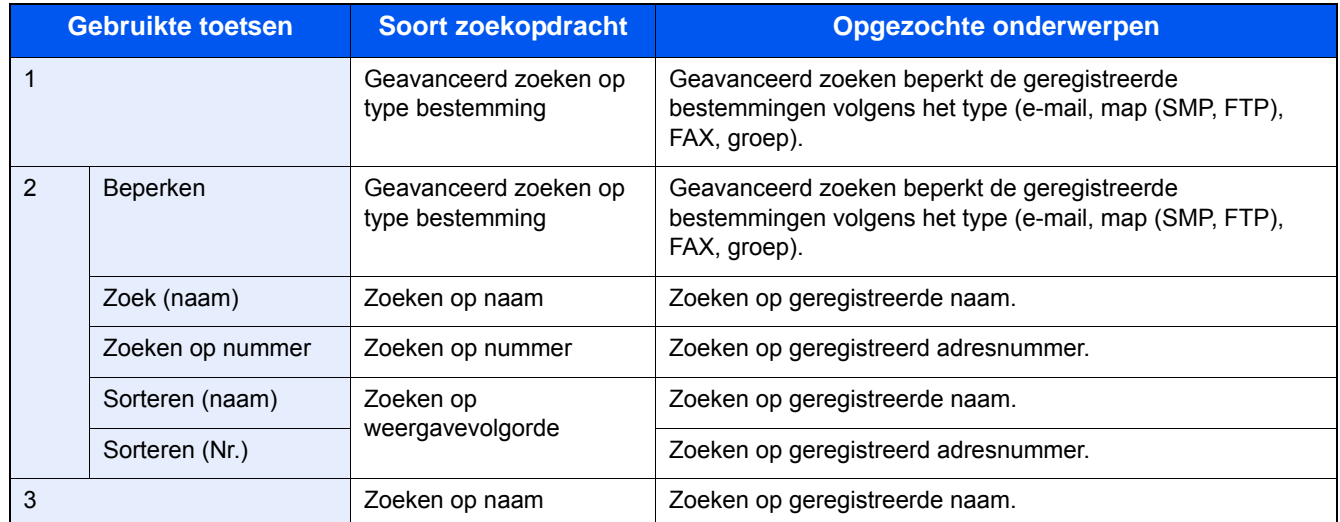

## 3 **Accepteer de bestemming > [OK].**

Bestemmingen kunnen op een later moment worden gewijzigd.

[Bestemmingen controleren en bewerken \(5-20\)](#page-120-0)

## **OPMERKING**

U kunt de standaard "Sorteren" instellingen instellen.

Raadpleeg de *Engelse gebruikershandleiding.*

## <span id="page-119-0"></span>**Kiezen uit het externe adresboek**

Selecteer een bestemming die in het externe adresboek is geregistreerd.

## **OPMERKING**

Voor meer informatie over het externe adresboek, raadpleeg:

**► Command Center RX User Guide** 

## 1 **Druk in het basisscherm voor verzenden op [Extern adresboek].**

## 2 **Selecteer de bestemming.**

Vink het vakje aan om de gewenste bestemming uit de lijst te kiezen. U kunt meerdere bestemmingen selecteren De geselecteerde bestemmingen worden aangegeven door een vinkje in het selectievakje.

Om een gedetailleerde zoekopdracht in te voeren, selecteer [Menu].

## **QOPMERKING**

Om over te schakelen naar een ander extern adresboek, selecteer [Oversch. nr.Ext.AdrBoek] en selecteer vervolgens het gewenste externe adresboek.

## 3 **Accepteer de bestemming > [OK].**

Bestemmingen kunnen op een later moment worden gewijzigd.

[Bestemmingen controleren en bewerken \(5-20\)](#page-120-0)

## **COPMERKING**

U kunt de standaard "Sorteren" instellingen instellen.

Raadpleeg de *Engelse gebruikershandleiding.*

## <span id="page-119-1"></span>**Kiezen met snelkiestoets**

Selecteer de bestemming via de snelkiestoetsen.

Druk in het basisscherm voor verzenden op de snelkiestoets waaronder de bestemming is geregistreerd.

## **QOPMERKING**

Als de snelkiestoetsen voor de gewenste bestemming niet zichtbaar is op het aanraakscherm, selecteer dan  $[\wedge]$  of  $[\vee]$  om de niet weergegeven snelkiestoetsen in beeld te brengen. Bij deze procedure wordt ervan uitgegaan dat reeds snelkiestoetsen zijn geregistreerd.

Raadpleeg voor meer informatie over het toevoegen van snelkiestoetsen:

*Engelse gebruikershandleiding.*

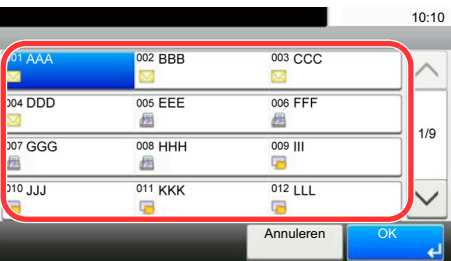

## <span id="page-120-1"></span>**Kiezen met snelkiesnummer**

Roep de bestemming op door de 3 cijfers van een snelkiestoets (001 tot 100) in te voeren (snelkiezen).

Druk op de knop [Snelkiesnummer zoeken] om een invoerscherm voor cijfers op te roepen. Selecteer het invoergebied voor cijfers en gebruik vervolgens de [Nummers] om de nummer van een Snelkiestoets in te voeren.

#### $\mathbb{Q}$ **OPMERKING**

Als u snelkiezen ingevoerd heeft met 1 tot 3 cijfers, druk dan op [OK].

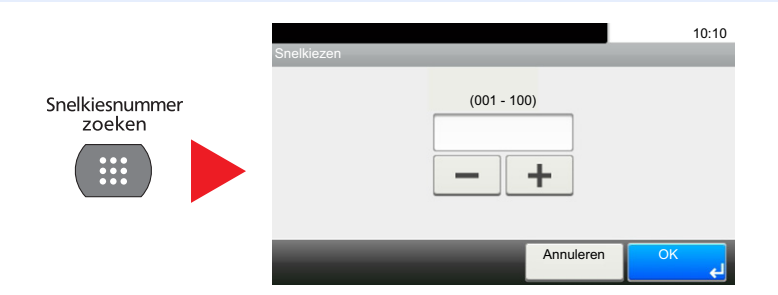

## <span id="page-120-0"></span>**Bestemmingen controleren en bewerken**

Controleer en bewerk een geselecteerde bestemming.

## In het basisscherm voor verzenden, selecteer [Controleren].

## **2** Controleer en bewerk de bestemming.

Druk op [+] om een bestemming toe te voegen.

Druk op [ $\Box$ ] om de inhoud van de bestemmingen te controleren. De details van bestemmingen van een nieuw e-mailadres of computer kunnen worden gewijzigd.

Selecteer de bestemming en selecteer vervolgens  $\lceil \frac{m}{m} \rceil$  om de bestemming te wissen.

## **QOPMERKING**

- Door [Aan] te selecteren voor het Controleren van een nieuwe bestemming, verschijnt het bevestigingsscherm. Voer dezelfde hostnaam en pad opnieuw in en druk op [OK].
- Raadpleeg de *Engelse gebruikershandleiding.*
- Wanneer u [Aan] selecteert voor het Controleren van de bestemming voor verzenden, dan verschijnt het bevestigingsscherm nadat u op de [Start]-toets gedrukt heeft.
- [Bevestigingsscherm voor bestemmingen \(5-21\)](#page-121-0)
- Raadpleeg de *Engelse gebruikershandleiding.*

## <span id="page-121-0"></span>**Bevestigingsscherm voor bestemmingen**

Wanneer u [Aan] selecteert voor het Controleren van de bestemming voor verzenden, dan verschijnt het bevestigingsscherm voor bestemmingen nadat u op de [Start]-toets gedrukt heeft.

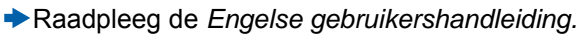

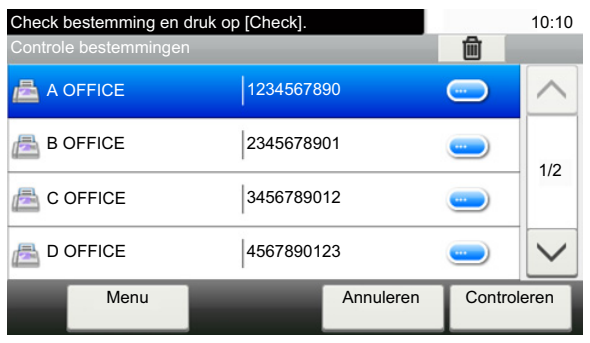

## **1** Druk op [ $\vee$ ] of [ $\wedge$ ] om elke bestemming te controleren.

Selecteer [ $\Box$ ] voor gedetailleerde informatie over de geselecteerde bestemming.

Een bestemming verwijderen: Selecteer de bestemming die u wilt verwijderen. >  $[\Box]$  > [Ja]

Om de bestemming toe te voegen, druk op [Annuleren] en keer vervolgens terug naar het bestemmingsscherm.

## 2 **Druk op [Controleren].**

## **QOPMERKING**

Zorg ervoor dat u elke bestemming bevestigt door deze weer te geven op het aanraakscherm. U kunt pas op [Controleren] drukken als u elke bestemming bevestigd heeft.

## **Kies opnieuw**

Kies opnieuw is een functie om nogmaals naar de laatst ingevoerde bestemming te verzenden. Of om te verzenden naar dezelfde bestemming. In dergelijke gevallen kunt u [Nummerherh. bestemm.] selecteren en de laatste bestemming oproepen waarnaar u een fax hebt gestuurd in de lijst met bestemmingen.

## 1 **Druk op [Kies opnieuw].**

De bestemming van de laatste verzending wordt weergegeven.

## **C**OPMERKING

Als de laatste verzending fax, mappen en e-mail bestemmingen bevatten, dan worden ook deze weergegeven. Voeg toe of verwijder bestemmingen naargelang de behoefte.

2 **Druk op de [Start]-toets.**

De transmissie start.

## **QOPMERKING**

- Als [Aan] is geselecteerd in [Bevestigen bestemming], dan wordt een bevestigingsscherm voor bestemming weergegeven als u op de [Start]-toets drukt.
- [Bevestigingsscherm voor bestemmingen \(5-21\)](#page-121-0)
- Het geheugen voor nummerherhaling wordt gewist in de volgende gevallen.
	- Als u het toestel uitschakelt
	- Als u een volgende afbeelding verstuurt (nieuwe gegevens m.b.t. nummerherhaling worden geregistreerd)
	- Als u zich afmeldt

# **Gebruik van de FAX-functie**

Bij producten met een faxfunctie kan de faxfunctie worden gebruikt. Om gebruik te maken van de faxfuncties is de optionele faxkit vereist.

**FAX Operation Guide** 

# 6

# **Geavanceerde instelling van functies**

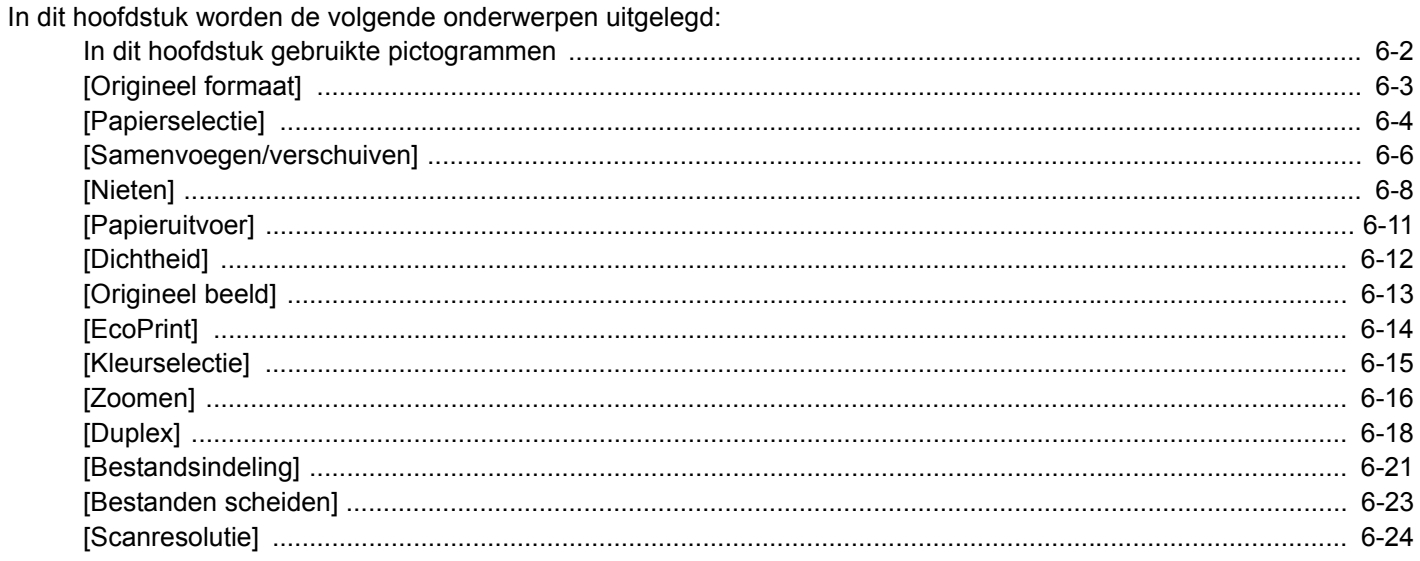

# <span id="page-125-0"></span>**In dit hoofdstuk gebruikte pictogrammen**

Op pagina's die een handige functie uitleggen, worden de manieren waarop die functie kan worden gebruikt aangegeven door pictogrammen.

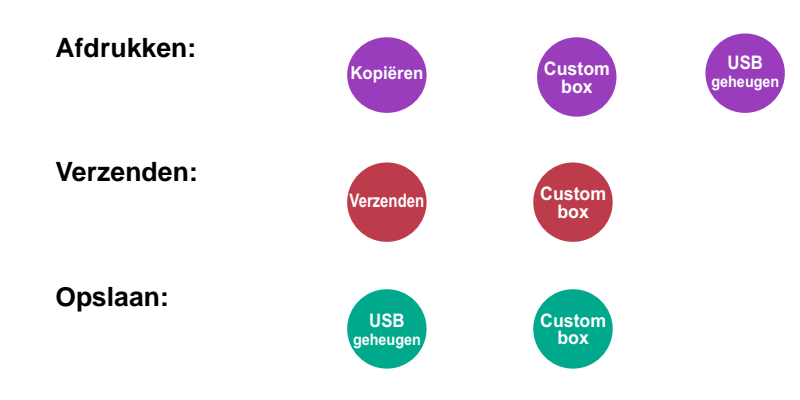

# <span id="page-126-0"></span>**[Origineel formaat]**

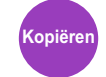

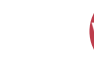

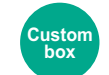

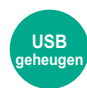

Geef het formaat op van het origineel dat gescand wordt.

Kies [Auto], [Metrisch], [Inch], [Overige] of [Formaat invoer] om het formaat van het origineel te selecteren.

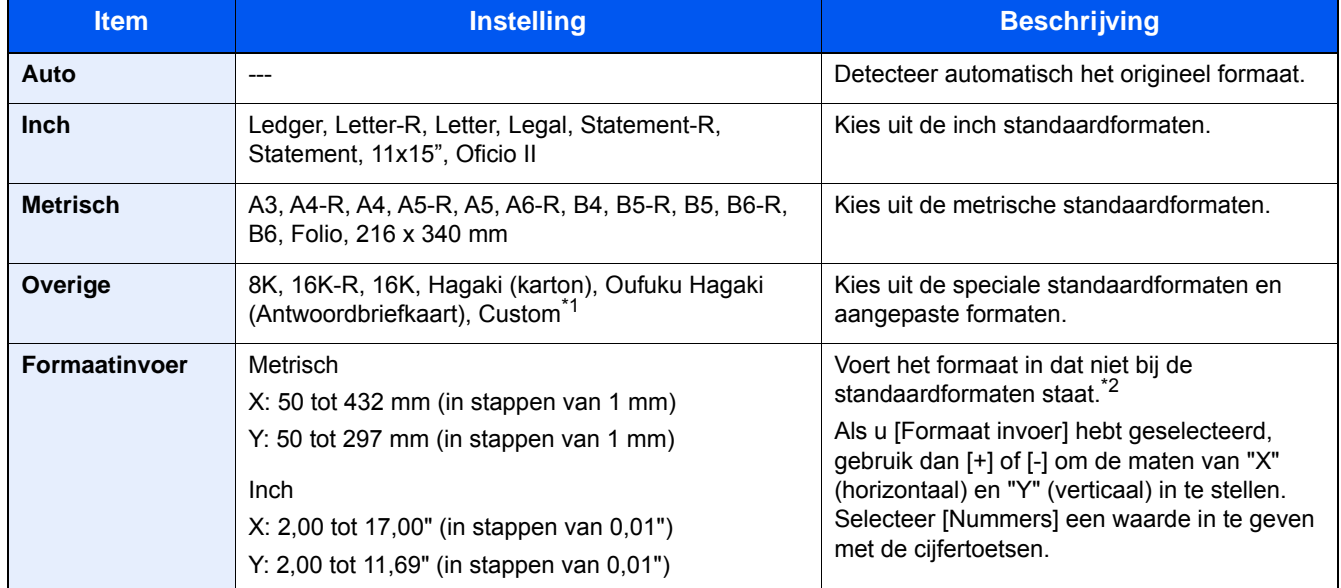

\*1 Voor informatie over het registreren van aangepaste origineelformaten, raadpleeg de onderstaande informatie. *Engelse gebruikershandleiding.*

\*2 De invoereenheden kunnen worden gewijzigd in het Systeemmenu. Raadpleeg de *Engelse gebruikershandleiding.*

## **OPMERKING**

Let erop dat u altijd het origineelformaat opgeeft als u originelen van afwijkende formaten gebruikt.

# <span id="page-127-0"></span>**[Papierselectie]**

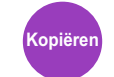

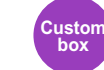

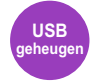

Selecteer de cassette of de multifunctionele lade met het benodigde papierformaat.

Als [Auto] is geselecteerd, dan wordt automatisch het papier gekozen dat overeenkomt met het formaat van het origineel.

## **OPMERKING**

- Geef van tevoren het formaat en de soort op van het papier dat in de cassette is geplaatst.
- Raadpleeg de *Engelse gebruikershandleiding.*
- Cassettes na cassette 2 tot 3 worden weergegeven als de optionele papierinvoer is geïnstalleerd.

Om [Mltifunc. lade] te kiezen, druk op [Papier instel.] en geef het papierformaat en het mediatype op.

De beschikbare papierformaten en mediatypes staan weergegeven in de onderstaande tabel.

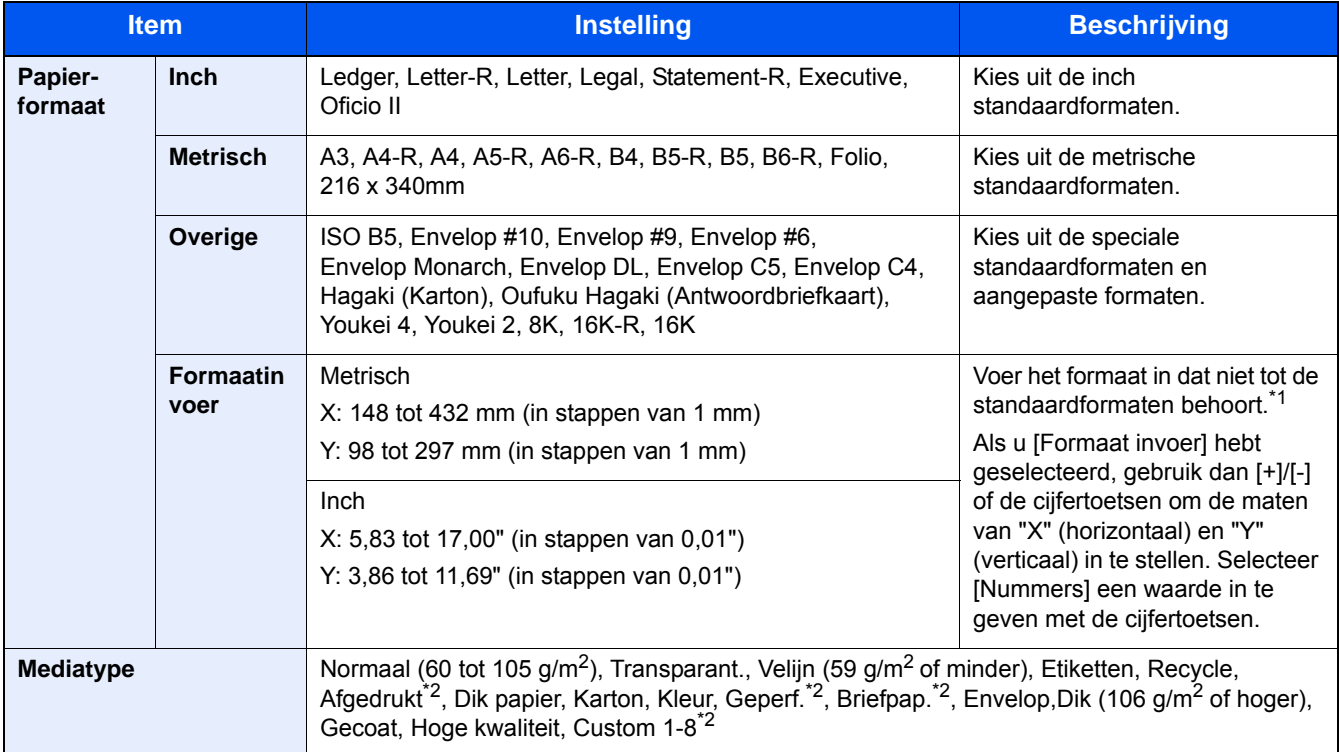

\*1 De invoereenheden kunnen gewijzigd worden in het Systeemmenu.

Raadpleeg de *Engelse gebruikershandleiding.*

\*2 Voor instructies over het invoeren van de aangepaste papiertypes 1 t/m 8, raadpleeg:

*Engelse gebruikershandleiding.*

Om af te drukken op voorbedrukt of geperforeerd papier of op briefpapier, raadpleeg:

*Engelse gebruikershandleiding.*

## **BELANGRIJK**

Wanneer het papierformaat en mediatype voor MP lade is opgegeven, wordt [Mediatype] geselecteerd. Door hier op [Mltifunc. lade] te drukken, worden de instellingen geannuleerd.

## **QOPMERKING**

- U kunt eenvoudig vooraf de grootte en het type te gebruiken papier selecteren en het als standaard instellen.
- Raadpleeg de *Engelse gebruikershandleiding.*
- Als het opgegeven papierformaat niet in de papierbroncassette of de MF-lade is geplaatst, verschijnt een bevestigingsscherm. Plaats het gewenste papier in de multifunctionele lade en druk op [Doorgaan]. Kopiëren start.

Geavanceerde instelling van functies > [Samenvoegen/verschuiven]

# <span id="page-129-0"></span>**[Samenvoegen/verschuiven]**

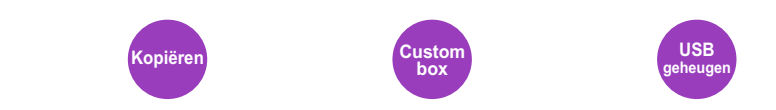

Sorteert de uitgevoerde documenten per pagina of per set.

## **Sorteer**

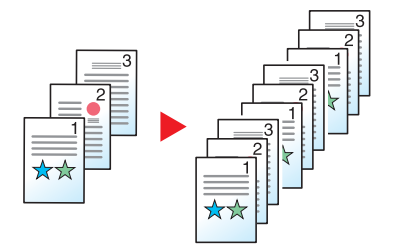

Scant meerdere originelen en produceert volledige sets kopieën die afhankelijk van het aantal pagina's worden afgeleverd.

## **Verschuiven**

Zonder documentfinisher (optioneel)

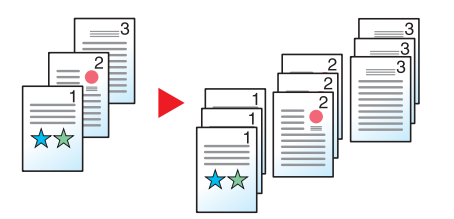

Als verschuiven wordt gebruikt, is het uitgevoerde papier van elke set (of elke pagina) 90 graden gedraaid.

## **OPMERKING**

Als verschuiven wordt gebruikt zonder documentfinisher, dan is een extra papierinvoereenheid nodig. Het papierformaat van de extra papierinvoereenheid moet dezelfde zijn als dat van het geselecteerde papierinvoereenheid, maar de papierrichting mag niet hetzelfde zijn.

De ondersteunde papierformaten in 'Verschuiven' zijn: A4, B5, Letter, 16K

Zonder documentfinisher (optioneel)

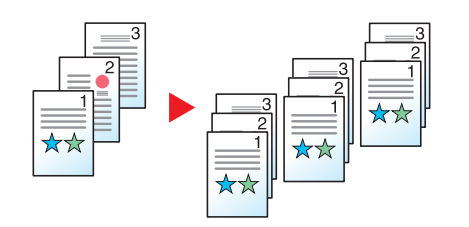

Als verschuiven wordt gebruikt, wordt het papier van elke set (of elke pagina) bij uitvoer verschoven.

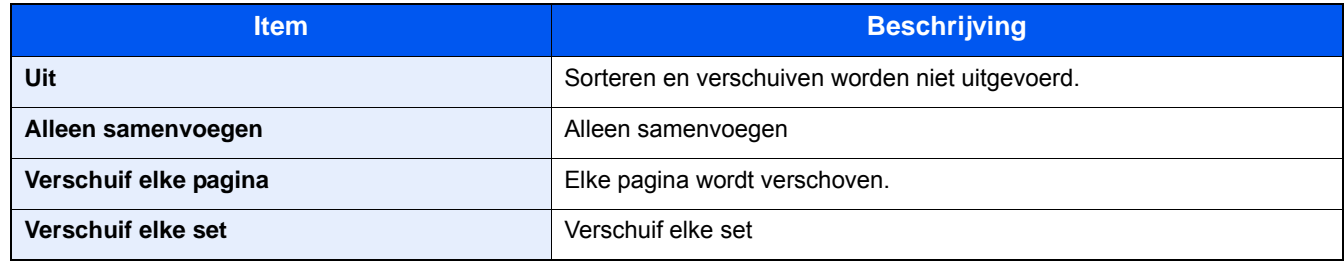

<span id="page-131-0"></span>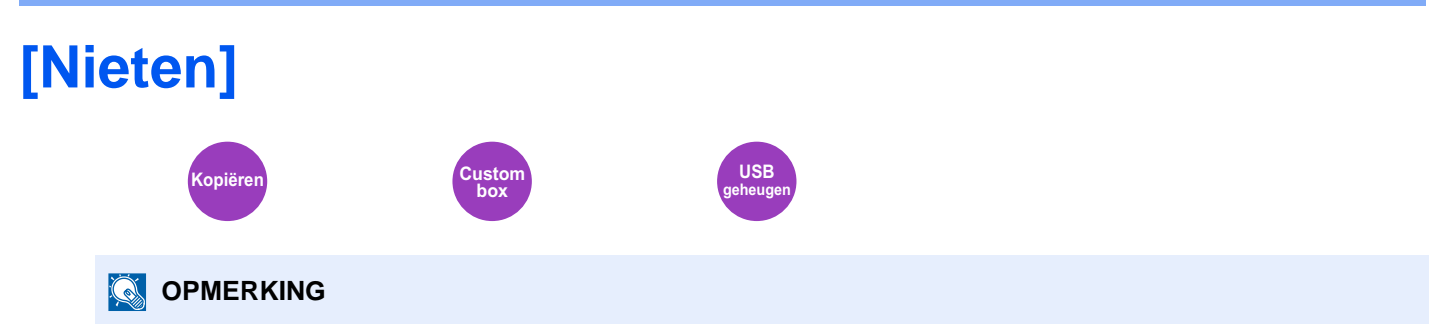

Voor deze functie is de optionele vel finisher vereist.

Niet de voltooide documenten. De nietpositie kan gekozen worden.

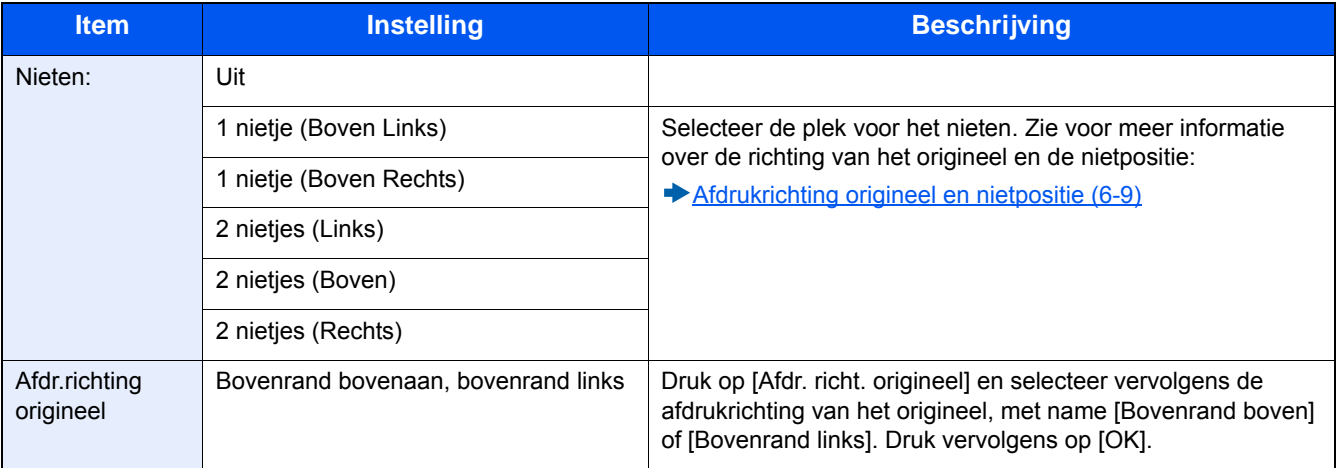

## <span id="page-132-0"></span>**Afdrukrichting origineel en nietpositie**

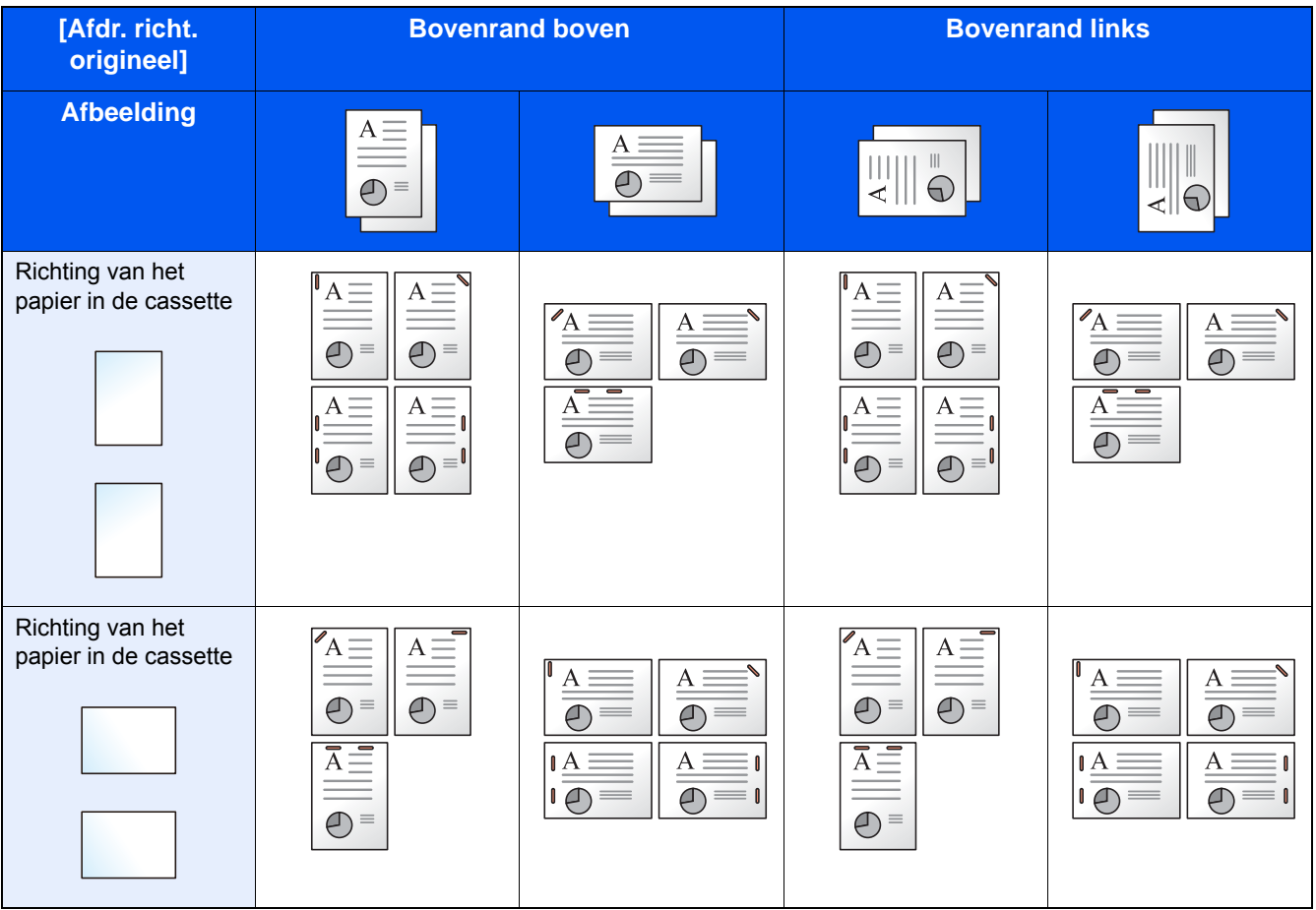

## **OPMERKING**

Bij volgende papierformaten met "één nietje" wordt niet schuin geniet. B5-R, 16K-R

### **Verschillende formaten nieten**

Ook bij verschillende papierformaten kan de uitvoer worden geniet, op voorwaarde dat de breedte van het papier gelijk is zoals weergegeven in de onderstaande combinaties.

- A3 en A4
- B4 en B5
- Ledger en Letter
- Legal en Letter-R

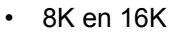

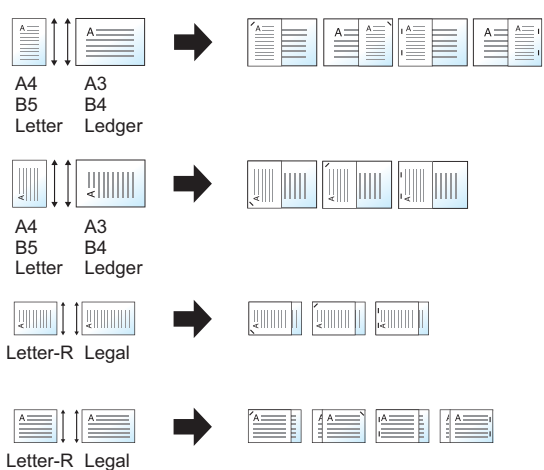

## **OPMERKING**

- Aantal vellen dat kan worden geniet: maximaal 25 vel.
- Raadpleeg voor het nieten van verschillende formaten:
	- *Engelse gebruikershandleiding.*

# <span id="page-134-0"></span>**[Papieruitvoer]**

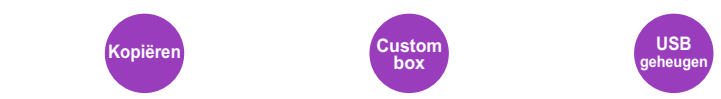

Geef de uitvoerlade op.

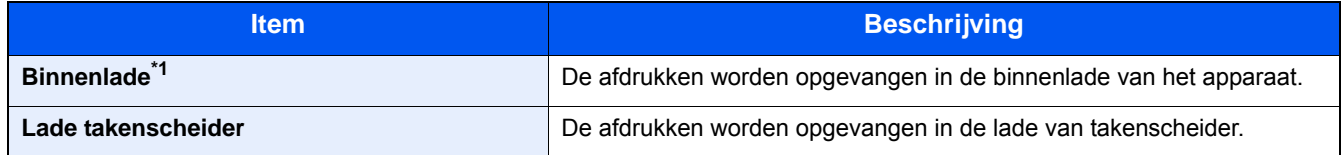

### **met optionele documentfinisher**

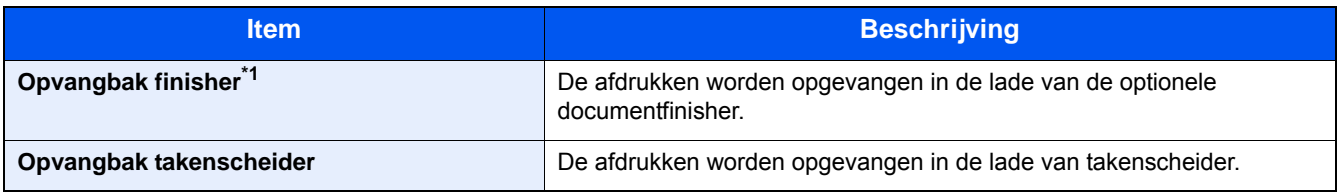

\*1 Wordt alleen weergegeven als de optionele velfinisher is geïnstalleerd.

## **OPMERKING**

De standaard instelling voor papieruitvoer kan worden veranderd.

Raadpleeg de *Engelse gebruikershandleiding.*

<span id="page-135-0"></span>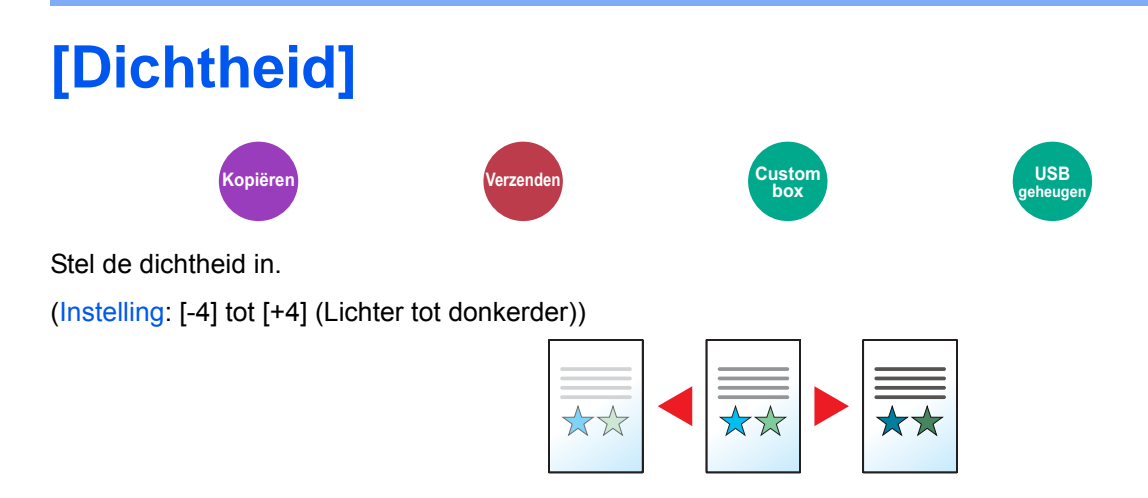

<span id="page-136-0"></span>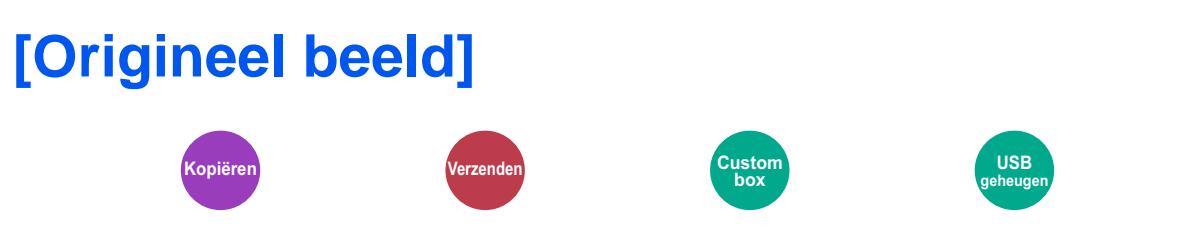

Het beeldtype van het origineel selecteren voor een optimaal resultaat.

## **Kopiëren/afdrukken**

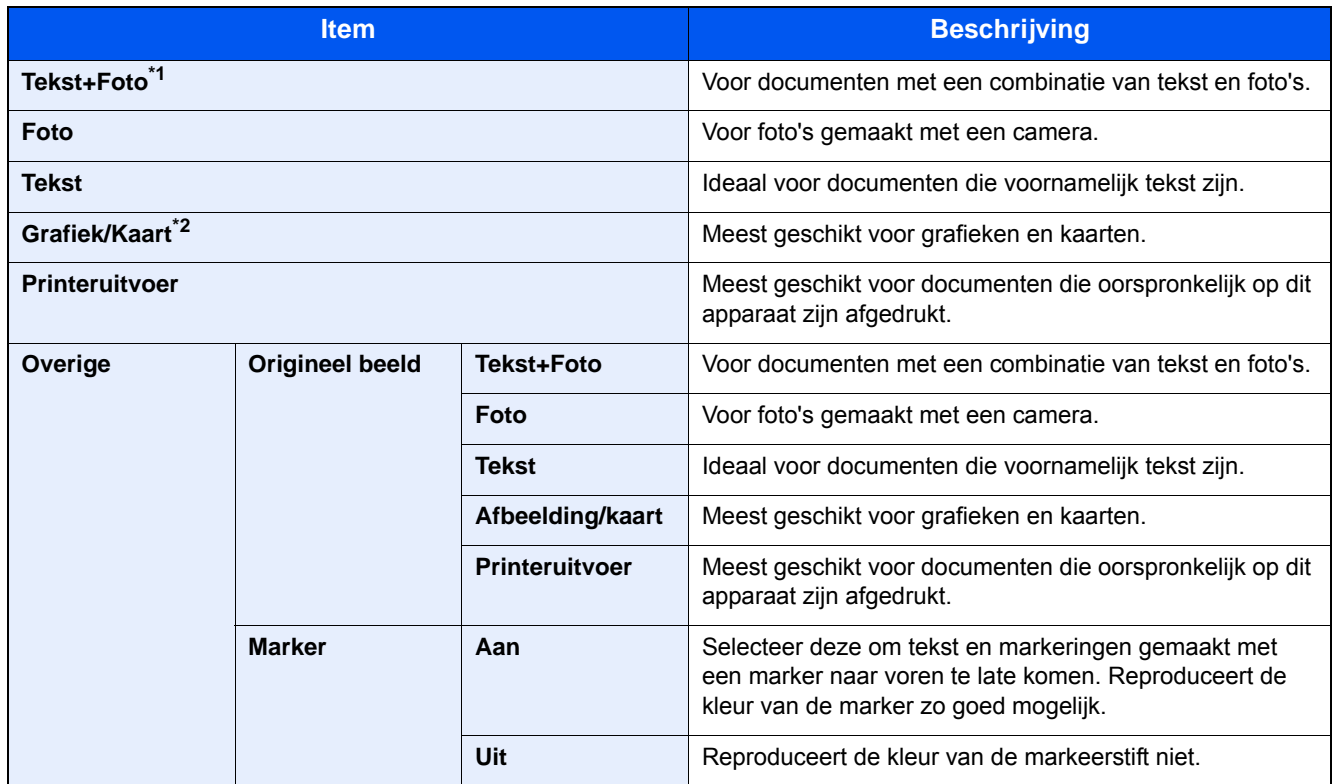

\*1 Als grijze tekst niet duidelijk wordt afgedrukt bij [Tekst + foto], dan kan het resultaat worden verbeterd door [Tekst] te selecteren.

\*2 Deze functie wordt weergegeven bij kopiëren.

## **Verzenden/opslaan**

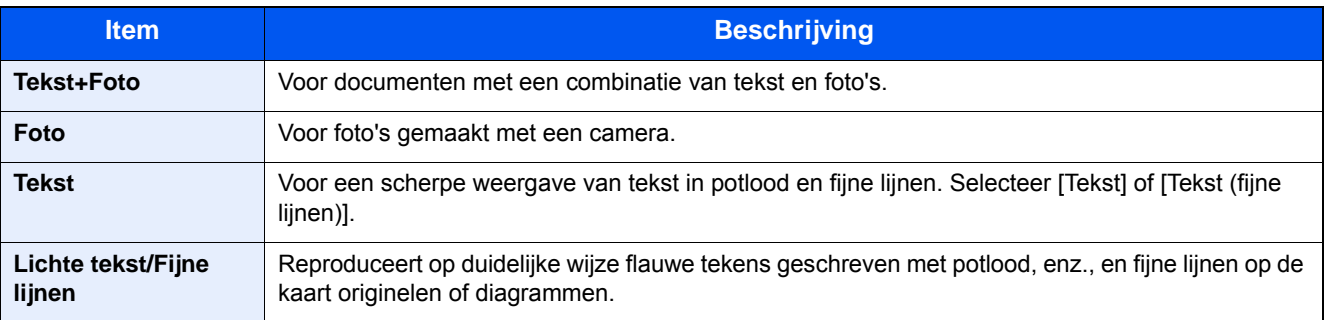

<span id="page-137-0"></span>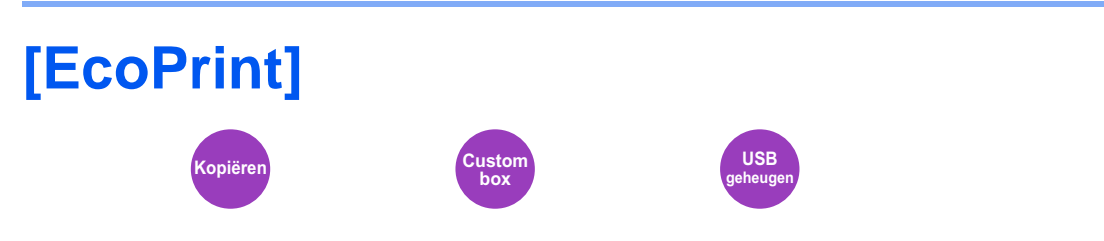

EcoPrint bespaart toner bij het afdrukken. Gebruik deze functie voor proefafdrukken of bij andere gelegenheden waarbij geen hoogwaardige afdrukkwaliteit is vereist.

(Instelling: [Uit] / [Aan])

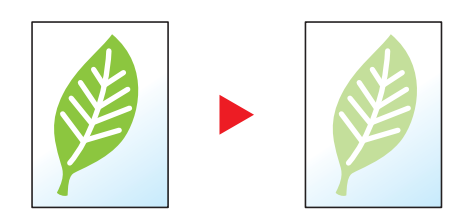

<span id="page-138-0"></span>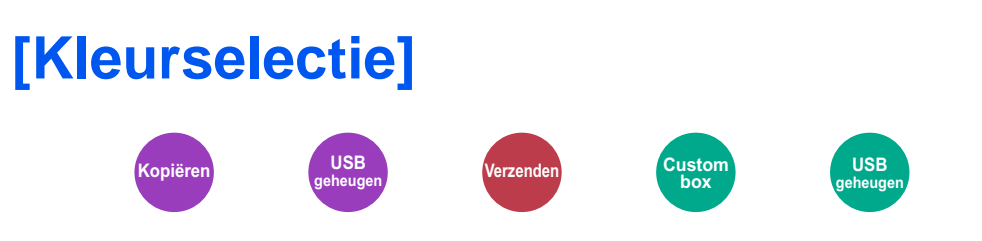

Selecteer de instelling voor kleurmodus.

## **Kopiëren**

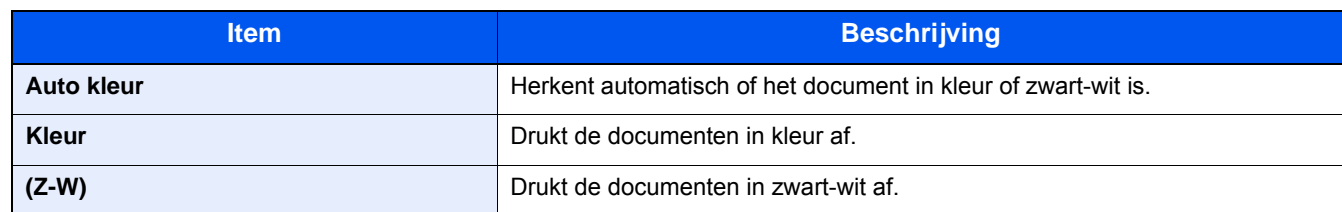

## **Afdrukken**

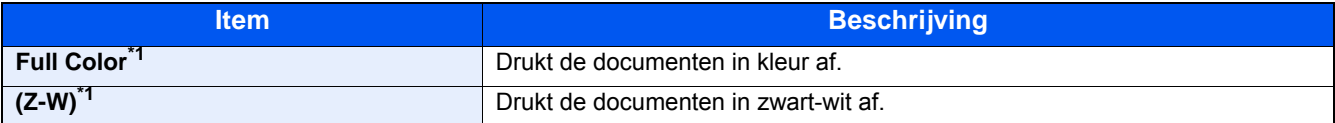

\*1 Niet weergegeven bij het afdrukken vanaf de documentbox.

## **Verzenden/opslaan**

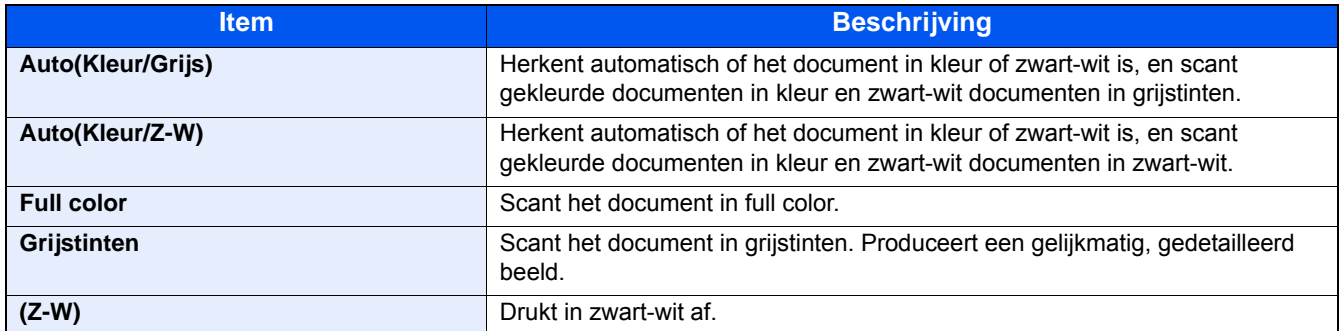

<span id="page-139-0"></span>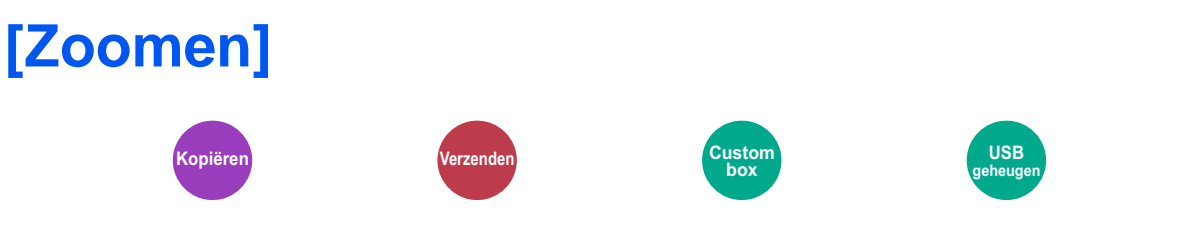

Past de zoomfactor aan om de afbeelding te verkleinen of te vergroten.

## **Kopiëren**

De volgende zoomopties zijn beschikbaar:

## **Auto**

Past het beeld aan zodat het op het papierformaat past.

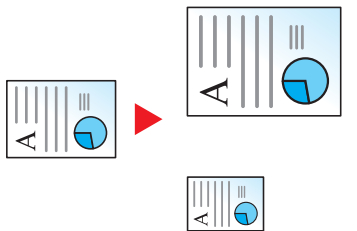

## **Standaard Zoom**

Hiermee kan met een vooraf ingestelde vergrotingsfactor verkleind of vergroot worden.

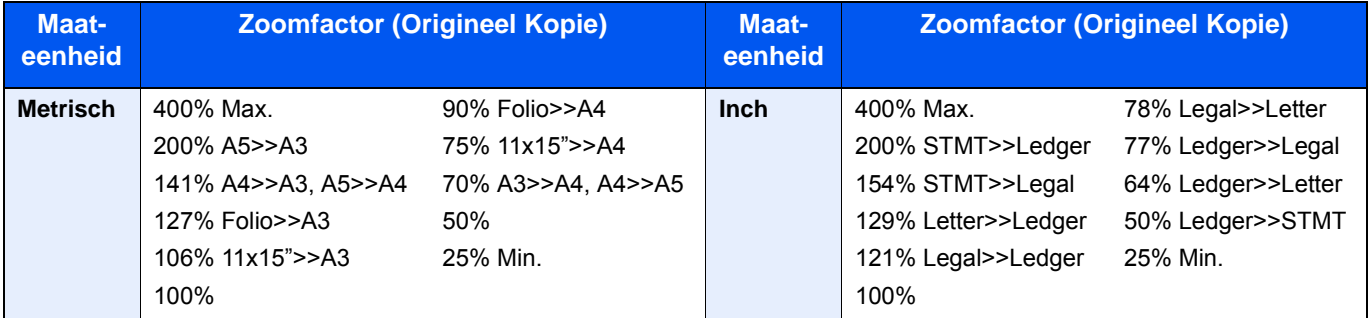

## **Overige**

Verkleint of vergroot bij andere dan standaard zoom vergrotingen.

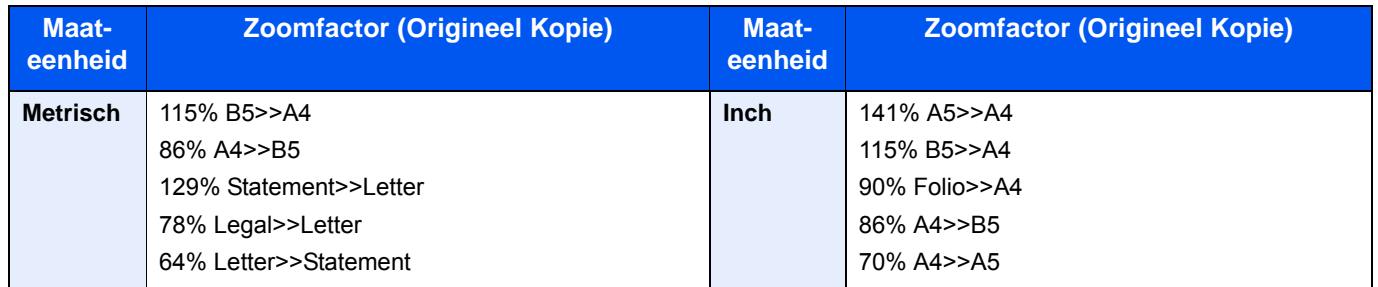

### **Zoomfactor invoeren**

Hiermee kan het origineelbeeld in stappen van 1% tussen 25% en 400% handmatig worden vergroot of verkleind. Gebruik de cijfertoetsen of druk op [+] of [-] om de gewenste vergroting in te voeren.

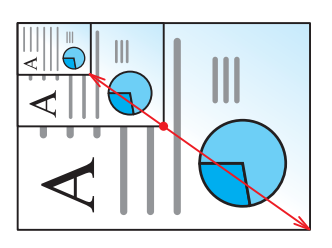

### **Afdrukken/Verzenden/opslaan**

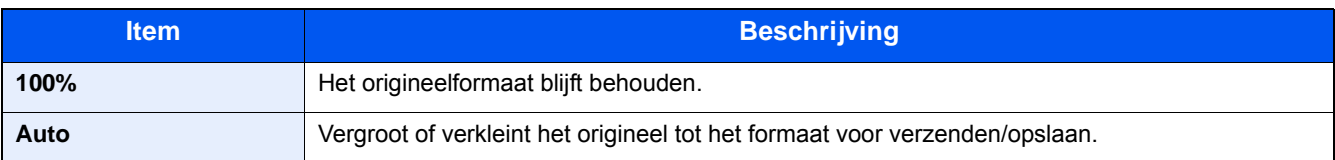

## **<b>Q** OPMERKING

Selecteer, om het beeld te verkleinen of te vergroten, het papierformaat, verzendformaat of opslagformaat.

[\[Papierselectie\] \(6-4\)](#page-127-0)

Raadpleeg de *Engelse gebruikershandleiding.*

# <span id="page-141-0"></span>**[Duplex]**

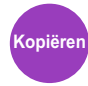

Maakt dubbelzijdige kopieën. U kunt ook enkelzijdige kopieën van dubbelzijdige originelen maken. De volgende mogelijkheden zijn beschikbaar:

## **Enkelzijdig naar dubbelzijdig**

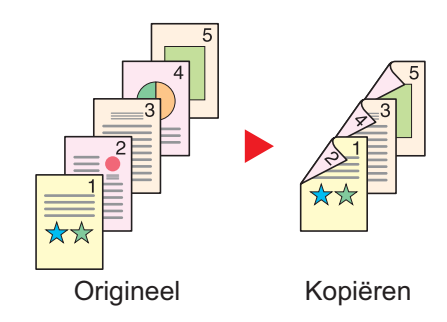

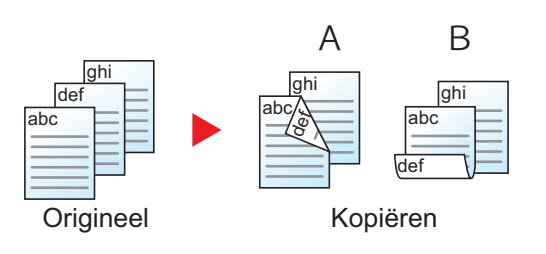

## **Dubbelzijdig naar enkelzijdig**

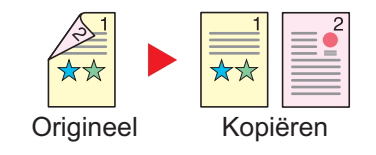

Voor het maken van dubbelzijdige kopieën van enkelzijdige originelen. Bij een oneven aantal originelen zal de achterzijde van de laatst gekopieerde pagina blanco zijn.

De volgende bindopties zijn beschikbaar.

A Binding links/rechts: Beelden op de achterzijde worden niet gedraaid.

B Binding boven: Beelden op de achterzijde worden 180 graden gedraaid. De kopieën kunnen aan de bovenzijde worden ingebonden en staan dan in dezelfde richting bij het omslaan van de pagina's.

Voor het kopiëren van elke zijde van een tweezijdig origineel op een afzonderlijk vel.

De volgende bindopties zijn beschikbaar.

- Binding links/rechts: Beelden op de achterzijde worden niet gedraaid.
- Binding boven: Beelden op de achterzijde worden 180 graden gedraaid.

## **Dubbelzijdig naar dubbelzijdig**

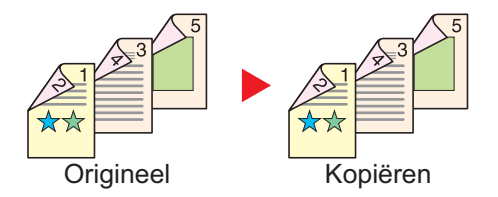

Voor het maken van dubbelzijdige kopieën van dubbelzijdige originelen.

#### $\mathbb{Q}$ **OPMERKING**

De volgende papierformaten zijn ondersteund in de modus dubbelzijdig naar dubbelzijdig: A3, A4-R, A4, A5-R, B4, B5-R, B5, 216×340mm, Ledger, Letter-R, Letter, Legal, Statement-R, Executive, OficioII, Folio en 8K

## **Boek naar enkelzijdig**

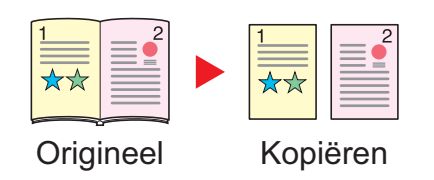

Voor het maken van een 1-zijdige kopie van een 2-zijdig origineel of een opengeslagen boek.

De volgende bindopties zijn beschikbaar.

Binding links: Originelen met tegenover elkaar liggende pagina's worden van links naar rechts gekopieerd.

Binding rechts: Originelen met tegenover elkaar liggende pagina's worden van rechts naar links gekopieerd.

## **OPMERKING**

- De volgende origineelformaten zijn ondersteund in de modus boek naar enkelzijdig: A3, A4-R, A5-R, B4, B5- R, Ledger, Letter-R, en 8K
- De volgende papierformaten zijn ondersteund in de modus boek naar enkelzijdig: A4, B5, Letter en 16K

## **Boek naar dubbelzijdig**

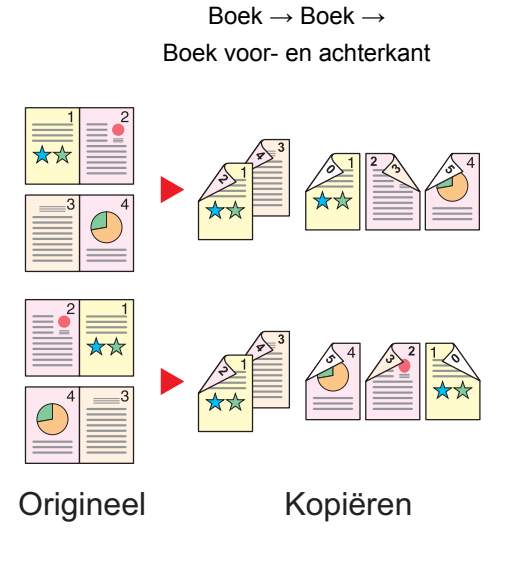

Voor het maken van dubbelzijdige kopieën van boeken met tegenover elkaar liggende pagina's.

#### **OPMERKING**  $\mathbb{Q}$

- De volgende origineelformaten zijn ondersteund in de modus boek naar dubbelzijdig: A3, A4-R, A5-R, B4, B5- R, Ledger, Letter-R, en 8K
- De volgende papierformaten zijn ondersteund in de modus boek naar dubbelzijdig: A4, B5, Letter, en 16K

## **Kopiëren**

Drukt een 1-zijdig origineel of een opengeslagen boek 2-zijdig af of drukt een 2-zijdig origineel of opengeslagen boek 1 zijdig af. Selecteert de bindrichting voor origineel en voltooide documenten.

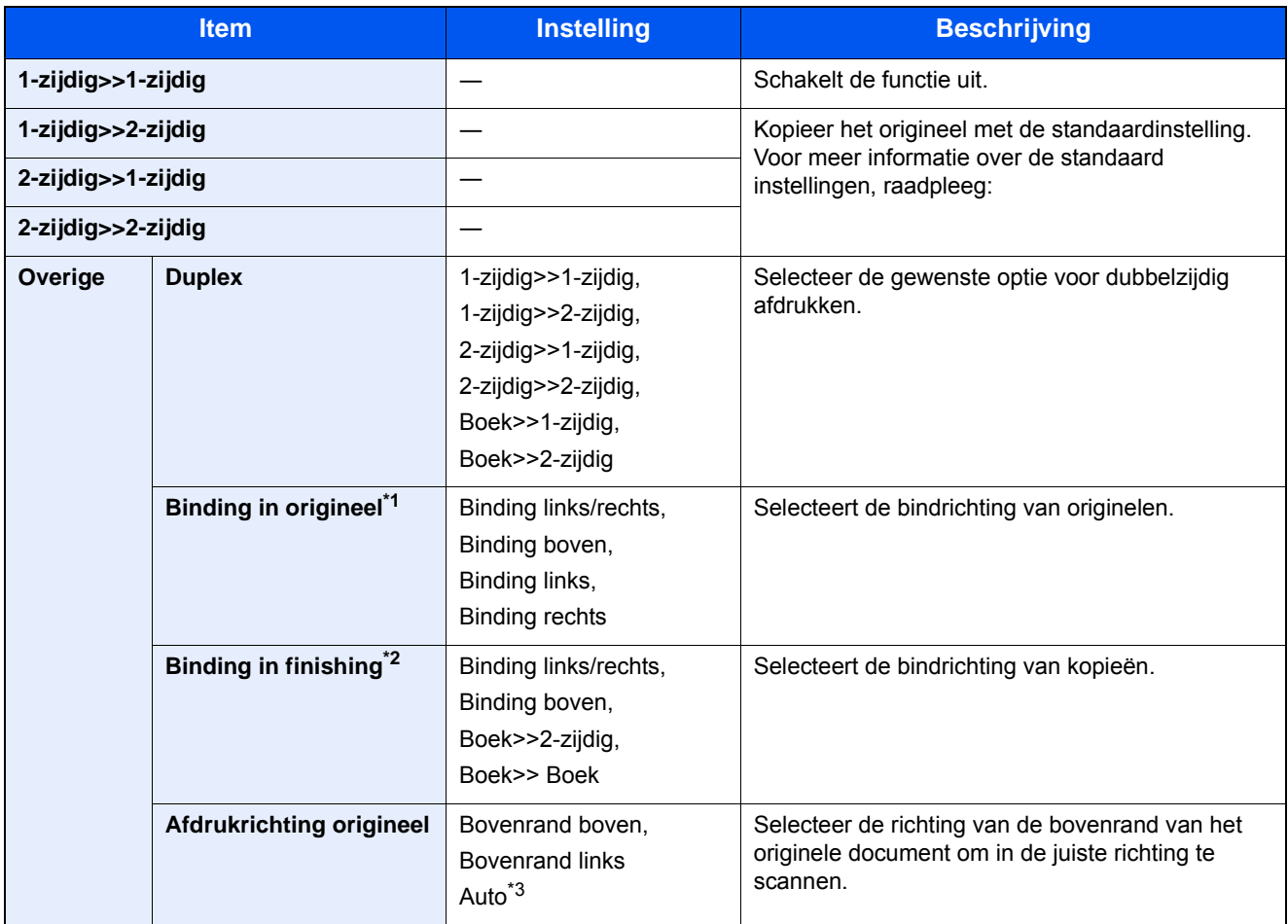

\*1 Weergegeven als [2-zijd.>>1-zijd.], [2-zijd.>>2-zijd.], [Boek>>1-zijdig] of [Boek>>2-zijdig] is geselecteerd voor "Duplex".

\*2 Weergegeven als [1-zijd.>>2-zijd.], [2-zijd.>>2-zijd.] of [Boek>>2-zijdig] is geselecteerd voor "Duplex".

\*3 Weergegeven als de optionele OCR-scan activeringskit is geïnstalleerd.

Bij het plaatsen van het origineel op de plaat, herplaats telkens elk origineel en druk op de [Start]-toets.

Na het scannen van alle originelen, druk op [Scan voltooien] om het kopiëren te starten. Kopiëren start.

## **Afdrukken**

Drukt een document op eenzijdige o tweezijdige bladen af.

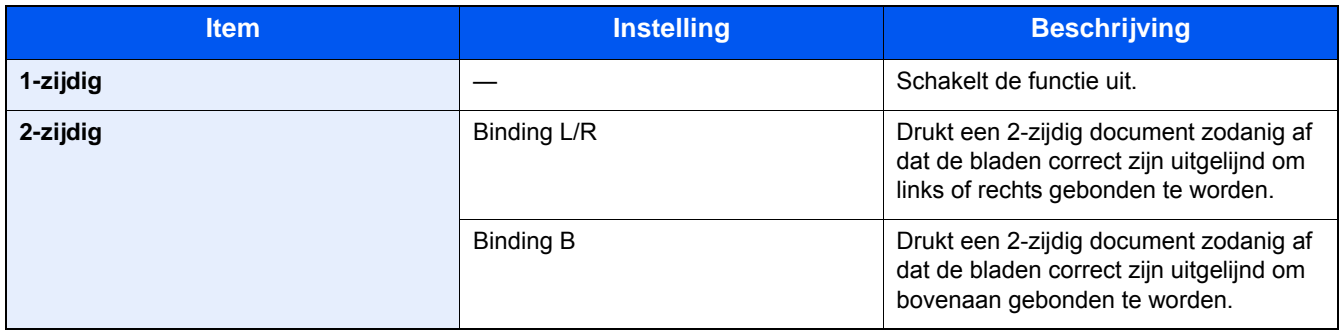
# **[Bestandsindeling]**

**Verzenden USB** 

Geef de bestandsindeling van het beeld op.

Selecteer het bestandsformaat uit [PDF], [TIFF], [JPEG], [XPS], [OpenXPS], en [PDF hoge compr.].

**geheugen**

Als de optionele OCR-scan activeringskit is geïnstalleerd, dan kunt u ook [Word], [Excel], of [PowerPoint] selecteren.

Het niveau van de beeldkwaliteit kan ook aangepast worden.

Selecteer [Bestandsindeling]> [Overige]> [Beeldkwaliteit].

Wanneer de kleurstand bij scannen geselecteerd is voor Grijstinten of Full Color, stel dan de beeldkwaliteit in.

Als u [PDF] of [PDF hoge compr.] heeft geselecteerd, kunt u de encryptie of PDF/A-instellingen opgeven.

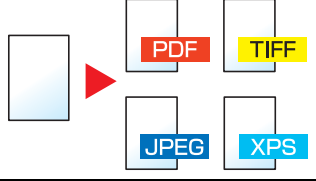

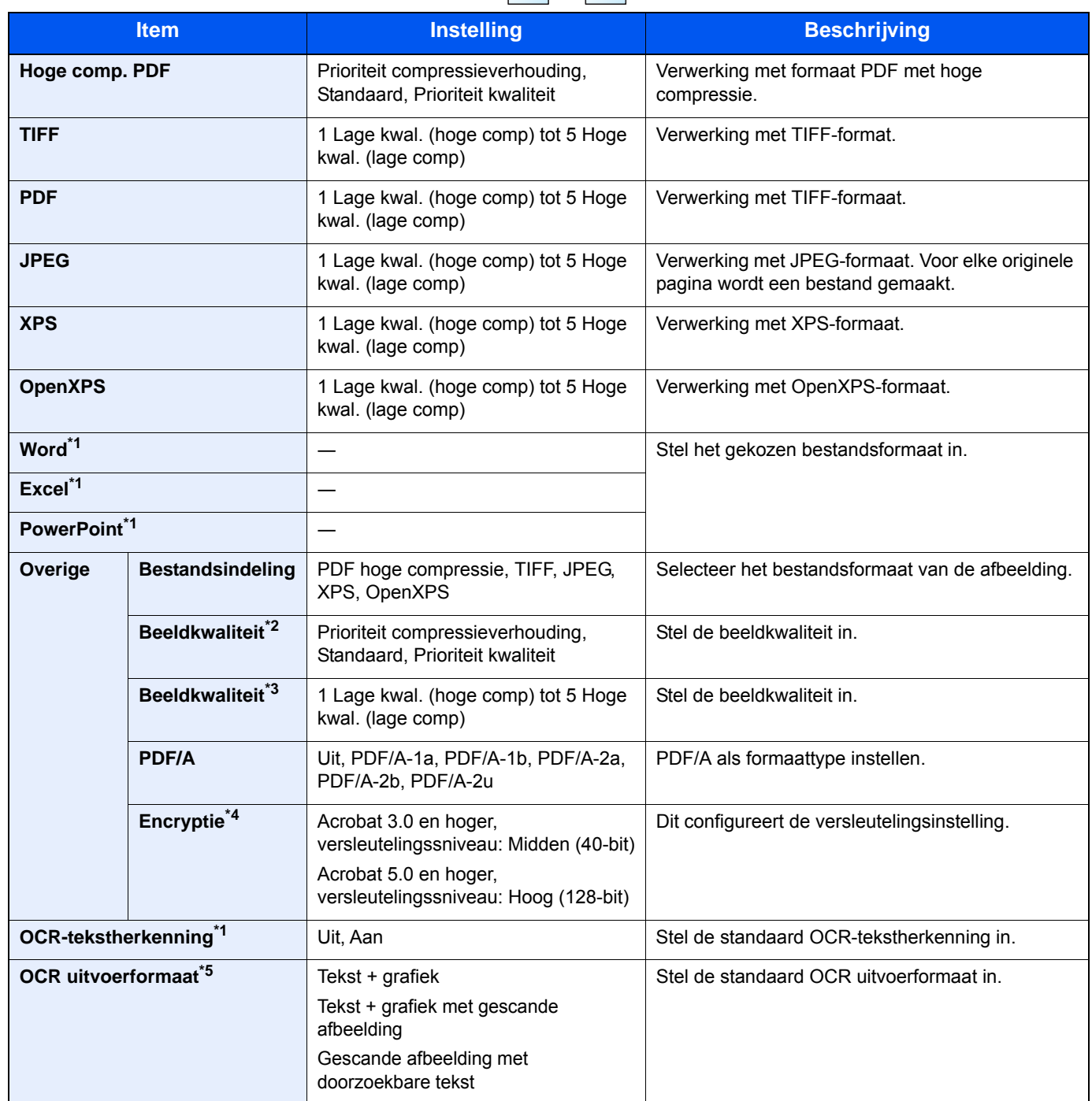

\*1 Weergegeven als de optionele OCR-scan activeringskit is geïnstalleerd.

\*2 Weergegeven als [PDF hoge compr.] is geselecteerd voor "Bestandsindeling".

\*3 Weergegeven als iets anders dan [PDF Hoge compr.] is geselecteerd voor "Bestandsindeling".

\*4 Versleutelingsinstellingen zijn instelbaar. Voor meer informatie, raadpleeg:

\*5 Weergegeven als [Word], [Excel] of [PowerPoint] is geselecteerd voor "Bestandsindeling".

Geavanceerde instelling van functies > [Bestanden scheiden]

### **[Bestanden scheiden] Verzenden Custom box USB geheugen**

Creëert verschillende bestanden door de gegevens van het gescande origineel per pagina te scheiden alvorens de bestanden te verzenden.

(Instelling: [Uit] / [Elke pag.])

Selecteer [Elke pag.] om Bestanden scheiden in te stellen.

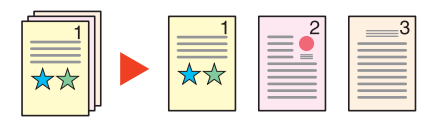

#### **OPMERKING**

Een driecijferig volgnummer zoals "abc\_001.pdf, abc\_002.pdf..." wordt achter de bestandsnaam toegevoegd.

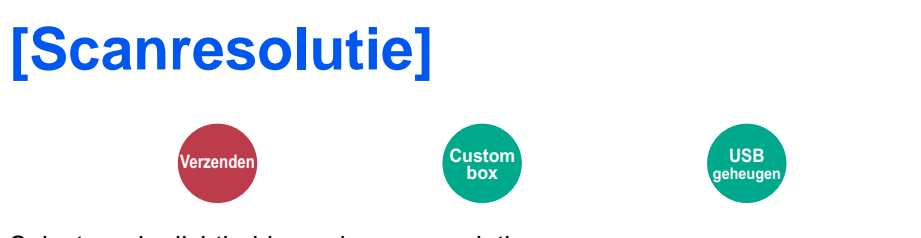

Selecteer de dichtheid van de scanresolutie.

(Instelling: [600 × 600 dpi] / [400 × 400 dpi Ultra] / [300 × 300 dpi] / [200 × 400 dpi Super] / [200 × 200 dpi Fijn] / [200 × 100 dpi Normaal])

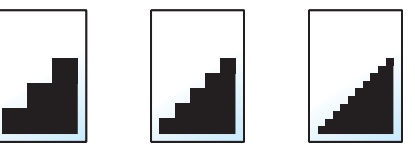

#### **OPMERKING**

Hoe hoger het getal, hoe beter de beeldresolutie. Een betere resolutie betekent echter ook grotere bestanden en langere verzendtijden.

### **Onderhoud** 7

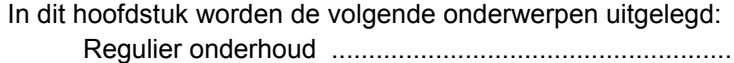

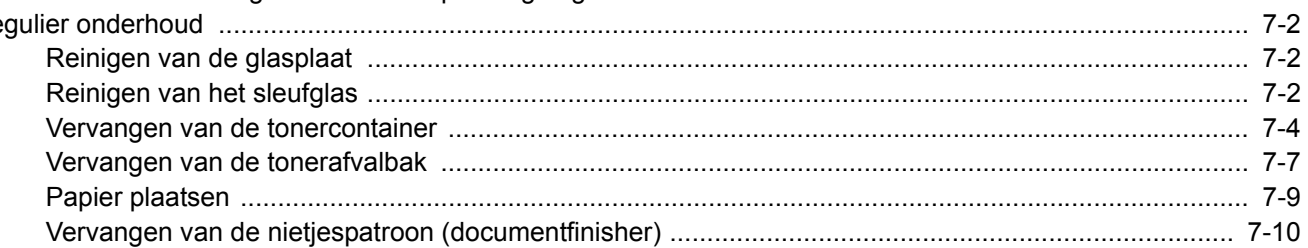

### <span id="page-149-0"></span>**Regulier onderhoud**

Reinig het apparaat regelmatig om een optimale afdrukkwaliteit te garanderen.

### **VOORZICHTIG**

**Haal voor de veiligheid altijd de stekker uit het stopcontact voordat u het apparaat gaat reinigen.**

### <span id="page-149-3"></span><span id="page-149-1"></span>**Reinigen van de glasplaat**

Veeg de glasplaat, de origineelhouder en de binnenkant van de documenttoevoer schoon met een zachte doek bevochtigd met alcohol of een zacht schoonmaakmiddel.

#### **BELANGRIJK**

**Gebruik geen verdunners of andere organische oplosmiddelen.**

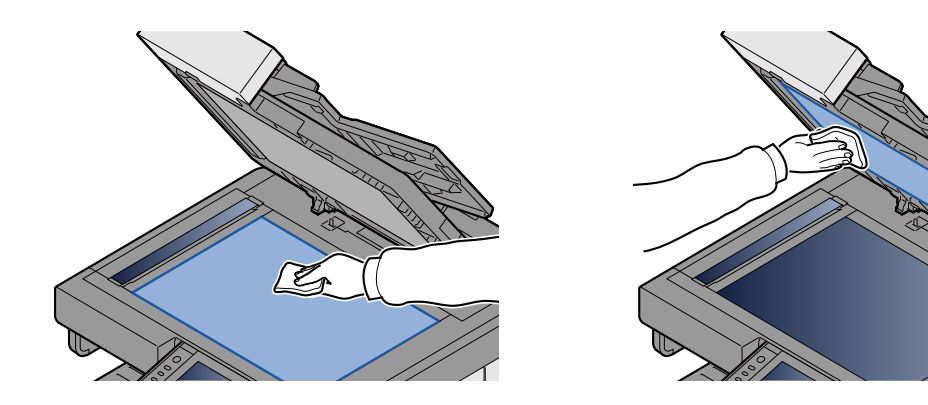

### <span id="page-149-4"></span><span id="page-149-2"></span>**Reinigen van het sleufglas**

Bij gebruik van de documenttoevoer, reinig het sleufglas en de leesgeleider met de meegeleverde reinigingsdoek.

#### **OPMERKING**

Vuil op het sleufglas of de leesgeleider kan leiden tot zwarte strepen op de afdrukken.

### 1 **Neem het schoonmaakdoekje.**

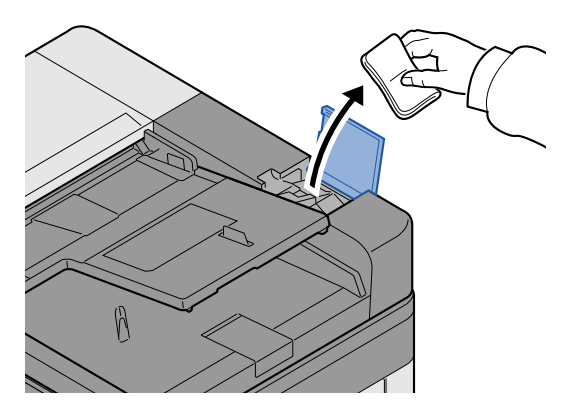

2 **Maak het scanglas en de leesgeleider schoon.**

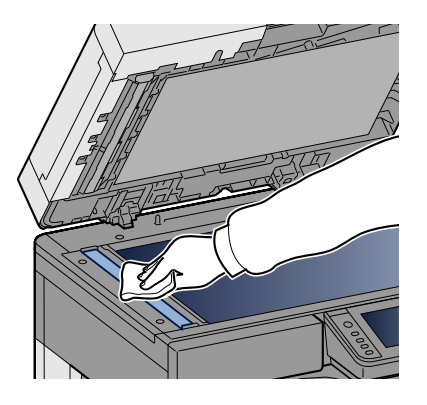

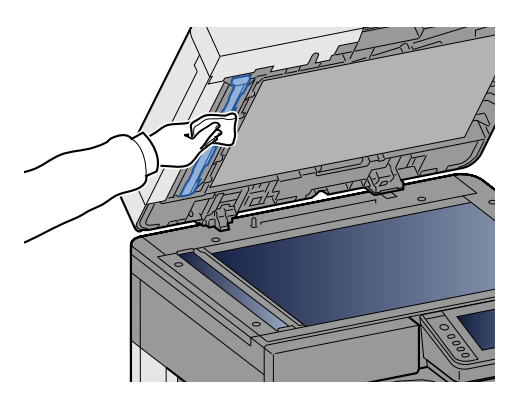

### **Aanvullen en vervangen van verbruiksartikelen**

Er worden berichten weergegeven wanneer de toner opraakt of wanneer een cassette leegraakt. Vervang of vul aan zoals aangegeven in het bericht.

### <span id="page-151-1"></span><span id="page-151-0"></span>**Vervangen van de tonercontainer**

Het onderstaande bericht wordt weergegeven wanneer de toner opraakt. Vervang de tonercontainer als dit bericht verschijnt.

"De toner is op."

Het onderstaande bericht wordt weergegeven wanneer de toner opraakt. Zorg ervoor dat u een nieuwe tonercontainer klaar heeft liggen om te vervangen.

"Toner bijna leeg. (vervangen wanneer leeg.)"

### **COPMERKING**

- Gebruik voor de tonercontainer altijd een origineel exemplaar. Het gebruik van een niet originele tonercontainer kan beelddefecten en storingen aan het product veroorzaken.
- De geheugenchip in de tonercontainer van dit apparaat slaat informatie op die dient voor het verbeteren van het gebruiksgemak, het recyclingsysteem van gebruikte tonercontainers en de planning en ontwikkeling van nieuwe producten. De opgeslagen informatie bevat geen persoonlijke of individuele gegevens en wordt volledig anoniem gebruikt voor de bovenstaande doeleinden.

### **VOORZICHTIG**

**Probeer geen delen die toner bevatten te verbranden. De vonken kunnen brandwonden veroorzaken.**

#### 1 **Open de voorklep.**

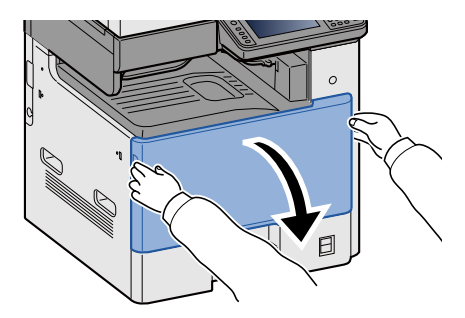

**Verwijder de tonercontainer.**<br>
Y C M K

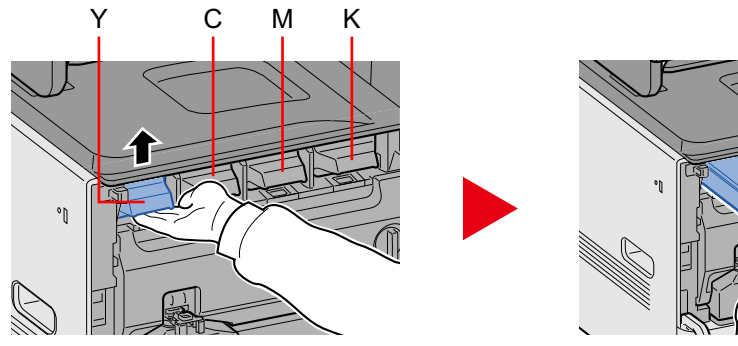

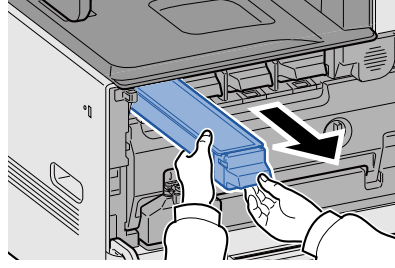

### 3 **Doe gebruikte tonercontainers in een plastic afvalzak.**

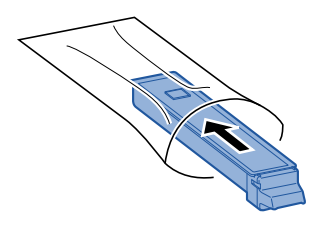

4 **Haal de nieuwe tonercontainer uit de doos.**

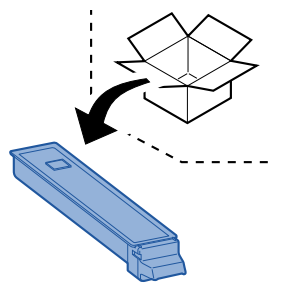

#### **BELANGRIJK**

**Raak de hieronder getoonde punten niet aan.**

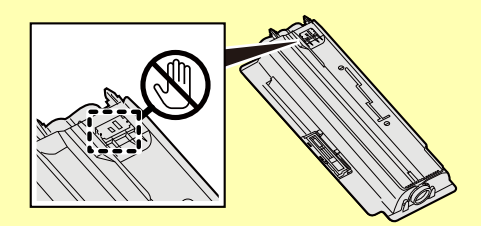

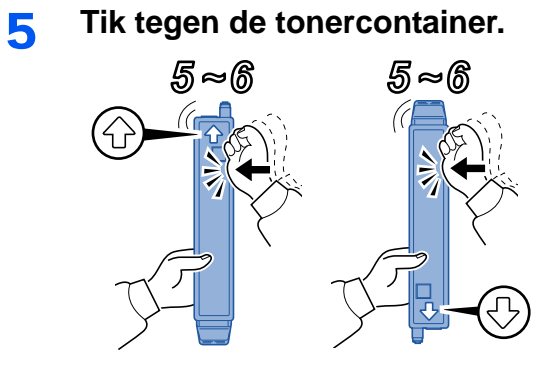

### 6 **Schud de tonercontainer.**

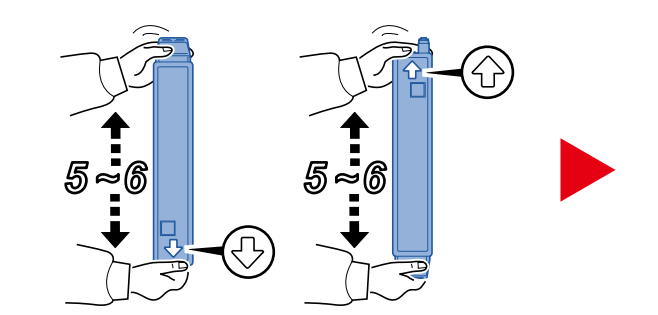

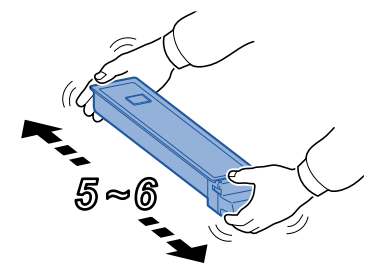

7 **Installeer de tonercontainer.**

#### **BELANGRIJK**

**Trek de tonercontainer zo ver mogelijk uit.**

### 8 **Sluit de voorklep.**

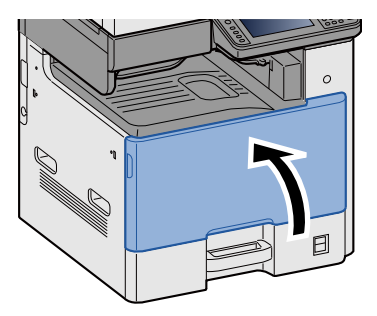

#### **OPMERKING**

- Als de voorklep niet sluit, controleer dan of de nieuwe tonercartridge goed is geïnstalleerd.
- Lever de lege tonercontainer in bij uw dealer of servicevertegenwoordiger. De ingezamelde tonercontainers worden gerecycled of verwijderd conform de betreffende voorschriften.

### <span id="page-154-1"></span><span id="page-154-0"></span>**Vervangen van de tonerafvalbak**

Het onderstaande bericht wordt weergegeven wanneer de tonerafvalbak vol is. Vervang de tonerafvalbak.

"Controleer de tonerafvalcontainer."

### **VOORZICHTIG**

**Probeer geen delen die toner bevatten te verbranden. De vonken kunnen brandwonden veroorzaken.**

#### 1 **Open de voorklep.**

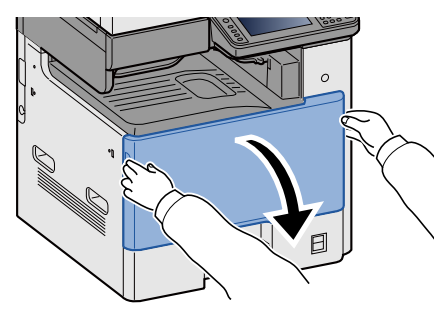

2 **Verwijder de tonerafvalbak.**

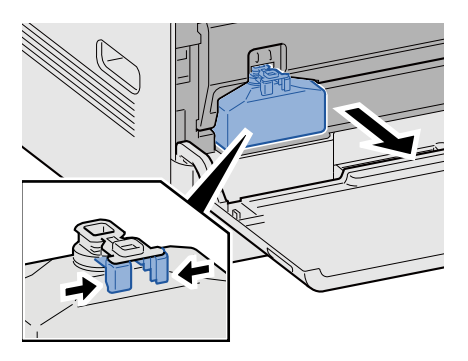

3 **Doe gebruikte tonercontainers in een plastic afvalzak.**

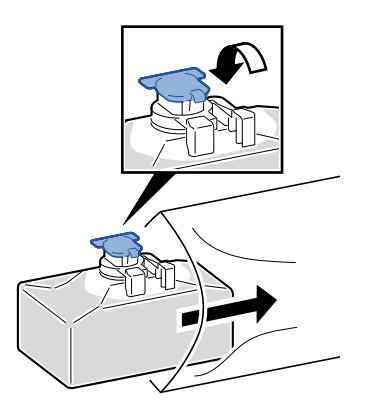

#### 4 **Verwijder de nieuwe tonerafvalbak.**

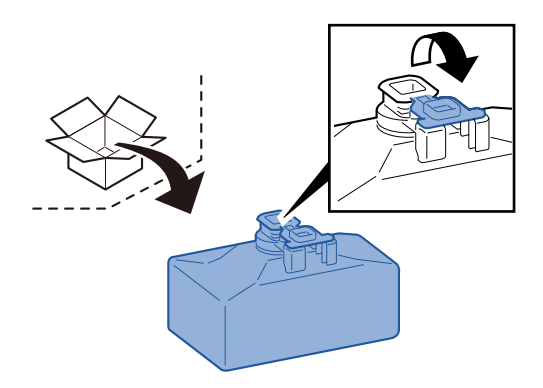

5 **Plaats de nieuwe tonerafvalbak.**

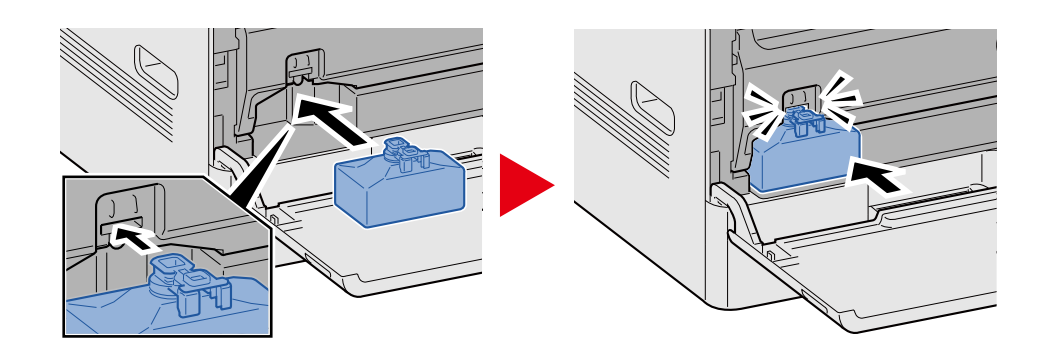

6 **Sluit de voorklep.**

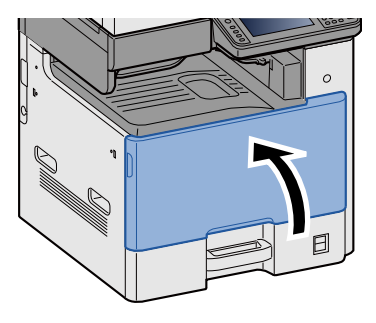

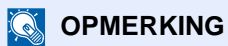

Lever de volle tonerafvalbak in bij uw dealer of servicevertegenwoordiger. De ingezamelde tonerafvalbakken worden gerecycled of verwijderd conform de betreffende voorschriften.

### <span id="page-156-0"></span>**Papier plaatsen**

Het onderstaande bericht wordt weergegeven wanneer het papier in de cassette opraakt. Plaats papier.

Plaats papier in papiercassette #. (# staat voor de cassettenummer.)

Plaats papier in de MF-lade.

- [Papier in cassettes 1 \(tot 3\) plaatsen \(3-18\)](#page-81-0)
- [Papier in de multifunctionele lade plaatsen \(5-6\)](#page-106-0)

#### *<u>OFMERKING</u>*

Als [Toon bericht papierinst.] is ingesteld op [Aan], dan wordt het bevestigingsscherm voor de papierinstelling weergegeven. Als de papiersoort werd gewijzigd, druk dan op [Wijzigen] en pas de instellingen van het papier aan.

Raadpleeg de *Engelse gebruikershandleiding.*

### <span id="page-157-0"></span>**Vervangen van de nietjespatroon (documentfinisher)**

Het onderstaande bericht wordt weergegeven wanneer de nietjes opraken. Vervang de nietjespatroon als dit bericht verschijnt.

"Nieter is leeg."

#### **OPMERKING**

Als de nietjes opraken, neem dan contact op met uw dealer of servicevertegenwoordiger.

1 **Open de bovenklep van de documentfinisher.**

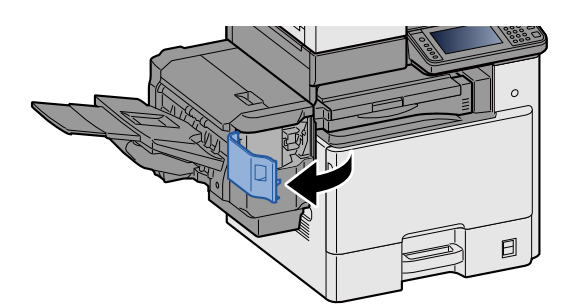

2 **Verwijder de nietjespatroonhouder.**

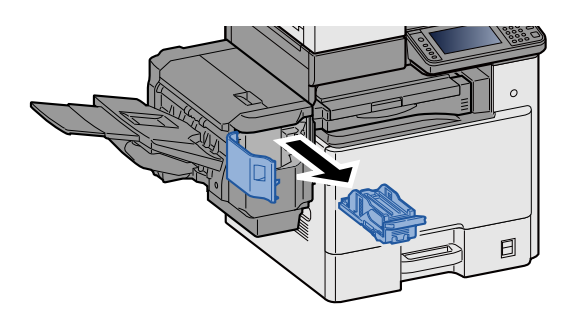

3 **Vervang de nietjes.**

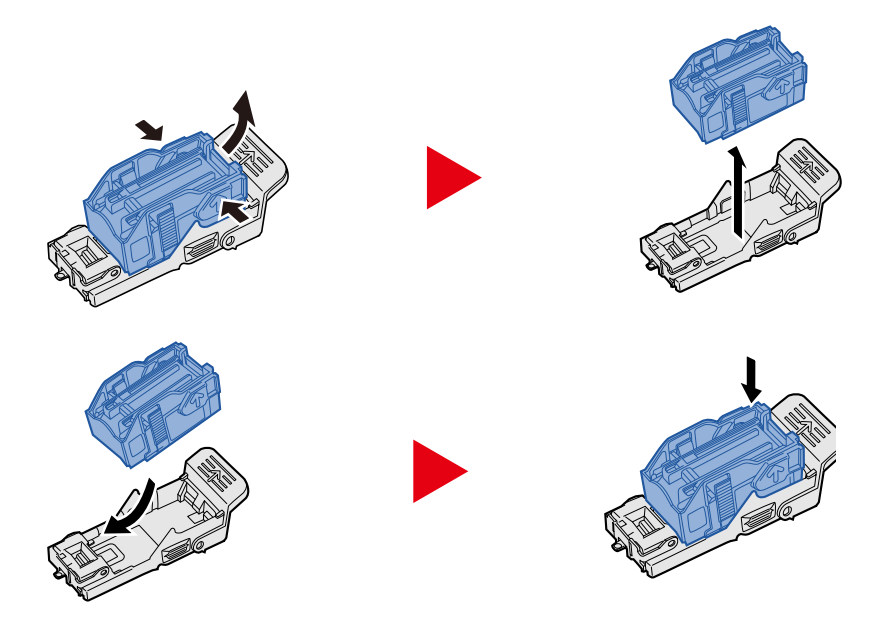

### 4 **Plaats de nietjespatroonhouder.**

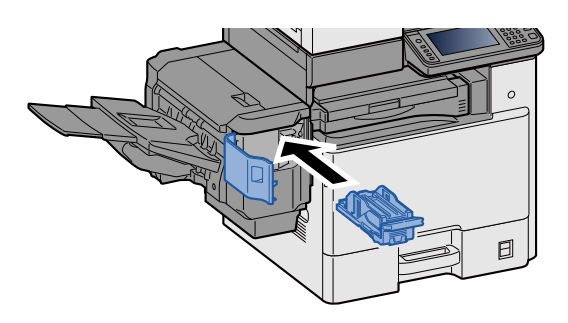

5 **Sluit de nietklep.**

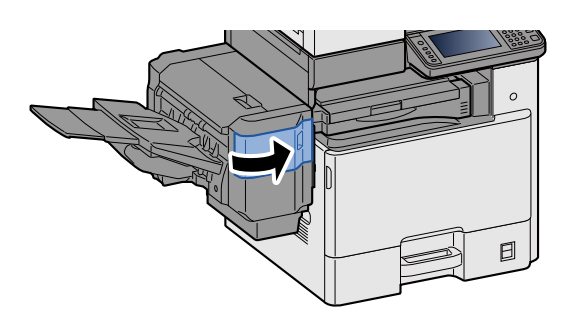

8

# Problemen oplossen

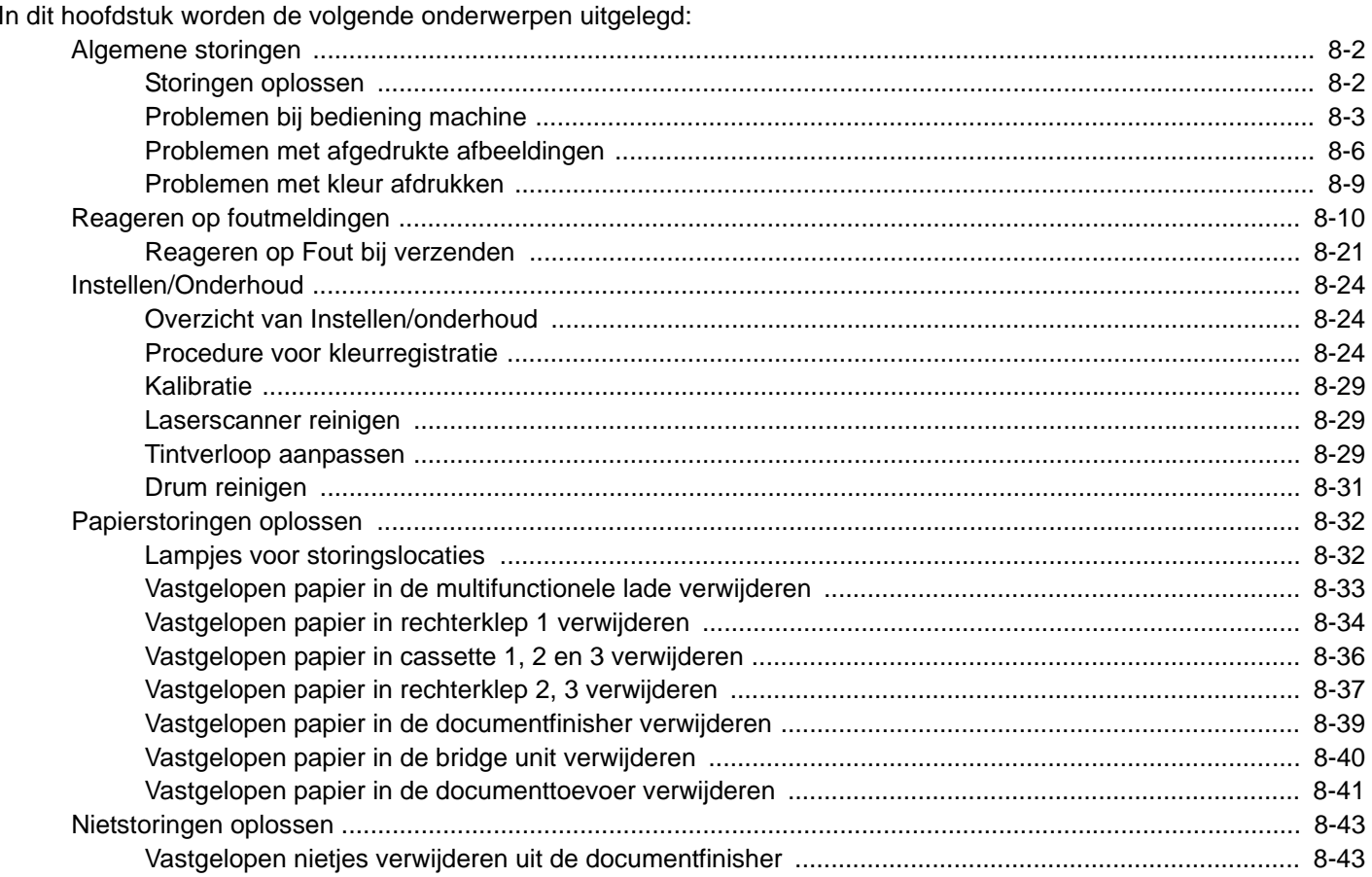

## <span id="page-160-0"></span>**Algemene storingen**

### <span id="page-160-1"></span>**Storingen oplossen**

In de onderstaande tabel vindt u de algemene richtlijnen voor het oplossen van problemen. Beschrijft verschillende problemen en biedt corrigerende maatregelen die u moet treffen. Als er zich een probleem voordoet met uw apparaat, lees dan de controlepunten door en voer de procedures op de aangegeven pagina's uit.

Als het probleem aanhoudt, neem dan contact op met uw dealer of servicevertegenwoordiger. Zie de laatste pagina van deze handleiding voor contact telefoonnummers.

### **OPMERKING**

Wanneer u contact met ons opneemt, zal het serienummer nodig zijn.

Raadpleeg voor controle van het serienummer.

[Scherm voor machinegegevens \(3-10\)](#page-73-0)

### <span id="page-161-0"></span>**Problemen bij bediening machine**

Mechanische problemen omvatten de volgende verschijnselen. Voer passende procedures uit.

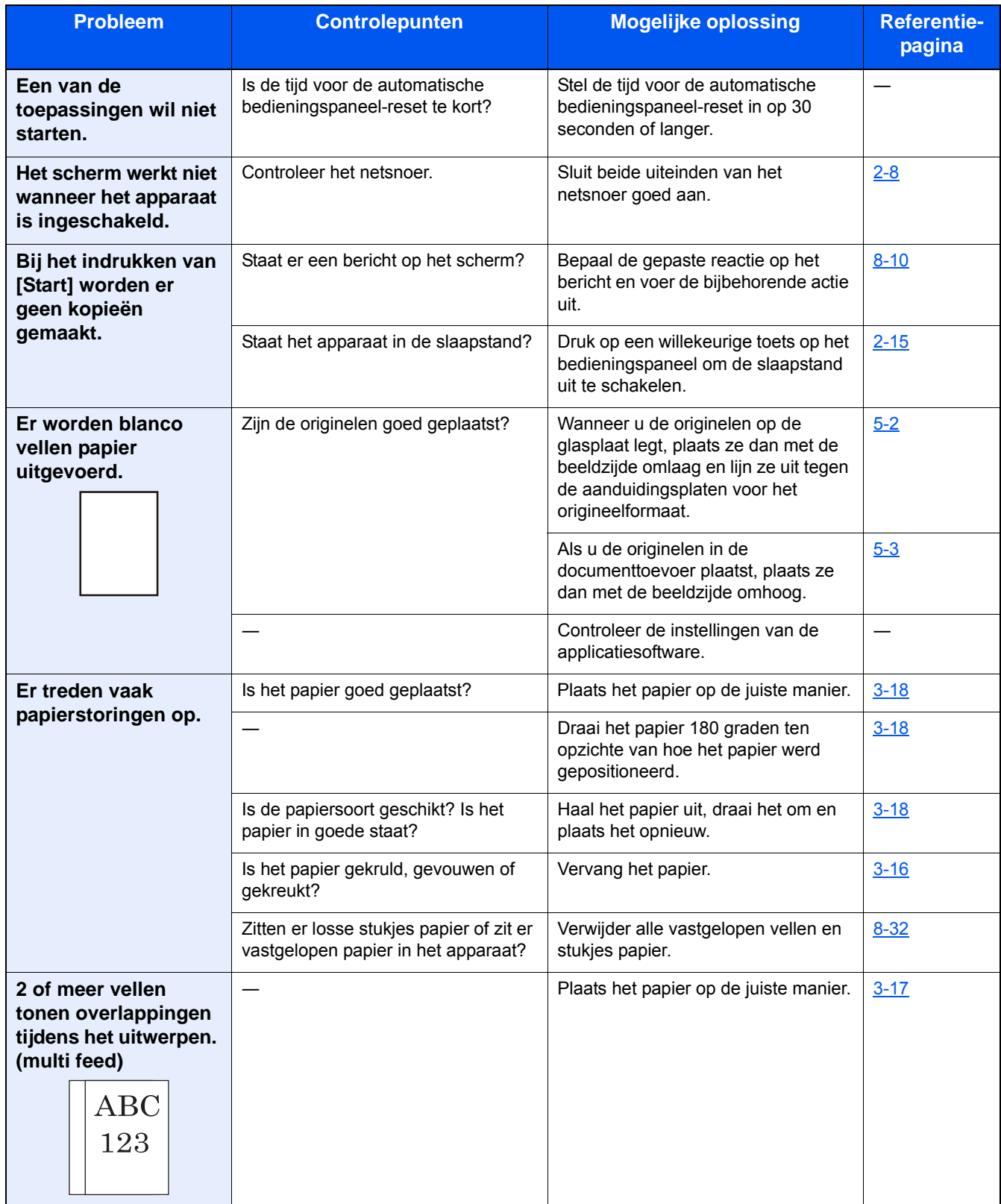

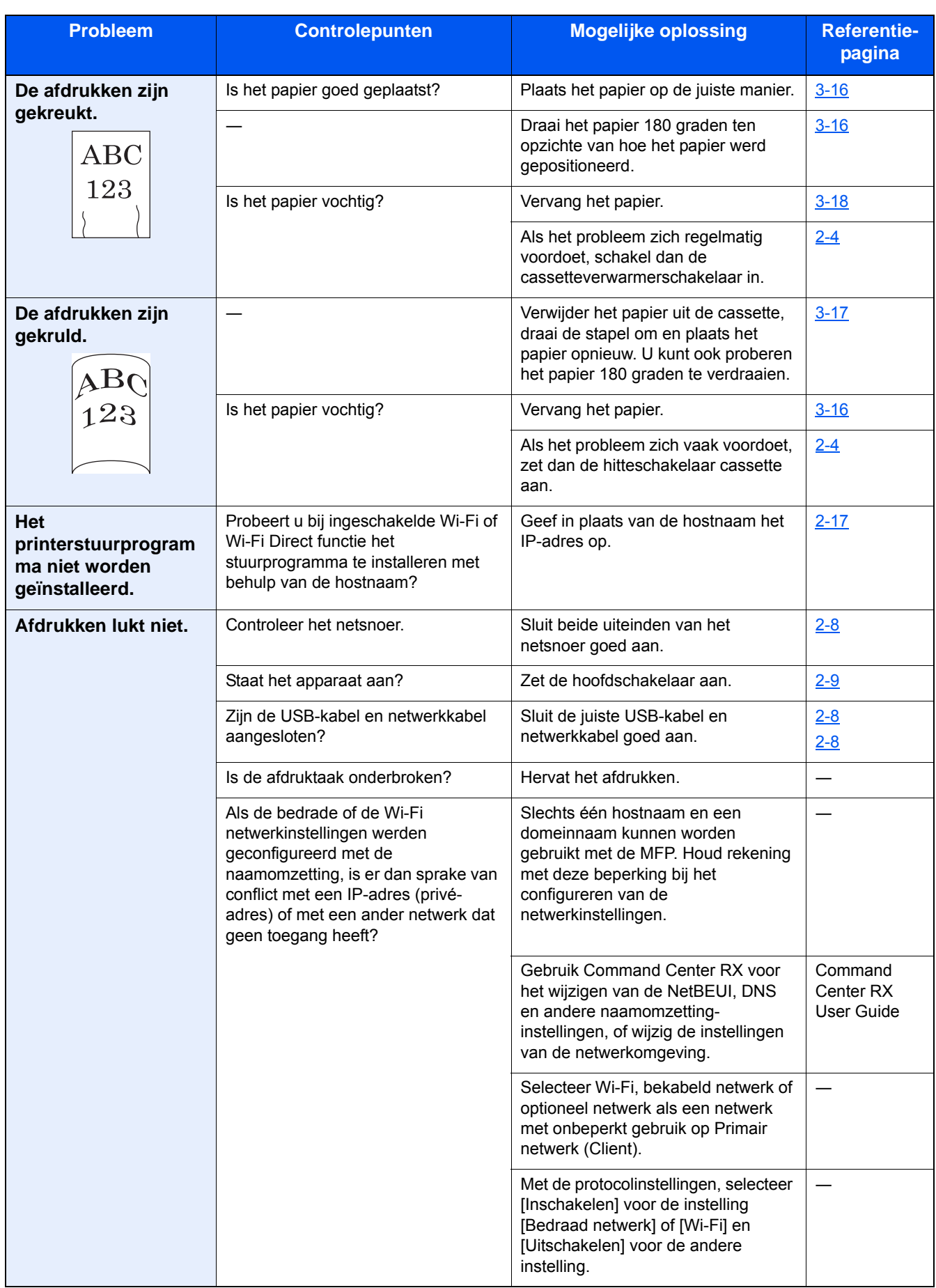

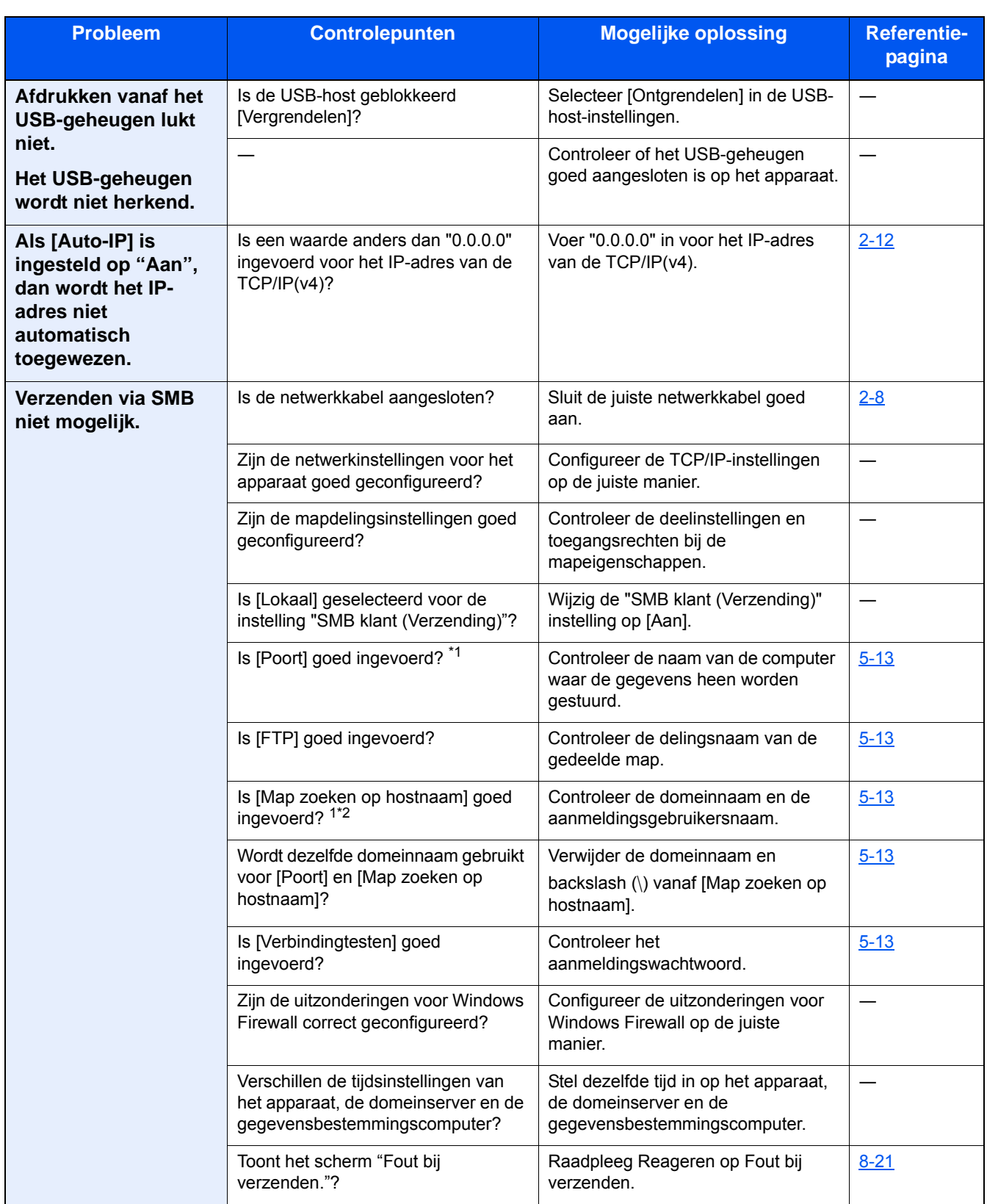

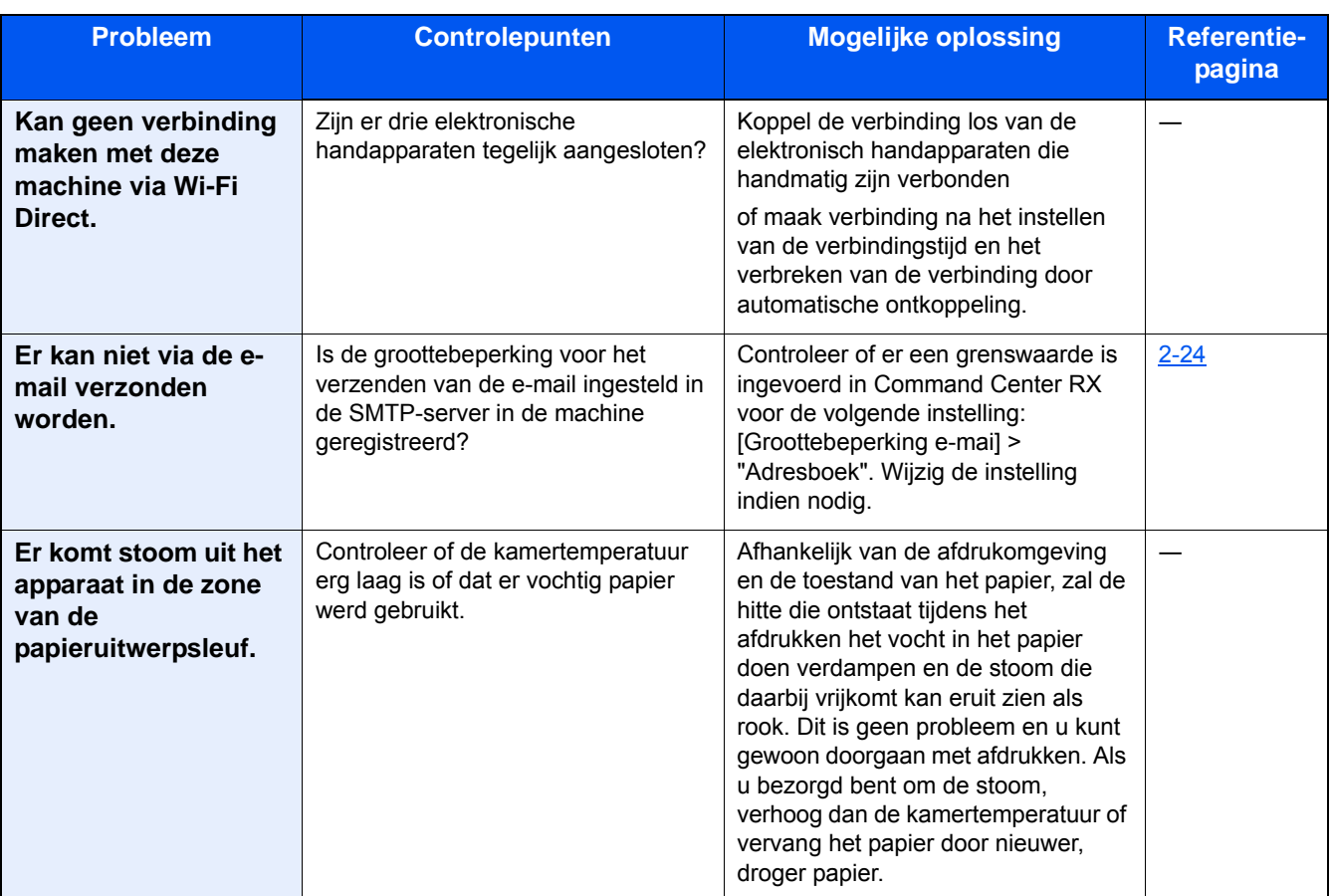

\*1 U kunt ook een volledige computernaam als hostnaam invoeren (bijvoorbeeld: pc001.abcdnet.com)

\*2 U kunt aanmeldingsgebruikersnamen ook in de volgende formaten invoeren: Domeinnaam\gebruikersnaam (bijvoorbeeld james.smith@\abcdnet) Gebruikersnaam@domeinnaam (bijvoorbeeld james.smith@abcdnet)

### <span id="page-164-0"></span>**Problemen met afgedrukte afbeeldingen**

Wanneer de volgende problemen bij afgedrukte afbeeldingen optreden, voer dan de volgende geschikte procedures uit. Voer passende procedures uit.

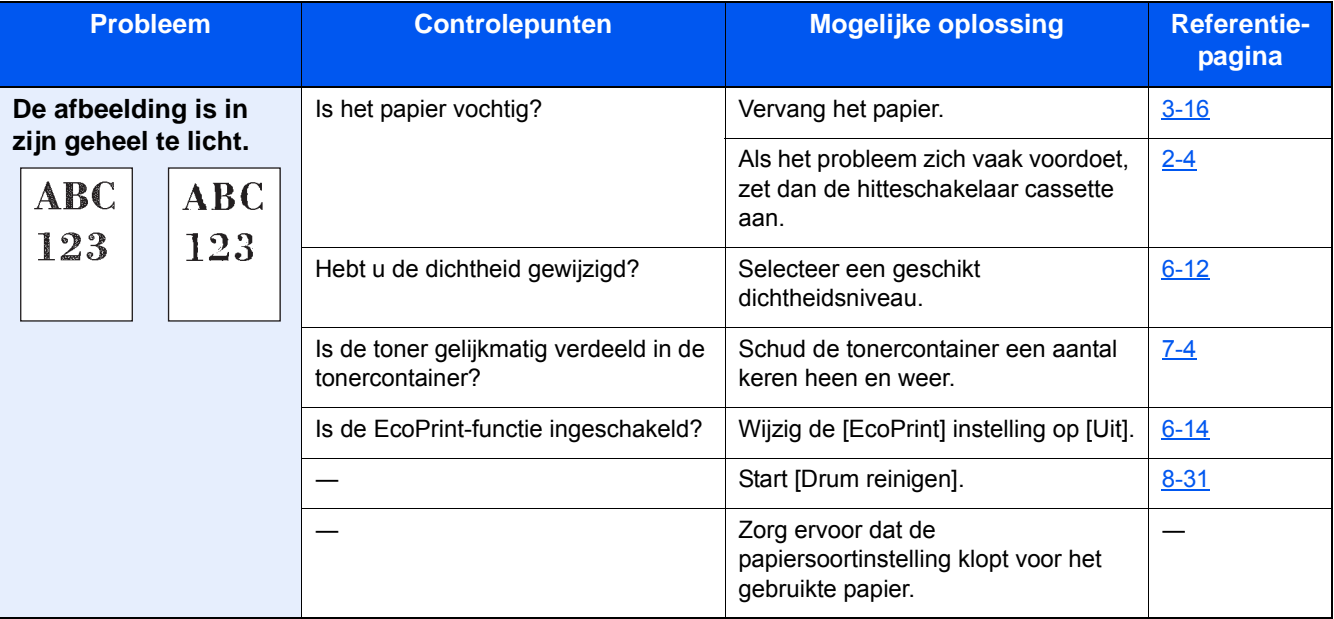

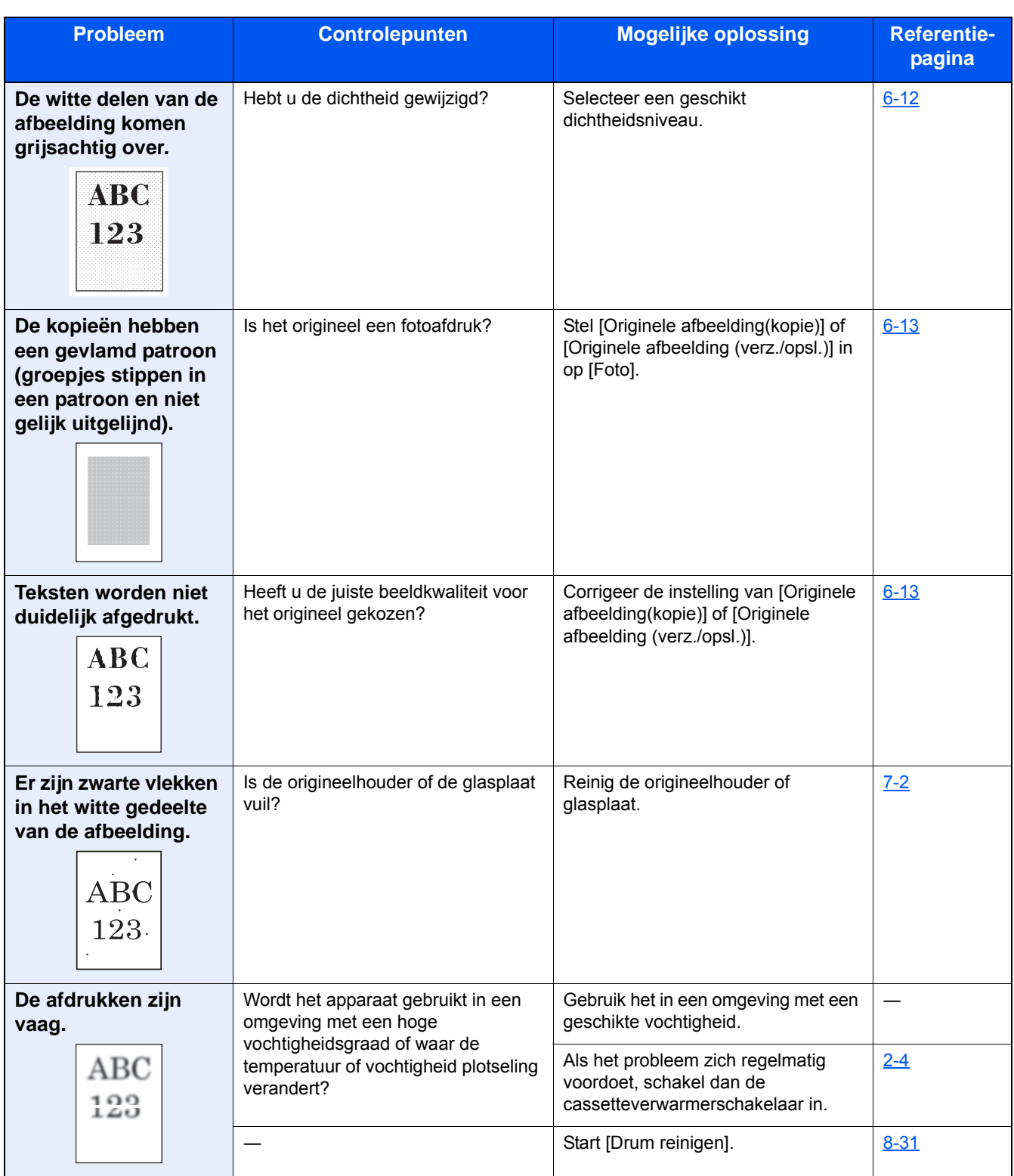

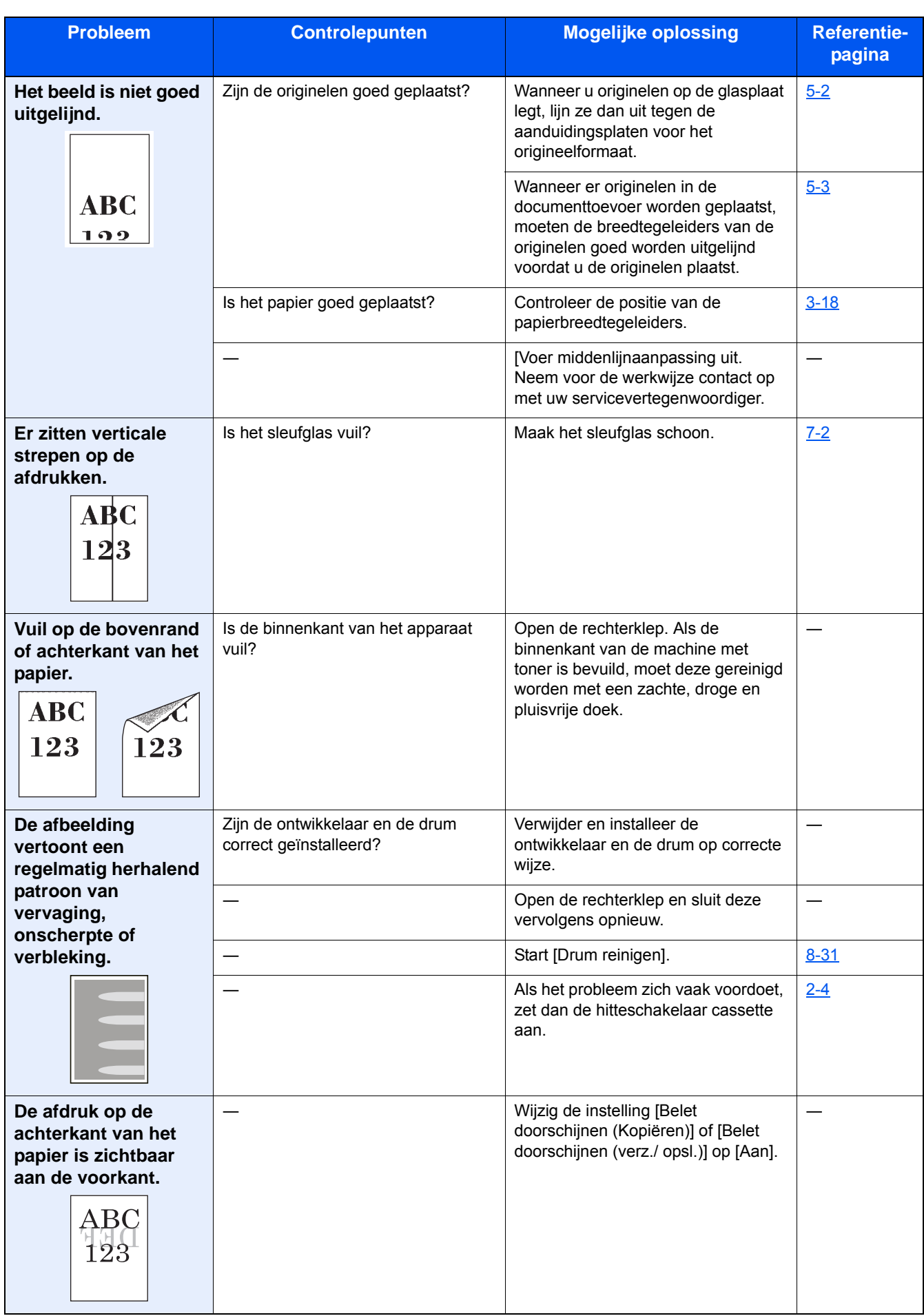

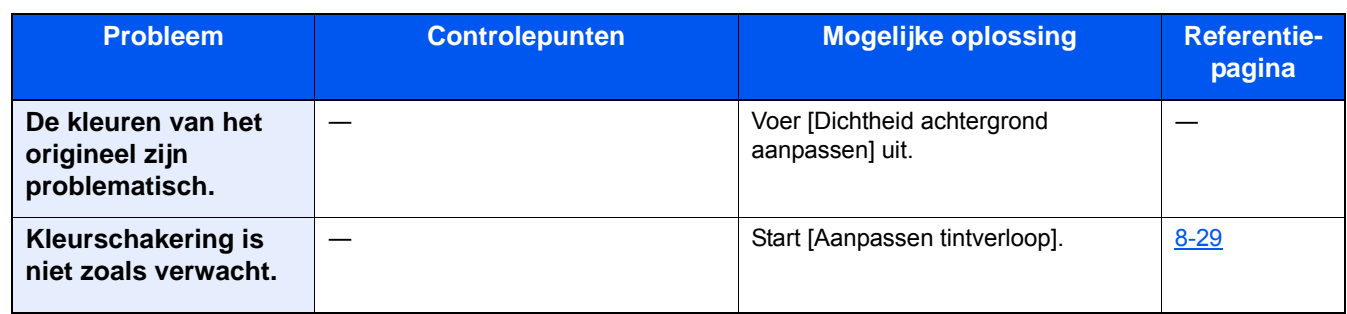

### <span id="page-167-0"></span>**Problemen met kleur afdrukken**

Wanneer de volgende problemen bij kleur afdrukken optreden, voer dan de volgende geschikte procedures uit. Voer passende procedures uit.

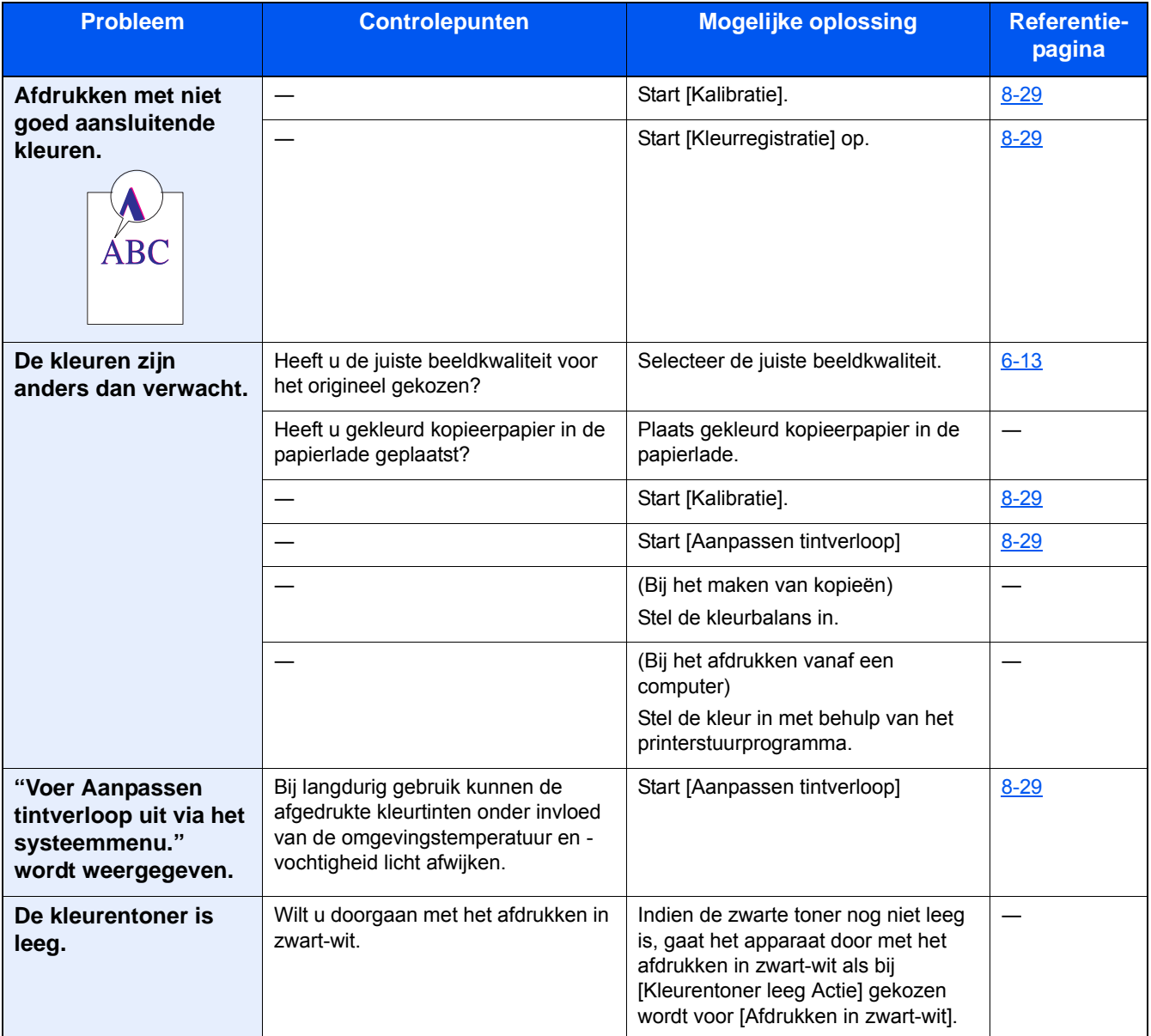

## <span id="page-168-0"></span>**Reageren op foutmeldingen**

Als het aanraakscherm of het computerscherm een van de volgende berichten weergeeft, voer dan de bijbehorende procedure uit.

#### **<b>OPMERKING**

Wanneer u contact met ons opneemt, zal het serienummer nodig zijn. Raadpleeg voor controle van het serienummer:

[Scherm voor machinegegevens \(3-10\)](#page-73-0)

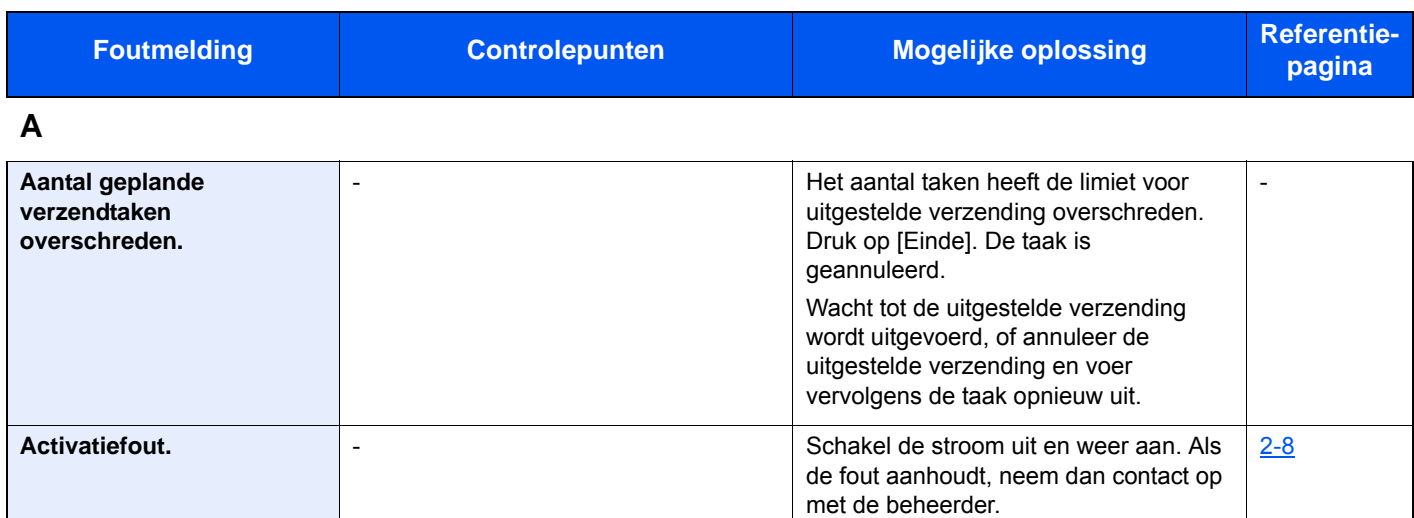

#### **B**

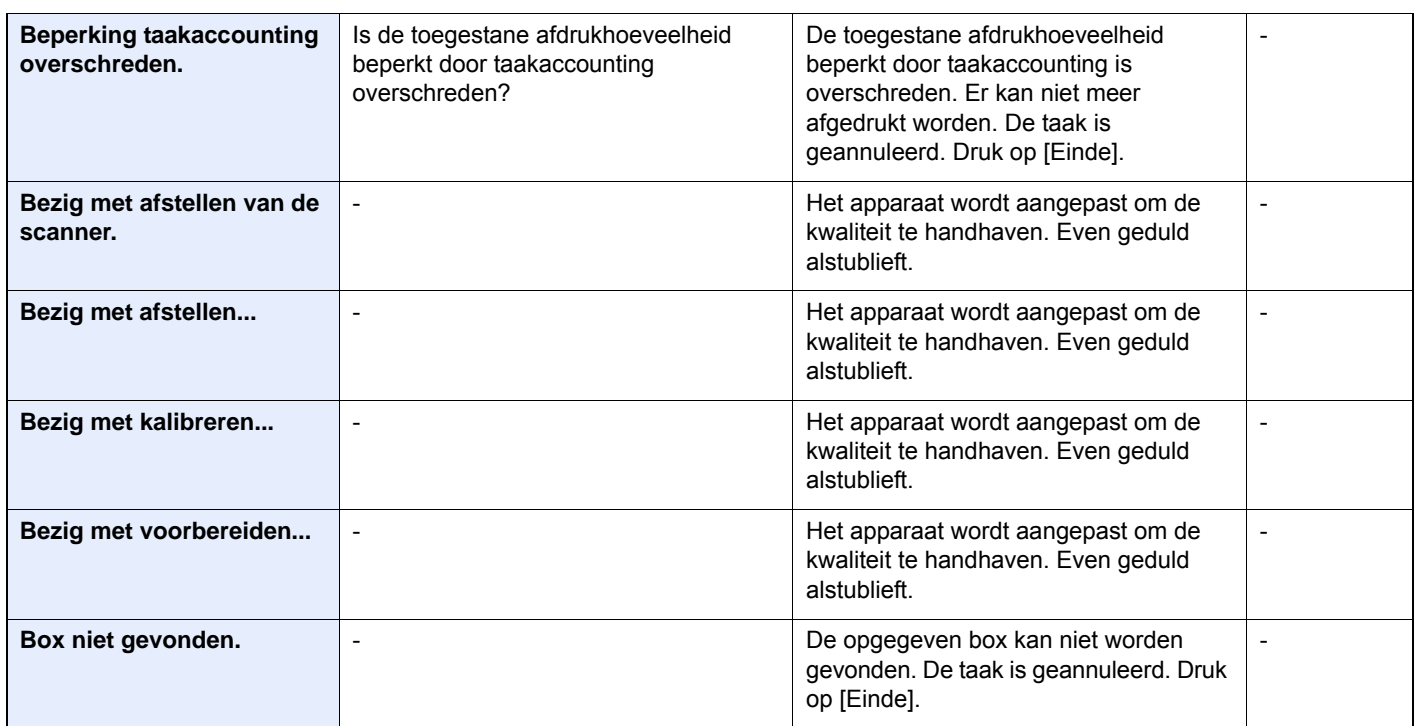

**C**

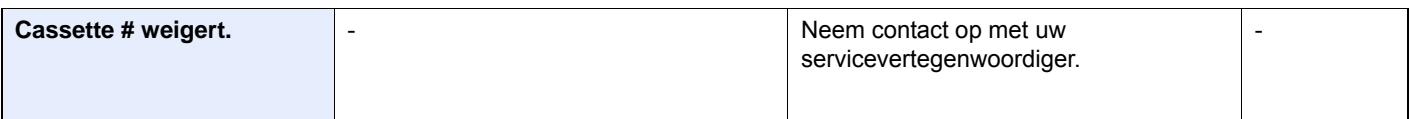

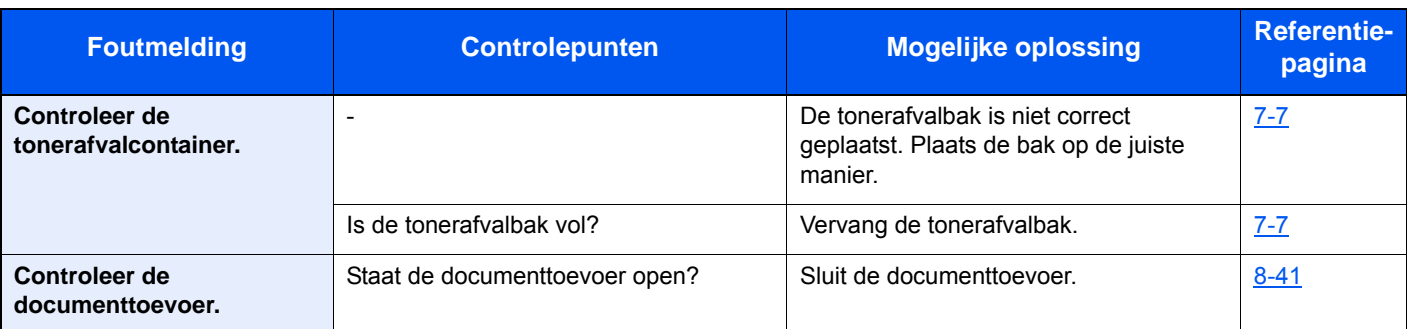

**D**

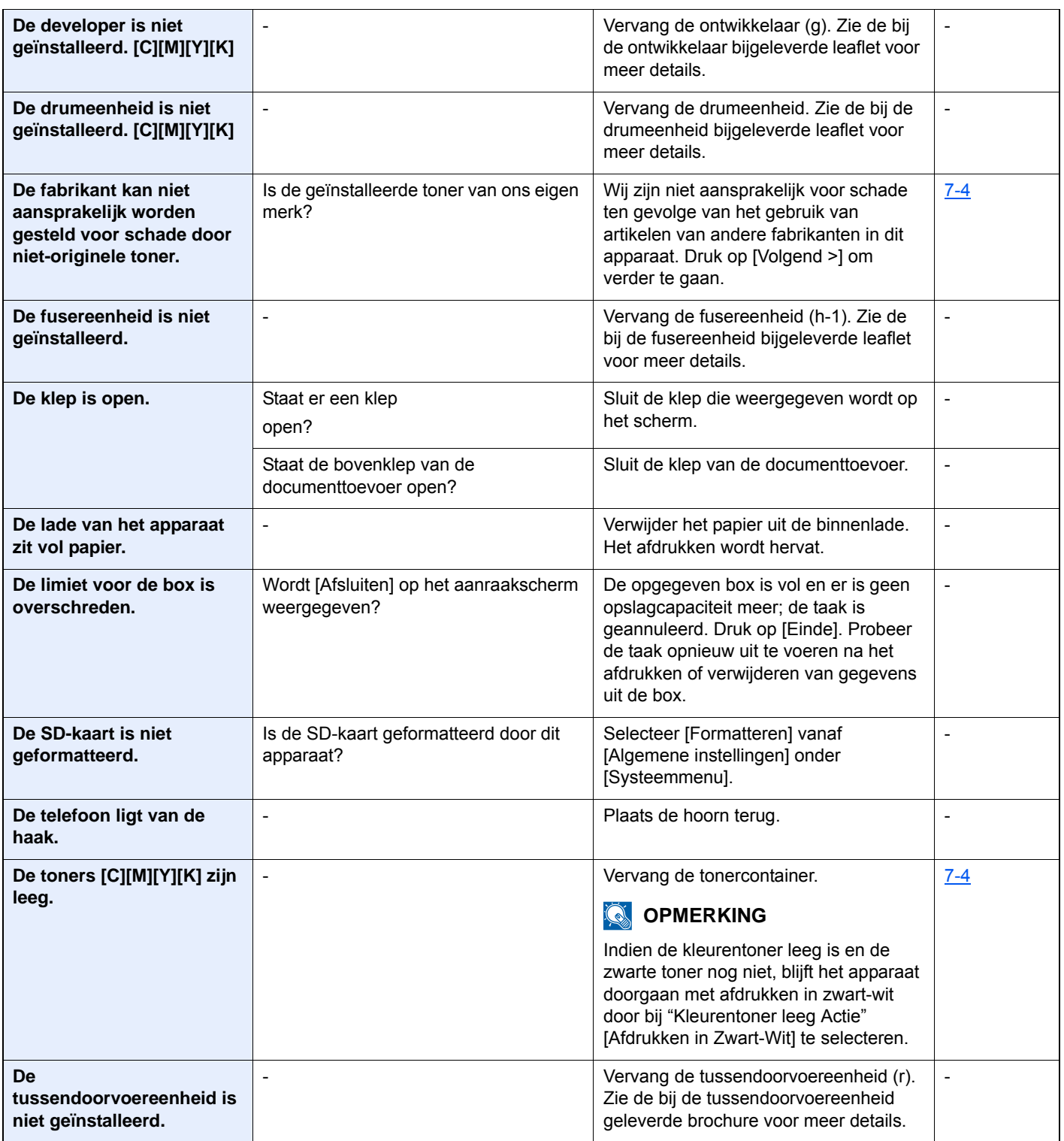

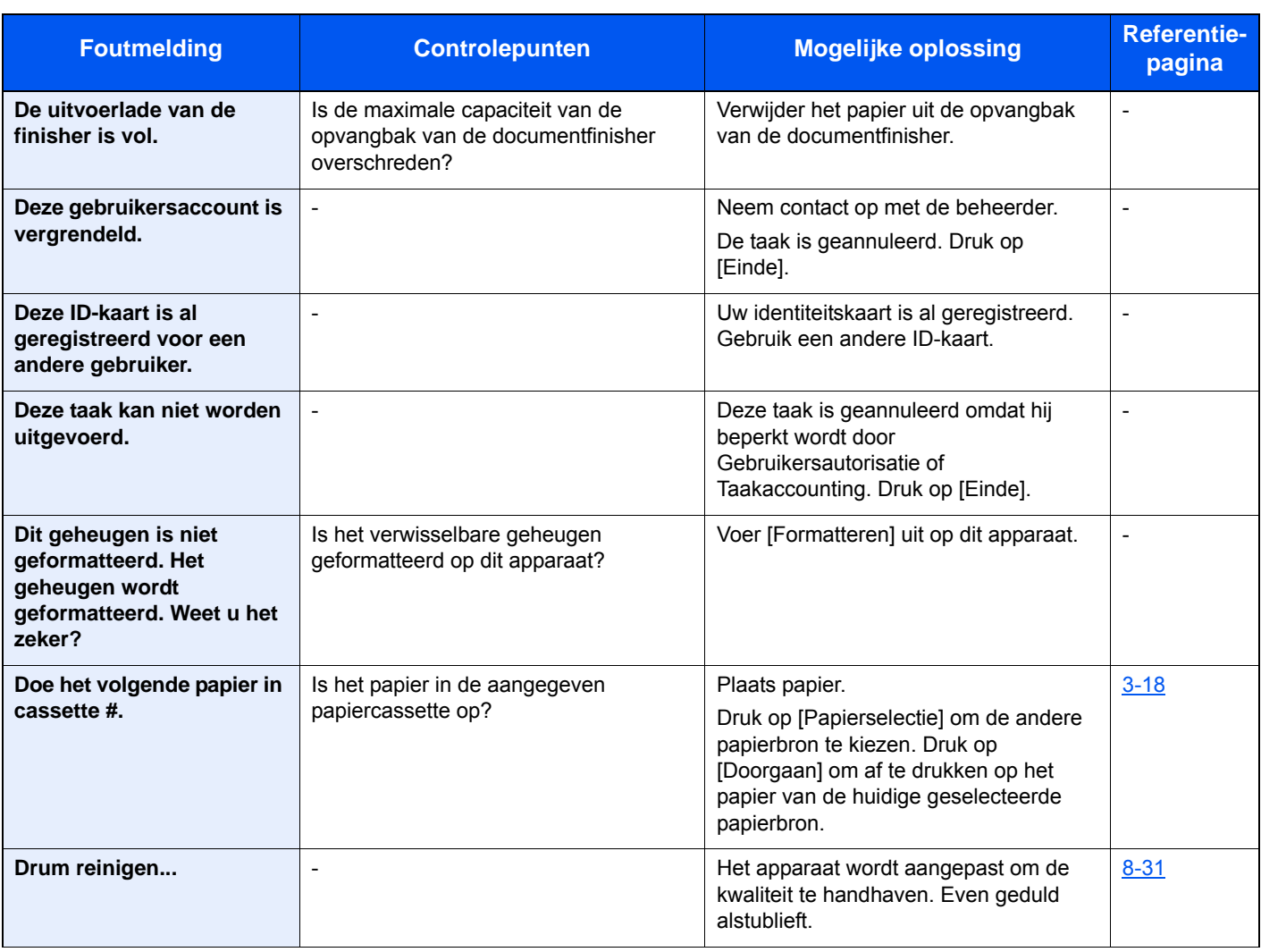

**E**

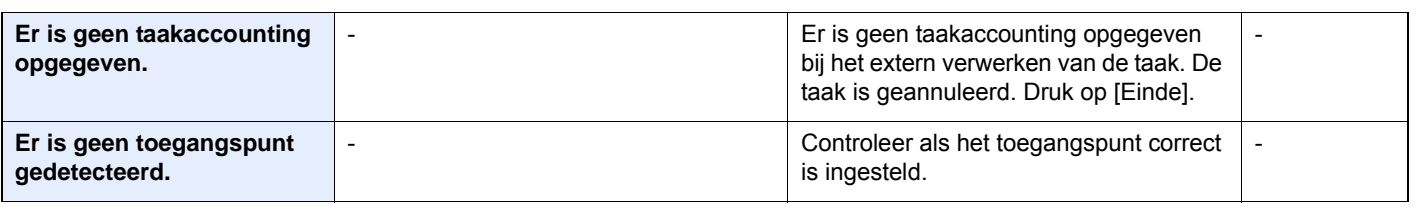

**F**

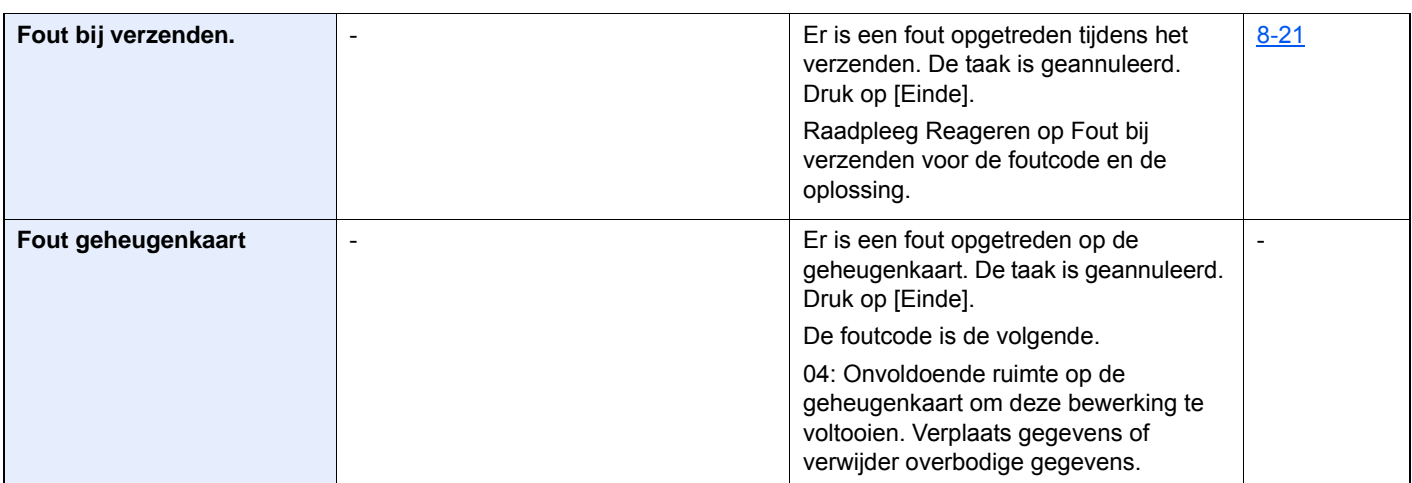

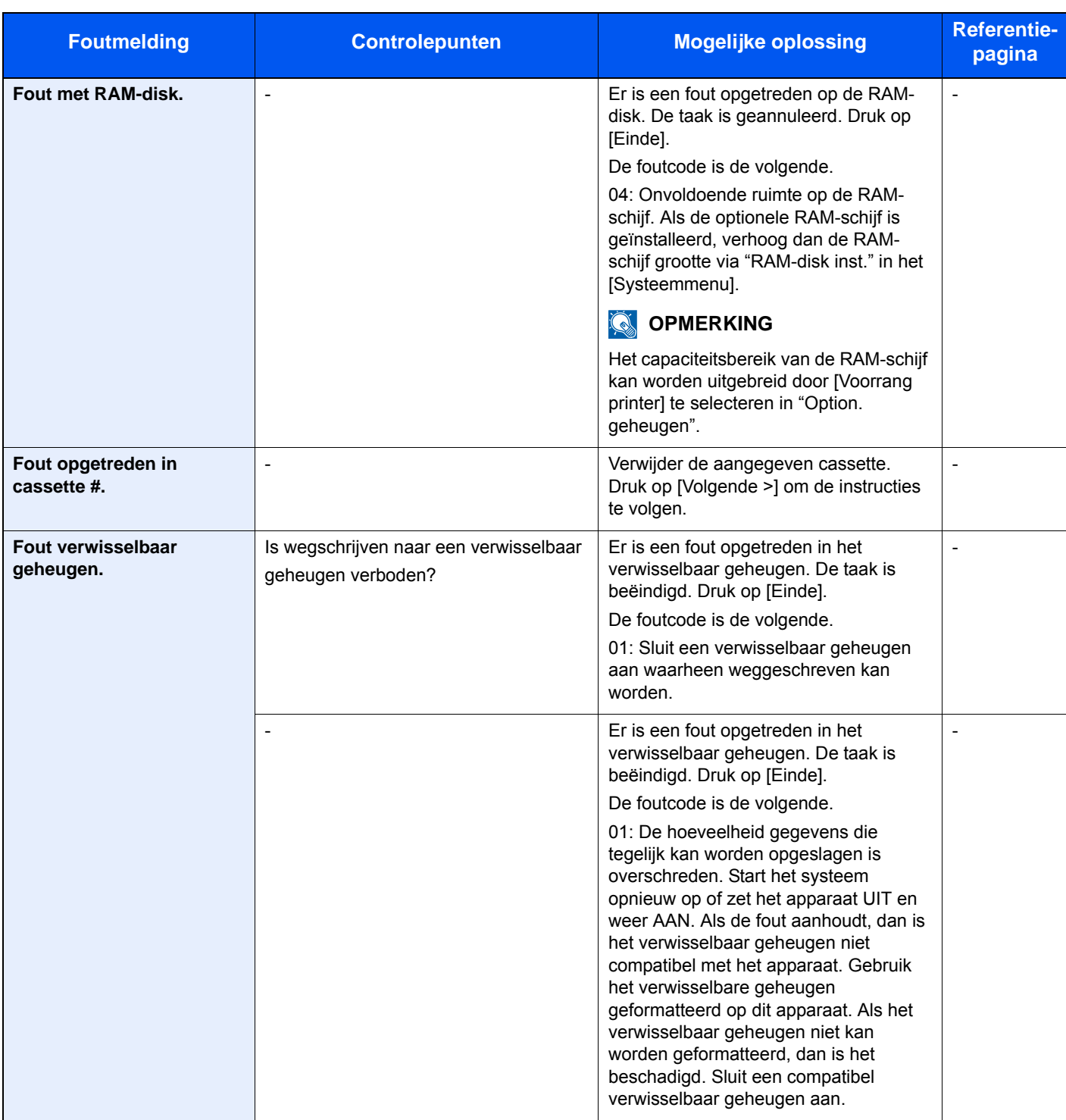

**G**

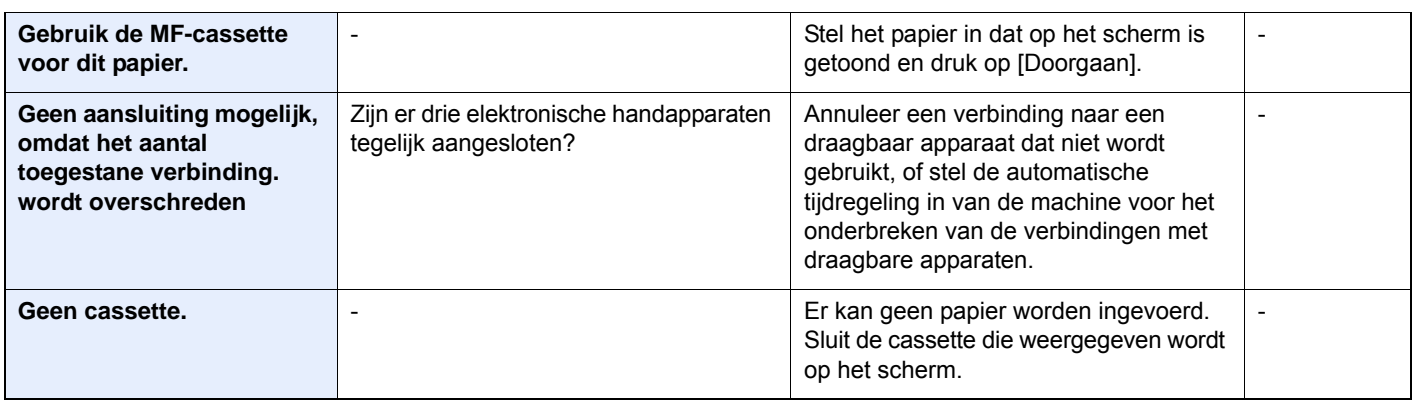

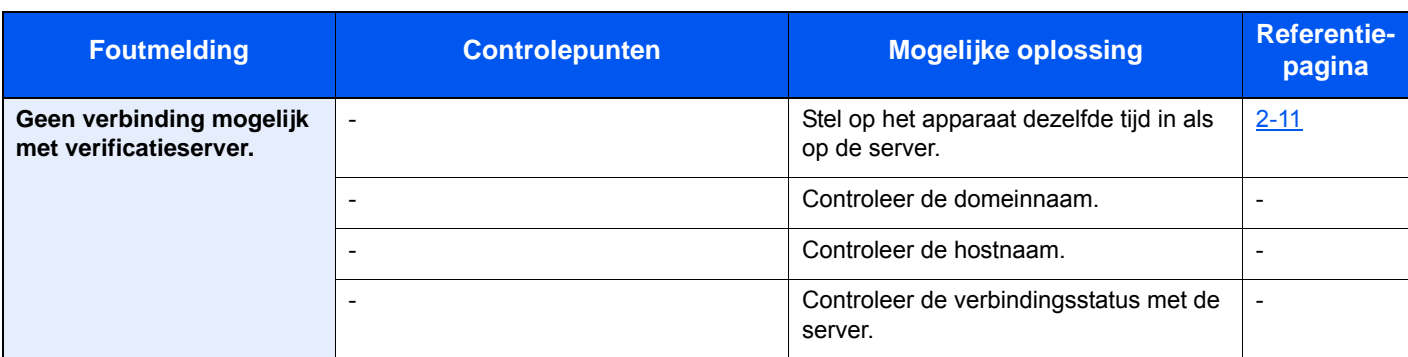

**H**

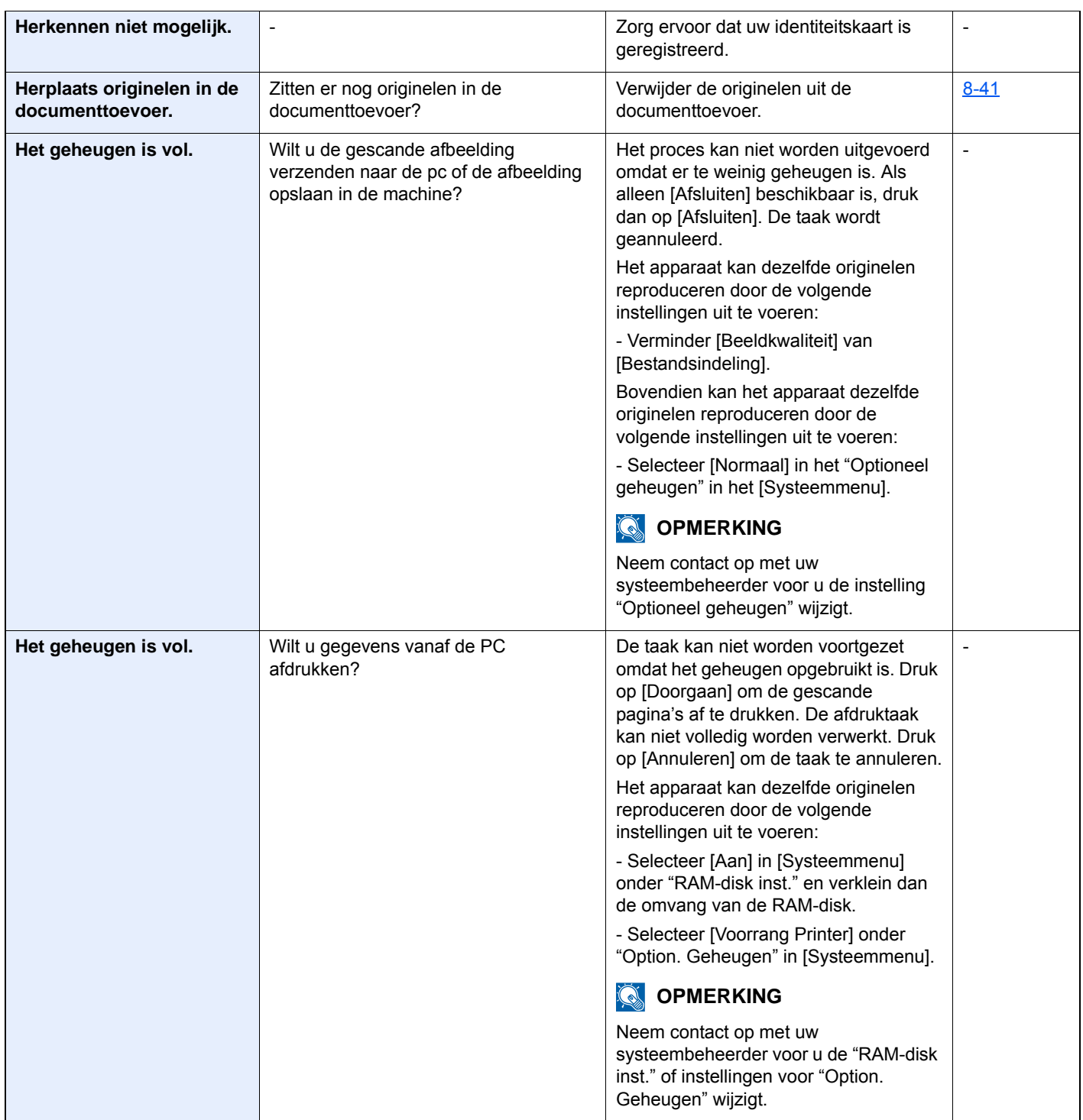

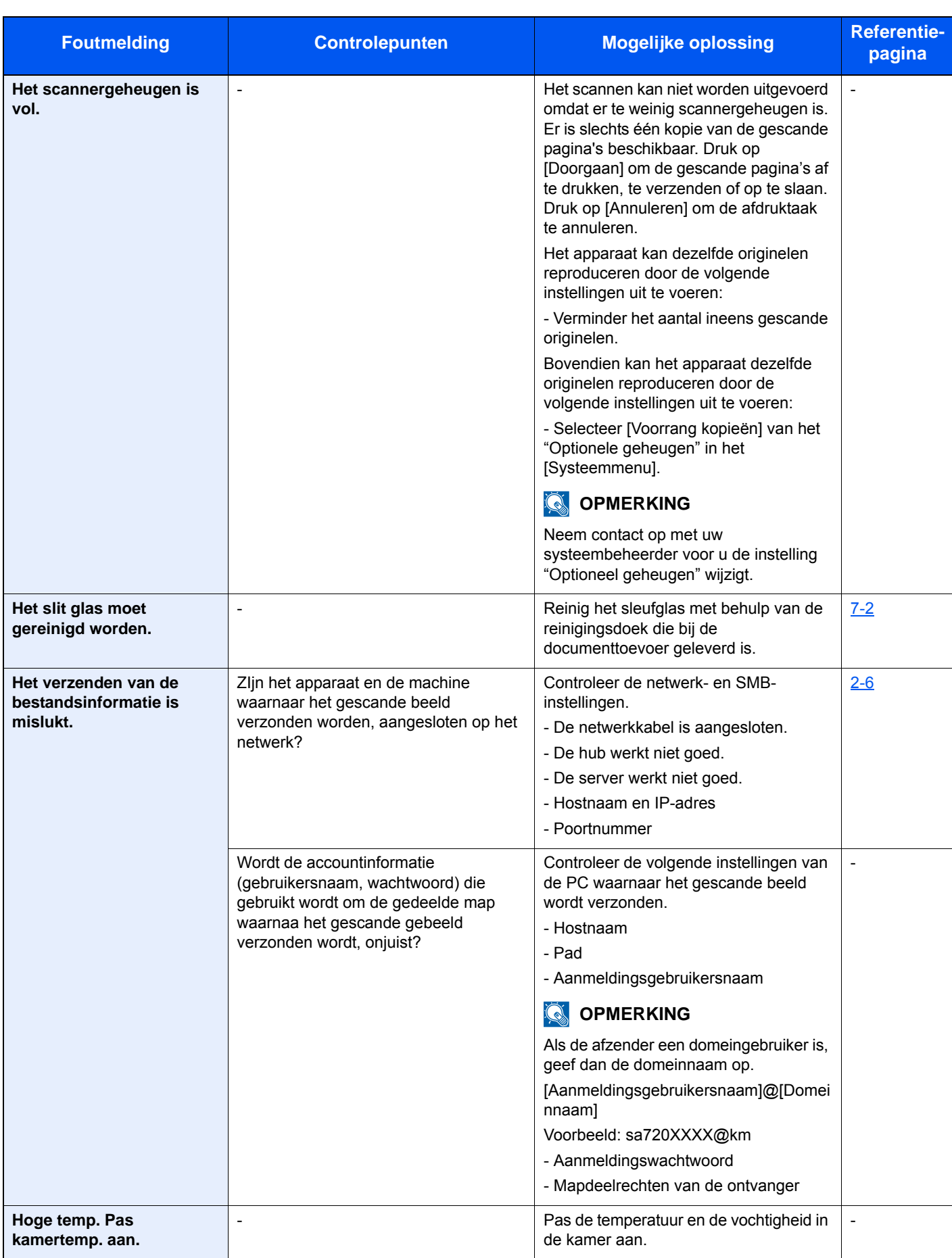

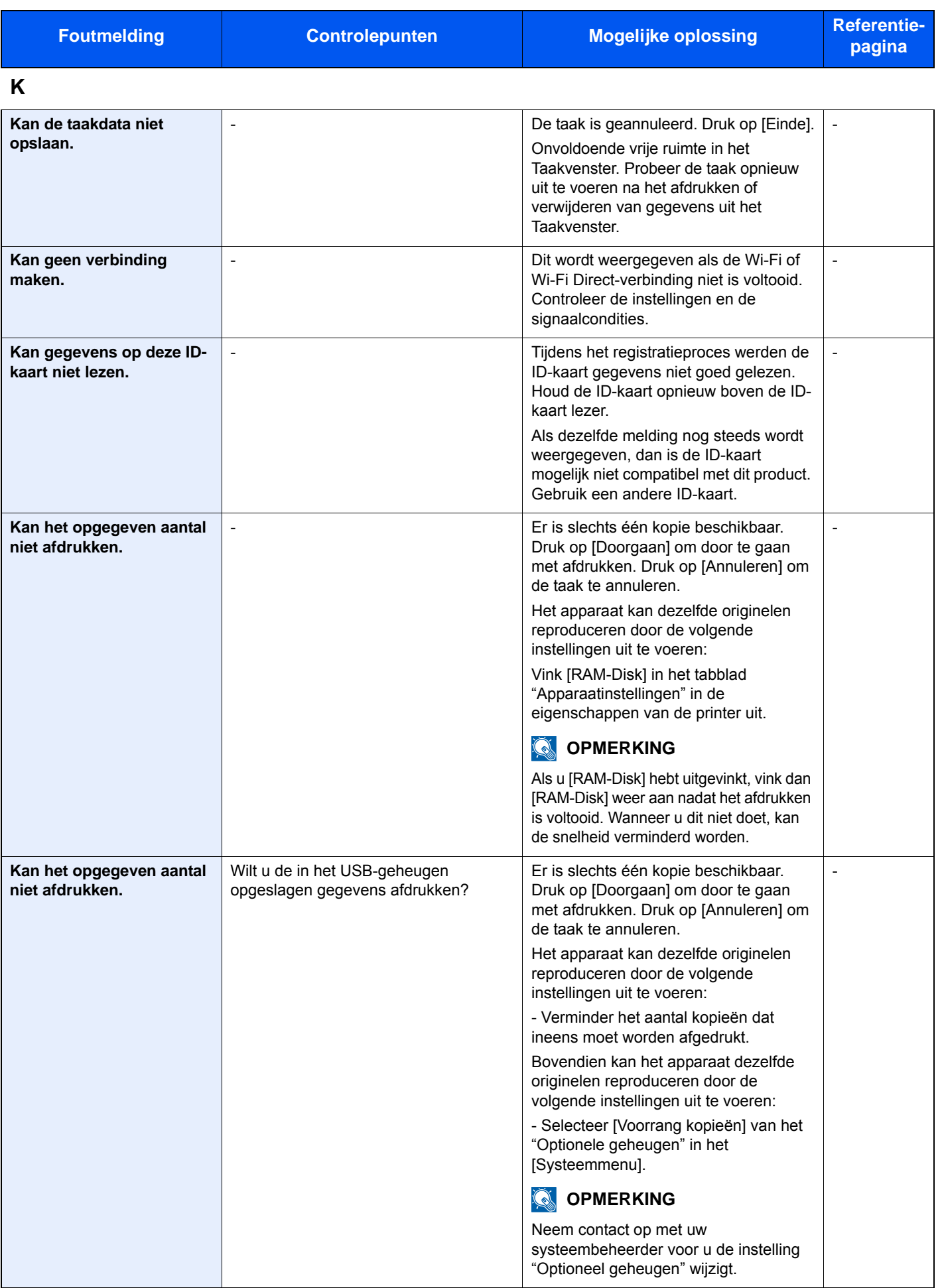

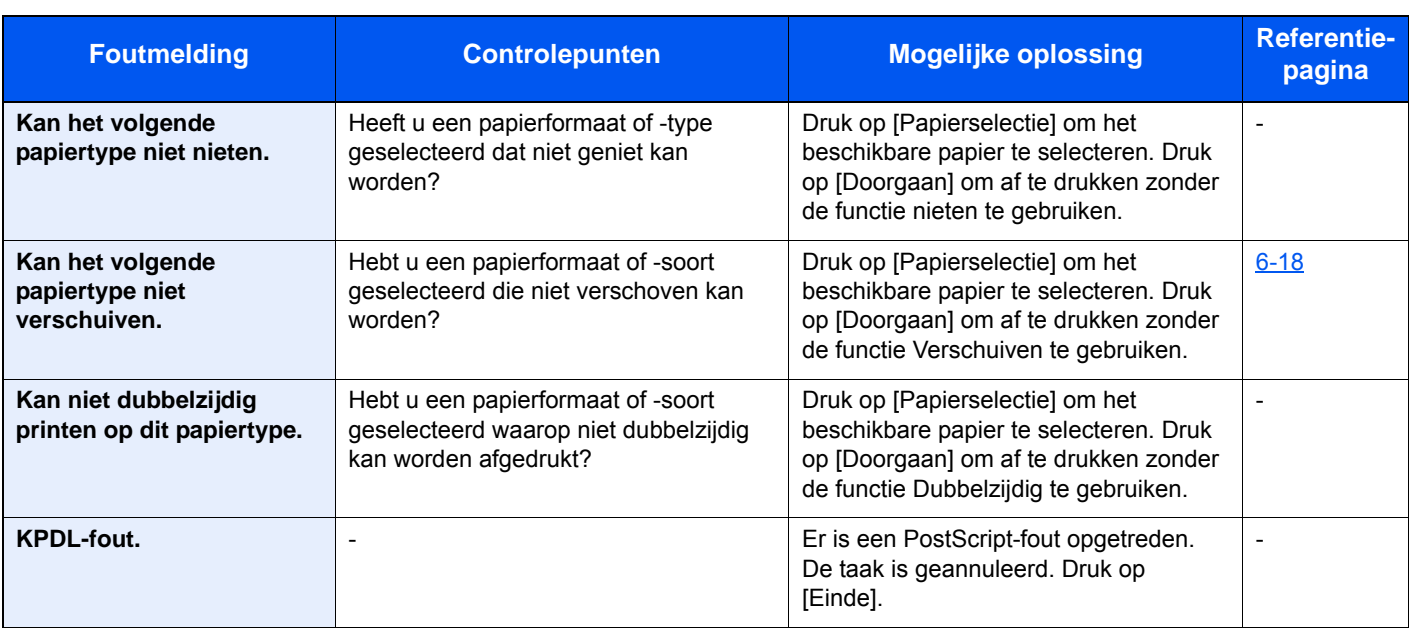

#### **L**

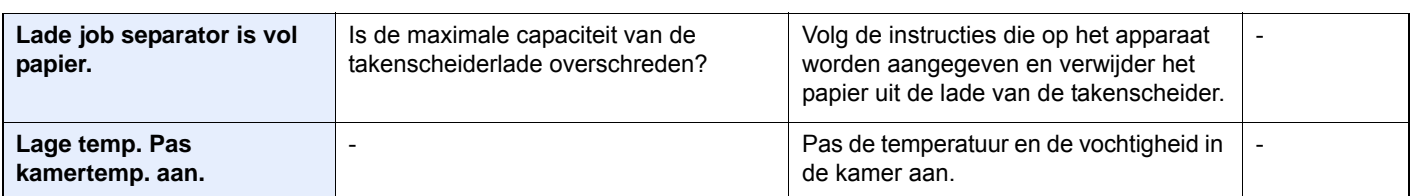

#### **M**

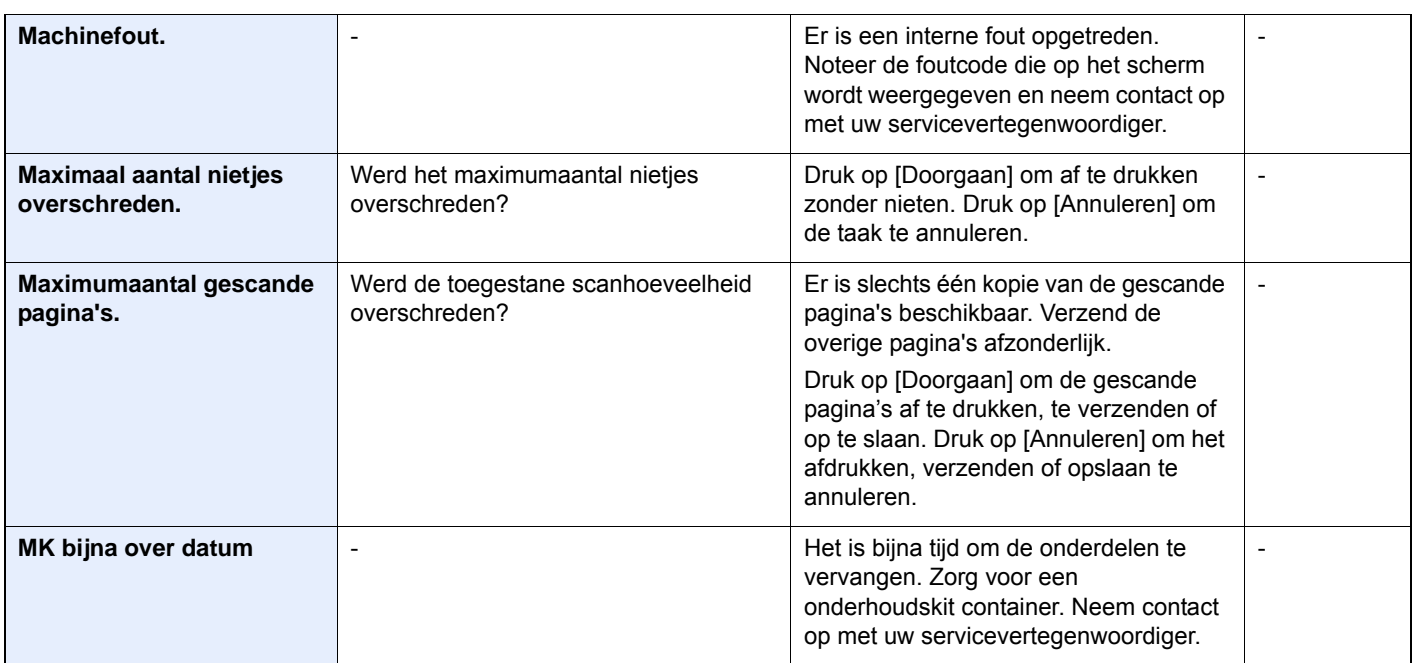

**N**

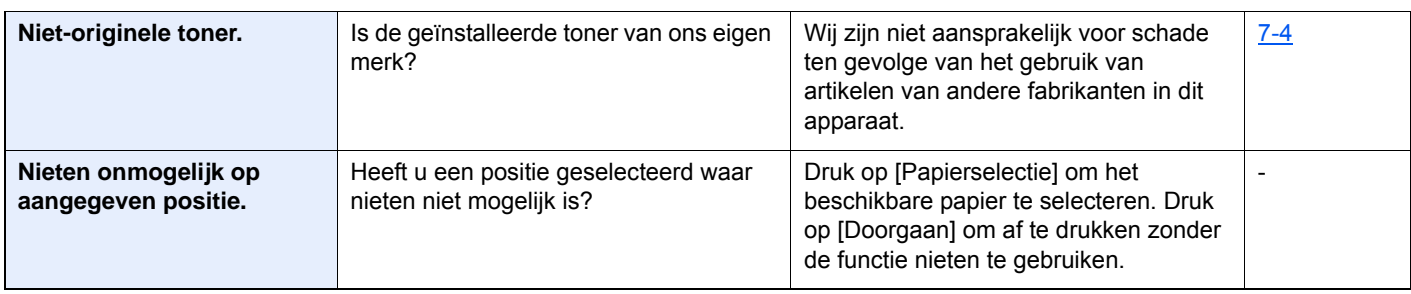

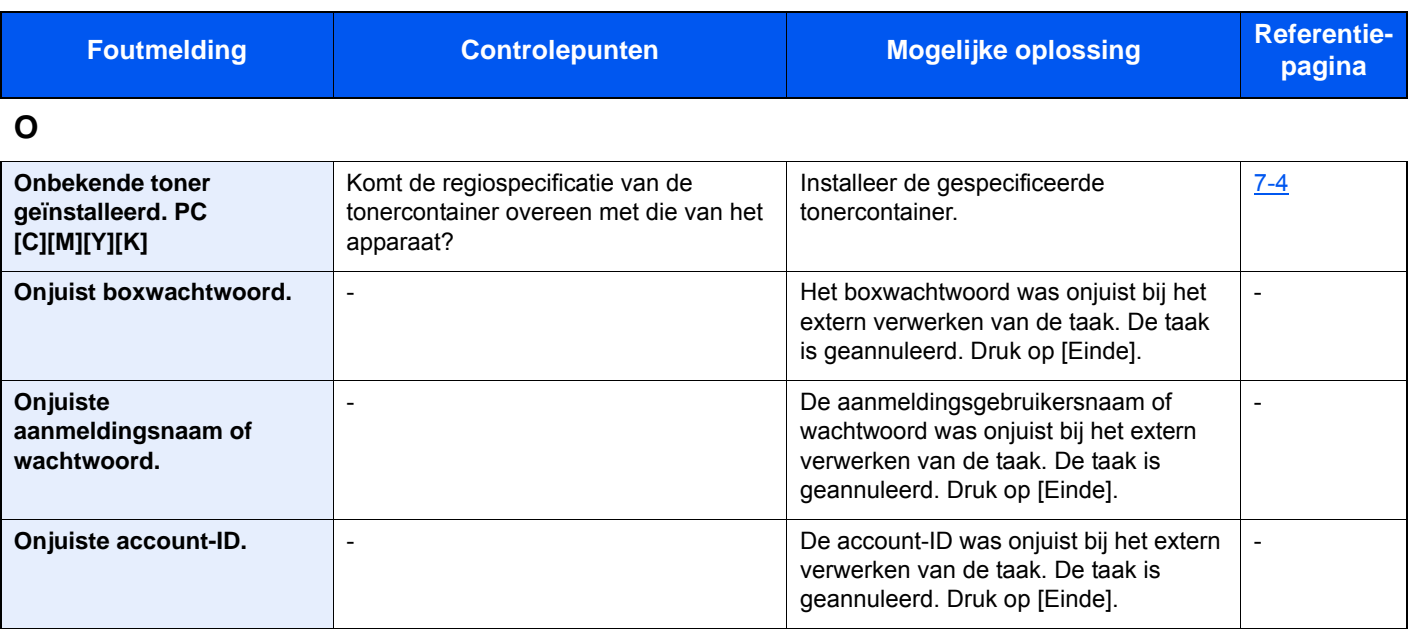

#### **P**

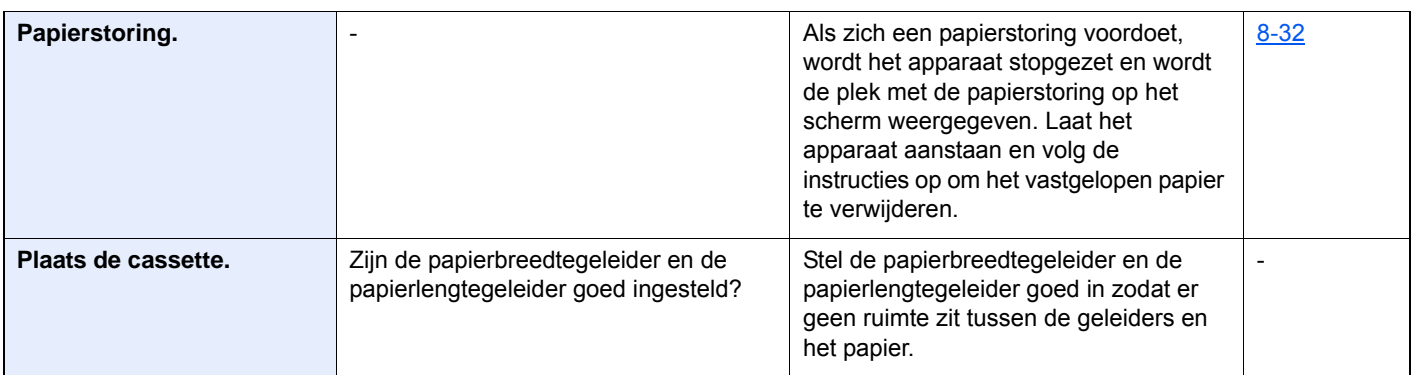

**R**

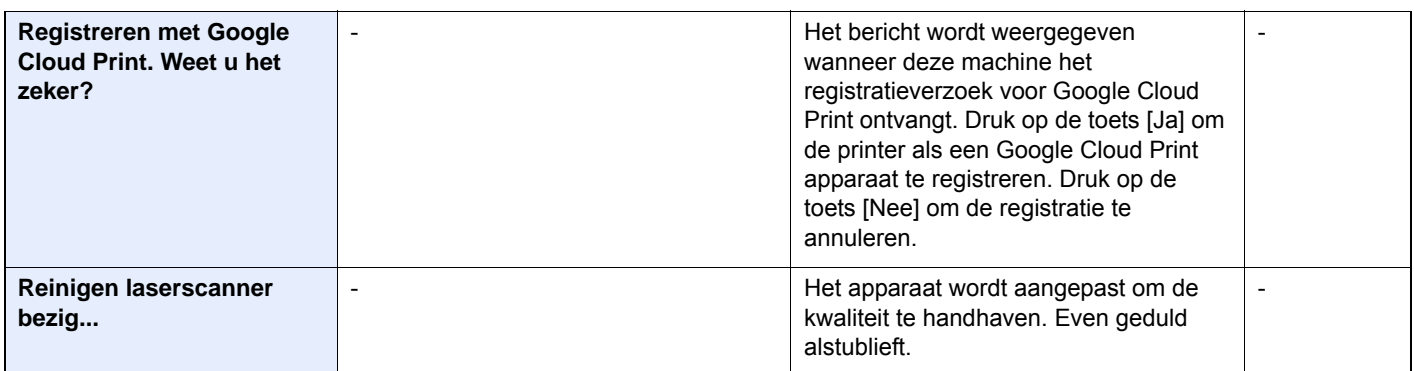

**S**

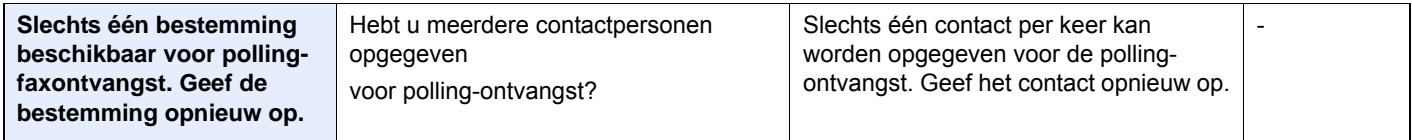

| <b>Foutmelding</b>          | <b>Controlepunten</b>    | <b>Mogelijke oplossing</b>                                                                                                    | <b>Referentie-</b><br>pagina |
|-----------------------------|--------------------------|----------------------------------------------------------------------------------------------------|------------------------------|
| SSD-fout.                   | $\overline{\phantom{a}}$ | Er is een fout opgetreden tijdens op de<br>SSD. De taak is geannuleerd. Druk op<br>[Einde].<br>De foutcodes zijn de volgende.<br>01: De hoeveelheid gegevens die<br>tegelijk kan worden opgeslagen is<br>overschreden. Zet de hoofdschakelaar<br>UIT/AAN. Als de fout aanhoudt, splits<br>het bestand dan op in kleinere<br>bestanden. Als de fout aanhoudt na het<br>opsplitsen van het bestand, dan zou het<br>opgegeven bestand beschadigd kunnen<br>zijn. Verwijder het bestand.<br>04: Onvoldoende ruimte op SSD om<br>deze bewerking te voltooien. Verplaats<br>gegevens of verwijder overbodige<br>gegevens. |                              |
|                             |                          | <b>OPMERKING</b><br>Let op, bij het initialiseren van het<br>systeem worden de opgeslagen<br>gegevens in de SSD gewist.                                                                                                    |                              |
| Storing in de nietapparaat. |                          | Als de nietjes vastlopen, dan wordt het<br>apparaat stopgezet en wordt de plek<br>van de storing op het scherm<br>weergegeven. Laat het apparaat<br>aanstaan en volg de instructies op om<br>het vastgelopen nietje te verwijderen.                                                                                                    |                              |
| Systeemfout.                |                          | Er is een systeemfout opgetreden. Volg<br>de instructies op het scherm.                                                                                                    |                              |

**T**

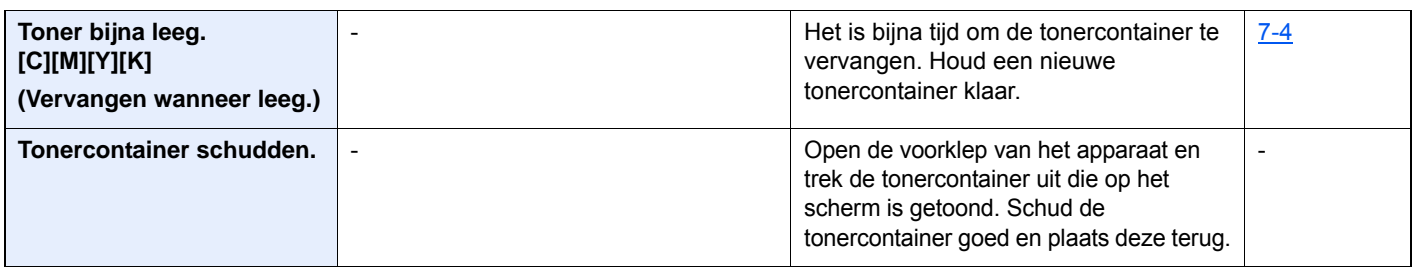

**U**

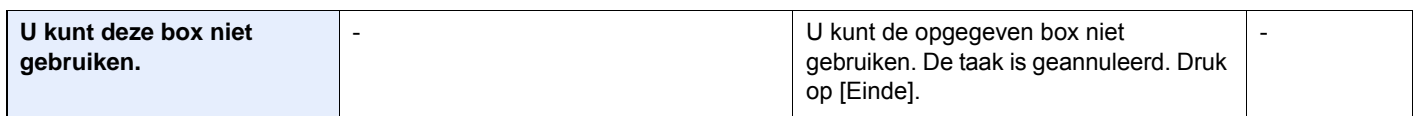

#### **V**

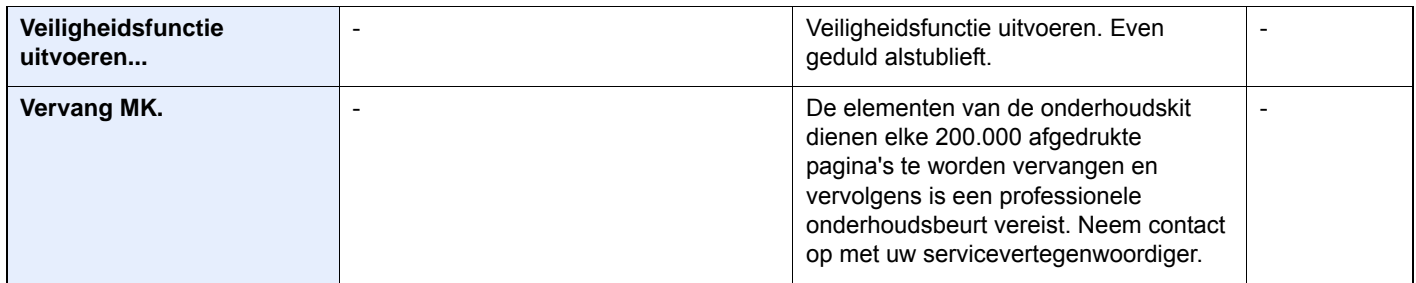

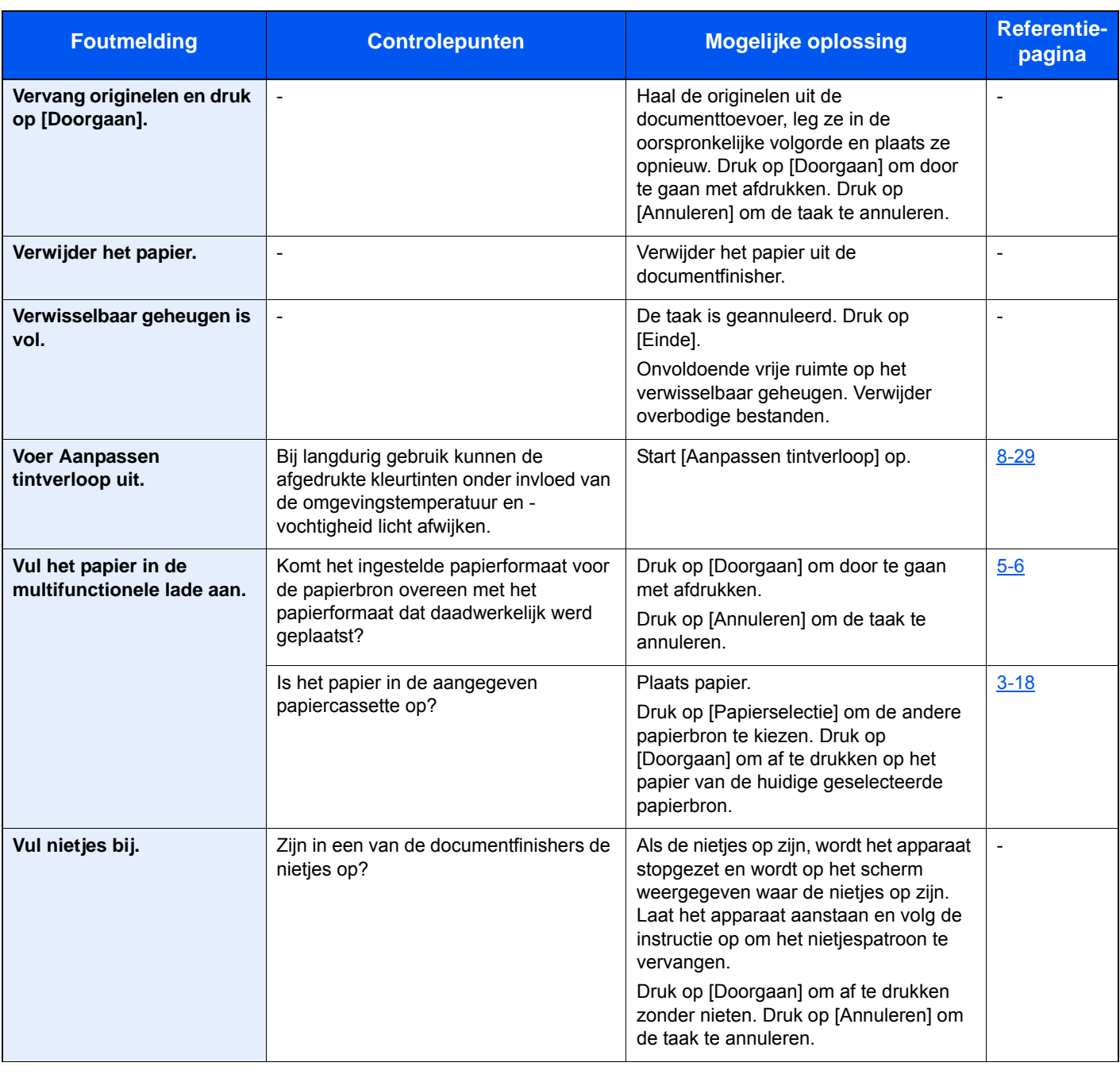

**W**

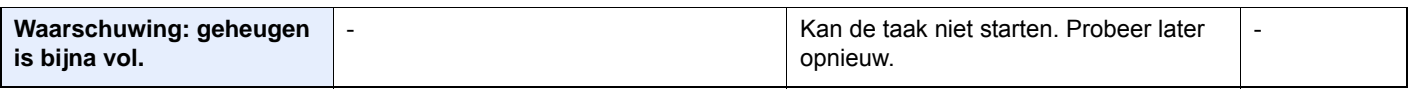

### <span id="page-179-0"></span>**Reageren op Fout bij verzenden**

De volgende verzendfouten kunnen op het scherm verschijnen.

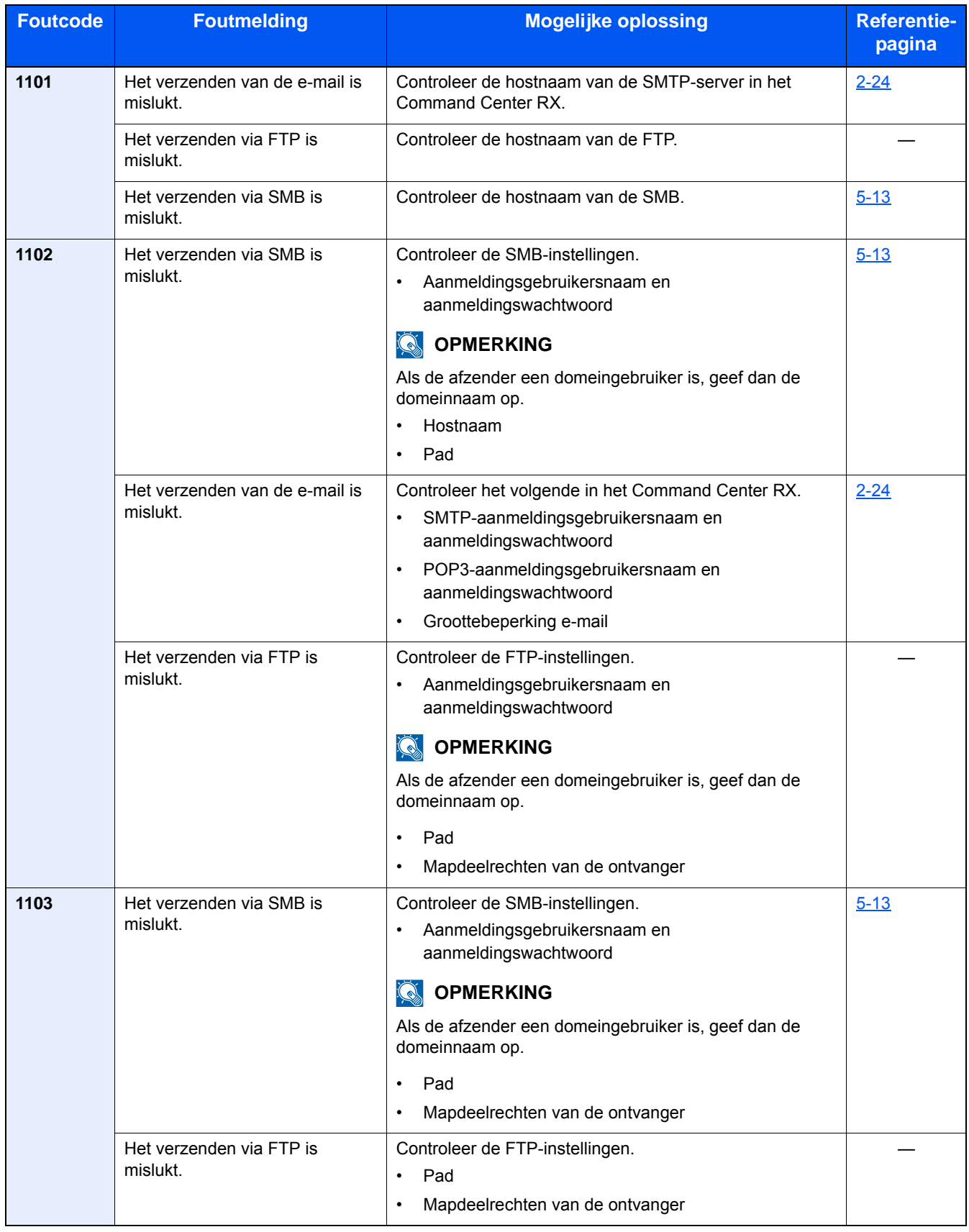
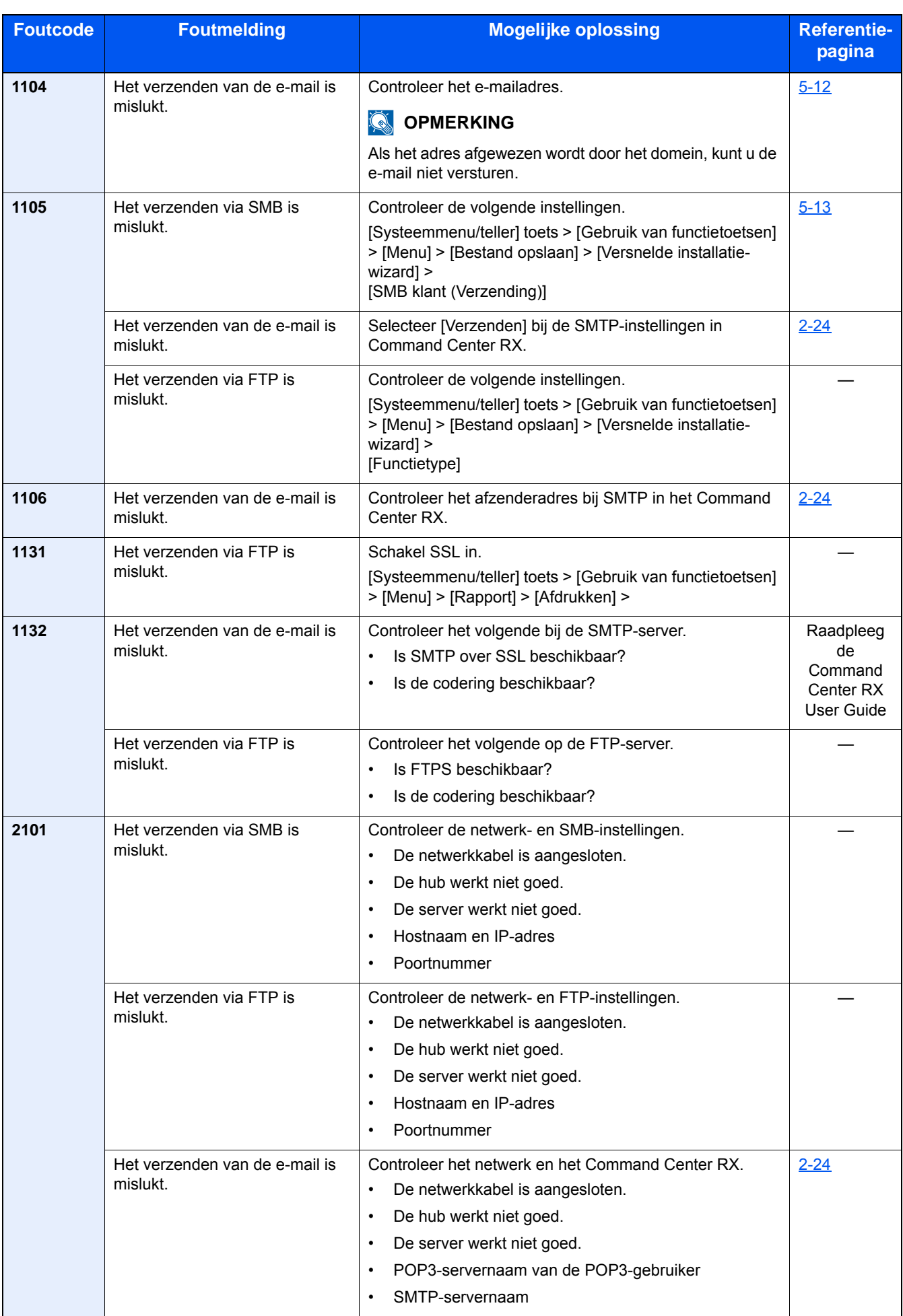

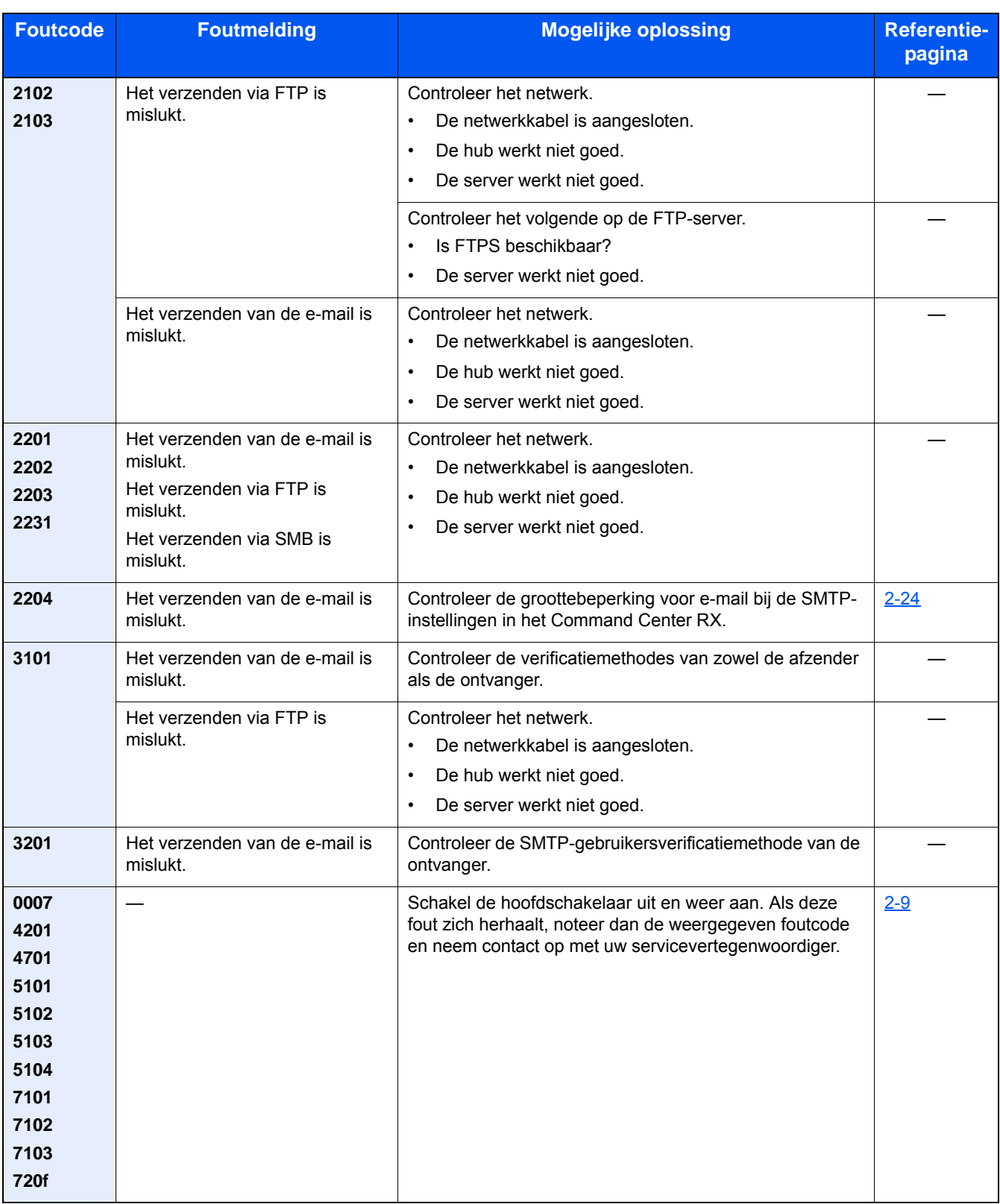

## **Instellen/Onderhoud**

### <span id="page-182-1"></span>**Overzicht van Instellen/onderhoud**

Als er een beeldprobleem is en er een bericht voor het uitvoeren van een aanpassing of het onderhoudsmenu verschijnt, start dan Instellen/onderhoud in het Systeemmenu.

In de onderstaande tabel staat de werkwijze.

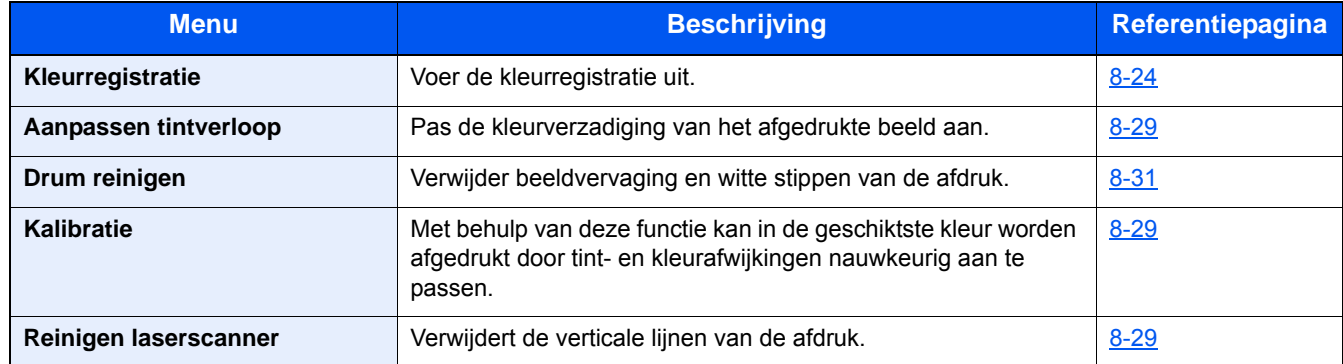

### <span id="page-182-0"></span>**Procedure voor kleurregistratie**

Voer de kleurregistratie uit. Als deze echter niet opgelost worden of meer gedetailleerde instellingen zijn vereist, wordt handmatige registratie aanbevolen.

### **BELANGRIJK**

Alvorens de kleurregistratie uit te voeren, voer eerst kalibratie uit. Als er kleurafwijkingen blijven, voer dan de kleurregistratie uit. Als kleurregistratie wordt uitgevoerd zonder kalibratie uit te voeren, zal de kleurafwijking onmiddellijk opgelost worden, maar kan later ernstige kleurafwijking ontstaan.

#### <span id="page-183-0"></span>**Automatische correctie**

### 1 **Plaats papier.**

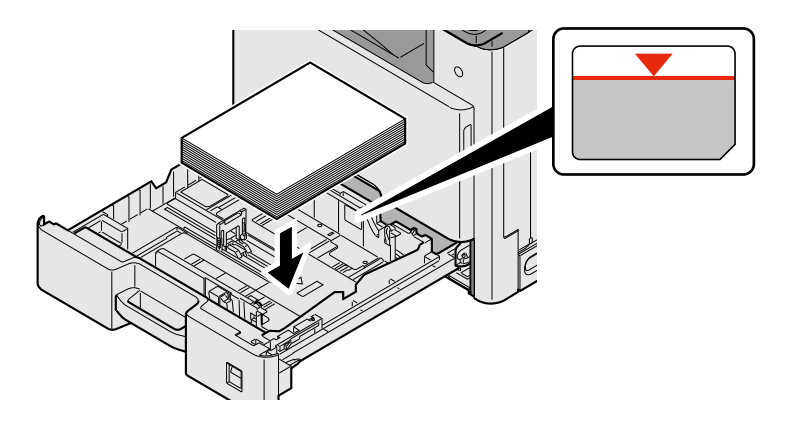

#### **BELANGRIJK**

- **Plaats het papier met de te bedrukken zijde naar boven.**
- **Als u nieuw papier uit de verpakking haalt, waaier het papier dan eerst los voor u het in de cassette plaatst.**
- **[Voorzorgen voor papier plaatsen \(3-16\)](#page-79-0)**
- **Controleer voor het plaatsen van het papier of het niet gekruld of gevouwen is. Gekruld of gevouwen papier kan papierstoringen veroorzaken.**
- **Zorg ervoor dat het papier niet boven de niveauaanduiding uitkomt.**
- **Als papier is geplaatst zonder de lengte-en breedtegeleiders te hebben versteld, dan kan het papier scheef of vast komen te zitten.**

### 2 **Roep het scherm op.**

[Systeemmenu/Tellers]-toets > [Instellen/onderhoud] > [Kleurregistratie] > [Auto]

### 3 **Druk de grafiek af.**

Druk op [Start].

Er wordt een grafiek afgedrukt.

#### **Voorbeeld grafiek**

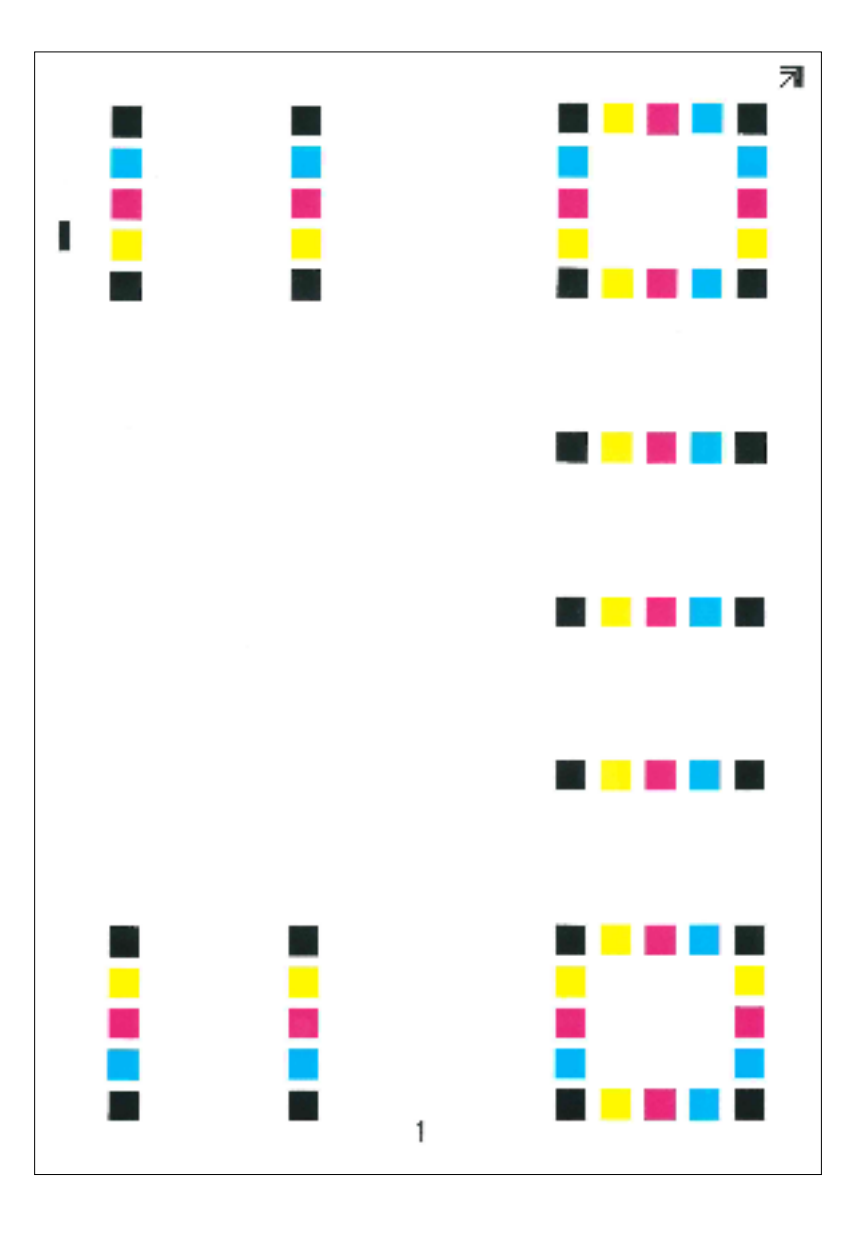

### 4 **Correcties**

1 Plaats, zoals de afbeelding toont, de afgedrukte zijde neer op de plaat met de rand met de pijlen naar achteren gericht.

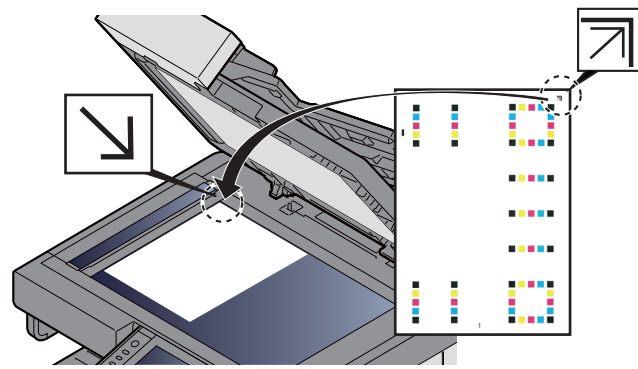

- 2 Druk op [Start] om de grafiek te scannen. Na het scannen start de correctie van de kleurafdrukpositie.
- 3 Druk op [OK] nadat de kleurregistratie is voltooid.

### **Handmatige instelling**

### 1 **Plaats papier.**

<span id="page-185-0"></span>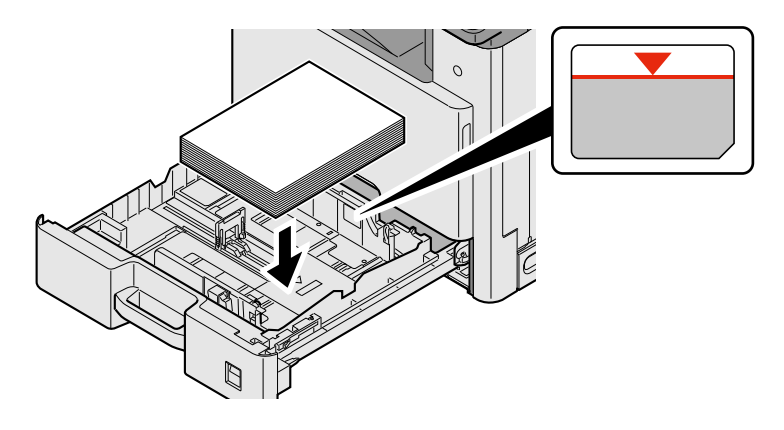

#### **BELANGRIJK**

- **Plaats het papier met de te bedrukken zijde naar boven.**
- **Als u nieuw papier uit de verpakking haalt, waaier het papier dan eerst los voor u het in de cassette plaatst.**
- **[Voorzorgen voor papier plaatsen \(3-16\)](#page-79-0)**
- **Controleer voor het plaatsen van het papier of het niet gekruld of gevouwen is. Gekruld of gevouwen papier kan papierstoringen veroorzaken.**
- **Zorg ervoor dat het papier niet boven de niveauaanduiding uitkomt.**
- **Als papier is geplaatst zonder de lengte-en breedtegeleiders te hebben versteld, dan kan het papier scheef of vast komen te zitten.**

### 2 **Roep het scherm op.**

[Systeemmenu/Tellers]-toets > [Instellen/onderhoud] > [Kleurregistratie] > [Handmatig]

### 3 **Druk de grafiek af.**

Selecteer [Print tabel].

Er wordt een grafiek afgedrukt. Op de afdruk worden voor M (magenta), C (cyaan) en Y (geel), grafieken voor H-1 t/m 7 en V-1/3/5 afgedrukt.

#### **Voorbeeld grafiek**

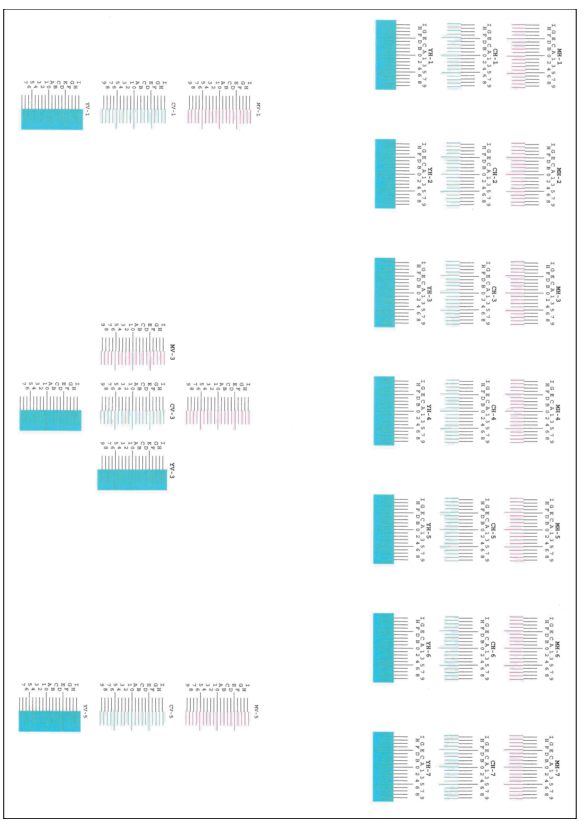

### 4 **Voer de juiste waarde in.**

1 Vind de plaats op elke afdruk waar 2 lijnen het dichtst bij elkaar komen Als dit de 0-positie is, is registratie voor die kleur niet vereist. In de afbeelding is B de juiste waarde.

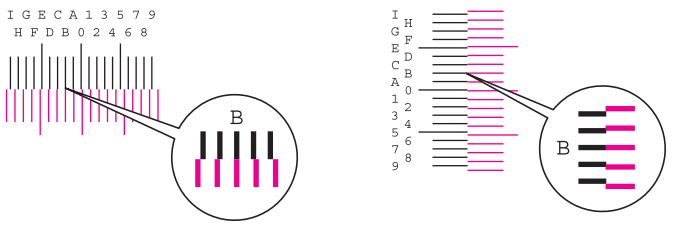

Uit grafieken H-1 tot H-7, lees de waarden van H-1 tot H-7.

Uit grafieken V-1/3/5, lees alleen de waarden vanaf V-3 (midden).

- 2 Selecteer [Kleurregistratie] [OK].
- **3** Selecteer [Start] voor de te corrigeren grafiek.
- 4 Druk op [+] of [-] om de waarden in te voeren die van de grafiek worden afgelezen. Druk op [OK].

Druk op [+] om de waarde te verhogen van 0 tot 9. Druk op [-] om te verlagen.

Bij drukken op [-] verandert de waarde van 0 in alfabetische letters van A t/m I. Druk op [+] om in de tegengestelde richting te gaan. Druk op [-] om te verhogen.

U kunt de cijfertoetsen niet gebruiken om deze waarden in te voeren

- 5 Herhaal de stappen 3 en 4 om de registratiewaarden voor elke grafiek in te voeren. Druk op [OK]
- 6 Druk op [Start] nadat alle waarden zijn ingevoerd. De kleurregistratie start.
- 7 Druk op [OK] nadat de kleurregistratie is voltooid.

### <span id="page-187-5"></span><span id="page-187-3"></span><span id="page-187-1"></span>**Kalibratie**

Met behulp van deze functie kan in de geschiktste kleur worden afgedrukt door tint- en kleurafwijkingen nauwkeurig aan te passen.

### 1 **Roep het scherm op.**

[Systeemmenu/Tellers]-toets > [Instellen/onderhoud] > [Kalibratie]

### **2** Voer de aanpassing uit.

Druk op [Start]. Kalibratie start.

### **OPMERKING**

Als ook na het kalibreren geen juiste overlapping van de kleuren wordt bekomen, raadpleeg dan:

<span id="page-187-4"></span>[Procedure voor kleurregistratie 8-24](#page-182-0)

### <span id="page-187-2"></span>**Laserscanner reinigen**

Verwijder de witte verticale lijnen van de afdruk.

#### 1 **Roep het scherm op.**

[Systeemmenu/Tellers]-toets > [Instellen/onderhoud] > [Reinigen laserscanner]

### 2 **Voer de aanpassing uit.**

Druk op [Start]. Laserscanner reinigen start.

### <span id="page-187-0"></span>**Tintverloop aanpassen**

Na langdurig gebruik of door de gevolgen van de omgevingstemperatuur of -vochtigheid kan de dichtheid van de afgedrukte beelden verschillen van het origineel. Voer deze functie uit om samenhang met de originele tinten te garanderen. Als de kalibratie de tinten niet verbetert, voer dan deze aanpassing uit.

Er worden in totaal 3 patroonpagina's afgedrukt (Nr. 1 tot 3) tijdens de aanpassing in [Kopiëren/afdr. (600dpi)]. Ook wordt 1 patroonpagina (nr. 1) afgedrukt in [Afdrukken (1200dpi)]. De afgedrukte patronen worden achter elkaar gelezen tijdens de aanpassing.

### 1 **Plaats papier.**

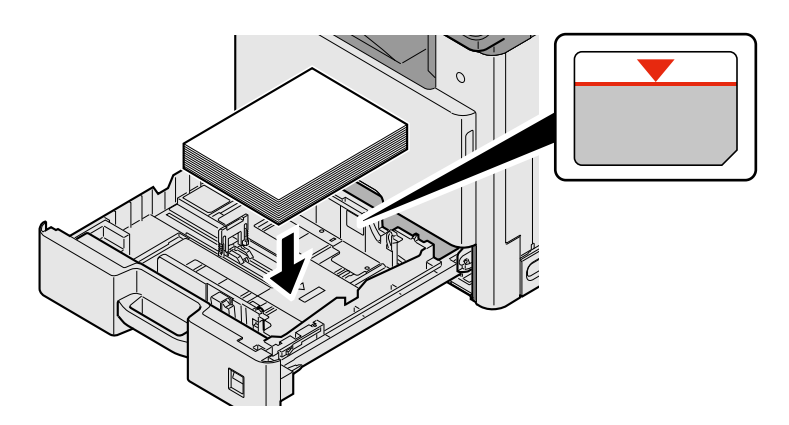

#### **BELANGRIJK**

- **Plaats het papier met de te bedrukken zijde naar boven.**
- **Als u nieuw papier uit de verpakking haalt, waaier het papier dan eerst los voor u het in de cassette plaatst.**
- **[Voorzorgen voor papier plaatsen \(3-16\)](#page-79-0)**
- **Controleer voor het plaatsen van het papier of het niet gekruld of gevouwen is. Gekruld of gevouwen papier kan papierstoringen veroorzaken.**
- **Zorg ervoor dat het papier niet boven de niveauaanduiding uitkomt.**
- **Als papier is geplaatst zonder de lengte-en breedtegeleiders te hebben versteld, dan kan het papier scheef of vast komen te zitten.**

### 2 **Roep het scherm op.**

- 1 [Systeemmenu/Tellers]-toets > [Instellen/onderhoud] > [Aanpassen tintverloop]
- 2 Selecteer [Kopiëren/afdr. (600dpi)] of [Afdrukken (1200dpi)].

#### 3 **Voer de aanpassing uit.**

#### **[Kopiëren/afdr. (600dpi)]**

Er worden 3 patroonpagina's afgedrukt (Nr. 1 tot 3).

#### 1 Druk op [Start].

Controleer of het nummer "1" aan de onderkant van het patroon wordt afgedrukt.

2 Plaats, zoals getoond in de afbeelding, de afgedrukte zijde omlaag op de plaat met de rand met de pijlen naar achteren gericht en sluit de origineelhouder.

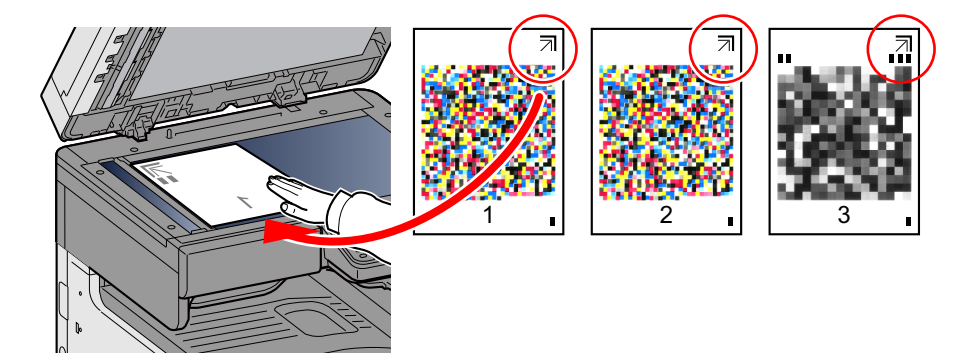

3 Druk op [Start].

Het patroon wordt gelezen en de aanpassing begint.

Het tweede patroon wordt afgegeven.

- 4 Controleer of het nummer aan de onderkant van het patroon wordt afgedrukt en herhaal de stappen 2 en 3 twee maal om de patronen 2 en 3 te lezen.
- 5 Druk op [OK] op het aanpassings- en bevestigingsscherm.

#### **[Afdrukken (1200dpi)]**

Er wordt 1 patroonpagina (nr. 1) afgedrukt in [Afdrukken (1200dpi)].

- 1 Druk op [Start].
- 2 Plaats, zoals getoond in de afbeelding, de afgedrukte zijde omlaag op de plaat met de rand met de pijlen naar achteren gericht en sluit de origineelhouder.

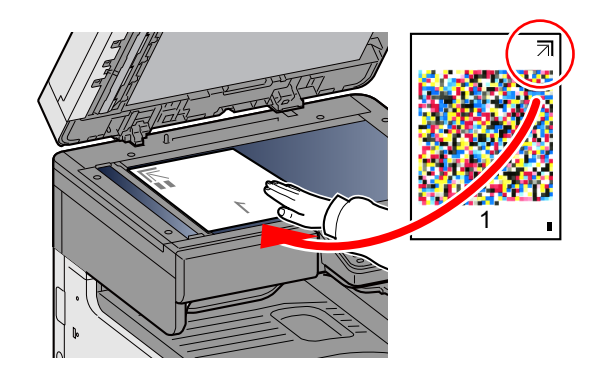

3 Druk op [Start].

Het patroon wordt gelezen en de aanpassing begint.

4 Druk op [OK] op het aanpassings- en bevestigingsscherm.

### <span id="page-189-1"></span><span id="page-189-0"></span>**Drum reinigen**

Verwijder beeldvervaging en witte stippen van de afdruk.

### **OPMERKING**

Drum reinigen kan niet tijdens het afdrukken worden uitgevoerd. Voer Drum reinigen na het afdrukken uit.

### 1 **Geef het scherm weer.**

[Systeemmenu/Tellers]-toets > [Instellen/onderhoud] > [Drum reinigen]

### 2 **Voer de nodige aanpassingen uit.**

<span id="page-189-2"></span>Druk op [Start]. Drum reinigen start.

## **Papierstoringen oplossen**

Als een papierstoring optreedt, dan stopt het afdrukken en verschijnt het onderstaande bericht op de aanrakingspaneel samen met een indicatie van de locatie van de papierstoring.

Papierstoring.

Raadpleeg de volgende procedures om het vastgelopen papier te verwijderen.

### **Lampjes voor storingslocaties**

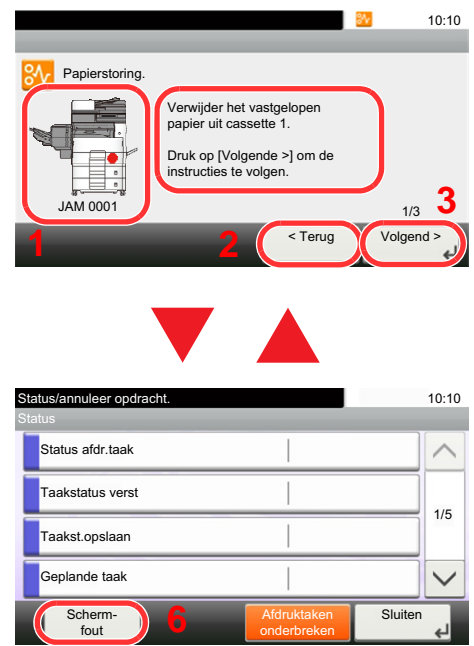

- <span id="page-190-0"></span>1 Toont de plaats van de papierstoring.
- 2 Toont de vorige stap.
- 3 Toont de volgende stap.
- 4 Toont de procedure voor verwijdering.
- 5 Druk op de toets [Status/ Taak annuleren] om [Onderbreken] selecteren. Druk op [Onderbreken] om het statusscherm op te roepen, die u kunt gebruiken om de status van taken te controleren.
- 6 Druk op [Schermfout] om terug te keren naar het vastgelopen papier begeleiding.

Als zich een papierstoring voordoet, worden de locatie van de papierstoring en de aanwijzingen voor verwijdering getoond.

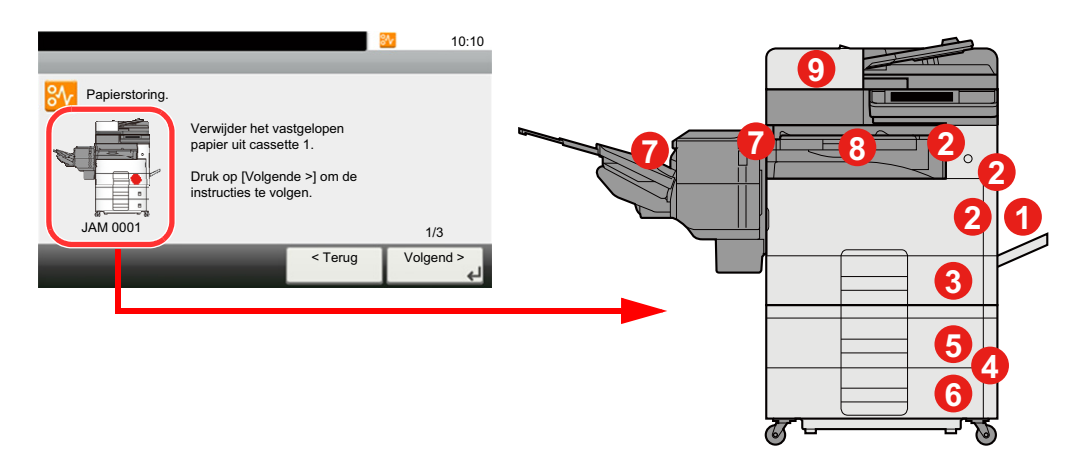

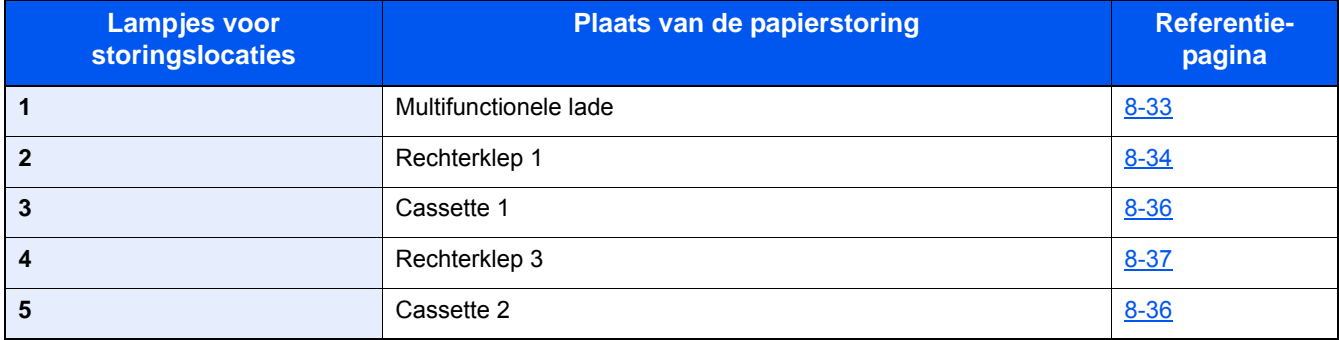

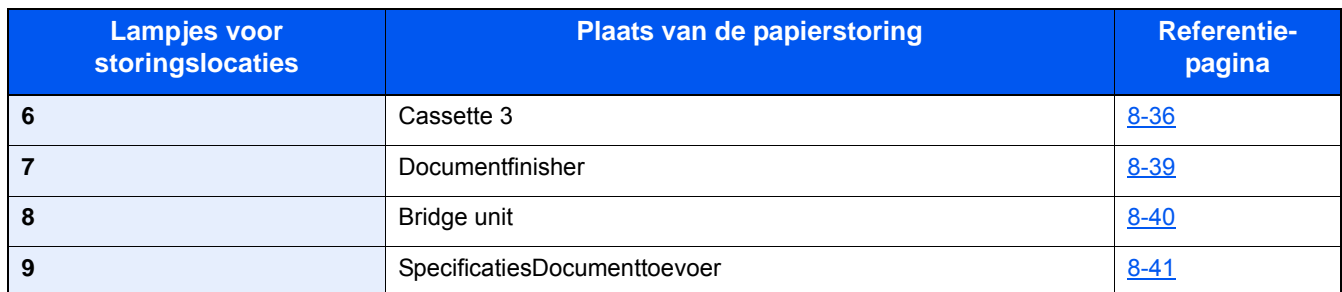

Als u de storing hebt opgelost, dan warmt het apparaat weer op en verdwijnt de foutmelding. Het apparaat gaat verder vanaf de pagina die werd afgedrukt op het moment van de papierstoring.

### <span id="page-191-0"></span>**Vastgelopen papier in de multifunctionele lade verwijderen**

### <span id="page-191-1"></span>**VOORZICHTIG**

- **Gebruik vastgelopen papier niet opnieuw.**
- **Als het papier tijdens het verwijderen scheurt, dan moet u alle losse stukjes papier uit het apparaat halen. Stukjes papier die in het apparaat achterblijven, kunnen nieuwe papierstoringen veroorzaken.**
- 1 **Verwijder alle vastgelopen vellen en stukjes papier.**

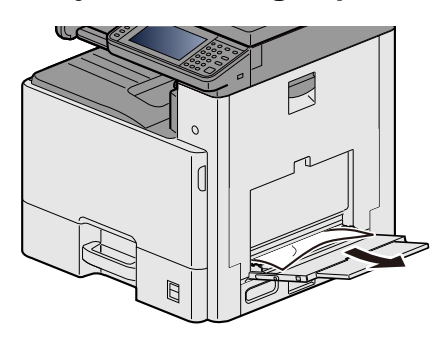

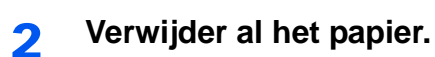

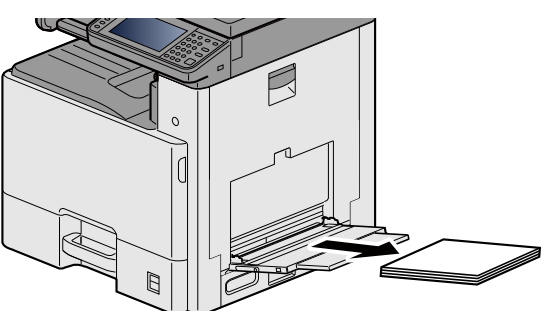

3 **Plaats het papier opnieuw.**

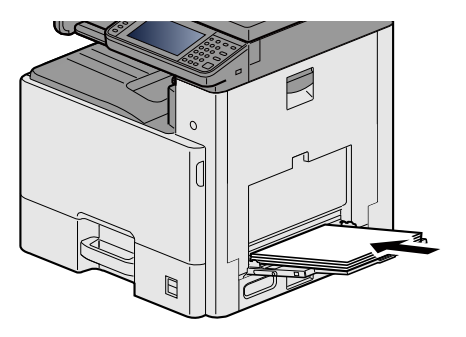

### <span id="page-192-0"></span>**Vastgelopen papier in rechterklep 1 verwijderen**

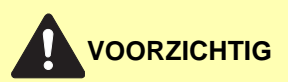

**De fixeereenheid is zeer heet. Neem voldoende voorzorgsmaatregelen wanneer u in dit gedeelte werkt, aangezien er gevaar bestaat op brandwonden.**

1 **Open rechterklep 1.**

<span id="page-192-1"></span>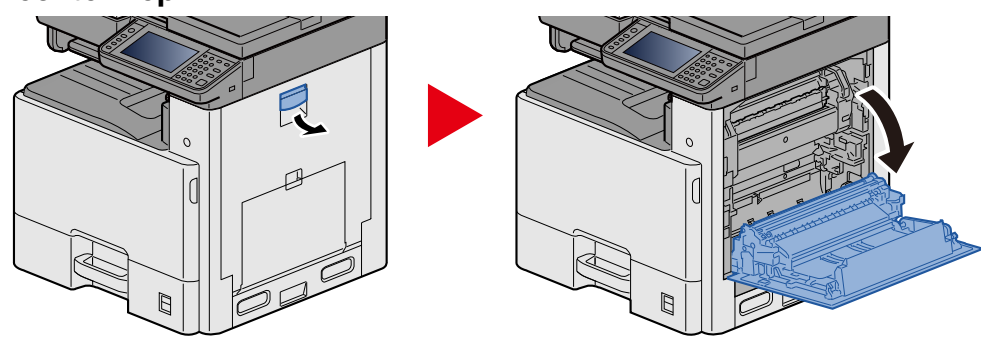

2 **Verwijder alle vastgelopen vellen en stukjes papier.**

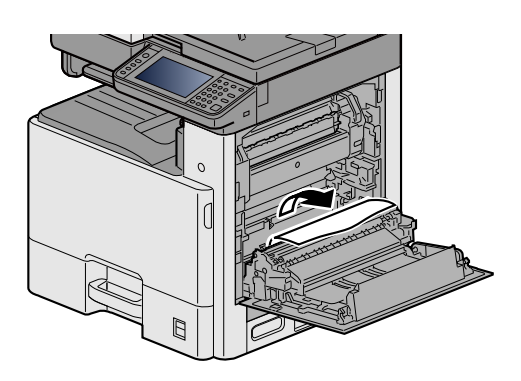

3 **Open de voorklep (a) en verwijder het vastgelopen papier.**

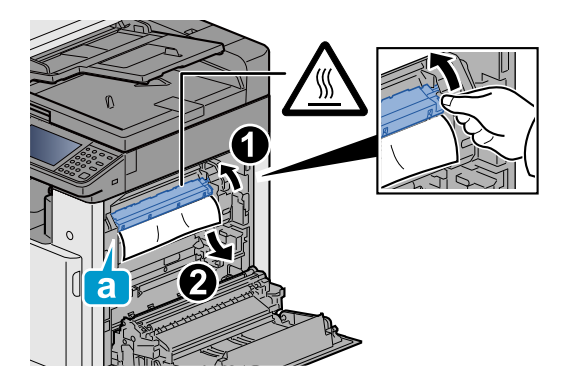

### 4 **Open de duplexeenheid .**

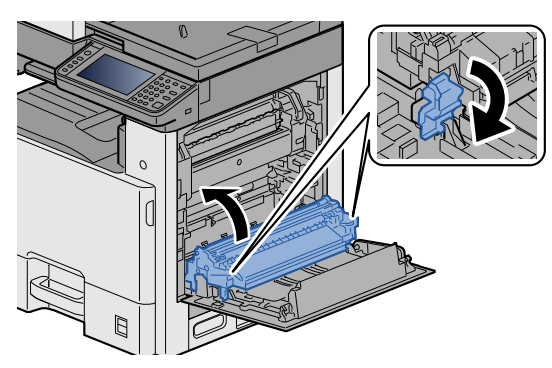

5 **Verwijder alle vastgelopen vellen en stukjes papier.**

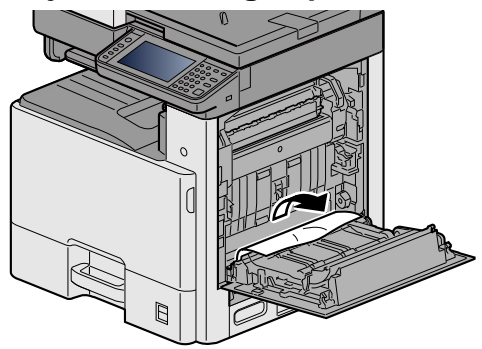

6 **Druk op de rechterklep 1.**

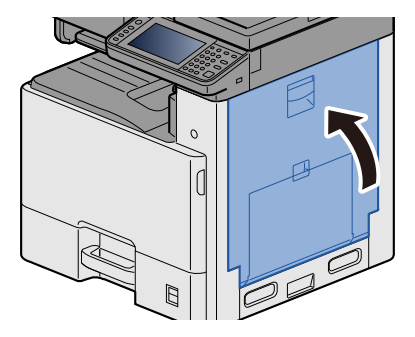

### <span id="page-194-0"></span>**Vastgelopen papier in cassette 1, 2 en 3 verwijderen**

In dit voorbeeld wordt uitgegaan van de werkwijze voor cassette 1.

### **VOORZICHTIG**

- **Gebruik vastgelopen papier niet opnieuw.**
- **Als het papier tijdens het verwijderen scheurt, dan moet u alle losse stukjes papier uit het apparaat halen. Stukjes papier die in het apparaat achterblijven, kunnen nieuwe papierstoringen veroorzaken.**
- 1 **Trek cassette 1 naar u toe, totdat deze stopt.**

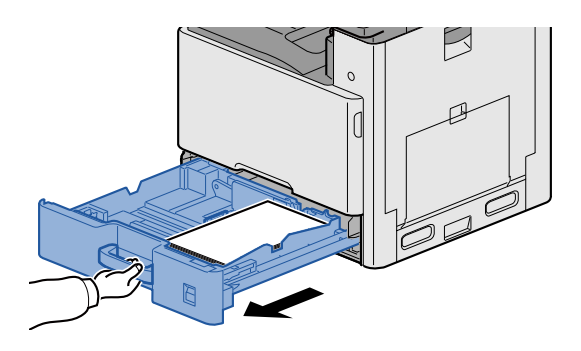

2 **Verwijder alle vastgelopen vellen en stukjes papier.**

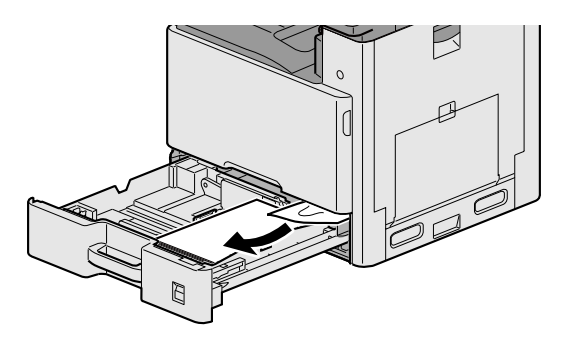

3 **Zet cassette 1 terug op zijn plaats.**

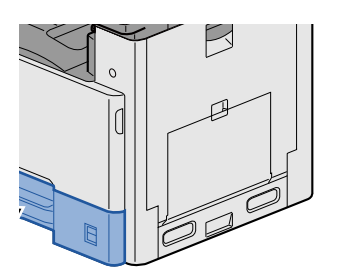

## <span id="page-195-0"></span>**Vastgelopen papier in rechterklep 2, 3 verwijderen**

<span id="page-195-1"></span>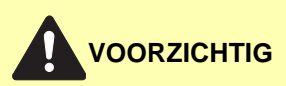

- **Gebruik vastgelopen papier niet opnieuw.**
- **Als het papier tijdens het verwijderen scheurt, dan moet u alle losse stukjes papier uit het apparaat halen. Stukjes papier die in het apparaat achterblijven, kunnen nieuwe papierstoringen veroorzaken.**

1 **Open rechterklep 3.**

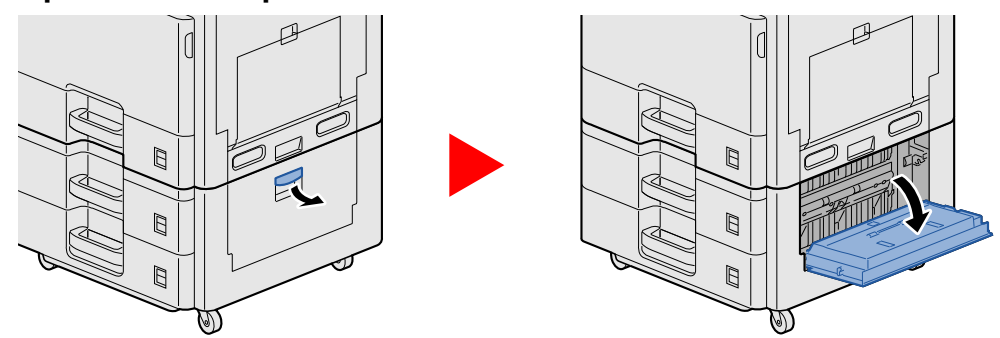

2 **Verwijder alle vastgelopen vellen en stukjes papier.**

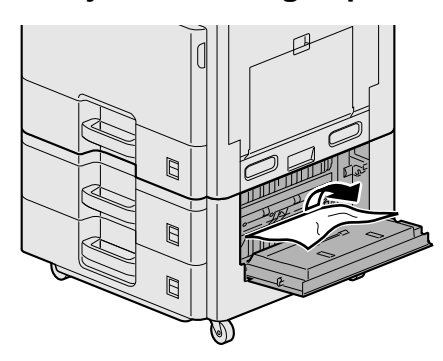

3 **Open rechterklep 2.**

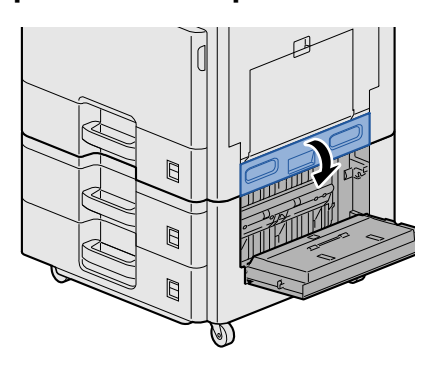

4 **Verwijder alle vastgelopen vellen en stukjes papier.**

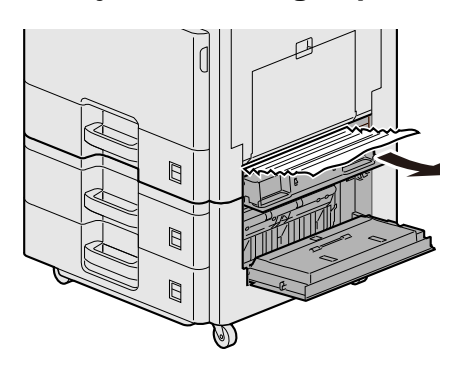

5 **Druk op de rechterklep 2, 3.**

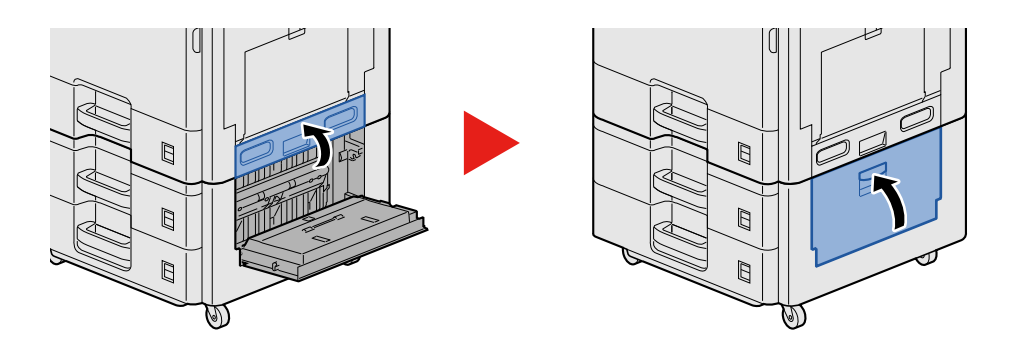

### <span id="page-197-0"></span>**Vastgelopen papier in de documentfinisher verwijderen**

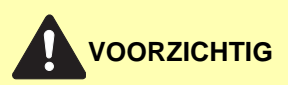

- **Gebruik vastgelopen papier niet opnieuw.**
- **Als het papier tijdens het verwijderen scheurt, dan moet u alle losse stukjes papier uit het apparaat halen. Stukjes papier die in het apparaat achterblijven, kunnen nieuwe papierstoringen veroorzaken.**
- 1 **Verwijder alle vastgelopen vellen en stukjes papier.**

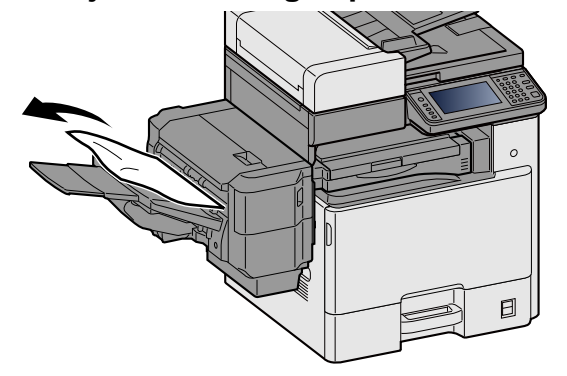

2 **Open de bovenklep.**

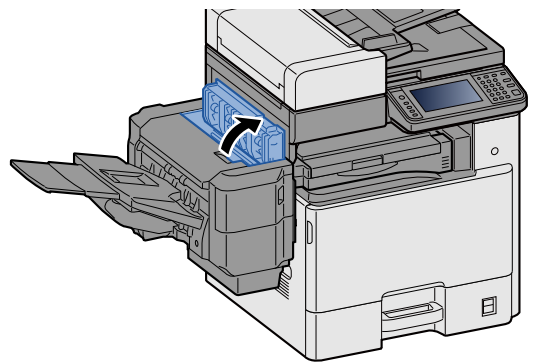

3 **Verwijder alle vastgelopen vellen en stukjes papier.**

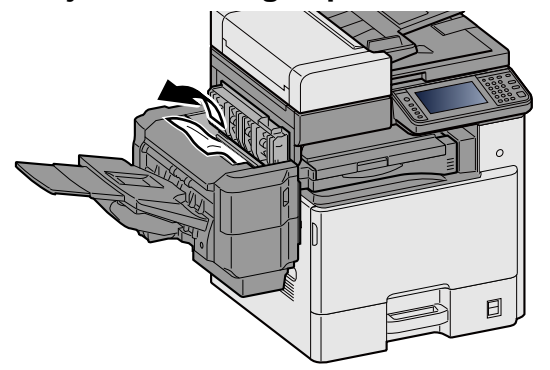

### 4 **Druk op de bovenklep.**

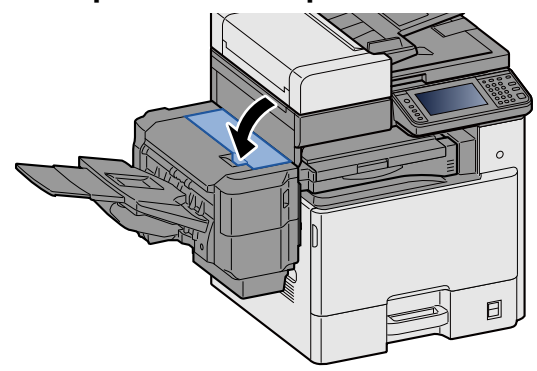

### <span id="page-198-0"></span>**Vastgelopen papier in de bridge unit verwijderen**

<span id="page-198-1"></span>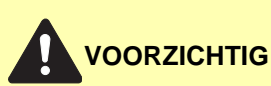

- **Gebruik vastgelopen papier niet opnieuw.**
- **Als het papier tijdens het verwijderen scheurt, dan moet u alle losse stukjes papier uit het apparaat halen. Stukjes papier die in het apparaat achterblijven, kunnen nieuwe papierstoringen veroorzaken.**
- 1 **Open de klep van de bridge unit en verwijder het vastgelopen papier.**

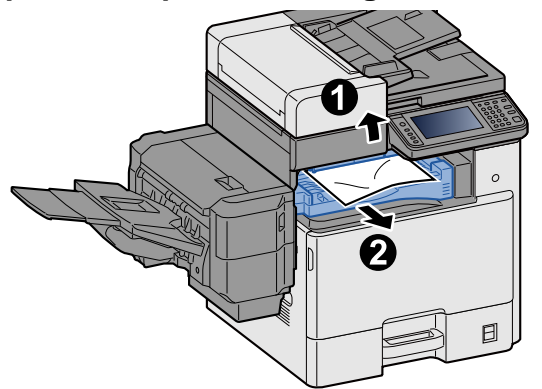

2 **Zet de klep van de bridge unit terug in de oorspronkelijke positie.**

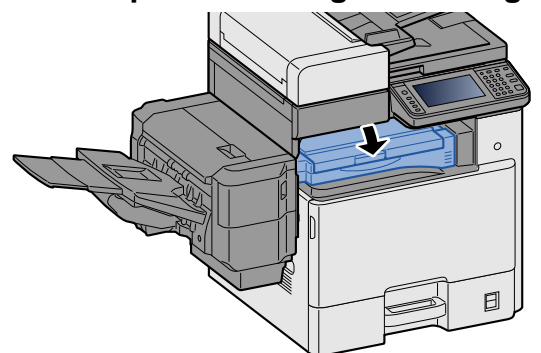

### <span id="page-199-0"></span>**Vastgelopen papier in de documenttoevoer verwijderen**

<span id="page-199-1"></span>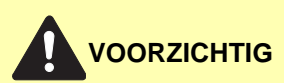

**Als het papier tijdens het verwijderen scheurt, dan moet u alle losse stukjes papier uit het apparaat halen. Stukjes papier die in het apparaat achterblijven, kunnen nieuwe papierstoringen veroorzaken.**

1 **Verwijder de originelen uit de origineleninvoer.**

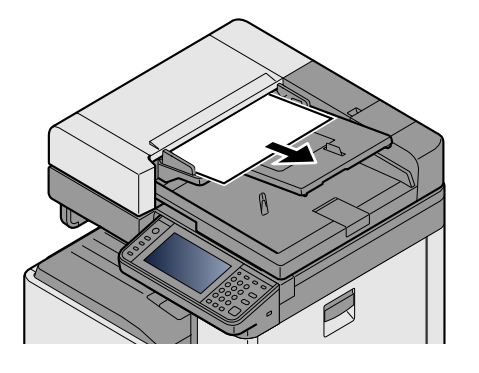

**2** Open de voorklep en verwijder het vastgelopen papier.

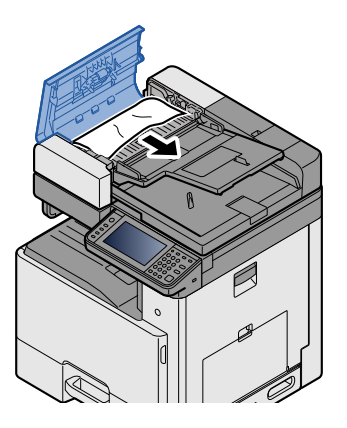

3 **Open de omkeereenheid C en verwijder het vastgelopen papier.**

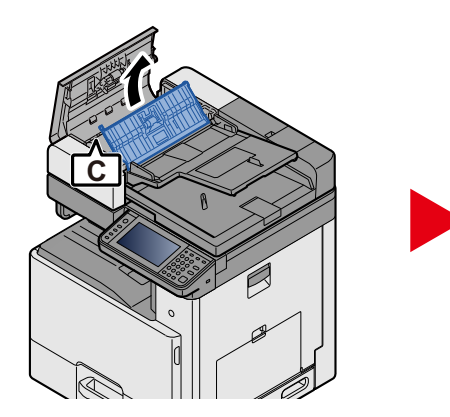

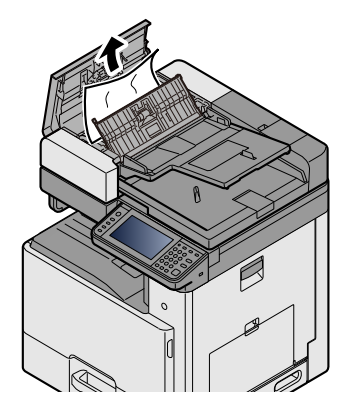

**4** Draai de knop B rechtsom om het vastgelopen papier toe te voeren en verwijder het **papier.**

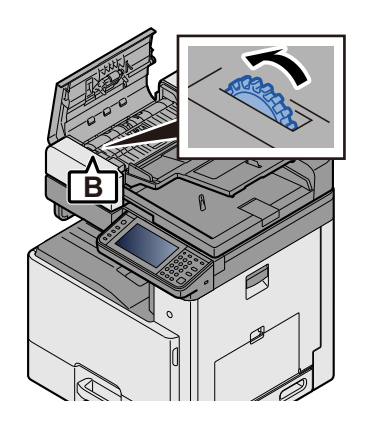

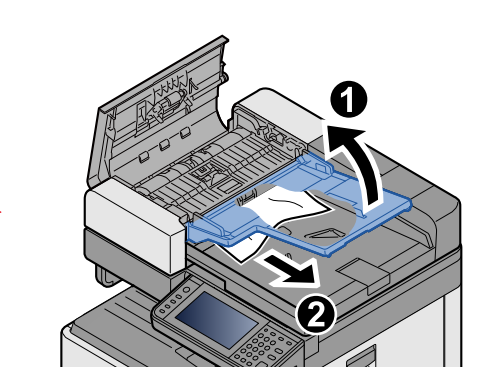

5 **Druk op de bovenklep.**

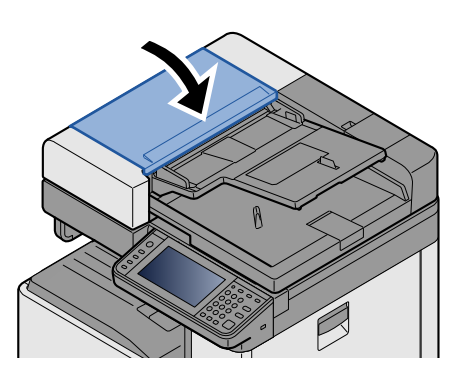

## **Nietstoringen oplossen**

### **Vastgelopen nietjes verwijderen uit de documentfinisher**

1 **Open de bovenklep van de documentfinisher**

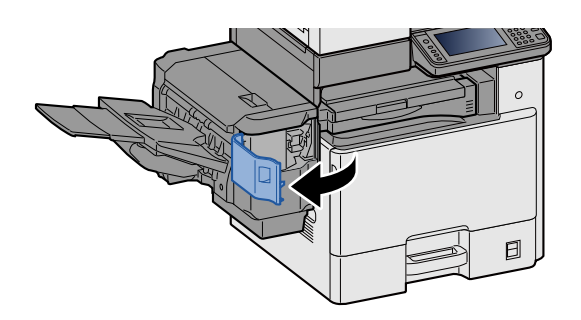

2 **Verwijder de nietpatroonhouder.**

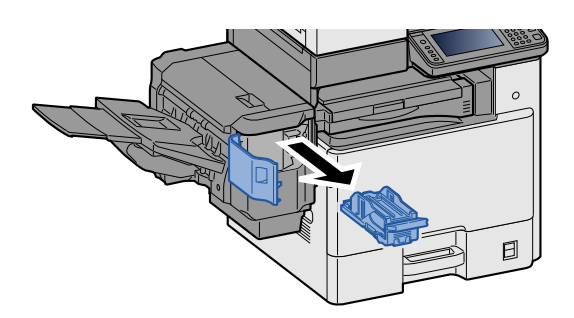

3 **Verwijder het vastgelopen nietje.**

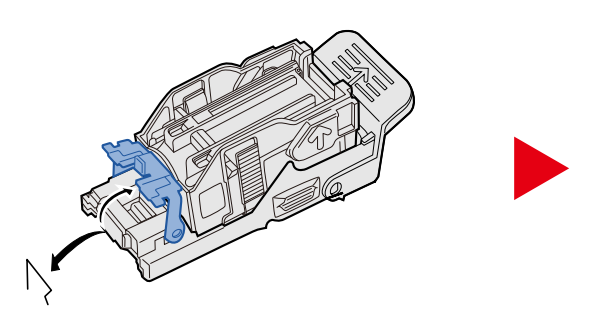

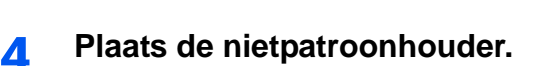

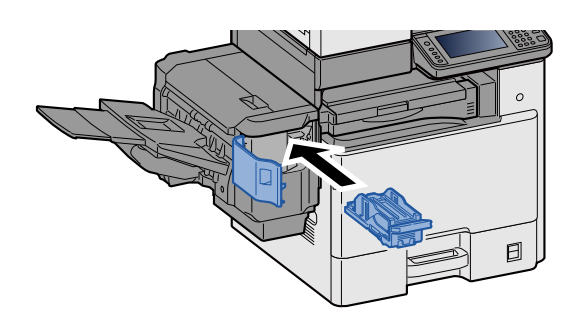

<span id="page-201-0"></span>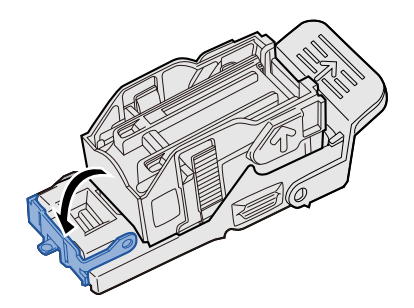

### 5 **Sluit de nietklep.**

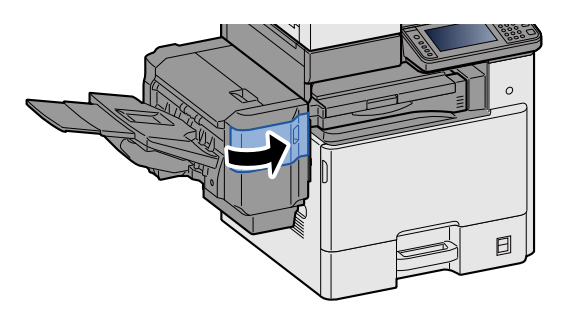

9

# **Appendix**

#### In dit hoofdstuk worden de volgende onderwerpen uitgelegd:

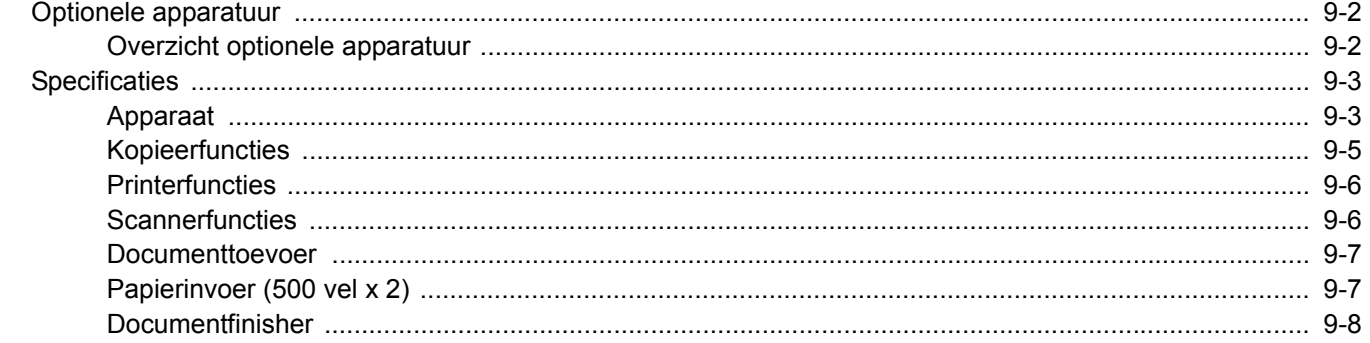

## <span id="page-204-0"></span>**Optionele apparatuur**

### <span id="page-204-2"></span><span id="page-204-1"></span>**Overzicht optionele apparatuur**

De volgende optionele apparatuur is beschikbaar voor het apparaat.

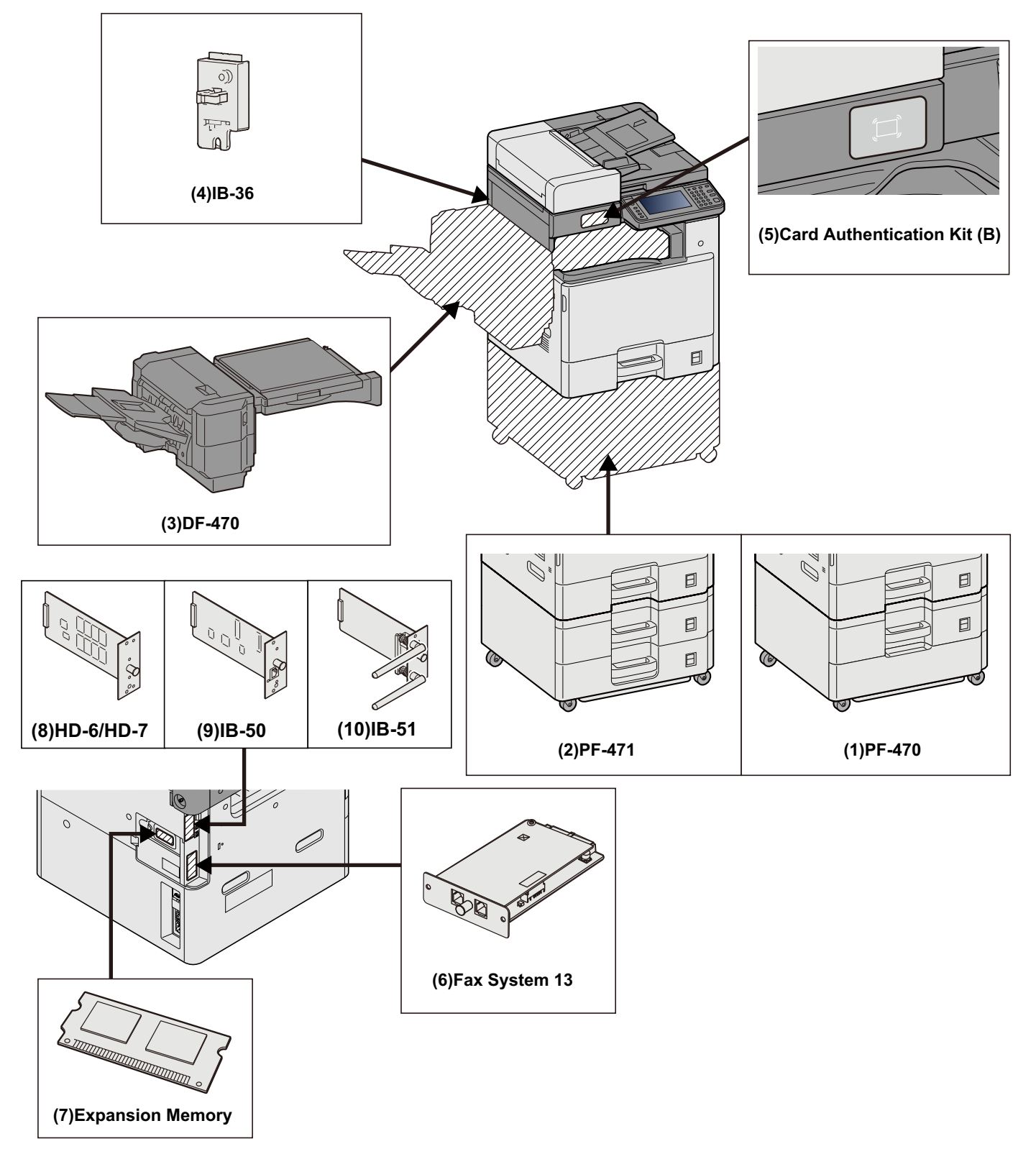

## <span id="page-205-2"></span><span id="page-205-0"></span>**Specificaties**

### **BELANGRIJK**

**Wijzigingen van specificaties voorbehouden zonder voorafgaande kennisgeving.**

### **OPMERKING**

Raadpleeg voor meer informatie over het gebruik van de fax:

FAX Operation Guide

### <span id="page-205-1"></span>**Apparaat**

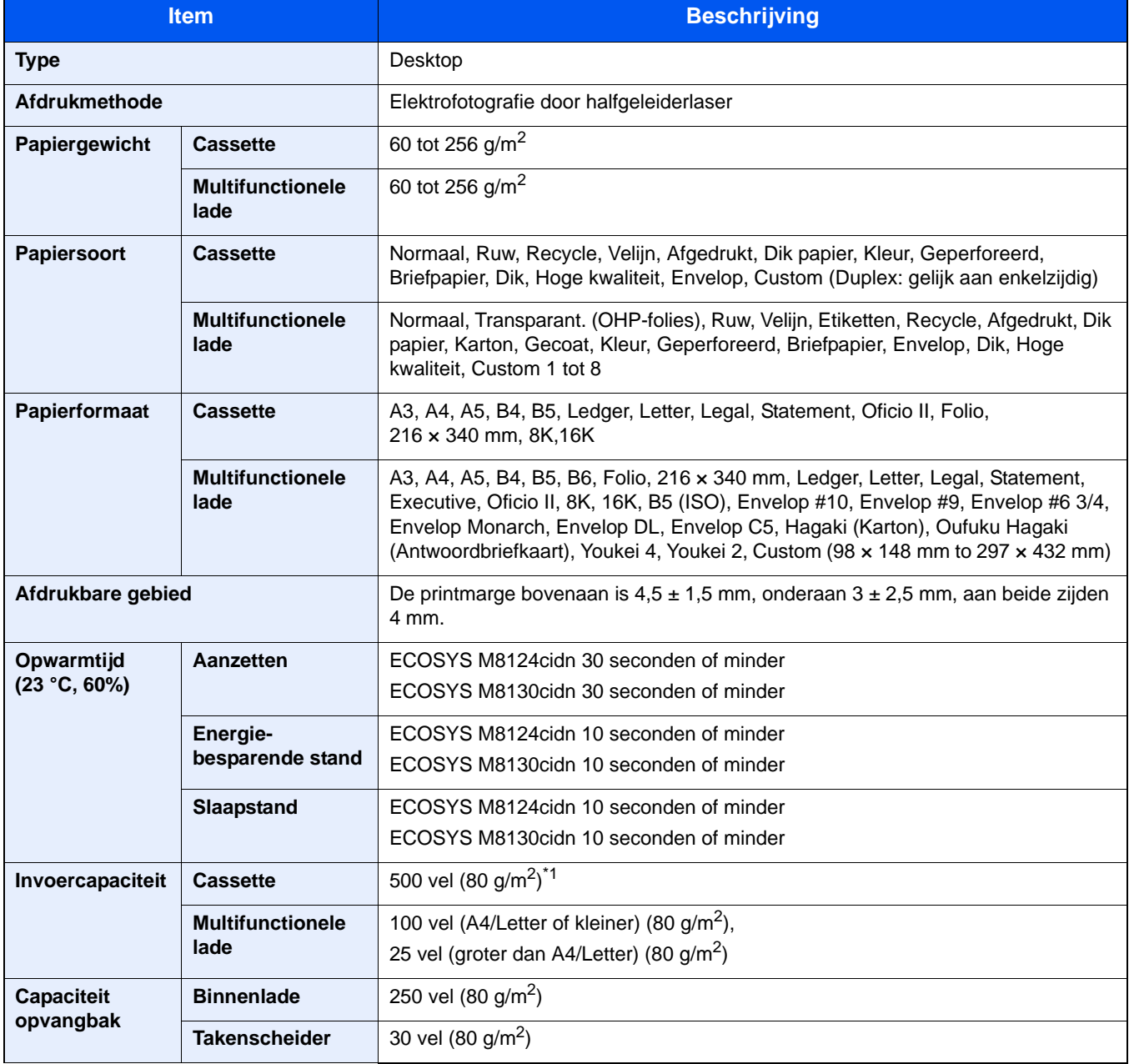

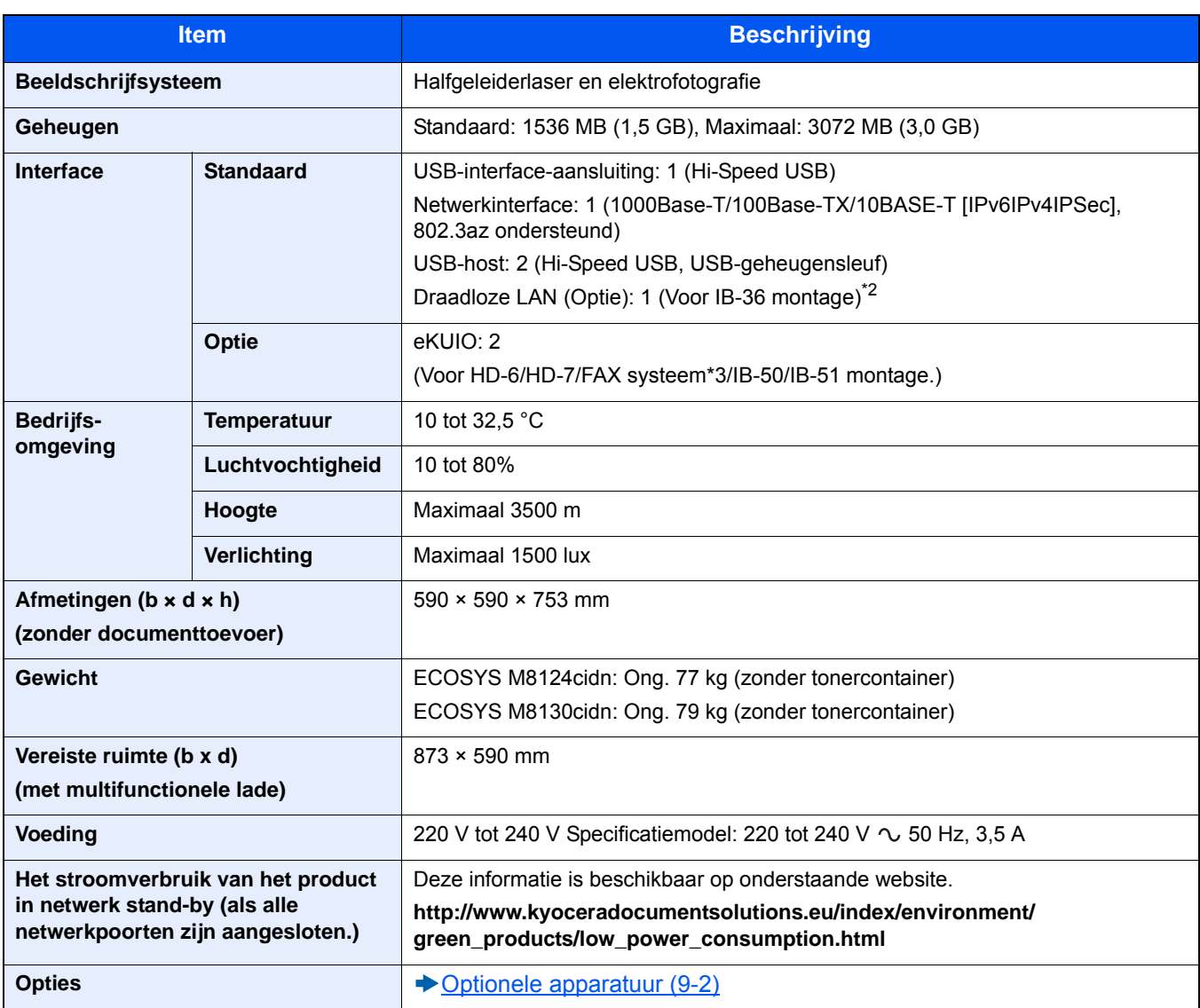

\*1 Tot aan de bovenste grenslijn in de cassette.

\*2 Dit is een standaard voor Inch modellen.

\*3 Gebruik sleuf 2 voor FAX-systeem.

## <span id="page-207-0"></span>**Kopieerfuncties**

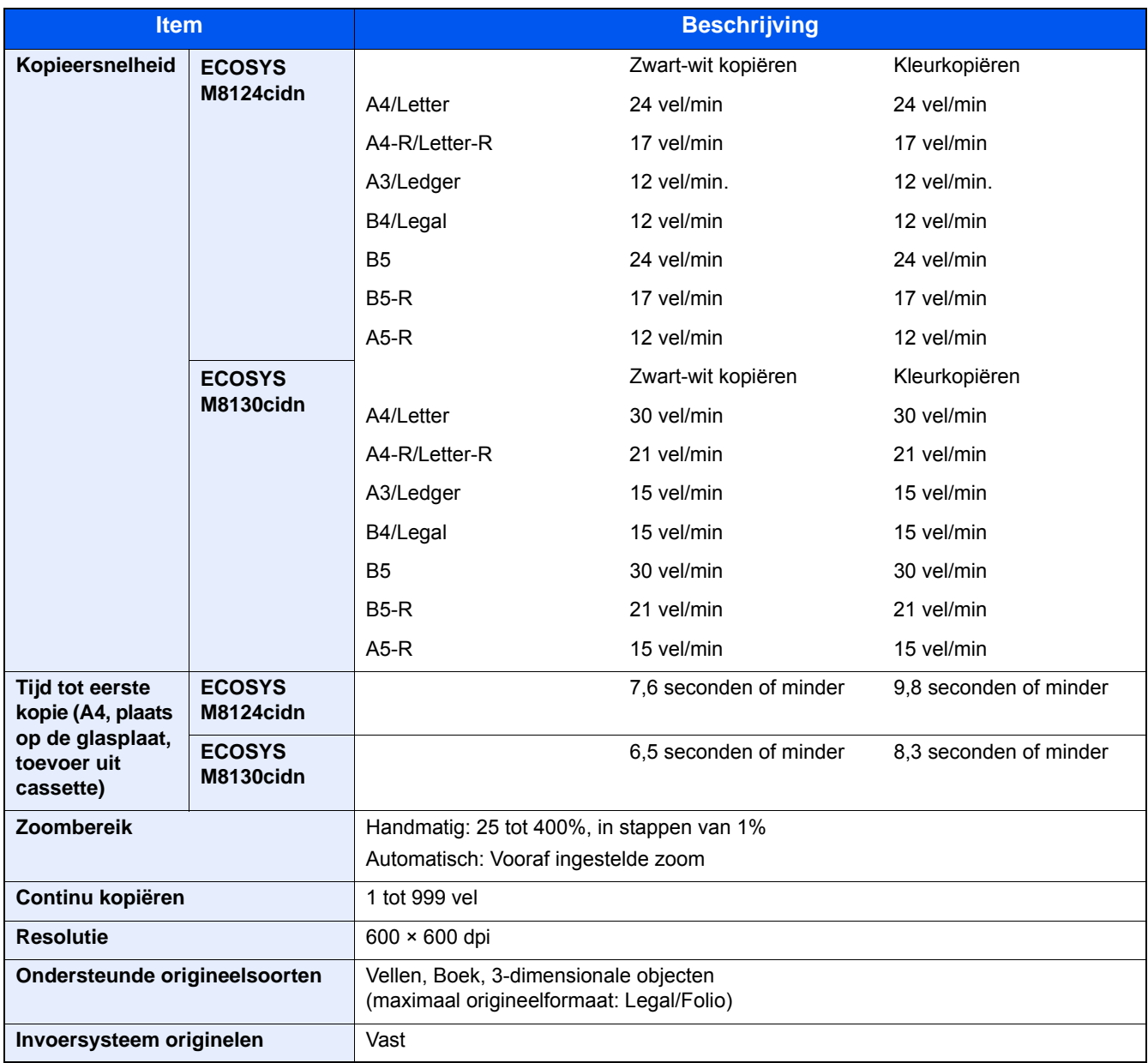

### <span id="page-208-0"></span>**Printerfuncties**

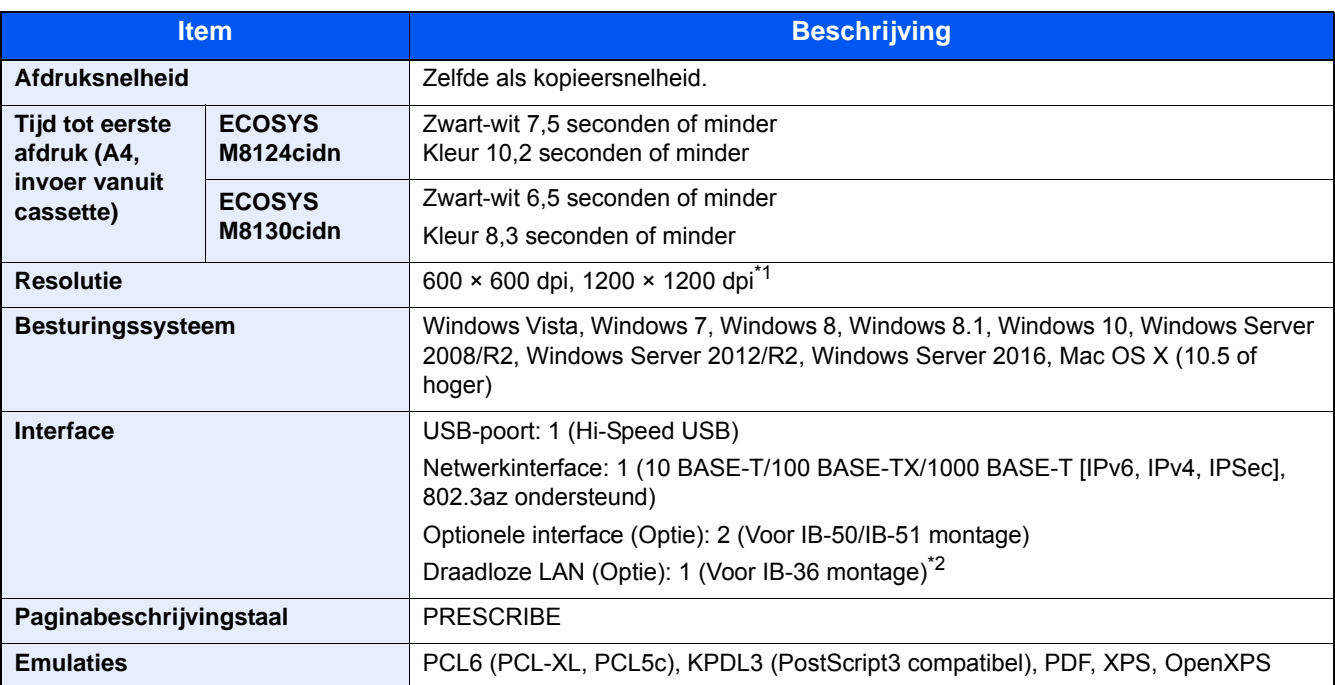

\*1 In dat geval is de verwerkingssnelheid langzamer dan normaal.

\*2 Dit is standaard voor Inch modellen.

### <span id="page-208-1"></span>**Scannerfuncties**

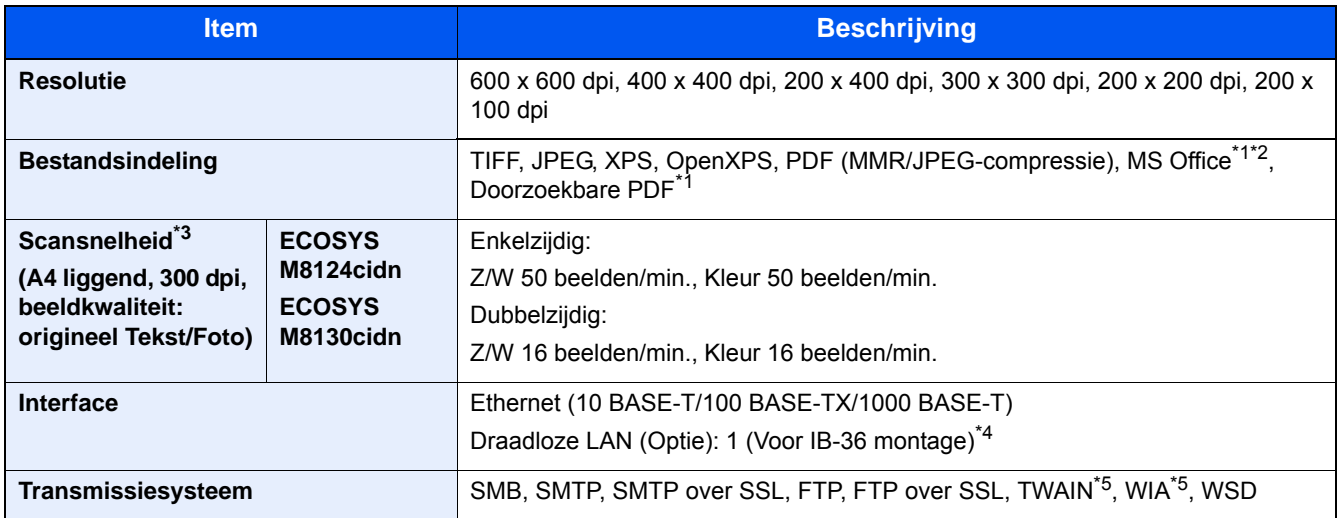

\*1 Als de optionele OCR-scan activeringskit is geïnstalleerd.

- \*2 Microsoft Office 2007 of hoger
- \*3 Bij gebruik van de documenttoevoer (behalve TWAIN- en WIA-scannen)
- \*4 Dit is standaard voor Inch modellen.
- \*5 Beschikbare besturingssystemen: Windows Vista, Windows Server 2008, Windows Server 2008 R2, Windows 7, Windows 8, Windows 8.1, Windows 10, Windows Server 2012, Windows Server 2012 R2, Windows Server 2016

### <span id="page-209-0"></span>**Documenttoevoer**

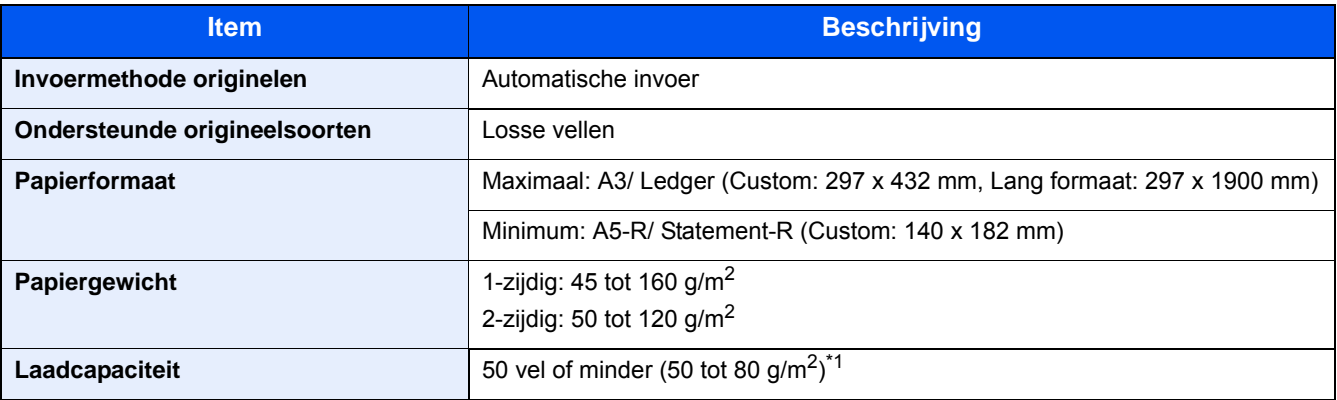

\*1 Tot aan de bovenste grenslijn in de documenttoevoer.

### **Papierinvoer (500 vel)**

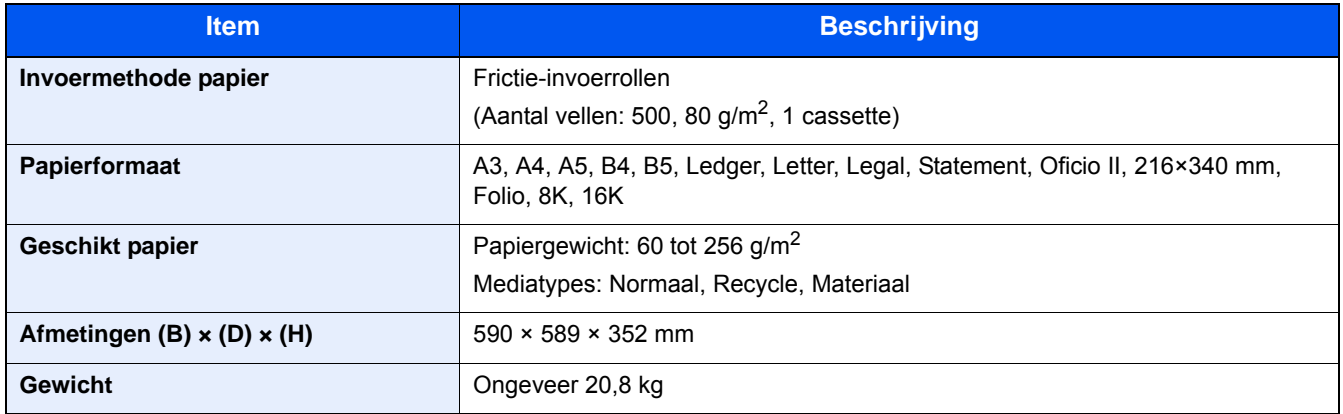

### <span id="page-209-1"></span>**Papierinvoer (500 vel x 2)**

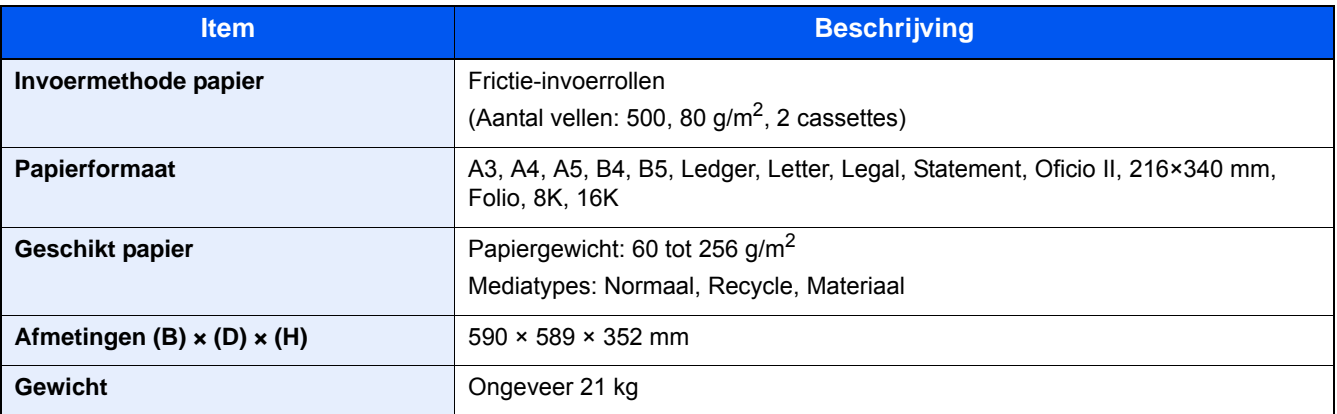

### <span id="page-210-0"></span>**Documentfinisher**

<span id="page-210-1"></span>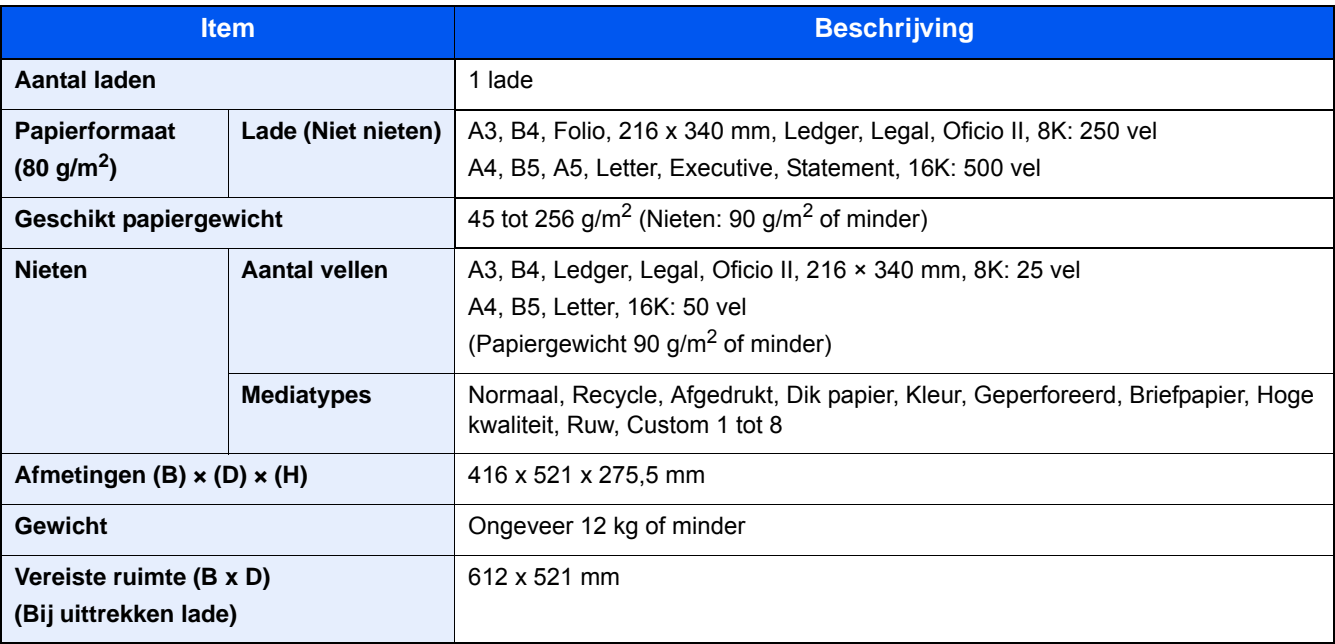

## **Index**

### **A**

Aanmelden [3-13](#page-76-0) Aanpassing/Onderhoud Drum reinigen [8-31](#page-189-1) Kalibratie [8-29](#page-187-3) Ontwikkelaar reinigen [8-29](#page-187-4) Aanraakscherm [3-5](#page-68-0) Aansluiten Netvoedingskabel [2-8](#page-45-0) USB-kabel [2-8](#page-45-1) Aanvullen en vervangen van verbruiksartikelen Nietjespatroon vervangen (documentfinisher) [7-10](#page-157-0) Papier plaatsen [7-9](#page-156-0) Tonerafvalbak vervangen [7-7](#page-154-0) Tonercontainer vervangen [7-4](#page-151-0) Aanzetten [2-9](#page-46-1) Afdrukken Afdrukken op niet-standaard papierformaten [4-7](#page-97-0) Afdrukken op standaard papierformaten [4-6](#page-96-0) Afdruktaak annuleren [4-10](#page-100-0) Afmelden [3-14](#page-77-0) Automatische slaapstand [2-15](#page-52-0)

### **B**

Bedieningspaneel [2-2](#page-39-0) Bestanden scheiden [6-23](#page-146-0) Bestandsindeling [6-21](#page-144-0) Bestemming Adresboek [5-17,](#page-117-0) [5-19](#page-119-0) Bevestigingsscherm voor bestemmingen [5-20](#page-120-0) Controleren en bewerken [5-20](#page-120-1) Controleren van de bestemming voor verzenden [5-21](#page-121-0) Kies opnieuw [5-22](#page-122-0) Kiezen met snelkiestoetsen [5-19](#page-119-1) Kiezen uit het adresboek [5-17,](#page-117-0) [5-19](#page-119-0) Multi-versturen [5-15](#page-115-0) Snelkiezen [5-19](#page-119-2) Zoeken [5-18](#page-118-0) Bestemming controleren en bewerken [5-21](#page-121-1) Bestemmingen controleren en bewerken [5-20](#page-120-1) Breedtegeleiders voor originelen [2-3](#page-40-0) Bronnen besparen - Papier [1-16](#page-33-0)

### **C**

Cassette 1 [2-2](#page-39-1) **Cassettes** Papier plaatsen [3-18](#page-81-0) Command Center RX [2-20](#page-57-0)

### **D**

Datum en tijd instellen [2-11](#page-48-0) Dichtheid [6-12](#page-135-0) Documenttoevoer Originelen geschikt voor de documenttoevoer [5-3](#page-103-0) Originelen plaatsen [5-3](#page-103-1)

#### Duplex [6-18](#page-141-0)

### **E**

EcoPrint [6-14](#page-137-0) Een afdruktaak annuleren [5-10](#page-110-0) E-mail verzenden [5-12](#page-112-0) E-mailinstellingen [2-24](#page-61-1) Energiebeheer [1-17](#page-34-0) Energiebesparende stand [2-14](#page-51-0) Energiebesparingsfunctie [1-14](#page-31-0) Energy Star-programma [1-18](#page-35-0) Enter-toets [3-11](#page-74-0)

### **F**

Favorieten Bewerken [3-25](#page-88-0) Toevoegen [3-23](#page-86-0) Uitvoeren in Programma-modus [3-25](#page-88-1) Uitvoeren in Wizard-modus [3-24](#page-87-0) Verwijderen [3-25](#page-88-2) Functie automatisch dubbelzijdig afdrukken [1-15](#page-32-0) Functietoets [3-10](#page-73-0)

### **G**

Gebruik van functietoetsen [3-3](#page-66-0) Gebruikersaanmeldingsbeheer Aanmelden [3-13](#page-76-0) Afmelden [3-14](#page-77-0) GPL/LGPL [1-8](#page-25-0)

### **H**

Handige verzendmethode [5-15](#page-115-1) Handleidingen meegeleverd met het apparaat [xiii](#page-13-0) Herstelniveau energiebesparing [2-14](#page-51-1) Home Taakbalk aanpassen [3-7](#page-70-0) Hoofdschakelaar [2-2](#page-39-2)

### **I**

Instellingenscherm oproepen [3-10](#page-73-0)

### **K**

Kabels [2-7](#page-44-0) Kleur Kalibratie [8-29](#page-187-5) Kleurselectie [6-15](#page-138-0) Kopiëren [5-11](#page-111-0)

### **L**

Lade 1 tot 5 [2-5](#page-42-0) LAN-kabel [2-7](#page-44-1) Aansluiten [2-8](#page-45-2) Laserscanner reinigen [8-31](#page-189-2)

### **M**

Menu Instellen/onderhoud [8-24](#page-182-1) Multifunctionele lade [2-3](#page-40-1) Enveloppen of karton plaatsen [5-8](#page-108-0)

Papier plaatsen [5-6](#page-106-0) Multi-versturen [5-15](#page-115-0)

#### **N**

Netwerk Voorbereiding [2-12](#page-49-0) Netwerkinstellingen Bedrade netwerkinstellingen [2-12](#page-49-0) Netwerkinterface [2-7](#page-44-2) Netwerkinterface-aansluiting [2-4](#page-41-0) Nieten [6-8](#page-131-0) Nietjespatroon vervangen Documentfinisher [7-10](#page-157-0)

### **O**

OCR uitvoerformaat [6-22](#page-145-0) OCR-tekstherkenning [6-22](#page-145-1) Omgeving [1-3](#page-20-0) Onderdeelnamen [2-11](#page-48-0) **Optie** Overzicht optionele apparatuur [9-2](#page-204-2) Optionele interface-aansluiting [2-4](#page-41-0) Origineel beeld [6-13](#page-136-0) Origineel formaat [6-3](#page-126-0) Originelen plaatsen [5-11](#page-111-0) Documenttoevoer [2-2](#page-39-3), [5-3](#page-103-1) Originelenstopper [5-5](#page-105-0)

### **P**

Papier [5-8](#page-108-1) Een origineel in de multifunctionele lade plaatsen [5-11](#page-111-0) Papier in een cassette plaatsen [3-18](#page-81-0) Papierinvoereenheden selecteren [3-17](#page-80-0) Voorzorgsmaatregelen bij het hanteren [3-3,](#page-66-1) [3-16](#page-79-0) Papier plaatsen [7-9](#page-156-0) Papierbreedtegeleider [3-19](#page-82-0) Papierlengtegeleider [3-18](#page-81-1) Papierstoringen verhelpen Bridge Unit [8-40](#page-198-1) Documenttoevoer (Automatisch omkeren) [8-41](#page-199-1) Lampjes voor storingslocaties [8-32](#page-190-0) Multifunctionele lade [8-33](#page-191-1) Rechterklep 1 [8-34](#page-192-1) Rechterklep 2, 3 [8-37](#page-195-1) Papieruitvoer [6-11](#page-134-0) Plaats de originelen Glasplaat [5-2](#page-102-0) Plaats de originelen. [5-2](#page-102-1) Printerstuurprogramma Afdrukinstellingen [4-2](#page-92-0) Helpmenu [4-4](#page-94-0) Problemen oplossen [8-2](#page-160-0) Problemen bij bediening machine [8-3](#page-161-0) Problemen met afgedrukte afbeeldingen [8-6](#page-164-0) Problemen met kleur afdrukken [8-9](#page-167-0) Procedure voor kleurregistratie Automatische correctie [8-25](#page-183-0) Handmatige correctie [8-27](#page-185-0)

Product Library [xiii](#page-13-1)

### **R**

Reageren op foutmeldingen [8-10](#page-168-0) Regulier onderhoud [7-2](#page-149-0) Reinigen Glasplaat [7-2](#page-149-1) **Reiniging** Sleufglas [7-2](#page-149-2)

### **S**

Samenvoegen/verschuiven [6-6](#page-129-0) Scannen annuleren [5-16](#page-116-0) Scherm Home [3-5](#page-68-1) Scherm voor machinegegevens [3-10](#page-73-1) Slaapstand [2-15](#page-52-1) Slaapstandniveau Energiebesparende stand [2-16](#page-53-0) Snel herstel [2-16](#page-53-0) Sleufglas [2-2](#page-39-4) SMB verzenden [5-13](#page-113-1) Snelkiesnummer zoeken-toets [3-12](#page-75-0) Snelle aanmelding [3-14](#page-77-1) Sneltoetsen [3-26](#page-89-0), [5-11](#page-111-0) Sneltoetsen bewerken [3-26](#page-89-1) Sneltoetsen bewerken en verwijderen [3-27](#page-90-0) Verwijderen [3-27](#page-90-1) Software installeren [2-19](#page-56-0) Specificaties [9-3](#page-205-2) Zonder documentfinisher [9-8](#page-210-1) Stroomkabel Aansluiten [2-8](#page-45-0) Symbolen [1-2](#page-19-0) Systeemmenu Versnelde installatie-wizard [2-17](#page-54-0)

### **T**

TCP/IP (IPv4) Instellingen [2-12](#page-49-0) Teller controleren [3-15](#page-78-0) Telling van het aantal afgedrukte pagina's Teller [3-15](#page-78-0) Tonerafvalbak [2-3](#page-40-2) Tonercontainer [2-3](#page-40-3)

### **U**

Uitzetten [2-9](#page-46-2) USB-geheugensleuf [2-2](#page-39-5) USB-interface [2-7](#page-44-3) USB-interface-aansluiting [2-4](#page-41-1) USB-kabel Aansluiten [2-8](#page-45-1)

### **V**

Vastgelopen nietjes verwijderen Vastgelopen nietjes verwijderen uit de interne finisher [8-43](#page-201-0) Veiligheidsaanduidingen in deze handleiding [1-2](#page-19-1)

Verbindingsmethode [2-11](#page-48-0) Verschillende formaten nieten [6-9](#page-132-0) Versnelde installatie-wizard [2-17](#page-54-0) Verzenden [5-11](#page-111-0) Verzenden naar een gedeelde map op een computer [5-13](#page-113-0) Verzenden naar map (FTP) [5-11](#page-111-1) Verzenden naar map (SMB) [5-11](#page-111-2) Voorbeeldafbeelding [3-11](#page-74-0) Vormgevingselementen in deze handleiding [xvi](#page-16-0)

### **Z**

Zoomen [6-16](#page-139-0)

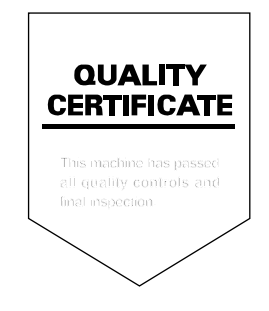

## PASSIONATE PEOPLE. FROM ALL OVER THE WORLD.

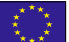

#### KYOCERA Document Solutions Europe B.V.

Bloemlaan 4, 2132 NP Hoofddorp, The Netherlands Phone: +31-20-654-0000 Fax: +31-20-653-1256

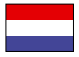

### KYOCERA Document Solutions Nederland B.V.

Beechavenue 25, 1119 RA Schiphol-Rijk, The Netherlands Phone: +31-20-5877200 Fax: +31-20-5877260

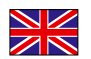

#### KYOCERA Document Solutions (U.K.) Limited

Eldon Court, 75-77 London Road, Reading, Berkshire RG1 5BS, United Kingdom Phone: +44-118-931-1500 Fax: +44-118-931-1108

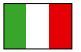

KYOCERA Document Solutions Italia S.p.A. Via Monfalcone 15, 20132, Milano, Italy

Phone: +39-02-921791 Fax: +39-02-92179-600

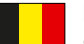

### KYOCERA Document Solutions Belgium N.V.

Sint-Martinusweg 199-201 1930 Zaventem, Belgium Phone: +32-2-7209270 Fax: +32-2-7208748

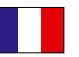

#### KYOCERA Document Solutions France S.A.S. Espace Technologique de St Aubin

Route de I'Orme 91195 Gif-sur-Yvette CEDEX, France Phone: +33-1-69852600 Fax: +33-1-69853409

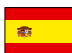

### KYOCERA Document Solutions Espana, S.A.

Edificio Kyocera, Avda. de Manacor No.2, 28290 Las Matas (Madrid), Spain Phone: +34-91-6318392 Fax: +34-91-6318219

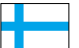

### KYOCERA Document Solutions Finland Oy

Atomitie 5C, 00370 Helsinki, Finland Phone: +358-9-47805200 Fax: +358-9-47805212

### KYOCERA Document Solutions

Europe B.V., Amsterdam (NL) Zürich Branch Hohlstrasse 614, 8048 Zürich, Switzerland Phone: +41-44-9084949 Fax: +41-44-9084950

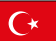

#### KYOCERA Bilgitas Document Solutions Turkey A.S.

Altunizade Mah. Prof. Fahrettin Kerim Gökay Cad. No:45 34662 Üsküdar İstanbul, Turkey Phone: +90-216-339-0020 Fax: +90-216-339-0070

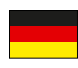

### KYOCERA Document Solutions Deutschland GmbH

Otto-Hahn-Strasse 12, 40670 Meerbusch, Germany

Phone: +49-2159-9180 Fax: +49-2159-918100

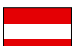

#### KYOCERA Document Solutions Austria GmbH

Wienerbergstraße 11, Turm A, 18. OG, 1120, Wien, Austria Phone: +43-1-863380 Fax: +43-1-86338-400

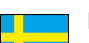

### KYOCERA Document Solutions Nordic AB

Esbogatan 16B 164 75 Kista, Sweden Phone: +46-8-546-550-00 Fax: +46-8-546-550-10

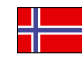

#### KYOCERA Document Solutions Norge Nuf Olaf Helsetsv. 6, 0619 Oslo, Norway Phone: +47-22-62-73-00 Fax: +47-22-62-72-00

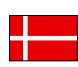

#### KYOCERA Document Solutions Danmark A/S

Ejby Industrivej 60, DK-2600 Glostrup, Denmark Phone: +45-70223880 Fax: +45-45765850

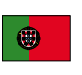

#### KYOCERA Document Solutions Portugal Lda. Rua do Centro Cultural, 41 (Alvalade) 1700-106 Lisboa, Portugal Phone: +351-21-843-6780

Fax: +351-21-849-3312

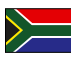

#### KYOCERA Document Solutions

South Africa (Pty) Ltd. KYOCERA House, Hertford Office Park, 90 Bekker Road (Cnr. Allandale), Midrand, South Africa Phone: +27-11-540-2600 Fax: +27-11-466-3050

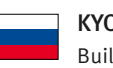

#### KYOCERA Document Solutions Russia LLC.

Building 2, 51/4, Schepkina St., 129110, Moscow, Russia Phone: +7(495)741-0004 Fax: +7(495)741-0018

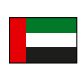

#### KYOCERA Document Solutions Middle East

Dubai Internet City, Bldg. 17, Office 157 P.O. Box 500817, Dubai, United Arab Emirates Phone: +971-04-433-0412

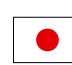

### KYOCERA Document Solutions Inc.

2-28, 1-chome, Tamatsukuri, Chuo-ku Osaka 540-8585, Japan Phone: +81-6-6764-3555 http://www.kyoceradocumentsolutions.com
=56@EN000 First edition 2018 2P3 KDNL001 2018.03

Osaka 540-8585 – Japan – www.kyoceradocumentsolutions.com<br>. KYOCERA Document Solutions Inc. – 2-28, 1-Chome – Tamatsukuri – Chuo-Ku Osaka 540-8585 – Japan – www.kyoceradocumentsolutions.com

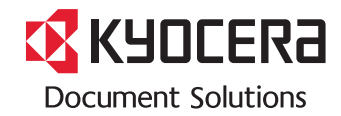